### aludu CISCO.

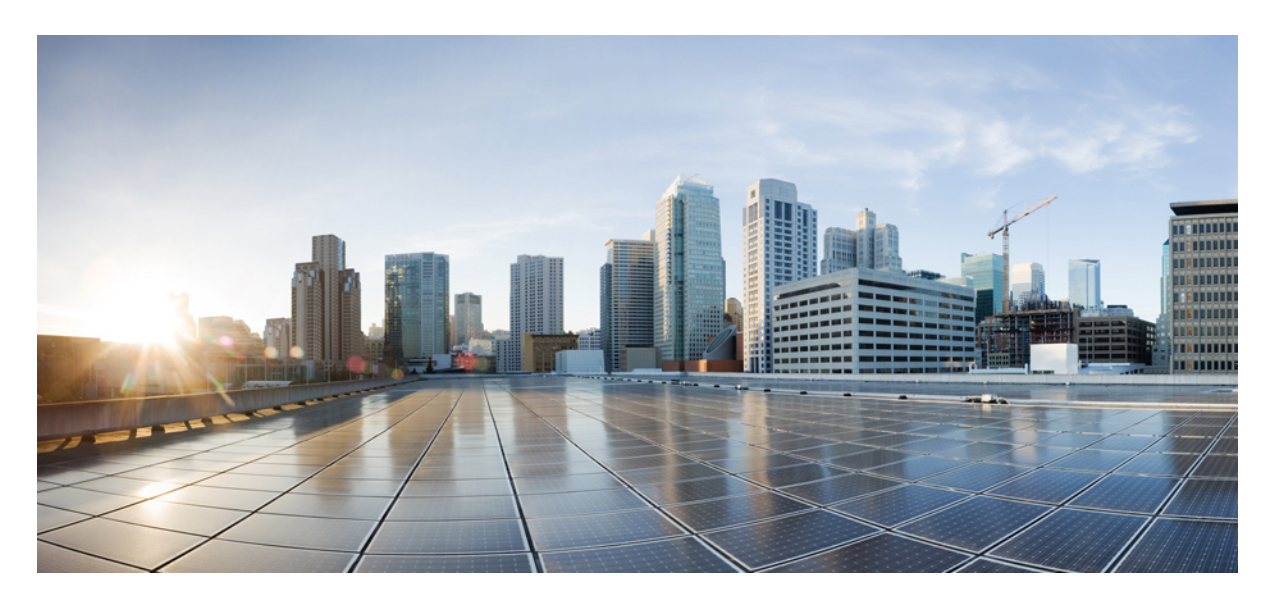

## **Cisco Nexus Data Broker** 構成ガイド、リリース **3.10.x**

初版:2021 年 1 月 8 日 最終更新:2023 年 2 月 28 日

### シスコシステムズ合同会社

〒107-6227 東京都港区赤坂9-7-1 ミッドタウン・タワー http://www.cisco.com/jp お問い合わせ先:シスコ コンタクトセンター 0120-092-255 (フリーコール、携帯・PHS含む) 電話受付時間:平日 10:00~12:00、13:00~17:00 http://www.cisco.com/jp/go/contactcenter/

© 2021– 2022 Cisco Systems, Inc. All rights reserved.

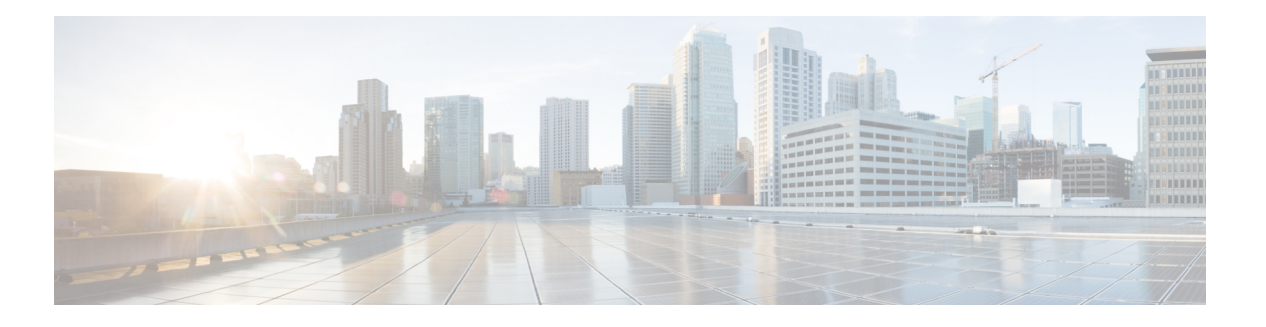

## **Trademarks**

THE SPECIFICATIONS AND INFORMATION REGARDING THE PRODUCTS REFERENCED IN THIS DOCUMENTATION ARE SUBJECT TO CHANGE WITHOUT NOTICE. EXCEPT AS MAY OTHERWISE BE AGREED BY CISCO IN WRITING, ALL STATEMENTS, INFORMATION, AND RECOMMENDATIONS IN THIS DOCUMENTATION ARE PRESENTED WITHOUT WARRANTY OF ANY KIND, EXPRESS OR IMPLIED.

The Cisco End User License Agreement and any supplemental license terms govern your use of any Cisco software, including this product documentation, and are located at:

<http://www.cisco.com/go/softwareterms>.Cisco product warranty information is available at <http://www.cisco.com/go/warranty>. US Federal Communications Commission Notices are found here [http://www.cisco.com/c/en/us/products/us-fcc-notice.html.](http://www.cisco.com/c/en/us/products/us-fcc-notice.html)

IN NO EVENT SHALL CISCO OR ITS SUPPLIERS BE LIABLE FOR ANY INDIRECT, SPECIAL, CONSEQUENTIAL, OR INCIDENTAL DAMAGES, INCLUDING, WITHOUT LIMITATION, LOST PROFITS OR LOSS OR DAMAGE TO DATA ARISING OUT OF THE USE OR INABILITY TO USE THIS MANUAL, EVEN IF CISCO OR ITS SUPPLIERS HAVE BEEN ADVISED OF THE POSSIBILITY OF SUCH DAMAGES.

Any products and features described herein as in development or available at a future date remain in varying stages of development and will be offered on a when-and if-available basis. Any such product or feature roadmaps are subject to change at the sole discretion of Cisco and Cisco will have no liability for delay in the delivery or failure to deliver any products or feature roadmap items that may be set forth in this document.

Any Internet Protocol (IP) addresses and phone numbers used in this document are not intended to be actual addresses and phone numbers. Any examples, command display output, network topology diagrams, and other figures included in the document are shown for illustrative purposes only. Any use of actual IP addresses or phone numbers in illustrative content is unintentional and coincidental.

The documentation set for this product strives to use bias-free language. For the purposes of this documentation set, bias-free is defined as language that does not imply discrimination based on age, disability, gender, racial identity, ethnic identity, sexual orientation, socioeconomic status, and intersectionality. Exceptions may be present in the documentation due to language that is hardcoded in the user interfaces of the product software, language used based on RFP documentation, or language that is used by a referenced third-party product.

Cisco and the Cisco logo are trademarks or registered trademarks of Cisco and/or its affiliates in the U.S. and other countries. To view a list of Cisco trademarks, go to this URL: [www.cisco.com](https://www.cisco.com/c/en/us/about/legal/trademarks.html) go trademarks. Third-party trademarks mentioned are the property of their respective owners. The use of the word partner does not imply a partnership relationship between Cisco and any other company. (1721R)

 $\mathbf{l}$ 

### **Cisco Nexus Data Broker** 構成ガイド、リリース **3.10.x**

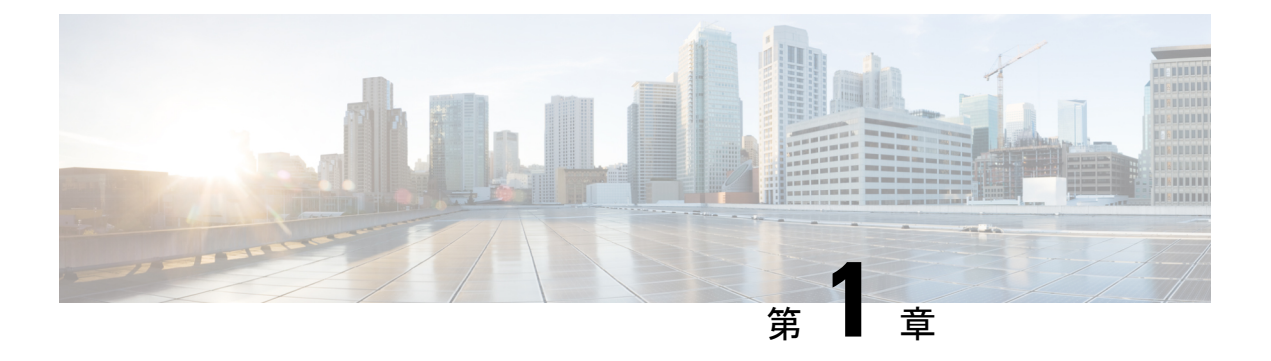

概要

この章には、Cisco Nexus Dashboard Data Broker の概要が含まれています。

- Cisco Nexus ダッシュボード Data Broker について (1 ページ)
- Cisco Nexus シリーズ スイッチの前提条件 (6 ページ)
- サポートされる Web ブラウザ (10 ページ)
- システム要件 (11 ページ)
- ガイドラインと制約事項 (11 ページ)
- ファイル名マトリックス (12 ページ)
- 相互運用性マトリクス (12 ページ)

## **Cisco Nexus** ダッシュボード **Data Broker** について

アプリケーショントラフィックに対する可視性は、以前から、セキュリティの維持、トラブル シューティング、コンプライアンス、リソース計画のためのインフラ運用にとって重要でし た。テクノロジーの発達と、クラウドベース アプリケーションの増加に伴い、ネットワーク トラフィックの可視性の向上は必須の条件となっています。ネットワークトラフィックを可視 化する従来のアプローチでは、コストがかかり柔軟性に欠けているため、大規模な導入環境の マネージャには負担が大きすぎます。

Cisco Nexus スイッチ ファミリと共に Cisco Nexus Dashboard Data Broker を使用することで、ソ フトウェア定義型のプログラム可能なソリューションが実現できます。Switched Port Analyzer (SPAN)またはネットワーク テスト アクセス ポイント(TAP)を使用してネットワーク ト ラフィックのコピーを集約し、モニタリングと可視化を行います。このパケットブローカリン グ アプローチは、従来のネットワーク タップやモニタリング ソリューションとは対照的に、 シンプルで拡張性とコスト効率に優れたソリューションを実現するもので、セキュリティ、コ ンプライアンス、およびアプリケーション パフォーマンスのモニタリング ツールを効率的に 利用するため大量のビジネスクリティカルなトラフィックをモニタリングする必要のある顧客 に適しています。

さまざまな Cisco Nexus スイッチを使用できる柔軟性と、それらを相互接続してスケーラブル なトポロジを形成する機能により、複数の入力 TAP または SPAN ポートからのトラフィック を集約し、トラフィックを複製して、異なるスイッチにわたって接続された複数のモニタリン グ ツールに転送する機能を提供します。Cisco NX-API エージェントを使用してスイッチと通

Cisco Nexus Dashboard Data Broker は、複数の分離された Cisco Nexus Dashboard Data Broker ネッ トワークの管理サポートを提供します。同じアプリケーションインスタンスを使用して、接続 されているとは限らない複数の Cisco Nexus Dashboard Data Broker トポロジを管理できます。 たとえば、5か所のデータセンターを運用しており、独立したソリューションをデータセンター ごとに導入する場合は、モニタリングネットワークごとに論理パーティション(ネットワーク スライス)を作成することで、単一のアプリケーションインスタンスを使用して、独立した5 つの導入環境をすべて管理できます。

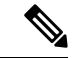

リリース 3.10.1 から、Cisco Nexus Data Broker(NDB)の名前は、Cisco Nexus Dashboard Data Brokerに変更されました。ただし、GUIおよびインストールフォルダ構造と対応させるため、 一部のNDBのインスタンスがこのドキュメントには残されています。NDB/ Nexus DataBroker/ Nexus Dashboard Data Brokerという記述は、相互に交換可能なものとして用いられています。 (注)

### **Cisco Nexus Dashboard Data Broker** の基本の顕著な機能**:**

- タップおよびスパン集約向けトポロジ
- •すべての機能を実行するための堅牢な Representational State Transfer(REST)API および Web ベースの GUI。
- 複数のモニタリング ツールへの複製と転送機能
- レイヤ1からレイヤ4の情報に基づいてモニタリングトラフィックを照合するためのルー ル。
- PTP を使用したタイムスタンプ。
- 指定されたバイト数を超えるパケットの切り捨てによるペイロードの破棄。
- ユーザー定義フィールドを使用した、パケットのカスタム フィルタリング。
- TAP/SPAN 集約ネットワーク状態の変化に適応する機能。
- エンドツーエンドの可視性
- 高可用性。
- ロード バランシング。
- 連続していない複数のネットワークを管理します。
- ACI デバイス/APIC および NX-OS デバイスとの統合。
- トラブルシューティングを容易にするリアルタイムの統計。
- IPv6 によるアプリケーション管理。

• ロールベースのアクセスコントロール(RBAC)などのセキュリティ機能、および認証、 許可、アカウンティング(AAA)機能用に RADIUS や TACACS、または LDAP を使用し た外部 Active Directory との統合。

**Cisco Nexus Dashboard Data Broker** の追加機能のプラットフォーム単位のサポート:

表 **<sup>1</sup> :** サポートされる機能

| 機能名                                  | <b>Cisco Nexus 9200</b><br>C92304QC<br>C92160YC | <b>Cisco Nexus 9300</b><br>(第1世代)<br>C93128TX<br>C9396TX | <b>Cisco Nexus 9300</b><br>(EX, FX, FX2)<br>C93180LC-EX、<br>C93180YC-EX、<br>C93108TC-EX、<br>C93108TC-FX<br>C93180YC-FX、<br>C9336C-FX2、<br>C93240YC-FX2、<br>C93360YC-FX2 |
|--------------------------------------|-------------------------------------------------|----------------------------------------------------------|----------------------------------------------------------------------------------------------------|
| ポートチャネルロードバランシ<br>ング                 | Y                                               | Y                                                        | Y                                                                                                    |
| MPLS ストリッピング                         | $\mathbf Y$                                     | $\mathbf Y$                                              | Y                                                                                                    |
| MPLS 除去- ラベル                         | ${\bf N}$                                       | $\mathbf Y$                                              | ${\bf N}$                                                                                                    |
| MPLS フィルタリング                         | N                                               | N                                                        | N                                                                                                    |
| sFlow                                | Y                                               | Y                                                        | Y                                                                                                    |
| PTP/タイムスタンプ                          | $\mathbf Y$                                     | N                                                        | $\mathbf Y$                                                                                                    |
| Jumbo MTU                            | Y                                               | Y                                                        | Y                                                                                                    |
| <b>NetFlow</b>                       | $\mathbf N$                                     | ${\bf N}$                                                | Y                                                                                                    |
| Q-in-Q タグ付け (TAP および<br>SPAN 入力ポート用) | $\mathbf N$                                     | Y                                                        | Y                                                                                                    |
| スパン宛先                                | Y                                               | Y                                                        | Y                                                                                                    |
| タイムスタンプ機能                            | $\mathbf Y$                                     | ${\bf N}$                                                | $\mathbf Y$                                                                                                    |
| パケットの切り捨て                            | ${\bf N}$                                       | ${\bf N}$                                                | $\mathbf Y$                                                                                                    |
| タイムスタンプ ストリップ                        | Y                                               | ${\bf N}$                                                | Y                                                                                                    |

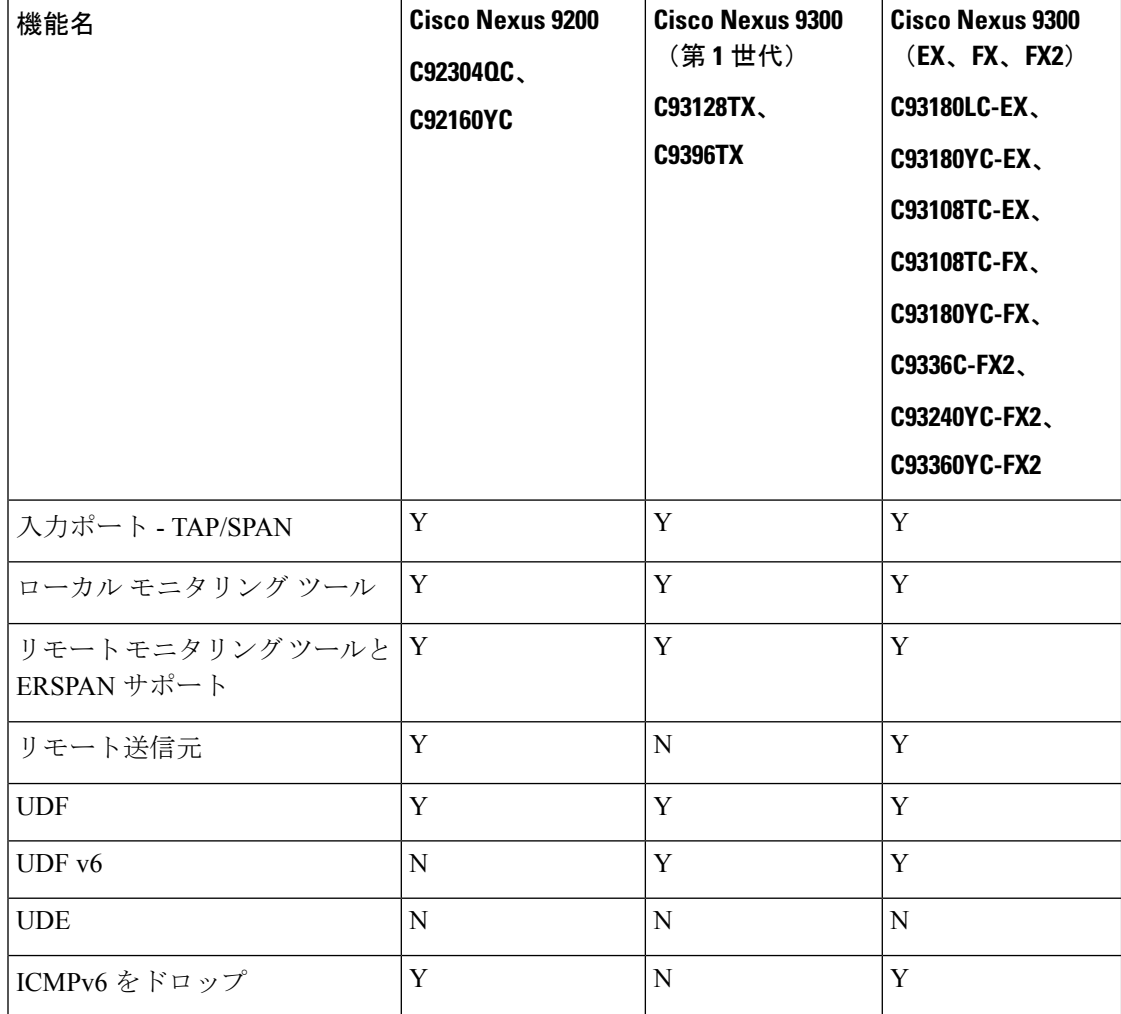

表 **2 :** サポートされている機能(続き)

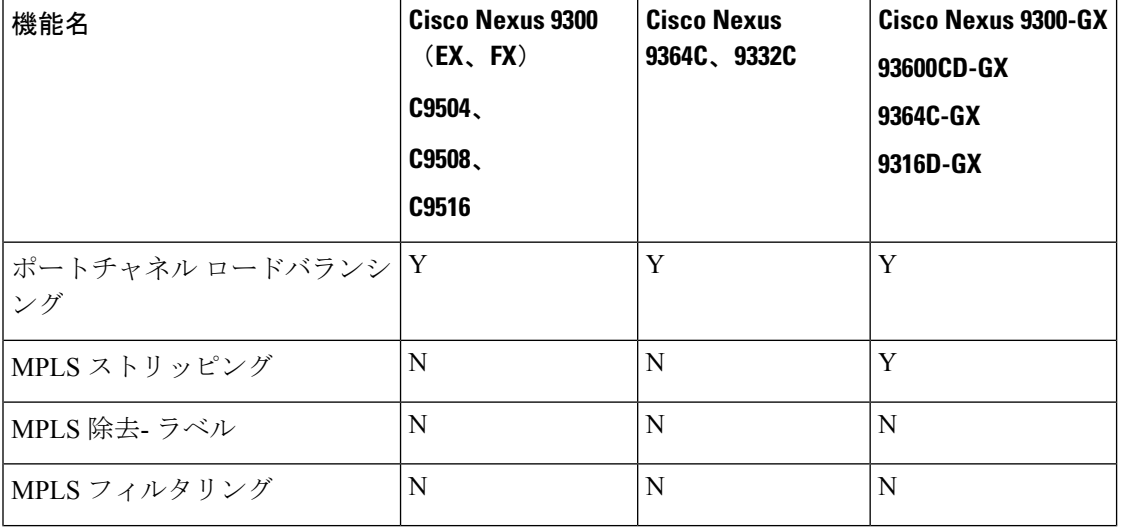

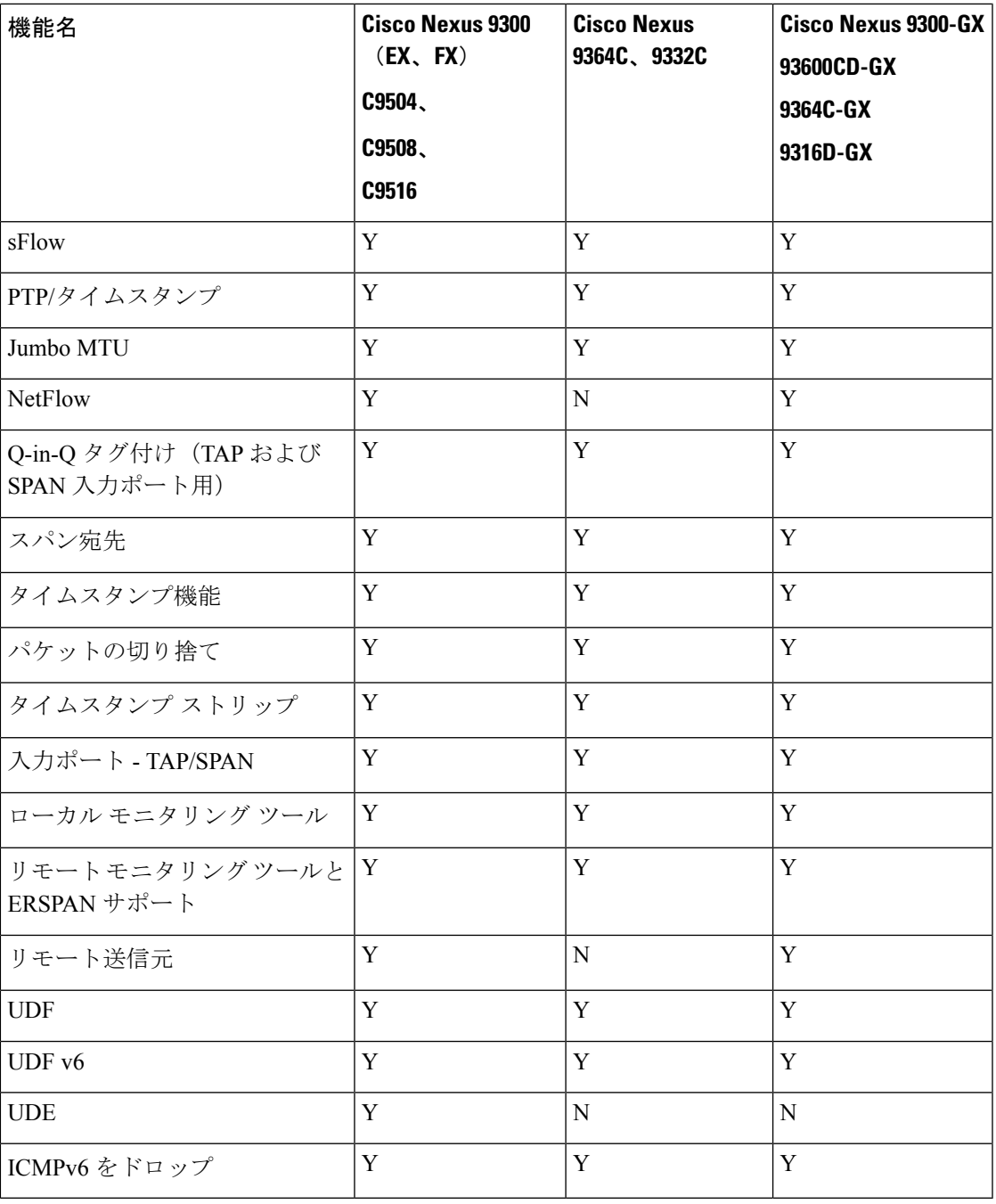

 $\mathbf I$ 

- 上記の表に示されている Cisco Nexus シリーズ スイッチが推奨されます。ただし、次の Cisco Nexus シリーズ スイッチもサポートされています。 (注)
	- Cisco Nexus 3000 シリーズ スイッチ: 3048、3064
	- Cisco Nexus 3100 シリーズ スイッチ:3172、3164、31108TC-V、31108PC-V、3132C-Z
	- Cisco Nexus 3200 シリーズ スイッチ:3232
	- Cisco Nexus 3500 シリーズ スイッチ

**Cisco Nexus** シリーズ スイッチの制限:

#### 表 **3 :** 制限事項

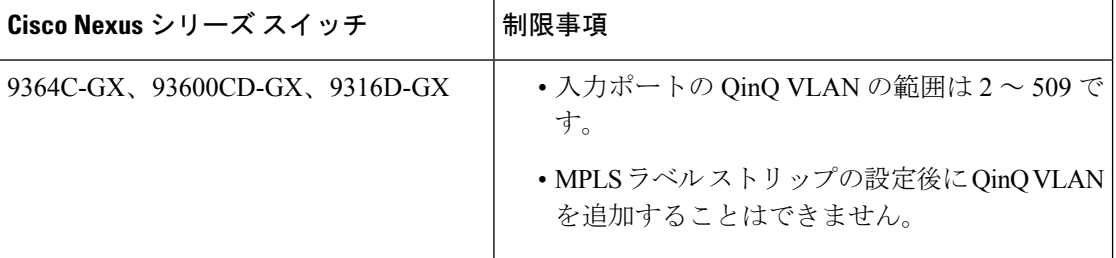

## **Cisco Nexus** シリーズ スイッチの前提条件

Cisco Nexus Dashboard Data Broker は、Cisco Nexus 3000、3100、3200、および 9000 シリーズ ス イッチでサポートされています。ソフトウェアを展開する前に、次のことを行う必要がありま す。

- スイッチにログインするための管理者権限があることを確認してください。
- •スイッチ (mgmt0) の管理インターフェイスに、show running-config interface mgmt0 コマ ンドを使用して設定された IP アドレスがあることを確認します。
- スイッチがマルチスパニングツリー(MST)モードであることを確認します。**spanning-tree mode mst** コマンドを使用して、スイッチで MST モードをイネーブルにできます。
- VLAN フィルタリングをサポートするために、タップ アグリゲーションおよびインライ ン モニタリング リダイレクションのために Cisco Nexus Dashboard Data Broker で使用され る VLAN 範囲をデータベースに追加します。たとえば、VLAN 範囲は <1-3967> です。
- すべての VLAN でスパニング ツリー プロトコルが無効になっていることを確認します。 **no spanning-tree vlan1-3967** を使用して、すべての VLAN でスパニング ツリーを無効にす ることができます。
- NXOSバージョン9.2(1)を使用した最初のNexus Dashboard DataBroker展開の場合、**feature nxapi** および **nxapi http port 80** コマンドが NDB デバイスで構成されていることを確認し

ます。NDB デバイスを NXOS バージョン I7(x) から 9.2(1) にアップグレードする場合、 **feature nxapi** および **nxapi http port 80** 構成は必要ありません。

Cisco Nexus シリーズ スイッチで NX-API モードを実行するには、次の前提条件を参照してく ださい。

- IPv6機能の前提条件であるハードウェアコマンドは、**hardware access-listtcam regionipv6-ifacl 512 double-wide** です。 (注)
- TCAM構成は、必要なフィルタのタイプに基づいています。ネットワーク要件に基づいて、特 定のリージョンから複数のTCAMエントリを設定できます。たとえば、*ing-ifacl*は、N93180YC-E の場合に MAC、IPv4、IPv6 フィルタに対応する TCAM リージョンです。この領域から複数の TCAM を設定して、より多くのフィルタリング ACL TCAM エントリに適合させることができ ます。 (注)

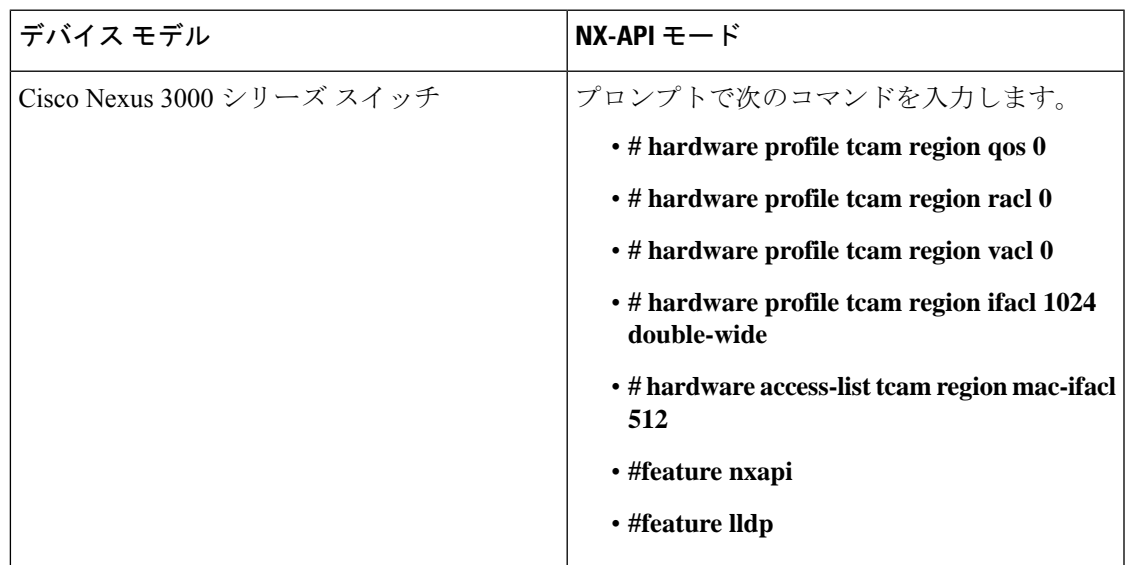

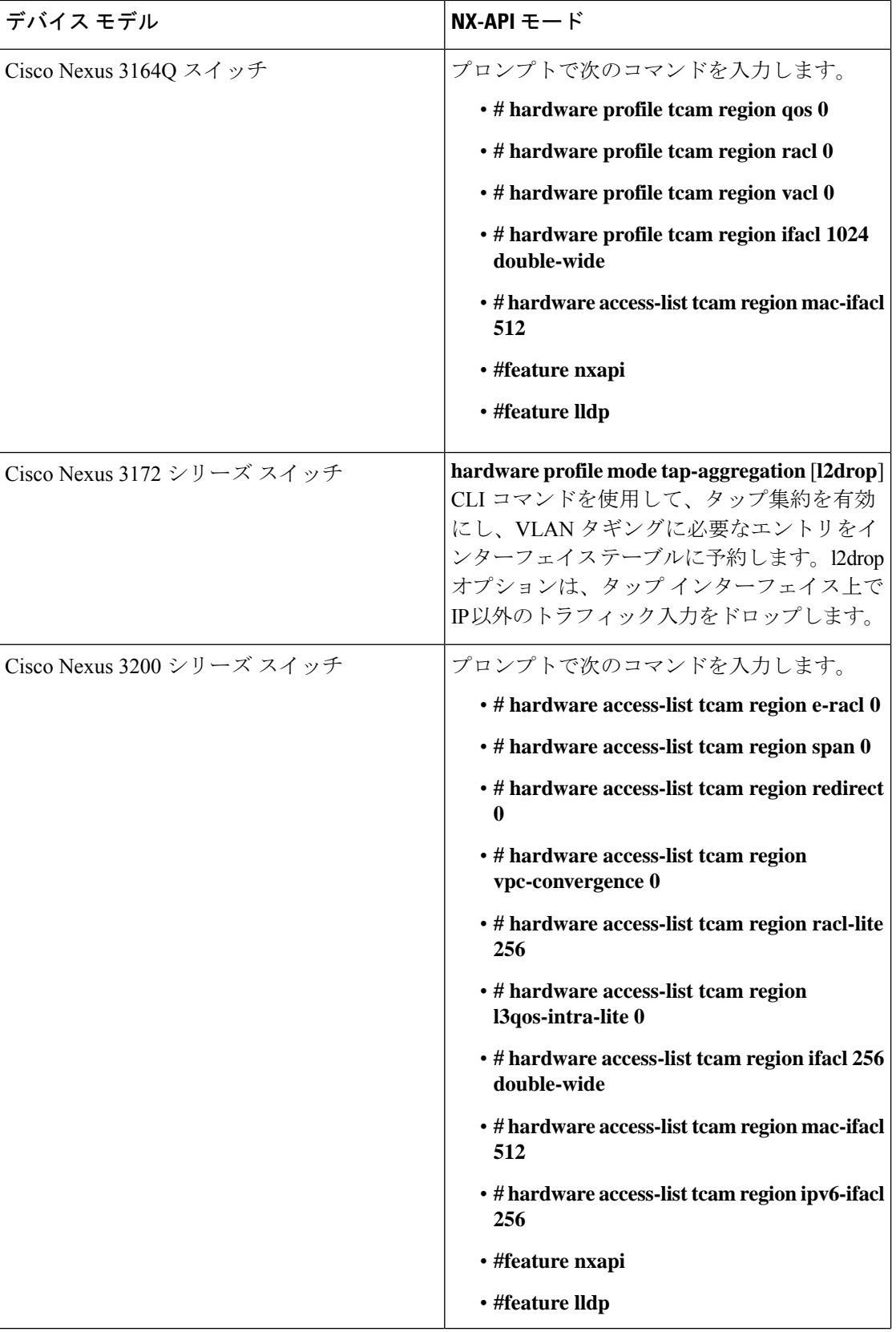

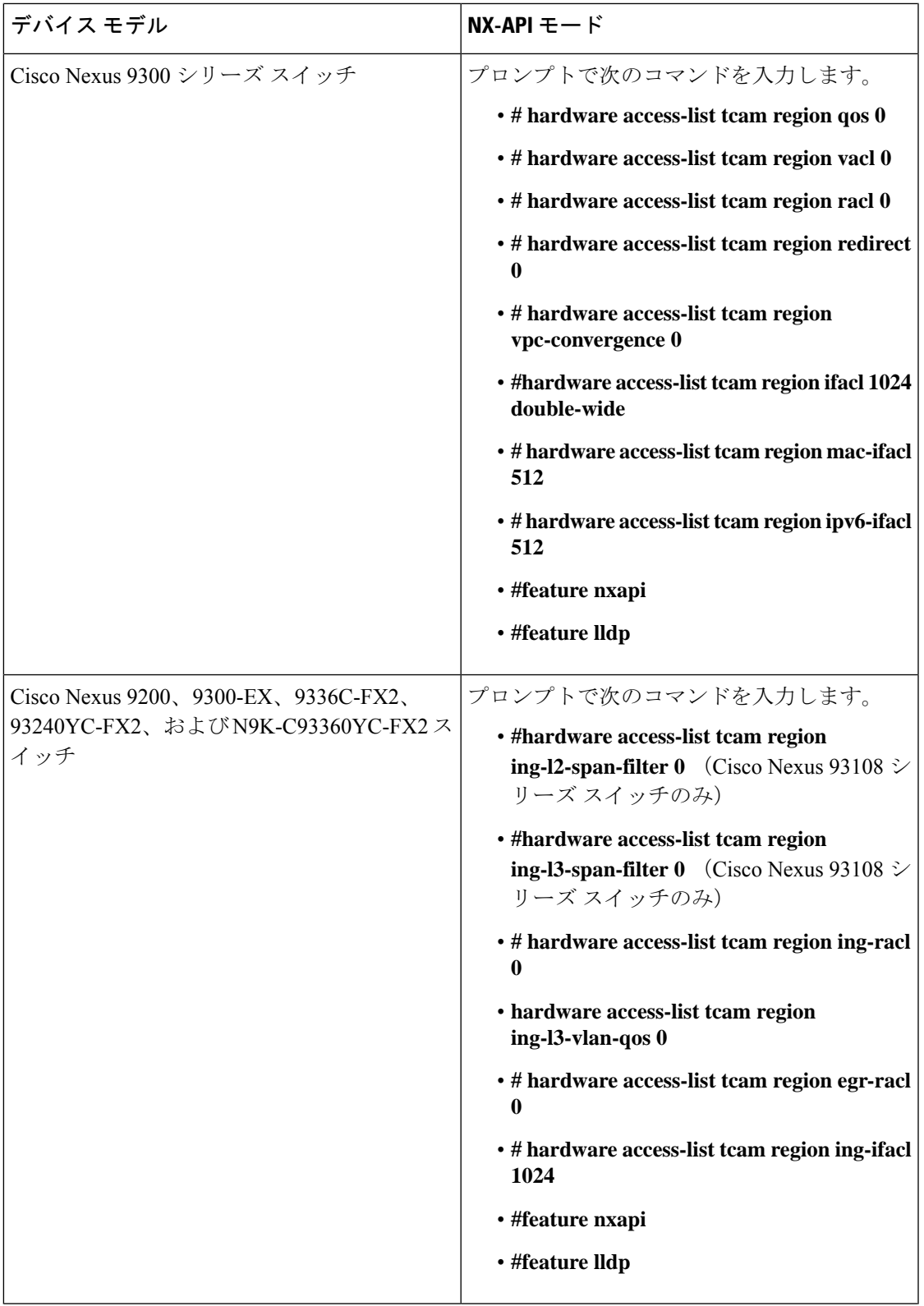

概要

 $\mathbf I$ 

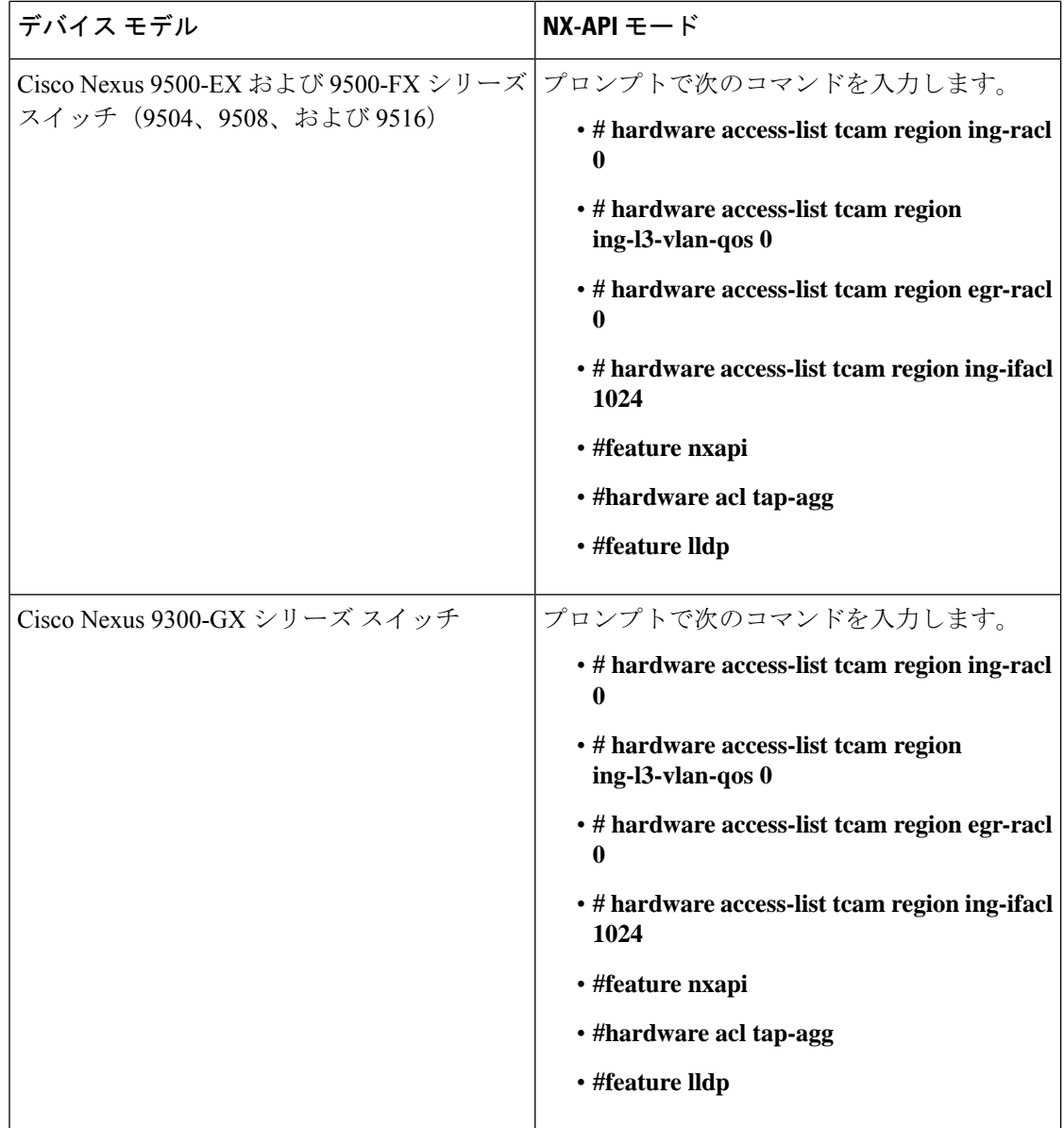

# サポートされる **Web** ブラウザ

次の Web ブラウザが Nexus Dashboard Data Broker に対してサポートされています。

- Firefox 85.0 以降のバージョン。
- Chrome 88.0 以降のバージョン
- Microsoft Edge 88.0 以降のバージョン。

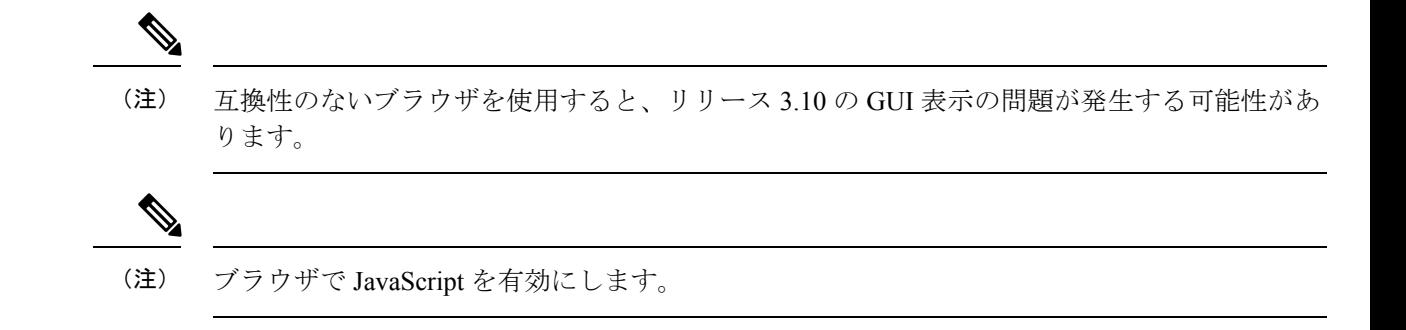

## システム要件

次の表に、Cisco Nexus Dashboard Data Broker の展開サイズごとのシステム要件を示します。

```
表 4 : 展開サイズごとのシステム要件
```
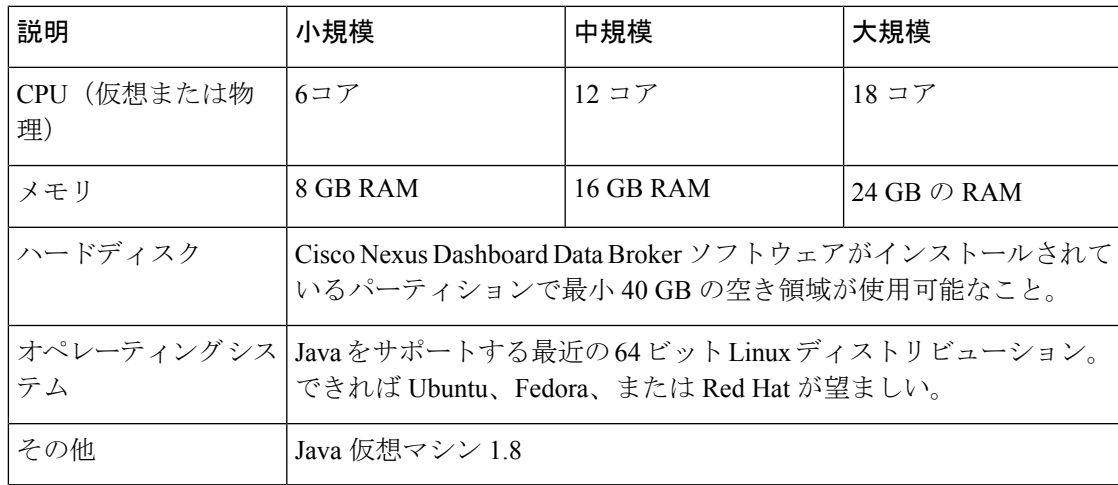

# ガイドラインと制約事項

Cisco Nexus Dashboard Data Broker は、Java 仮想マシン(JVM)で実行されます。Java ベースの アプリケーションとして、Cisco Nexus Dashboard Data Broker は任意の x86 サーバで実行できま す。最適な結果を得るためには、次の点を推奨します。

- Java 仮想マシン 1.8.0\_45 以降。
- バックアップおよび復元スクリプトには、Python 2.7.3以降のバージョンが必要です。Cisco Nexus Dashboard DataBrokerがデバイス通信にTLSを使用する必要がある場合に備え、TLS 設定を行うためにも必要です。
- JVM のパスにセットされているプロファイルの \$JAVA\_HOME 環境変数。
- 両方とも JDK の一部である JConsole と VisualVM は、トラブルシューティングのために推 奨される追加です(必須ではありません)。
- Cisco Nexus Dashboard Data Broker によるリンク ディスカバリで予測不能な動作を避ける ために、トポロジ内の複数のスイッチに同じ名前を構成しないでください。
- 次の特殊文字は、ポート定義、ポート グループ、接続、リダイレクト、モニタリング デ バイス、およびサービス ノードの説明フィールドでは使用できません。アポストロフィ (')、より小さい(<)、より大きい(>)、二重引用符(")、バックスラッシュ(\)、 縦棒(1)、および疑問符(?)。
- スイッチでドメイン名が有効になっていると、LLDP ネイバーの変更が反映されず、その 特定のスイッチのリンクが削除されます。この問題を回避するには、LLDP 機能を無効に してから、**no feature lldp** CLI コマンドおよび **feature lldp** CLI コマンドをそれぞれ使用し て再度有効にします。
- Cisco Nexus 9000 シリーズ スイッチが NX-API モードで 7.0(3)I4(1) 以降のバージョンを使 用しており、フローが VLAN ファイラーを使用してインストールされている場合、デバ イスは IP アクセス リストを通過させ、レイヤ 2 パケット上での照合を行いません。

## ファイル名マトリックス

Cisco Nexus Dashboard Data Broker のファイル名マトリックス:

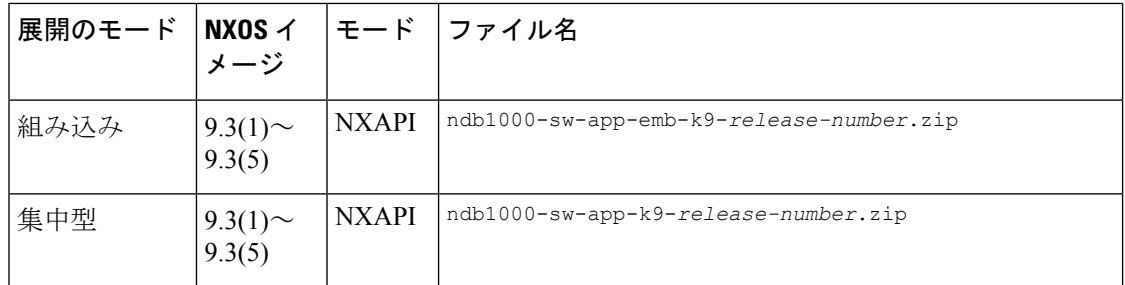

## 相互運用性マトリクス

相互運用性マトリクスについては、*CiscoNexus Dashboard DataBroker*リリースノート、リリー ス *3.10.1* を参照してください。

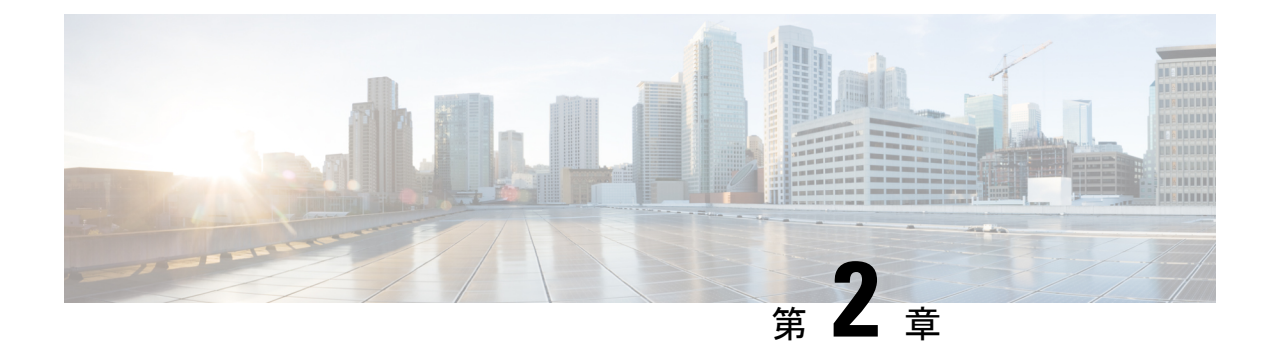

# **TLS** 証明書、**KeyStore** およびトラストスト ア ファイルの管理

この章では、TLS 証明書とトラストストア ファイルを生成するための情報と手順について説 明します。

リリース 3.10.1 から、Cisco Nexus Data Broker (NDB) の名前は、Cisco Nexus Dashboard Data Brokerに変更されました。ただし、GUIおよびインストールフォルダ構造と対応させるため、 一部のNDBのインスタンスがこのドキュメントには残されています。NDB/ Nexus DataBroker/ Nexus Dashboard Data Brokerという記述は、相互に交換可能なものとして用いられています。

- NDB サーバーと NDB スイッチの間で NXAPI を使用する TLS 自己署名証明書を生成する (13 ページ)
- NDB サーバーと NDB スイッチ間での NXAPI 用の TLS サードパーティ証明書の生成 (19 ページ)
- WebUI ブラウザと NDB サーバーの間で TLS 自己署名証明書を生成する (28 ページ)
- WebUI ブラウザと NDB サーバー間の TLS サードパーティ証明書の生成 (35 ページ)

# **NDB** サーバーと **NDB** スイッチの間で **NXAPI** を使用する **TLS** 自己署名証明書を生成する

このセクションでは、NDBサーバーとNDBスイッチの間でTLS自己署名証明書を生成する方 法について説明します。TLSを有効にするには、スイッチごとに証明書とキーを生成する必要 があります。NDB スイッチと NDB サーバー間の TLS 通信では、ポート 443 のみを使用しま す。

NDB サーバーと NDB スイッチの間で NXAPI を使用する TLS 自己署名証明書を生成するに は、次の手順を実行します。

- 自己署名証明書とキーの生成 (14 ページ)
- TLS TrustStore ファイルの作成 (17 ページ)
- TLS を使用した NDB の開始 (17 ページ)

• Nexus Dashboard Data Broker での TLS KeyStore と TrustStore パスワードの構成 (18 ペー ジ)

TLS を構成した後で、ポート 80 を使用して通信するようにコントローラーを構成することは できません。 (注)

### 自己署名証明書とキーの生成

このセクションでは、自己署名証明書とキーを生成する方法について説明します。

### 始める前に

スイッチにドメイン名が構成されていることを確かめるため、**ipdomain-name**コマンドを使用 して、NDBスイッチごとに、完全修飾ドメイン名(FQDN)が機能することを確認します。次 に例を示します。

```
conf t
ip domain-name cisco.com
hostname N9k-117
end
```
スイッチの FQDN は N9K-117.cisco.com に設定されています。

ステップ **1** サーバにログインします。

ステップ **2 openssl req** コマンドを使用して、秘密キーと自己署名証明書を生成します。

例:

```
docker@docker-virtual-machine:~/TLS$ openssl req -x509 -nodes -days 3650 -newkey rsa:2048 -out
sw1-ca.pem -outform PEM -keyout sw1-ca.key
Generating a 2048 bit RSA private key
...+++
............................................+++
writing new private key to 'sw1-ca.key'
-----
You are about to be asked to enter information that will be incorporated into
your certificate request.
What you are about to enter is what is called a Distinguished Name or a DN.
There are quite a few fields but you can leave some blank
For some fields there will be a default value,
If you enter '.', the field will be left blank.
-----
Country Name (2 letter code) [AU]:US
State or Province Name (full name) [Some-State]:CA
Locality Name (eg, city) []:SJ
```
自己署名証明書とキーの生成

100% 4676

Organizational Unit Name (eg, section) []:insbu Common Name (e.g. server FQDN or YOUR name) []:N9K-117.cisco.com Email Address []:myname@cisco.com

(注) 複数のスイッチがある場合、各スイッチに対して証明書ファイルと秘密キーを生成します。

このコマンドは、証明書ファイル (sw1-ca.pem) および秘密キー (sw1-ca.key) を生成します。

- ステップ **3** NDB スイッチにログインします。
- ステップ **4** 証明書ファイル sw1-ca.pem とキー ファイル sw1-ca.key をスイッチにコピーします。**copy** コマンドを使 用します。

### 例:

N9K-117# **copy scp://docker@10.16.206.250/home/docker/Mallik/TLS\_CA\_june\_23/sw1-ca.pem bootflash:** Enter vrf (If no input, current vrf 'default' is considered): **management** docker@10.16.206.250's password: server.cer

4.6KB/s 00:00 Copy complete, now saving to disk (please wait)...

N9K-117# **copy scp://docker@10.16.206.250/home/docker/Mallik/TLS\_CA\_june\_23/sw1-ca.key bootflash:** Enter vrf (If no input, current vrf 'default' is considered): **management**

docker@10.16.206.250's password: cert.key

100% Copy complete, now saving to disk (please wait)...

- (注) 複数のスイッチをお持ちの場合、すべてのスイッチに対してこの手順を繰り返します。
- ステップ **5** スイッチで証明書ファイル sw1-ca.pem とキーファイル sw1-ca.key を構成します。**nxapi** コマンドを使用 します。

### 例:

N9K-117 (config)# **nxapi certificate httpskey keyfile bootflash:sw1-ca.key** Upload done. Please enable. Note cert and key must match. N9K-117 (config)# N9K-117 (config)# **nxapi certificate httpscrt certfile bootflash:sw1-ca.pem** Upload done. Please enable. Note cert and key must match. N9K-117 (config)#

- (注) 複数のスイッチがある場合は、各スイッチで対応する証明書と秘密キーを構成します。
- ステップ **6 nxapi certificate** コマンドを使用して、スイッチの自己署名証明書を有効にします。

#### 例:

N9K-117 (config)# nxapi certificate enable N9K-117 (config)#

- (注) スイッチで自己署名証明書を有効にするときにエラーが生じないことを確認します。
- ステップ1 サーバにログインします。

ステップ **8 copy**コマンドを使用して、sw1-ca.keyおよびsw1-ca.pemファイルをコピーし、.PEM形式に変換します。

#### 例:

cp sw1-ca.key sw1-ndb-privatekey.pem cp sw1-ca.pem sw1-ndb-cert.pem

ステップ **9 cat** コマンドを使用して、秘密キーと証明書ファイルを連結します。

#### 例:

docker@docker-virtual-machine:~/TLS\$ **cat sw1-ndb-privatekey.pem sw1-ndb-cert.pem > sw1-ndb.pem**

ステップ **10 openssl** コマンドを使用して、.pem ファイルを .p12 ファイル形式に変換します。パスワードで保護され た .p12 証明書ファイルを作成するように指示メッセージが表示されたら、エクスポート パスワードを入 力します。

### 例:

docker@docker-virtual-machine:~/TLS\$**openssl pkcs12 -export -out sw1-ndb.p12 -in sw1-ndb.pem** Enter Export Password: **cisco123** Verifying – Enter Export Password: **cisco123** Enter a password at the prompt. Use the same password that you entered in the previous Step (cisco123)

ステップ **11 keytool** コマンドを使用して、sw1-ndb.p12 をパスワード保護された Java キーストア(tlsKeyStore)ファ イルに変換します。インストールされている java ディレクトリの jre/bin を使用します。

### 例:

docker@docker-virtual-machine:~/TLS\$ ./(relativePath)/**keytool -importkeystore -srckeystore sw1-ndb.p12 -srcstoretype pkcs12 -destkeystore tlsKeyStore -deststoretype jks** Enter Destination Keystore password:cisco123 Re-enter new password:cisco123 Enter source keystore password:cisco123 Entry for alias 1 successfully imported. Import command completed: 1 enteries successfully imported, 0 enteries failed or cancelled.

デフォルトでは、「1」というエイリアスが最初のスイッチの tlsKeyStore に保存されます。 NDBコントローラが複数のスイッチを管理している場合は、すべてのスイッチに対してこの 手順を繰り返します。2番目のスイッチを追加すると、ユーティリティによって最初のスイッ チのエイリアス名を変更できるようになります。2番目のスイッチのエイリアス名を変更する こともできます。以下に示す例を参照してください。 (注)

keytool -importkeystore -srckeystore sw2-ndb.p12 -srcstoretype pkcs12 -destkeystore tlsKeyStore -deststoretype jks keytool -importkeystore -srckeystore sw3-ndb.p12 -srcstoretype pkcs12 -destkeystore tlsKeyStore -deststoretype jks

ステップ **12 keytool** コマンドを使用して、java tlsKeyStore のコンテンツをリストして検証します。

### 例:

docker@docker-virtual-machine:~/TLS\$ keytool -list -v -keystore tlsKeyStore | more

### 次のタスク

次のタスク、*TLS TrustStore* ファイルの作成に進みます。

### **TLS TrustStore** ファイルの作成

TrustStoreは、1つ以上のスイッチに対して生成された自己署名証明書から作成されます。この ファイルはコントローラ内の 1 つ以上のスイッチの証明書を保持します。このセクションで は、自己署名証明書とキーの生成セクションで作成した自己署名証明書を使用して TrustStore を作成する方法について説明します。コントローラに複数のスイッチがある場合、各スイッチ には個別の証明書ファイルがあります(たとえば、sw1-ndb-cert.pem、sw2-ndb-cert.pem)。

### ステップ **1** サーバにログインします。

ステップ2 **keytool**コマンドを使用して、証明書ファイル(たとえば、sw1-ndb-cert.pem)をJavaTrustStore(tlsTrustStore) ファイルに変換します。パスワードで保護されたJavaTrustStore (tlsTrustStore) ファイルを作成するために パスワードを求められたら、入力します。パスワードは 6 文字以上にする必要があります。java ディレク トリにインストールされている jre/bin を使用します。

### 例:

```
docker@docker-virtual-machine:~/TLS$ ./(relativePath)/keytool -import -alias sw1 -file sw1-ndb-cert.pem
-keystore tlsTrustStore -storetype jks
Enter Export Password: cisco123
Verifying – Enter Export Password: cisco123
Enter a password at the prompt. Use the same password that you entered in the previous Step (cisco123)
```
NDBコントローラが複数のスイッチを管理している場合は、すべてのスイッチに対してこの手 順を繰り返して、すべてのスイッチ キーを同じ TrustStore に追加します。次に例を示します。 (注)

docker@docker-virtual-machine:~/TLS\$ keytool -import -alias sw2 -file sw2-ndb-cert.pem -keystore tlsTrustStore docker@docker-virtual-machine:~/TLS\$ keytool -import -alias sw3 -file sw3-ndb-cert.pem -keystore tlsTrustStore // Here sw2 and sw3 are alias for switch 2 and switch 3 for identification purpose.

ステップ **3 keytool** コマンドを使用して、同じ tlsTrustStore 内の複数のスイッチのキーを一覧表示して確認します。

### 例:

docker@docker-virtual-machine:~/TLS\$ keytool -list -v -keystore tlsTrustStore | more

### **TLS** を使用した **NDB** の開始

TLS を使用して NDB を開始するには、次の手順を実行します。

ステップ **1** NDB サーバーにログインします。

ステップ **2 runndb.sh** コマンドを使用して、NDB アプリケーションを停止します(実行中の場合)。

例:

```
./runndb.sh -stop
Controller with PID: 17426 -- Stopped!
```
ステップ3 作成した tlsKeystore および tlsTruststore ファイルを NDB の構成フォルダ (ndb/configuration) にコピーしま す。

例:

```
cp tlskeystore /root/ndb/configuration
cp tlsTrustStore /root/ndb/configuration
```
ステップ **4 runndb.sh** スクリプトを使用して、TLS で NDB アプリケーションを開始します。

### 例:

```
./runndb.sh -tls -tlskeystore ./configuration/tlsKeyStore -tlstruststore ./configuration/tlsTrustStore
```
例:

デフォルトのユーザー名(admin)とデフォルト以外のパスワード(たとえば、pwd123)でNDBを起動す るには:

```
./runndb.sh -osgiPasswordSync -tls -tlskeystore ./configuration/tlsKeyStore -tlstruststore
./configuration/tlsTrustStore
```
If ndb password is changed, OSGi webconsole password needs to be changed.

- To set non-default OSGi webconsole password, enter ndb Admin Password [default]: (Type the non-default password which was set)
- TLS を無効にするには、**./runndb.sh-notls** コマンドを実行します。TLS を無効にして NDB を開 始するには、**./runndb.sh-notls-start**コマンドを実行します。TLSを無効にする前に、必ずNDB を停止してください。TLSを無効にした後、NDBサーバーに接続されているデバイスのポート 番号を 80 に変更する必要があります。 (注)

## **Nexus Dashboard Data Broker** での **TLS KeyStore** と **TrustStore** パスワード の構成

Nexus Dashboard Data Broker がパスワードで保護された TLS KeyStore と TrustStore のファイル を読み取れるようにするには、TLS KeyStore と TrustStore のパスワードを構成する必要があり ます。Nexus Dashboard Data Broker でTLS KeyStore と TrustStore のパスワードを構成するには、 次の手順を実行します。

ステップ **1** Nexus Dashboard Data Broker サーバーにログインします。

ステップ **2** bin ディレクトリに移動します。

例:

cd ndb/bin

ステップ **3 ndb config-keystore-passwords** コマンドを使用して、TLS KeyStore と TrustStore のパスワードを構成しま す。

例:

./ndb config-keystore-passwords --user admin --password admin --url https://*ip-address\_localhost*:8443 --verbose --prompt --keystore-password *keystore\_password* --truststore-password *truststore\_password* Please enter your password: < enter the NDB GUI admin password>

Nexus Dashboard Data Broker が AAA(Tacacs/LDAP/Radius)で構成されており、上記のコマンドで **ndb config-keystore-passwords** が失敗し、*401 unauthorized* エラーが表示された場合:

- **1.** ndb または xnc ディレクトリに移動します。
- **2.** ./runndb.sh -stop を使用して、Nexus Dashboard Data Broker サーバーを停止します。
- **3.** フラグ enable.LocalUser.Authentication を *false* から *true* に変更して、有効にします。このフラグは Nexus Dashboard Data Broker の **config.ini** ファイルにあります。
- **4.** ./runndb.sh -start を使用して、Nexus Dashboard Data Broker サーバーを起動します。
- **5. ndb config-keystore-passwords** コマンドを再度実行します。
	- HA 環境では、クラスタ内のすべての Nexus Dashboard Data Broker サーバーに対して上記の 手順を実行する必要があります。 (注)

Nexus Dashboard Data Broker で TLS を有効にすると、Nexus Dashboard Data Broker サーバーと Nexus Dashboard Data Broker スイッチ間のすべての接続がポート 443 を使用して確立されます。ポート 443 を使用するよう に Nexus Dashboard Data Broker のデバイス接続を変更してください。

これらの手順を正常に完了すると、ポート443を使用してコントローラにNexusスイッチを追加できます。 スイッチの FQDN を使用して、デバイスを Nexus Dashboard Data Broker コントローラに追加します。

スイッチの WebUI Sandbox を使用して証明書情報を確認できます。

# **NDB**サーバーと**NDB**スイッチ間での**NXAPI**用の**TLS**サー ドパーティ証明書の生成

このセクションでは、NDBサーバーとNDBスイッチの間でTLSサードパーティ証明書を生成 する方法について説明します。ネットワーク内のスイッチごとに個別の証明書とキーを要求す る必要があります。NDB サーバーと NDB スイッチの間で TLS 通信は、ポート 443 のみを使用 します。

NDB サーバーと NDB スイッチの間で NXAPI 用の TLS サード パーティ証明書を生成するに は、次の手順を実行します。

- 認証局から証明書を取得する
- NDB コントローラの TLS キーストアとトラストストア ファイルの作成
- TLS を使用した NDB の開始
- Nexus Dashboard Data Broker での TLS KeyStore と TrustStore パスワードの構成

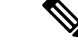

両方のセクションのすべての手順を実行して、コントローラとスイッチ間の TLS での通信が 正常に行われるようにします。 (注)

### 認証局から証明書を取得する

2つの方法で認証局(CA)から証明書を取得できます。秘密キーと証明書の両方に対して CA に直接アプローチすることができます。CA は、発行元 CA の署名が付された公開キーを含む 証明書を生成し、また申請者に代わって秘密キーを生成します。

もう1つのアプローチでは、opensslなどのツールを使用して秘密キーを生成したうえで、証明 書発行機関への証明書署名要求 (CSR) を生成します。CAは、CSRのユーザーID情報を使用 し、公開キーを使用して証明書を生成します。

### 始める前に

スイッチの完全修飾ドメイン名(FQDN)として機能する各 NDB スイッチに対して **ip domain-name** コマンドを使用して、スイッチにドメイン名が設定されていることを確認しま す。次に例を示します。

conf t ip domain-name cisco.com hostname N9k-117 end

スイッチの FQDN は N9K-117.cisco.com に設定されています。

- ステップ **1** サーバにログインします。
- ステップ **2** openssl コマンドを使用して、秘密キー(cert.key)と証明書署名要求(cert.req)を生成します。
	- (注) 複数のスイッチがある場合、各スイッチに対して証明書ファイルと秘密キーを生成します。

例:

docker@docker-virtual-machine:~/Mallik/TLS\_CA\$ **openssl req -newkey rsa:2048 -sha256 -keyout cert.key -keyform PEM -out cert.req -outform PEM**

Generating a 2048 bit RSA private key ...............+++ ....................+++ writing new private key to 'cert.key' Enter PEM pass phrase:  $\Box$  cisco123 Verifying - Enter PEM pass phrase:  $\Box$  cisco123 ----- You are about to be asked to enter information that will be incorporated into your certificate request. What you are about to enter is what is called a Distinguished Name or a DN. There are quite a few fields but you can leave some blank

For some fields there will be a default value, If you enter '.', the field will be left blank. ----- Country Name (2 letter code) [GB]:US State or Province Name (full name) [Berkshire]:CA Locality Name (eg, city) [Newbury]:SJ Organization Name (eg, company) [My Company Ltd]:cisco Organizational Unit Name (eg, section) []:insbu Common Name (eg, your name or your server's hostname) []:N9K-117.cisco.com Email Address []:myname@cisco.com

```
Please enter the following 'extra' attributes
to be sent with your certificate request
A challenge password []: \Box cisco123
An optional company name []: Cisco123
```
docker@docker-virtual-machine: # **ls** cert.key cert.req

ステップ **3** openssl コマンドを使用して CSR を確認します。

### 例:

docker@docker-virtual-machine:~/Mallik/TLS\_CA\$ **openssl req -noout -text -in cert.req**

ステップ **4** 秘密キーは、セキュリティ パスフレーズを使用して生成されます。秘密キーの暗号化を解除する必要が 生じるかもしれません。秘密鍵からパスフレーズを削除するには、openssl コマンドを使用します。

#### 例:

```
docker@docker-virtual-machine:~/Mk/TLS_CA$ ls
cert.key cert.req
docker@docker-virtual-machine:~/Mk/TLS_CA$cp cert.key cert.keybkp
docker@docker-virtual-machine:~/Mk/TLS_CA$ rm cert.key
docker@docker-virtual-machine:~/Mk/TLS_CA$ openssl rsa -in cert.keybkp -out cert.key
```
Enter pass phrase for cert.keybkp: **cisco123**

- (注) この手順を繰り返して、すべてのスイッチの秘密鍵からパスフレーズを削除します。
- 選択する CA の階層に応じて、各 CSR に対して最大 3 通の証明書(証明書チェーン)を取得 できます。このことは、NDB スイッチごとに、CA から 3 通の証明書(root、中間、ドメイ ン)を取得することを意味します。各タイプの証明書を識別するには、CAに確認する必要が あります。証明書の命名規則は、認定機関ごとに異なる場合があります。たとえば、 test-root-ca-2048.cer (ルート)、test-ssl-ca.cer (中間)、N9K-117.cisco.com.cer (ドメイン) の ようになります。 (注)

証明書はほとんどの場合、.PEM ファイル形式で共有されます。

cert.reqファイルのデータは、サードパーティの証明機関に送付する必要があります。関連す る手順に従って、3 通の(証明書)ファイルを取得します。

ステップ **5 cat** コマンドを使用して、3 通の証明書ファイルから 1 通の証明書ファイルを作成します。この連結は、 ドメイン証明書、root 証明書、中間証明書の順番で行われます。**cat** コマンドの構文は、 *cat domain certificateroot certificateintermediate certificate* **>** *server.cer* のようになります。

例:

\$cat N9K-117.cisco.com.cer test-root-ca-2048.cer test-ssl-ca.cer > server.cer

ステップ **6** 新しく作成した server.cer ファイルを編集して、連結された END 行と BEGIN 行を分離します。ファイル から何も削除しないでください。

### 例:

-----END CERTIFICATE----------BEGIN CERTIFICATE-----

////// Modify the above line like this by adding a line feed between the two. -----END CERTIFICATE----- -----BEGIN CERTIFICATE-----

- (注) この手順をすべてのスイッチで繰り返します。
- ステップ **7** NDB スイッチにログインします。
- ステップ8 copy コマンドを使用して、秘密キー (cert.key) と証明書を CA (server.cer) からスイッチにコピーしま す。

例:

```
N9K-117# copy scp://docker@10.16.206.250/home/docker/Mallik/TLS_CA_june_23/server.cer bootflash:
Enter vrf (If no input, current vrf 'default' is considered): management
docker@10.16.206.250's password:
server.cer
                                                100% 4676 4.6KB/s 00:00
```
Copy complete, now saving to disk (please wait)...

N9K-117# copy scp://docker@10.16.206.250/home/docker/Mallik/TLS\_CA\_june\_23/cert.key bootflash: Enter vrf (If no input, current vrf 'default' is considered): management docker@10.16.206.250's password: cert.key 100%

Copy complete, now saving to disk (please wait)...

(注) すべてのスイッチに対してこの手順を繰り返します。

ステップ **9** スイッチで証明書ファイル sw1-ca.pem とキーファイル sw1-ca.key を構成します。**nxapi** コマンドを使用 します。

#### 例:

```
N9K-117 (config)# nxapi certificate httpskey keyfile bootflash:cert.key
Upload done. Please enable. Note cert and key must match.
N9K-117 (config)#
N9K-117 (config)# nxapi certificate httpscrt certfile bootflash:server.cer
Upload done. Please enable. Note cert and key must match.
N9K-117 (config)#
```
- (注) 複数のスイッチがある場合は、各スイッチで対応する証明書と秘密キーを構成します。
- ステップ **10 nxapi certificate** コマンドを使用して、スイッチの自己署名証明書を有効にします。

### 例:

```
N9K-117 (config)# nxapi certificate enable
N9K-117 (config)#
```
(注) スイッチで自己署名証明書を有効にするときにエラーが生じないことを確認します。

### **NDB**コントローラの**TLS**キーストアとトラストストアファイルの作成

NDB は証明書とキーを使用して、スイッチ間の通信を保護します。キーと証明書はキースト アに補完されます。これらのファイルは、NDB に tlsTruststore および tlsKeystore ファイルとし て保存されます。NDB コントローラの Java tlsKeyStore および tlsTrustStore ファイルを生成す るには、次の手順を実行します。

ステップ **1** TLS ディレクトリを作成し、それに移動します。

### 例:

```
mkdir -p TLS
cd TLS
```
ステップ **2** *mypersonalca* の下に 3 つのディレクトリと 2 つの前提となるファイルを作成します。

### 例:

```
mkdir -p mypersonalca/certs
mkdir -p mypersonalca/private
mkdir -p mypersonalca/crl
echo "01" > mypersonalca/serial
touch mypersonalca/index.txt
```
コマンドを使用して、NDB に接続されている各スイッチの TLS 秘密キーと認証局(CA)ファイルを生 成します。

### ステップ **3 openssl req -x509 -nodes -days 3650 -newkey rsa:2048 -out mypersonalca/certs/sw1-ca.pem -outform PEM -keyout mypersonalca/private/sw1-ca.key** コマンドを使用して、NDB に接続された各スイッチの TLS 秘密 キーと認証局(CA)ファイルを生成します。

この手順により、2048 ビットのキー長の PEM 形式の TLS 秘密キーと CA ファイル

(mypersonalca/certs/sw1-ca.pem、mypersonalca/private/sw1-ca.key)が生成されます。複数のスイッチがあ る場合は、これらのスイッチの CSR を生成するときに提供された正確な値を使用して、すべてのスイッ チに対して sw1-ca.pem および sw1-ca.key ファイルを作成する必要があります。

認証局からの証明書の取得セクションでcert.keyを生成するときに指定したのと同じ入力を使 用します。入力に不一致があると、新しいキーが生成されることになります。 (注)

### 例:

docker@docker-virtual-machine:~/TLS\$ openssl req -x509 -nodes -days 3650 -newkey rsa:2048 -out mypersonalca/certs/sw1-ca.pem -outform PEM -keyout mypersonalca/private/sw1-ca.key Generating a 2048 bit RSA private key ...+++ ............................................+++ writing new private key to 'mypersonalca/private/sw1-ca.key' -----

Email Address []:myname@cisco.com

You are about to be asked to enter information that will be incorporated into your certificate request. What you are about to enter is what is called a Distinguished Name or a DN. There are quite a few fields but you can leave some blank For some fields there will be a default value, If you enter '.', the field will be left blank. ----- Country Name (2 letter code) [AU]:US State or Province Name (full name) [Some-State]:CA Locality Name (eg, city) []:SJ Organization Name (eg, company) [Internet Widgits Pty Ltd]:cisco Organizational Unit Name (eg, section) []:insbu Common Name (e.g. server FQDN or YOUR name) []:N9K-117.cisco.com

「認証局からの証明書の取得」セクションで作成したcert.keyとserver.cerをカレントディレクトリ(TLS) にコピーします。単一のスイッチ用の証明書とキー ファイルを選択します。これらのファイルは、コン トローラに接続するすべてのスイッチに対して以前に生成されたものです。現在のスイッチの server.cer と cert.key を使用して、TLS キーストア ファイルを作成します。

ステップ4 認証局からの証明書の取得セクションで作成した cert.key と server.cer を現在のディレクトリ (TLS)に コピーします。単一のスイッチ用の証明書とキー ファイルを選択します。これらのファイルは、コント ローラに接続するすべてのスイッチに対して以前に生成されたものです。現在のスイッチの server.cer と cert.key を使用して、TLS キーストア ファイルを作成します。

複数のスイッチが接続されている場合、各スイッチに対して個別にこの手順を繰り返します。

ステップ **5 copy** コマンドを使用して、server.cer および cert.key ファイルをコピーし、.PEM 形式に変換します。

#### 例:

cp cert.key sw1-ndb-privatekey.pem cp server.cer sw1-ndb-cert.pem

ステップ **6 cat**コマンドを使用して、秘密キー(sw1-ndb-privatekey.pem)と証明書ファイル(sw1-ndb-cert.pem)を単 一の .PEM ファイルに連結します。

#### 例:

cat sw1-ndb-privatekey.pem sw1-ndb-cert.pem > sw1-ndb.pem

ステップ **7 openssl** コマンドを使用して、.PEM ファイルを .P12 形式に変換します。指示メッセージが表示されたら エクスポートパスワードを入力します。パスワードには少なくとも6文字が含まれなければなりません。 例:cisco123 sw1-ndb.pem ファイルは、パスワードで保護された sw1-ndb.p12 ファイルに変換されます。

例:

```
docker@docker-virtual-machine:~/TLS$openssl pkcs12 -export -out sw1-ndb.p12 -in sw1-ndb.pem
Enter Export Password: cisco123
Verifying – Enter Export Password: cisco123
Enter a password at the prompt. Use the same password that you entered in the previous Step
(cisco123)
```
ステップ **8 keytool** コマンドを使用して、sw1-ndb.p12 をパスワード保護された Java キーストア(tlsKeyStore)ファ イルに変換します。このコマンドは、sw1-ndb.p12ファイルをパスワードで保護されたtlsKeyStoreファイ ルに変換します。

### 例:

docker@docker-virtual-machine:~/TLS\$ keytool -importkeystore -srckeystore sw1-ndb.p12 -srcstoretype pkcs12 -destkeystore tlsKeyStore -deststoretype jks Enter Destination Keystore password:cisco123

デフォルトでは、「1」という名前のエイリアスが最初のスイッチに対して設定され、tlsKeyStore に保存されます。NDB コントローラが複数のスイッチを管理している場合は、すべてのス イッチに対してこの手順を繰り返します。2番目のスイッチを追加するときには、ユーティリ ティを使用して最初のスイッチのエイリアスの名前を変更できます。新しいスイッチのエイ リアスの名前を変更するためのプロビジョニングも提供されます。たとえば、以下を参照し てください。 (注)

> keytool -importkeystore -srckeystore sw2-ndb.p12 -srcstoretype pkcs12 -destkeystore tlsKeyStore -deststoretype jks keytool -importkeystore -srckeystore sw3-ndb.p12 -srcstoretype pkcs12 -destkeystore tlsKeyStore -deststoretype jks

ステップ **9** keytool コマンドを使用して、java tlsKeyStore のコンテンツをリスト表示して検証します。

### 例:

docker@docker-virtual-machine:~/TLS\$ keytool -list -v -keystore tlsKeyStore | more

ステップ 10 **keytool** コマンドを使用して、証明書ファイル (sw1-ndb-cert.pem) を Java TrustStore (tlsTrustStore) ファ イルに変換します。パスワードで保護されたJava TrustStore (tlsTrustStore) ファイルを作成するためにパ スワードを求められたら、入力します。パスワードは 6 文字以上にする必要があります。

### 例:

```
docker@docker-virtual-machine:~/TLS$ keytool -import -alias sw1 -file sw1-ndb-cert.pem -keystore
 tlsTrustStore -storetype jks
Enter keystore password: cisco123
Re-enter new password: cisco123
Owner: EMAILADDRESS=myname@cisco.com, CN=localhost, OU=insbu, O=cisco, L=SJ, ST=CA, C=US
Issuer: EMAILADDRESS=myname@cisco.com, CN=localhost, OU=insbu, O=cisco, L=SJ, ST=CA, C=US
Serial number: c557f668a0dd2ca5
Valid from: Thu Jun 15 05:43:48 IST 2017 until: Sun Jun 13 05:43:48 IST 2027
Certificate fingerprints:
MD5: C2:7B:9E:26:31:7A:74:25:55:DF:A7:91:C9:5D:20:A3
SHA1: 3C:DF:66:96:72:12:CE:81:DB:AB:58:30:60:E7:CC:04:4D:DF:6D:B2
SHA256:
DD:FB:3D:71:B4:B8:9E:CE:97:A3:E4:2D:D3:B6:90:CD:76:A8:5F:84:77:78:BE:49:6C:04:01:84:62:2C:2F:EB
Signature algorithm name: SHA256withRSA
Version: 3
```
Extensions:

```
#1: ObjectId: 2.5.29.35 Criticality=false
AuthorityKeyIdentifier [
KeyIdentifier [
0000: 0D B3 CF 81 66 4A 33 4E EF 86 7E 26 C3 50 9B 73 ....fJ3N...&.P.s
0010: 38 EF DF 40 8..@
]
]
#2: ObjectId: 2.5.29.19 Criticality=false
BasicConstraints:[
CA:true
PathLen:2147483647
]
```

```
#3: ObjectId: 2.5.29.14 Criticality=false
SubjectKeyIdentifier [
KeyIdentifier [
0000: 0D B3 CF 81 66 4A 33 4E EF 86 7E 26 C3 50 9B 73 ....fJ3N...&.P.s
0010: 38 EF DF 40 8..@
]
]
Trust this certificate? [no]: yes
Certificate was added to keystore
 (注)
```
- NDBコントローラが複数のスイッチを管理している場合は、すべてのスイッチに対してこの 手順を繰り返して、すべてのスイッチ キーを同じ TrustStore に追加します。次に例を示しま す。 keytool -import -alias sw2 -file sw2-ndb-cert.pem -keystore tlsTrustStore keytool -import -alias sw3 -file sw3-ndb-cert.pem -keystore tlsTrustStore
- ステップ **11** keytool コマンドを使用して、同じ tlsTrustStore 内の複数のスイッチのキーを一覧表示して確認します。

### 例:

docker@docker-virtual-machine:~/TLS\$ keytool -list -v -keystore tlsTrustStore | more

### **TLS** を使用した **NDB** の開始

TLS を使用して NDB を開始するには、次の手順を実行します。

- ステップ **1** NDB サーバーにログインします。
- ステップ **2 runndb.sh** コマンドを使用して、NDB アプリケーションを停止します(実行中の場合)。

### 例:

**./runndb.sh -stop** Controller with PID: 17426 -- Stopped!

ステップ3 作成した tlsKeystore および tlsTruststore ファイルを NDB の構成フォルダ (ndb/configuration) にコピーしま す。

例:

cp tlskeystore /root/ndb/configuration cp tlsTrustStore /root/ndb/configuration

ステップ **4 runndb.sh** スクリプトを使用して、TLS で NDB アプリケーションを開始します。

### 例:

./runndb.sh -tls -tlskeystore ./configuration/tlsKeyStore -tlstruststore ./configuration/tlsTrustStore

### 例:

デフォルトのユーザー名(admin)とデフォルト以外のパスワード(たとえば、pwd123)でNDBを起動す るには:

./runndb.sh -osgiPasswordSync -tls -tlskeystore ./configuration/tlsKeyStore -tlstruststore ./configuration/tlsTrustStore If ndb password is changed, OSGi webconsole password needs to be changed. To set non-default OSGi webconsole password, enter ndb Admin Password [default]: (Type the non-default password which was set)

TLS を無効にするには、**./runndb.sh-notls** コマンドを実行します。TLS を無効にして NDB を開 始するには、**./runndb.sh-notls-start**コマンドを実行します。TLSを無効にする前に、必ずNDB を停止してください。TLSを無効にした後、NDBサーバーに接続されているデバイスのポート 番号を 80 に変更する必要があります。 (注)

## **Nexus Dashboard Data Broker** での **TLS KeyStore** と **TrustStore** パスワード の構成

Nexus Dashboard Data Broker がパスワードで保護された TLS KeyStore と TrustStore のファイル を読み取れるようにするには、TLS KeyStore と TrustStore のパスワードを構成する必要があり ます。Nexus Dashboard Data Broker でTLS KeyStore と TrustStore のパスワードを構成するには、 次の手順を実行します。

- ステップ **1** Nexus Dashboard Data Broker サーバーにログインします。
- ステップ **2** bin ディレクトリに移動します。

例:

cd ndb/bin

ステップ **3 ndb config-keystore-passwords** コマンドを使用して、TLS KeyStore と TrustStore のパスワードを構成しま す。

### 例:

./ndb config-keystore-passwords --user admin --password admin --url https://*ip-address\_localhost*:8443 --verbose --prompt --keystore-password *keystore\_password* --truststore-password *truststore\_password* Please enter your password: < enter the NDB GUI admin password>

Nexus Dashboard Data Broker が AAA(Tacacs/LDAP/Radius)で構成されており、上記のコマンドで **ndb config-keystore-passwords** が失敗し、*401 unauthorized* エラーが表示された場合:

- **1.** ndb または xnc ディレクトリに移動します。
- **2.** ./runndb.sh -stop を使用して、Nexus Dashboard Data Broker サーバーを停止します。
- **3.** フラグ enable.LocalUser.Authentication を *false* から *true* に変更して、有効にします。このフラグは Nexus Dashboard Data Broker の **config.ini** ファイルにあります。
- **4.** ./runndb.sh -start を使用して、Nexus Dashboard Data Broker サーバーを起動します。
- **5. ndb config-keystore-passwords** コマンドを再度実行します。

HA 環境では、クラスタ内のすべての Nexus Dashboard Data Broker サーバーに対して上記の 手順を実行する必要があります。 (注)

Nexus Dashboard Data Broker で TLS を有効にすると、Nexus Dashboard Data Broker サーバーと Nexus Dashboard Data Broker スイッチ間のすべての接続がポート 443 を使用して確立されます。ポート 443 を使用するよう に Nexus Dashboard Data Broker のデバイス接続を変更してください。

これらの手順を正常に完了すると、ポート443を使用してコントローラにNexusスイッチを追加できます。 スイッチの FQDN を使用して、デバイスを Nexus Dashboard Data Broker コントローラに追加します。

スイッチの WebUI Sandbox を使用して証明書情報を確認できます。

# **WebUI** ブラウザと **NDB** サーバーの間で **TLS** 自己署名証明 書を生成する

自己署名証明書を使用して、集中モードで実行されている Web ブラウザと NDB サーバー間の 通信を保護できます。このセクションでは、WebUI ブラウザと NDB アプリケーション間の通 信を保護するための自己署名証明書を生成する方法について説明します。デフォルトでは、 Cisco NDB は、発行先が Cisco NDB、発行元も Cisco NDB で、 デフォルトの有効性を持つデ フォルトの証明書とともに出荷されます。構成フォルダの下にある**generateWebUIcertificate.sh** スクリプトを使用して、自己署名証明書を作成できます。CiscoNDBリリース3.5以前の場合、 これらの証明書は 6 か月間有効です。Cisco NDB リリース 3.6 以降、証明書のデフォルトの有 効期間は 6 か月ですが、証明書の有効期間を設定できるようになりました。

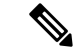

(注) NDB の自己署名 TLS 証明書は、集中化モードでのみ作成できます。

• WebUI ブラウザと集中化モードで実行されている NDB サーバーの間で TLS 自己署名証明 書を生成する

## **WebUI** ブラウザと集中型環境で実行されている **NDB** サーバーの間で **TLS** 自己署名証明書を生成する

次の手順を実行して、WebUI ブラウザと集中モードで実行されている NDB サーバーの間で TLS 自己署名証明書を生成します。

ステップ **1** NDB サーバーにログインし、カレント ディレクトリを \ndb\configuration に変更します。

例:

[root@RHEL-VM-NDB-ACI]# cd \ndb\configuration

ステップ **2 generateWebUIcertificate.sh** スクリプトを使用して、TLS 自己署名証明書を生成します。

### 例:

```
[root@RHEL-VM-NDB-ACI configuration]# ./generateWebUIcertificate.sh
```
\*\*\*\*\*\*\*\*\*\*\*\*\*\*\*\*\*\*\*\*\*\*\*\*\*\*\*\*\*\*\*\*\*\*\* Entor Fully qualified domain name : \*\*\*\*\*\*\*\*\*\*\*\*\*\*\*\*\*\*\*\*\*\*\*\*\*\*\*\*\*\*\*\*\*\*\*  $NDB-browser \Box$  This can be FQDN of the NDB java application as well \*\*\*\*\*\*\*\*\*\*\*\*\*\*\*\*\*\*\*\*\*\*\*\*\*\*\* Enter Organizational unit : \*\*\*\*\*\*\*\*\*\*\*\*\*\*\*\*\*\*\*\*\*\*\*\*\*\*\* INSBU \*\*\*\*\*\*\*\*\*\*\*\*\*\*\*\*\*\*\*\* Enter Organization : \*\*\*\*\*\*\*\*\*\*\*\*\*\*\*\*\*\*\*\* cisco \*\*\*\*\*\*\*\*\*\*\*\*\*\*\*\* Enter Location : \*\*\*\*\*\*\*\*\*\*\*\*\*\*\*\* SJ \*\*\*\*\*\*\*\*\*\*\*\*\* Enter State : \*\*\*\*\*\*\*\*\*\*\*\*\* CA \*\*\*\*\*\*\*\*\*\*\*\*\*\*\* Enter Country : \*\*\*\*\*\*\*\*\*\*\*\*\*\*\* **IISA** \*\*\*\*\*\*\*\*\*\*\*\*\*\*\* Enter keypass : \*\*\*\*\*\*\*\*\*\*\*\*\*\*\* cisco123 \*\*\*\*\*\*\*\*\*\*\*\*\*\*\*\*\* Enter storepass : \*\*\*\*\*\*\*\*\*\*\*\*\*\*\*\*\*\* cisco123 \*\*\*\*\*\*\*\*\*\*\*\*\*\*\*\*\*\*\*\*\*\*\*\*\*\*\*\*\*\*\*\*\*\*\*\*\*\* Enter the validity in number of days : \*\*\*\*\*\*\*\*\*\*\*\*\*\*\*\*\*\*\*\*\*\*\*\*\*\*\*\*\*\*\*\*\*\*\*\*\*\*  $365$   $\Box$  in NDB 3.5 this script will let you to specify the certificate validity. \*\*\*\*\*\*\*\*\*\*\*\*\*\*\*\*\*\*\*\*\*\*\*\*\*\*\*\*\*\*\*\*\*\*\*\*\*\*\*\*\*\*\*\*\*\*\*\*\*\*\*\*\*\*\*\*\*\*\*\*\*\*\*\*\*\*\*\*\*\*\*\*\*\*\*\*\*\*\*\*\*\*\*\*\*\*\*\*\*\*\*\*\*\*\*\*\*\*\*\*\*\*\*\*\*\*\*\*\*\*\*\*\*\*\*\*\*\*\*\*\*\*\*\*\*\*\*\*\* Below process will rename the existing key file to <old keystore>, will generate a new key file. Do you want to continue (y/n) ? \*\*\*\*\*\*\*\*\*\*\*\*\*\*\*\*\*\*\*\*\*\*\*\*\*\*\*\*\*\*\*\*\*\*\*\*\*\*\*\*\*\*\*\*\*\*\*\*\*\*\*\*\*\*\*\*\*\*\*\*\*\*\*\*\*\*\*\*\*\*\*\*\*\*\*\*\*\*\*\*\*\*\*\*\*\*\*\*\*\*\*\*\*\*\*\*\*\*\*\*\*\*\*\*\*\*\*\*\*\*\*\*\*\*\*\*\*\*\*\*\*\*\*\*\*\*\*\*\* y \*\*\*\*\*\*\*\*\*\*\*\*\*\*\*\*\*\*\*\*\*\*\*\*\*\*\*\*\*\*\* Self-Signed Certificate Created \*\*\*\*\*\*\*\*\*\*\*\*\*\*\*\*\*\*\*\*\*\*\*\*\*\*\*\*\*\*\* Alias name: cisco Creation date: Jan 6, 2019

```
Entry type: PrivateKeyEntry
Certificate chain length: 1
Certificate[1]:
Owner: CN=NDB-browser, OU=INSBU, O=cisco, L=SJ, ST=CA, C=USA
Issuer: CN=NDB-browser, OU=INSBU, O=cisco, L=SJ, ST=CA, C=USA
Serial number: b404be5
Valid from: Sun Jan 06 20:22:05 PST 2019 until: Mon Jan 06 20:22:05 PST 2020
Certificate fingerprints:
         MD5: 71:07:F6:4E:57:6A:08:3A:AD:06:32:B3:6C:5F:8F:52
         SHA1: 04:08:B9:D5:B7:EB:ED:E0:F9:22:49:14:FA:C6:09:39:22:32:43:A2
         SHA256:
34:D9:EB:34:0A:52:D1:4A:DD:F1:8B:14:D0:84:E4:1C:57:8B:2B:99:9B:E5:A1:4C:C7:8C:CD:AE:24:31:49:75
         Signature algorithm name: SHA256withRSA
         Version: 3
Extensions:
#1: ObjectId: 2.5.29.14 Criticality=false
SubjectKeyIdentifier [
KeyIdentifier [
0000: 63 8A 92 8F 6F 0F 45 BD EE 55 C5 A8 99 3B F6 F7 c...o.E..U...;..
0010: AC FA 4A 21 \ldots ...J!
]
]
********************************
Displayed the generated keystore
********************************
****************************************************
Configured the keystore details on tomcat-server.xml
****************************************************
**********************************************************************************************
The newly generated key will used on next NDB restart. Do you want to restart
NDB now (y/n) ?
**********************************************************************************************
y
Doesn't seem any Controller daemon is currently running
Running controller in background with PID: 13573, to connect to it please SSH
to this host on port 2400
NDB GUI can be accessed using below URL:
[https://10.16.206.160:8443]
[https://[fe80::250:56ff:fe90:b764]:8443]
[https://10.16.206.159:8443]
[https://192.168.1.123:8443]
[https://[fe80::250:56ff:fe90:9c79]:8443]
*************
NDB Restarted
*************
```
- **generateWebUIcertificate.sh** スクリプトは、NDB アプリケーションを再ロードして、ブラウザ からNDBJavaアプリケーションにアクセスしたときにブラウザがこの証明書の使用を開始する ようにします。 (注)
- ステップ **3 keytool -list -v -keystore keystore\_Name** コマンドを使用して、生成された証明書をデコードします。プロン プトが表示されたら、ストア パスワードを入力します。

### 例:

```
[root@RHEL-VM-NDB-ACI configuration]# keytool -list -v -keystore keystore
Enter keystore password:
```
Keystore type: JKS Keystore provider: SUN

Your keystore contains 1 entry

```
Alias name: cisco
Creation date: Jul 6, 2019
Entry type: PrivateKeyEntry
Certificate chain length: 1
Certificate[1]:
Owner: CN=NDB-browser, OU=INSBU, O=cisco, L=SJ, ST=CA, C=USA
Issuer: CN=NDB-browser, OU=INSBU, O=cisco, L=SJ, ST=CA, C=USA
Serial number: b404be5
Valid from: Sun Jan 06 20:22:05 PST 2019 until: Mon Jan 06 20:22:05 PST 2020
Certificate fingerprints:
        MD5: 71:07:F6:4E:57:6A:08:3A:AD:06:32:B3:6C:5F:8F:52
         SHA1: 04:08:B9:D5:B7:EB:ED:E0:F9:22:49:14:FA:C6:09:39:22:32:43:A2
        SHA256:34:D9:EB:34:0A:52:D1:4A:DD:F1:8B:14:D0:84:E4:1C:57:8B:2B:99:9B:E5:A1:4C:C7:8C:CD:AE:24:31:49:75
         Signature algorithm name: SHA256withRSA
         Version: 3
```
Extensions:

```
#1: ObjectId: 2.5.29.14 Criticality=false
SubjectKeyIdentifier [
KeyIdentifier [
0000: 63 8A 92 8F 6F 0F 45 BD EE 55 C5 A8 99 3B F6 F7 c...o.E..U...;..
0010: AC FA 4A 21 ... J!
]
]
*******************************************
*******************************************
```
ステップ **4** 自己署名証明書は、ブラウザと互換性のない JKS 形式で生成されます。したがって、ブラウザに証明書を インポートする前に、これらの証明書を PKCS12 形式に変換する必要があります。JKS 形式の証明書を PKCS12 形式に変換するには、次の手順を実行します。**keytool** コマンドを使用して、JKS 形式の証明書を PKCS12 形式に変換します。

(注) 変換する前に必ず元の証明書のコピーをとっておいてください。

例:

**keytool -importkeystore -srckeystore keystore -srcstorepass cisco123 -srckeypass cisco123 -destkeystore keystore.p12 -deststoretype PKCS12 -srcalias cisco -deststorepass cisco123 -destkeypass** **cisco123**

- (注) **keytool** コマンドの入力は、UI 証明書を生成したときの入力と一致する必要があります。
- (注) 結果として得られる証明書ファイル(keystore.p12)は PKSC12 形式です。
- ステップ **5** この証明書をブラウザの信頼されたルート証明書ストアに追加します。証明書を信頼ルート証明書ストア ストアに追加する方法については、それぞれの Web ブラウザのヘルプを参照してください。

## ゲストシェル環境を使用して、組み込みモードで実行されている**Web** ブラウザと **NDB** サーバー間で **TLS** 自己署名証明書を生成する

ゲスト シェル環境を使用して、Web ブラウザと組み込みモードで実行されている NDB サー バーとの間で TLS 自己署名証明書を生成するには、次の手順を実行します。

ステップ **1 guestshell** コマンドを使用してゲスト シェルに接続します。

例:

```
N9K-C93108TC-EX-108# guestshell
[admin@guestshell ~]$
[admin@guestshell ~]$
```
ステップ2 カレントディレクトリを \ndb\configuration に変更します。

例:

[admin@guestshell ~]\$ cd **\ndb\configuration**

ステップ **3** /home/admin/ndb/configuration/generateWebUIcertificate.sh スクリプトを使用して、TLS 自己署名証明書を生成します。

### 例:

[root@RHEL-VM-NDB-ACI configuration]# **./generateWebUIcertificate.sh**

\*\*\*\*\*\*\*\*\*\*\*\*\*\*\*\*\*\*\*\*\*\*\*\*\*\*\*\*\*\*\*\*\*\*\* Entor Fully qualified domain name : \*\*\*\*\*\*\*\*\*\*\*\*\*\*\*\*\*\*\*\*\*\*\*\*\*\*\*\*\*\*\*\*\*\*\*  $NDB-browser \Box$  This can be FQDN of the NDB java application as well \*\*\*\*\*\*\*\*\*\*\*\*\*\*\*\*\*\*\*\*\*\*\*\*\*\*\* Enter Organizational unit : \*\*\*\*\*\*\*\*\*\*\*\*\*\*\*\*\*\*\*\*\*\*\*\*\*\*\* INSBU \*\*\*\*\*\*\*\*\*\*\*\*\*\*\*\*\*\*\*\* Enter Organization : \*\*\*\*\*\*\*\*\*\*\*\*\*\*\*\*\*\*\*\* cisco \*\*\*\*\*\*\*\*\*\*\*\*\*\*\*\* Enter Location :
ゲスト シェル環境を使用して、組み込みモードで実行されている **Web** ブラウザと **NDB** サーバー間で **TLS** 自己署名証明書を生成する

```
****************
SJ
*************
Enter State :
*************
CA
***************
Enter Country :
***************
USA
***************
Enter keypass :
***************
cisco123
*****************
Enter storepass :
******************
cisco123
**************************************
Enter the validity in number of days :
**************************************
365 \Box in NDB 3.5 this script will let you to specify the certificate validity.
*********************************************************************************************************************************
Below process will rename the existing key file to <old keystore>, will generate
a new key file. Do you want to continue (y/n) ?
*********************************************************************************************************************************
y
*******************************
Self-Signed Certificate Created
*******************************
Alias name: cisco
Creation date: Jan 6, 2019
Entry type: PrivateKeyEntry
Certificate chain length: 1
Certificate[1]:
Owner: CN=NDB-browser, OU=INSBU, O=cisco, L=SJ, ST=CA, C=USA
Issuer: CN=NDB-browser, OU=INSBU, O=cisco, L=SJ, ST=CA, C=USA
Serial number: b404be5
Valid from: Sun Jan 06 20:22:05 PST 2019 until: Mon Jan 06 20:22:05 PST 2020
Certificate fingerprints:
         MD5: 71:07:F6:4E:57:6A:08:3A:AD:06:32:B3:6C:5F:8F:52
         SHA1: 04:08:B9:D5:B7:EB:ED:E0:F9:22:49:14:FA:C6:09:39:22:32:43:A2
          SHA256:
34:D9:EB:34:0A:52:D1:4A:DD:F1:8B:14:D0:84:E4:1C:57:8B:2B:99:9B:E5:A1:4C:C7:8C:CD:AE:24:31:49:75
          Signature algorithm name: SHA256withRSA
         Version: 3
```
Extensions:

#1: ObjectId: 2.5.29.14 Criticality=false

```
SubjectKeyIdentifier [
KeyIdentifier [
0000: 63 8A 92 8F 6F 0F 45 BD EE 55 C5 A8 99 3B F6 F7 c...o.E..U...;..
0010: AC FA 4A 21 ..J!
]
]
********************************
Displayed the generated keystore
********************************
****************************************************
Configured the keystore details on jetty-ssl-context.xml
****************************************************
**********************************************************************************************
The newly generated key will used on next NDB restart. Do you want to restart
NDB now (y/n) ?
**********************************************************************************************
n
*************
The newly generated key will be used on the next NDB restart.
*************
        ブラウザからNDBJavaアプリケーションにアクセスするときに、ブラウザがこの証明書の使用
(注)
```
- を開始するようにするには、**guestshell reboot** コマンドを使用して guestshell を手動でリブート します。
- ステップ **4 keytool -list -v -keystore keystore\_Name** コマンドを使用して、生成された証明書をデコードします。プロン プトが表示されたら、ストア パスワードを入力します。

#### 例:

[root@RHEL-VM-NDB-ACI configuration]# **keytool -list -v -keystore keystore** Enter keystore password:

Keystore type: JKS Keystore provider: SUN

Your keystore contains 1 entry

```
Alias name: cisco
Creation date: Jul 6, 2019
Entry type: PrivateKeyEntry
Certificate chain length: 1
Certificate[1]:
Owner: CN=NDB-browser, OU=INSBU, O=cisco, L=SJ, ST=CA, C=USA
Issuer: CN=NDB-browser, OU=INSBU, O=cisco, L=SJ, ST=CA, C=USA
Serial number: b404be5
Valid from: Sun Jan 06 20:22:05 PST 2019 until: Mon Jan 06 20:22:05 PST 2020
Certificate fingerprints:
        MD5: 71:07:F6:4E:57:6A:08:3A:AD:06:32:B3:6C:5F:8F:52
         SHA1: 04:08:B9:D5:B7:EB:ED:E0:F9:22:49:14:FA:C6:09:39:22:32:43:A2
         SHA256:
34:D9:EB:34:0A:52:D1:4A:DD:F1:8B:14:D0:84:E4:1C:57:8B:2B:99:9B:E5:A1:4C:C7:8C:CD:AE:24:31:49:75
         Signature algorithm name: SHA256withRSA
         Version: 3
```
Extensions:

```
#1: ObjectId: 2.5.29.14 Criticality=false
SubjectKeyIdentifier [
KeyIdentifier [
0000: 63 8A 92 8F 6F 0F 45 BD EE 55 C5 A8 99 3B F6 F7 c...o.E..U...;..
0010: AC FA 4A 21 ... J!
]
]
*******************************************
*******************************************
```
- ステップ **5** 自己署名証明書は、ブラウザと互換性のない JKS 形式で生成されます。ブラウザに証明書をインポートす る前に、これらの証明書を PKCS12 形式に変換する必要があります。JKS 形式の証明書を PKCS12 形式に 変換するには、次の手順を実行します。**keytool** コマンドを使用して、JKS 形式の証明書を PKCS12 形式に 変換します。
	- (注) 変換する前に必ず元の証明書のコピーをとっておいてください。

例:

**keytool -importkeystore -srckeystore keystore -srcstorepass cisco123 -srckeypass cisco123 -destkeystore keystore.p12 -deststoretype PKCS12 -srcalias cisco -deststorepass cisco123 -destkeypass cisco123**

- (注) **keytool** コマンドの入力は、UI 証明書を生成したときの入力と一致する必要があります。
- (注) 結果として得られる証明書ファイル (keystore.p12)は PKSC12 形式です。
- ステップ **6** CA 証明書を Web ブラウザの信頼ルート証明書ストアにアップロードします。証明書を信頼ルート証明書 ストアストアに追加する方法については、それぞれのWebブラウザのヘルプを参照してください。証明書 を Web ブラウザにアップロードするときにプロンプトが表示されたら、証明書の作成中に作成したパス ワードを使用します。
- ステップ **7** ゲスト シェルを再起動して、NDB を再起動します。

# **WebUI** ブラウザと **NDB** サーバー間の **TLS** サードパーティ 証明書の生成

Web ブラウザと集中モードで実行されている NDB サーバー間の通信を保護できます。このセ クションでは、CA 証明書を生成し、証明書を JKS 形式に変換し、証明書を Web ブラウザに アップロードする方法について説明します。CA証明書を生成するには、証明書署名要求(CSR) を生成し、認証局(CA)に送信して検証を受ける必要があります。オープン ソースのツール を使用して CSR を生成できます。

• WebUI ブラウザと集中モードで実行されている NDB サーバーの間で TLS サード パーティ 証明書を生成する

### 集中型モードで実行中の**WebUI**ブラウザと**NDB**サーバーの間での**TLS** サードパーティ証明書の生成

WebUI ブラウザと集中モードで実行されている NDB サーバーとの間で TLS サード パーティ 証明書を生成するには、次の手順に従います。

ステップ **1 openssl req** コマンドを使用して証明書署名要求(CSR)を生成します。

### 例:

[root@NDB-server ~]# **openssl req -newkey rsa:2048 -sha256 -keyout ndb-server.key -keyform PEM -out ndb-server.req -outform PEM** Generating a 2048 bit RSA private key ...+++ ................................................+++ writing new private key to 'ndb-server.key' Enter PEM pass phrase:  $\Box$  cisco123 Verifying - Enter PEM pass phrase:  $\Box$  cisco123 ----- You are about to be asked to enter information that will be incorporated into your certificate request. What you are about to enter is what is called a Distinguished Name or a DN. There are quite a few fields but you can leave some blank For some fields there will be a default value, If you enter '.', the field will be left blank. ----- Country Name (2 letter code) [GB]:US State or Province Name (full name) [Berkshire]:CA Locality Name (eg, city) [Newbury]:SJ Organization Name (eg, company) [My Company Ltd]:cisco Organizational Unit Name (eg, section) []:insbu Common Name (eg, your name or your server's hostname) []:ndb-server.cisco.com Email Address []:chburra@cisco.com Please enter the following 'extra' attributes

```
to be sent with your certificate request
A challenge password []:cisco123
An optional company name []:cisco123
```
[root@NDB-server ~]# **ls** ndb-server.req ndb-server.key

- (注) ndb-server.req (CSR) ファイルが証明書発行機関 (CA)に送信されます。
- CAが提供する証明書をブラウザにエクスポートするときは、同じ情報を使用する必要があり ます。CSR ファイル cert.req が CA に送信されます。 (注)

ステップ **2** CSR 要求を確認または表示するには、openssl req コマンドを使用します。

例: [root@NDB-server ~]# **openssl req -noout -text -in ndb-server.req** Certificate Request: Data: Version: 0 (0x0) Subject: C=US, ST=CA, L=SJ, O=cisco, OU=insbu, CN=ndb-server.cisco.com/emailAddress=chburra@cisco.com Subject Public Key Info: Public Key Algorithm: rsaEncryption RSA Public Key: (2048 bit) Modulus (2048 bit): 00:b5:30:75:e8:c8:5f:05:3b:0e:4f:aa:00:d9:64: 8d:bf:b2:80:20:56:c3:be:b0:4c:e0:52:e5:be:d8: d2:74:85:4e:8a:ba:d3:1e:30:76:bf:e5:de:7d:51: 11:79:8e:bc:96:38:7a:23:5a:26:31:50:50:fa:29: 44:ab:56:b6:0d:41:38:ba:d1:d5:b4:e3:ba:a3:6c: 4a:35:73:27:d9:fd:5c:4b:21:85:1a:f9:4d:b0:9e: f3:ae:ce:49:98:ef:a2:f8:11:ab:bd:7e:64:ee:68: 68:19:6e:8f:3c:54:30:0f:28:01:13:b0:3d:34:b8: f9:f5:cc:4a:84:d8:e5:d2:27:47:cc:83:76:92:ad: 92:62:f3:a3:35:be:14:ce:38:af:2a:c5:2e:fa:b8: 31:6b:71:cd:56:00:1f:0d:cc:b0:f8:fc:b0:52:91: f8:9c:cf:45:13:c9:b5:86:fa:30:dd:88:78:01:15: fb:5c:c9:6f:5b:b7:80:28:6c:86:54:c0:f2:5f:35: 70:82:49:5c:79:1c:f2:23:dd:50:d5:47:12:37:a3: 3f:f9:1d:90:8f:c0:e8:18:09:2e:66:8d:c3:72:17: 7f:7d:27:da:b1:cc:26:2d:8c:6b:ee:c5:e8:b5:78: 31:7c:bb:ba:6d:2c:e5:a3:29:7e:c1:4a:93:19:ed: 9a:e7 Exponent: 65537 (0x10001) Attributes: unstructuredName :cisco123 challengePassword :cisco123 Signature Algorithm: sha256WithRSAEncryption 9c:9a:51:e0:1d:e4:0b:8f:c1:c6:f5:e0:d2:f6:30:0e:18:af: a7:b2:a4:4a:57:d7:07:44:cd:9c:fa:2d:0e:8b:c9:31:5b:16: 6b:84:42:0b:ed:06:5c:ed:30:d8:9b:ee:5d:79:f4:8a:e3:52: 3c:b3:4a:eb:6c:22:a2:f4:35:80:28:3a:67:62:7f:5f:dc:80: e0:74:f0:3c:39:26:39:3a:76:6a:6a:98:e9:68:f9:b7:58:bf: e7:44:2e:e7:73:0a:9c:62:28:b2:c6:09:41:81:b2:53:46:14: e6:e4:dc:ca:90:81:5a:5e:dc:1b:dc:36:2c:86:5f:37:29:4c: b0:ee:85:2b:34:f2:82:8a:d4:fc:a0:ce:10:e4:44:4e:d0:7a: 37:6d:3e:f9:ff:a1:19:8c:db:06:bf:be:87:57:a1:cb:05:15: 0b:9f:6c:8b:c2:ad:22:25:10:f0:4d:0f:4d:b7:be:71:87:f7: 85:24:e7:2d:f9:59:86:1a:b7:88:57:16:93:31:1f:d7:e5:07: 42:77:00:f9:ac:44:3b:6c:35:0f:80:5d:00:6f:ea:be:fe:e7: 28:53:0c:6b:5f:0c:76:bf:8c:a7:60:57:63:05:06:ff:ac:3d: f1:63:54:d0:d0:13:44:b1:e9:53:6b:32:11:e2:83:26:04:f5:

ステップ **3** 秘密キー ndb-server.key は、パスフレーズで保護されています。証明書の秘密キーの暗号化を解除する必 要があります。**openssl rsa** コマンドを使用して秘密キーの暗号化を解除します。

#### 例:

```
[root@NDB-server ~]# cp ndb-server.key ndb-server.keybkp
[root@NDB-server ~]# rm ndb-server.key
[root@NDB-server ~]# openssl rsa -in ndb-server.keybkp -out ndb-server.key
Enter pass phrase for ndb-server.keybkp: cisco123
writing RSA key
```
ndb-server.req ファイルのデータは、サード パーティの証明機関に送信する必要があります。 関連する手順に従って、証明書ファイルを取得します。 (注)

選択する CA の階層に応じて、各 CSR に対して最大 3 通の証明書(証明書チェーン)を取得 できます。このことは、NDB スイッチごとに、CA から 3 通の証明書(root、中間、ドメイ ン)を取得することを意味します。各タイプの証明書を識別するには、CAに確認する必要が あります。証明書の命名規則は、認定機関ごとに異なる場合があります。例:qvrca2.cer (root)、hydsslg2.cer(中間)、ndb-server.cisco.com-39891.cer(ドメイン)。

証明書はほとんどの場合、.PEM ファイル形式で共有されます。

ステップ **4** cat コマンドを使用して 3 つの証明書ファイルから 1 つの証明書ファイルを作成します。この連結は、ド メイン証明書、root 証明書、中間証明書の順番で行われます。cat コマンドのシンタックス:**cat** *domain certificate root certificate intermediate certificate* > *ndb-server.cer*

例:

[root@NDB-server ~]# **cat ndb-server.cisco.com-39891.cer qvrca.cer hydsslg2.cer > ndb-server.cer**

ステップ **5** 新しく作成した server.cer ファイルを編集して、連結された END 行と BEGIN 行を分離します。ファイル から何も削除しないでください。

### 例:

-----END CERTIFICATE----------BEGIN CERTIFICATE-----

////// Modify the above line like this by adding a line feed between the two. -----END CERTIFICATE----- -----BEGIN CERTIFICATE-----

ステップ **6** ndb-server.cer および ndb-server.key ファイルを使用して TLS NDB サーバー キーストア ファイルを作成し ます。copy コマンドを使用して、ファイルをスイッチにコピーします。

例:

```
cp ndb-server.key ndb-server-ndb-privatekey.pem
     cp ndb-server.cer ndb-server-ndb-cert.pem
```
ステップ **7** cat コマンドを使用して、秘密キーと証明書ファイルを単一の .PEM ファイルに結合します。

### 例:

cat ndb-server-ndb-privatekey.pem ndb-server-ndb-cert.pem > ndb-server-ndb.pem

ステップ **8** CA は PEM 形式の証明書を提供し、証明書の拡張子は .pem です。PEM 形式の証明書を PKCS12 形式に 変換する必要があります。PEM ファイルである ndb-server-ndb.pem を **openssl pkcs12** コマンドを使用し

て、.P12 ファイル形式に変更します。指示メッセージが表示されたらエクスポート パスワードを入力し ます。パスワードには少なくとも 6 文字が含まれなければなりません。例:cisco123 ndb-server-ndb.pem ファイルはパスワード保護された ndb-server-ndb.p12 ファイルに変換されます。

例:

```
[root@NDB-server ~]# openssl pkcs12 -export -out ndb-server-ndb.p12 -in ndb-server-ndb.pem
Enter Export Password: Cisco123
Verifying - Enter Export Password: Cisco123
```

```
ステップ 9 keytool コマンド を使用して、ndb-server-ndb.p12 をパスワード保護された Java キーストア
        (ndb-server-keystore)ファイルに変換します。このコマンドは、sw1-ndb.p12ファイルをパスワードで保
        護されたndb-server-keystoreファイルに変換します。デスティネーションJKSストアの新しいパスワード
        を作成し、プロンプトが表示されたらソース キーストアのパスワードを入力します。
```
#### 例:

```
[root@NDB-server ~]# .(relativePath)/keytool -importkeystore -srckeystore ndb-server-ndb.p12
-srcstoretype pkcs12 -destkeystore ndb-server-keystore -deststoretype jks
Enter destination keystore password:cisco123
Re-enter new password:cisco123
Enter source keystore password:--cisco123
Entry for alias 1 successfully imported.
Import command completed: 1 entries successfully imported, 0 entries failed
or cancelled
[root@NDB-server ~]#
```
ステップ **10 keytool** コマンドを使用して、java tlsKeyStore のコンテンツをリストして検証します。

#### 例:

[root@NDB-server ~]#**.(relativePath)/keytool -list -v -keystore ndb-server-keystore**

ステップ **11** 証明書の生成中に設定したキーストアパスワードを使用して、jetty-ssl-context.xml(ndb/configuration/etc に格納)を構成します。KeyStorePath、KeyStorePassword、TrustStorePath、TrustStorePassword を指定して いる行は、vi エディタを使用して編集できます。

### 例:

```
<Set name="KeyStorePath"><Property name="jetty.base" default="." />/<Property
name="jetty.sslContext.keyStorePath" deprecated="jetty.keystore"
default="configuration/ndb-server-keystore"/></Set>
<Set name="KeyStorePassword"><Property name="jetty.sslContext.keyStorePassword"
deprecated="jetty.keystore.password" default="cisco123"/></Set>
```

```
<Set name="KeyManagerPassword"><Property name="jetty.sslContext.keyManagerPassword"
deprecated="jetty.keymanager.password" default="cisco123"/></Set>
<Set name="TrustStorePath"><Property name="jetty.base" default="." />/<Property
name="jetty.sslContext.trustStorePath" deprecated="jetty.truststore"
default="configuration/ndb-server-keystore"/></Set>
```
<Set name="TrustStorePassword"><Property name="jetty.sslContext.trustStorePassword" deprecated="jetty.truststore.password" default="cisco123"/></Set>

### ステップ **12** NDB を再起動します。

ステップ **13** CA 証明書を Web ブラウザの信頼ルート証明書ストアにアップロードします。証明書を信頼ルート証明 書ストアストアに追加する方法については、それぞれのWebブラウザのヘルプを参照してください。証 ゲスト シェル環境を使用して、組み込みモードで実行されている **Web** ブラウザと **NDB** サーバー間で **TLS** サード パーティ証明書を生成する

明書を Web ブラウザにアップロードするときにプロンプトが表示されたら、証明書の作成中に作成した パスワードを使用します。

### ゲストシェル環境を使用して、組み込みモードで実行されている**Web** ブラウザと **NDB** サーバー間で **TLS** サード パーティ証明書を生成する

ゲスト シェル環境を使用して、組み込みモードで実行されている Web ブラウザと NDB サー バーの間で TLS サード パーティ証明書を生成するには、次の手順に従います。

ステップ **1** feature コマンドを使用して、スイッチで bash-shell 機能を有効にします。

#### 例:

N9396TX-116(config)# feature bash-shell

ステップ **2** run コマンドを使用して、スイッチで bash-shell モードを開始します。

### 例:

N9396TX-116(config)# **run bash** bash-4.2\$

ステップ **3 openssl req** コマンドを使用して証明書署名要求(CSR)を生成します。プロンプトが表示されたら、必 要な情報を入力します。

#### 例:

```
bash-4.2$ openssl req -newkey rsa:2048 -sha256 -keyout ndb-server.key -keyform PEM -out
ndb-server.req -outform PEM
Generating a 2048 bit RSA private key
...+++
................................................+++
writing new private key to 'ndb-server.key'
Enter PEM pass phrase: \square cisco123
Verifying - Enter PEM pass phrase: \Box cisco123
-----
You are about to be asked to enter information that will be incorporated
into your certificate request.
What you are about to enter is what is called a Distinguished Name or a DN.
There are quite a few fields but you can leave some blank
For some fields there will be a default value,
If you enter '.', the field will be left blank.
-----
Country Name (2 letter code) [GB]:US
State or Province Name (full name) [Berkshire]:CA
Locality Name (eg, city) [Newbury]:SJ
Organization Name (eg, company) [My Company Ltd]:cisco
Organizational Unit Name (eg, section) []:insbu
Common Name (eg, your name or your server's hostname) []:ndb-server.cisco.com
Email Address []:chburra@cisco.com
Please enter the following 'extra' attributes
to be sent with your certificate request
```
A challenge password []:cisco123 An optional company name []:cisco123

**Cisco Nexus Data Broker** 構成ガイド、リリース **3.10.x**

bash-4.2\$ **ls**

ndb-server.req ndb-server.key

- openssl コマンドは、秘密キー ndb-server.key と証明書署名要求ファイル ndb-server.req を作成 します。ndb-server.req (CSR) ファイルが証明書発行機関(CA)に送信されます。 (注)
- CAが提供する証明書をブラウザにエクスポートするときは、同じ情報を使用する必要があり ます。CSR ファイル cert.req が CA に送信されます。 (注)
- ステップ **4** コンテンツを表示したり、CSR 要求を確認したりするには、**openssl req** コマンドを使用します。

#### 例:

```
bash-4.2$ openssl req -noout -text -in ndb-server.req
Certificate Request:
    Data:
        Version: 0 (0x0)
        Subject: C=US, ST=CA, L=SJ, O=cisco, OU=insbu,
CN=ndb-server.cisco.com/emailAddress=chburra@cisco.com
        Subject Public Key Info:
            Public Key Algorithm: rsaEncryption
            RSA Public Key: (2048 bit)
                Modulus (2048 bit):
                    00:b5:30:75:e8:c8:5f:05:3b:0e:4f:aa:00:d9:64:
                    8d:bf:b2:80:20:56:c3:be:b0:4c:e0:52:e5:be:d8:
                    d2:74:85:4e:8a:ba:d3:1e:30:76:bf:e5:de:7d:51:
                    11:79:8e:bc:96:38:7a:23:5a:26:31:50:50:fa:29:
                    44:ab:56:b6:0d:41:38:ba:d1:d5:b4:e3:ba:a3:6c:
                    4a:35:73:27:d9:fd:5c:4b:21:85:1a:f9:4d:b0:9e:
                    f3:ae:ce:49:98:ef:a2:f8:11:ab:bd:7e:64:ee:68:
                    68:19:6e:8f:3c:54:30:0f:28:01:13:b0:3d:34:b8:
                    f9:f5:cc:4a:84:d8:e5:d2:27:47:cc:83:76:92:ad:
                    92:62:f3:a3:35:be:14:ce:38:af:2a:c5:2e:fa:b8:
                    31:6b:71:cd:56:00:1f:0d:cc:b0:f8:fc:b0:52:91:
                    f8:9c:cf:45:13:c9:b5:86:fa:30:dd:88:78:01:15:
                    fb:5c:c9:6f:5b:b7:80:28:6c:86:54:c0:f2:5f:35:
                    70:82:49:5c:79:1c:f2:23:dd:50:d5:47:12:37:a3:
                    3f:f9:1d:90:8f:c0:e8:18:09:2e:66:8d:c3:72:17:
                    7f:7d:27:da:b1:cc:26:2d:8c:6b:ee:c5:e8:b5:78:
                    31:7c:bb:ba:6d:2c:e5:a3:29:7e:c1:4a:93:19:ed:
                    9a:e7
                Exponent: 65537 (0x10001)
        Attributes:
            unstructuredName :cisco123
            challengePassword :cisco123
    Signature Algorithm: sha256WithRSAEncryption
        9c:9a:51:e0:1d:e4:0b:8f:c1:c6:f5:e0:d2:f6:30:0e:18:af:
        a7:b2:a4:4a:57:d7:07:44:cd:9c:fa:2d:0e:8b:c9:31:5b:16:
        6b:84:42:0b:ed:06:5c:ed:30:d8:9b:ee:5d:79:f4:8a:e3:52:
        3c:b3:4a:eb:6c:22:a2:f4:35:80:28:3a:67:62:7f:5f:dc:80:
        e0:74:f0:3c:39:26:39:3a:76:6a:6a:98:e9:68:f9:b7:58:bf:
        e7:44:2e:e7:73:0a:9c:62:28:b2:c6:09:41:81:b2:53:46:14:
        e6:e4:dc:ca:90:81:5a:5e:dc:1b:dc:36:2c:86:5f:37:29:4c:
        b0:ee:85:2b:34:f2:82:8a:d4:fc:a0:ce:10:e4:44:4e:d0:7a:
        37:6d:3e:f9:ff:a1:19:8c:db:06:bf:be:87:57:a1:cb:05:15:
        0b:9f:6c:8b:c2:ad:22:25:10:f0:4d:0f:4d:b7:be:71:87:f7:
        85:24:e7:2d:f9:59:86:1a:b7:88:57:16:93:31:1f:d7:e5:07:
        42:77:00:f9:ac:44:3b:6c:35:0f:80:5d:00:6f:ea:be:fe:e7:
        28:53:0c:6b:5f:0c:76:bf:8c:a7:60:57:63:05:06:ff:ac:3d:
```
f1:63:54:d0:d0:13:44:b1:e9:53:6b:32:11:e2:83:26:04:f5: 23:67:6b:de

ステップ **5** 秘密キー ndb-server.key は、パスフレーズで保護されています。証明書の秘密キーの暗号化を解除する必 要があります。**openssl rsa** コマンドを使用して秘密キーの暗号化を解除します。

> 例: bash-4.2\$ **cp ndb-server.key ndb-server.keybkp** bash-4.2\$ **rm ndb-server.key** bash-4.2\$ **openssl rsa -in ndb-server.keybkp -out ndb-server.key** Enter pass phrase for ndb-server.keybkp: **cisco123** writing RSA key

選択する CA の階層に応じて、各 CSR に対して最大 3 通の証明書(証明書チェーン)を取得 できます。このことは、NDB スイッチごとに、CA から 3 通の証明書(root、中間、ドメイ ン)を取得することを意味します。各タイプの証明書を識別するには、CAに確認する必要が あります。証明書の命名規則は、認定機関ごとに異なる場合があります。例:qvrca2.cer (root)、hydsslg2.cer(中間)、ndb-server.cisco.com-39891.cer(ドメイン)。 (注)

証明書はほとんどの場合、.PEM ファイル形式で共有されます。

ステップ **6** cat コマンドを使用して 3 つの証明書ファイルから 1 つの証明書ファイルを作成します。この連結は、ド メイン証明書、root 証明書、中間証明書の順番で行われます。cat コマンドのシンタックス:**cat** *domain certificate root certificate intermediate certificate* > *ndb-server.cer*

例:

bash-4.2\$ **cat ndb-server.cisco.com-39891.cer qvrca.cer hydsslg2.cer > ndb-server.cer**

ステップ **7** 新しく作成した server.cer ファイルを編集して、連結された END 行と BEGIN 行を分離します。ファイル から何も削除しないでください。

例:

```
-----END CERTIFICATE----------BEGIN CERTIFICATE-----
```

```
////// Modify the above line like this by adding a line feed between the two.
-----END CERTIFICATE-----
-----BEGIN CERTIFICATE-----
```
ステップ **8** ndb-server.cer および ndb-server.key ファイルを使用して TLS NDB サーバー キーストア ファイルを作成し ます。**copy** コマンドを使用して、スイッチにファイルをコピーします。

例:

```
cp ndb-server.key ndb-server-ndb-privatekey.pem
     cp ndb-server.cer ndb-server-ndb-cert.pem
```
ステップ **9 cat** コマンドを使用して、秘密キーと証明書ファイルを単一の .PEM ファイルに結合します。

#### 例:

cat ndb-server-ndb-privatekey.pem ndb-server-ndb-cert.pem > ndb-server-ndb.pem

ステップ **10** CA は PEM 形式の証明書を提供し、証明書の拡張子は .pem です。PEM 形式の証明書を PKCS12 形式に 変換する必要があります。PEM ファイルである ndb-server-ndb.pem を **openssl pkcs12** コマンドを使用し て、.P12 ファイル形式に変更します。指示メッセージが表示されたらエクスポート パスワードを入力し ます。パスワードには少なくとも 6 文字が含まれなければなりません。例:cisco123 ndb-server-ndb.pem ファイルはパスワード保護された ndb-server-ndb.p12 ファイルに変換されます。

#### /列 ・

bash-4.2\$ openssl pkcs12 -export -out ndb-server-ndb.p12 -in ndb-server-ndb.pem Enter Export Password: Cisco123 Verifying - Enter Export Password: Cisco123

ステップ **11** 証明書ファイルを NDB 構成フォルダーにコピーします。

### 例:

bash-4.2\$ **sudo cp ndb-server-ndb.p12 /isan/vdc\_1/virtual-instance/guestshell+/rootfs/usr/bin/ndb/configuration/**

ステップ **12 exit** コマンドを使用して、bash シェル モードを終了します。

### 例:

```
bash-4.2$ exit
exit
N9396TX-116#
```
ステップ **13** guestshell コマンドを使用してゲスト シェルに接続します。

### 例:

N9396TX-116# **guestshell** [admin@guestshell ~]\$

ステップ **14** カレント ディレクトリを ndb/configuration に変更します。

### 例:

[admin@guestshell ~]\$ cd **ndb/configuration**

ステップ **15 keytool** コマンドを使用して、ndb-server-ndb.p12 をパスワードで保護された Java KeyStore

(ndb-server-keystore)ファイルに変換します。このコマンドは、ndb-server-ndb.p12 ファイルをパスワー ドで保護されたndb-server-keystoreファイルに変換します。デスティネーションJKSストアの新しいパス ワードを作成し、プロンプトが表示されたらソース キーストアのパスワードを入力します。

#### 例:

[admin@guestshell configuration]\$ **keytool -importkeystore -srckeystore ndb-server-ndb.p12 -srcstoretype pkcs12 -destkeystore ndb-server-keystore -deststoretype jks** Enter destination keystore password: Ccisco123 Re-enter new password: Ccisco123 Enter source keystore password: Ccisco123 Entry for alias 1 successfully imported. Import command completed: 1 entries successfully imported, 0 entries failed or cancelled

ステップ **16 keytool** コマンドを使用して、java tlsKeyStore のコンテンツをリストして検証します。

### 例:

[admin@guestshell configuration]\$ **keytool -list -v -keystore ndb-server-keystore**

ステップ **17** 証明書の生成中に作成したキーストアパスワードを使用して、jetty-ssl-context.xml(ndb/etcに格納) を構成します。keystore および keystorepass で以下の行を編集するには、vi エディタを使用できます。

### 例:

<Set name="KeyStorePath"><Property name="jetty.base" default="." />/<Property name="jetty.sslContext.keyStorePath" deprecated="jetty.keystore" default="configuration/ndb-server-keystore"/></Set> <Set name="KeyStorePassword"><Property name="jetty.sslContext.keyStorePassword" deprecated="jetty.keystore.password" default="cisco123"/></Set>

<Set name="KeyManagerPassword"><Property name="jetty.sslContext.keyManagerPassword" deprecated="jetty.keymanager.password" default="cisco123"/></Set>

```
<Set name="TrustStorePath"><Property name="jetty.base" default="." />/<Property
name="jetty.sslContext.trustStorePath" deprecated="jetty.truststore"
default="configuration/ndb-server-keystore"/></Set>
```
<Set name="TrustStorePassword"><Property name="jetty.sslContext.trustStorePassword" deprecated="jetty.truststore.password" default="cisco123"/></Set>

- ステップ **18** CA 証明書を Web ブラウザの信頼ルート証明書ストアにアップロードします。証明書を信頼ルート証明 書ストアストアに追加する方法については、それぞれのWebブラウザのヘルプを参照してください。証 明書を Web ブラウザにアップロードするときにプロンプトが表示されたら、証明書の作成中に作成した パスワードを使用します。
- ステップ **19** NDB を再起動します。

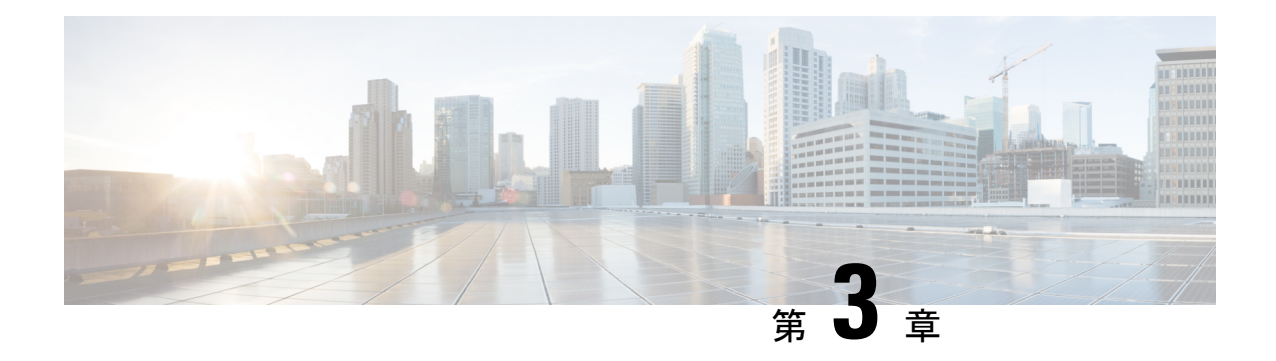

# **Cisco Nexus 9000** シリーズ スイッチの構成

リリース 3.10.1 から、Cisco Nexus Data Broker (NDB) の名前は、Cisco Nexus Dashboard Data Brokerに変更されました。ただし、GUIおよびインストールフォルダ構造と対応させるため、 一部のNDBのインスタンスがこのドキュメントには残されています。NDB/ Nexus DataBroker/ Nexus Dashboard Data Brokerという記述は、相互に交換可能なものとして用いられています。

この章は、次の項で構成されています。

- Cisco Nexus 9000 シリーズ スイッチの注意事項と制限事項 (45 ページ)
- Cisco Nexus 9000 シリーズ スイッチでの TCAM ハードウェア サイジングの構成 (46 ペー ジ)
- CLI を使用した Cisco Nexus 9000 Series Switches での Cisco NX-API の有効化 (47 ページ)
- スイッチ間ポートおよびポート チャネルでのトランクとしてのスイッチ ポート モードの 有効化 (48 ページ)

### **Cisco Nexus 9000** シリーズ スイッチの注意事項と制限事 項

Cisco Nexus Dashboard Data Broker を介した Cisco Nexus 9000 シリーズ スイッチの設定について は、次の注意事項と制限事項を参照してください。

- Cisco NX-OS リリース 7.0(3)I7(2) 以降では、N9K-X9700-EXおよび N9K-X9700-FX ライン カードを備えた Cisco Nexus 9500 プラットフォーム スイッチの TAP 集約を有効にできま す。
- N9K-X9700-EX および N9K-X9700-FX ライン カードで TAP AGG 機能を有効にするには、 Cisco Nexus 9500スイッチでhardware acl tap-aggをグローバルに設定する必要があります。
- Cisco Nexus Dashboard Data Broker は、リリース 7.x 以降の Cisco Nexus 9000 シリーズ デバ イス ファミリの NX-API プロトコルをサポートします。
- Cisco Nexus Dashboard Data Broker によってプロビジョニングされるデバイスは、LLDP が 有効になっていると想定されており、Cisco Nexus Dashboard Data Broker とのデバイスの関 連付け中は、LLDP機能を無効にしないでください。LLDP機能が無効になっている場合、

デバイスを削除して再追加しないと修正できない不整合が Cisco Nexus Dashboard Data Broker で発生する可能性があります。

- Cisco Nexus Dashboard Data Broker は、ポート定義によって設定されたデバイス インター フェイスが L2 スイッチ ポートであり、これらのインターフェイスにデフォルトでスイッ チポート トランクとしてのデバイス構成があると想定しています。
- Cisco Nexus 9200 シリーズ スイッチは、EdgeSPAN および Edge TAP ポートの Q-in-Q VLAN タギングをサポートしていません。
- Cisco Nexus 9000 シリーズ スイッチの場合、Cisco NX-OS ソフトウェアを Cisco NX-OS リ リース 7.x 以降にアップグレードします。
- NX-API プロトコルを介して検出できる Cisco Nexus 9000 シリーズ スイッチを Cisco Nexus Dashboard Data Broker に追加できるようになりました。接続が成功すると、シャーシ モデ ル 9500 のすべてのラインカード情報が検出されます。
- Cisco Nexus 9000 シリーズ スイッチを NX-API モードの Cisco Nexus Dashboard Data Broker を介して Tap/SPAN 集約用に展開する前に、次の構成を完了する必要があります。
	- IPv4 ポート ACL または MAC ポート ACL 用の ACL TCAM のリージョン サイズを構 成します。
	- **feature nxapi** コマンドを使用して、スイッチで NX-API 機能を有効にします。
	- すべてのスイッチ間ポートおよびポート チャネルで **switchport mode trunk** を構成し ます。
- Cisco Nexus Dashboard Data Broker は、スイッチ インベントリ、トポロジの相互接続、お よびステータスを定期的に再検出します。この情報は、ステータスに応じて GUI で更新 されます。再検出間隔は構成可能で、再検出間隔のデフォルト値は 10 秒です。

# **CiscoNexus 9000**シリーズスイッチでの**TCAM**ハードウェ ア サイジングの構成

TCAM構成は、フィルタリング要件に基づいています。フィルタリング要件に基づいて、複数 のTCAMエントリを構成する必要がある場合があります。SPANを構成するには、次の手順を 実行します。

手順の概要

**1.** hardware access-list tcam region <region> <tcam-size> コマンドを使用して、次の TCAM リージョンを設定します。

### 手順の詳細

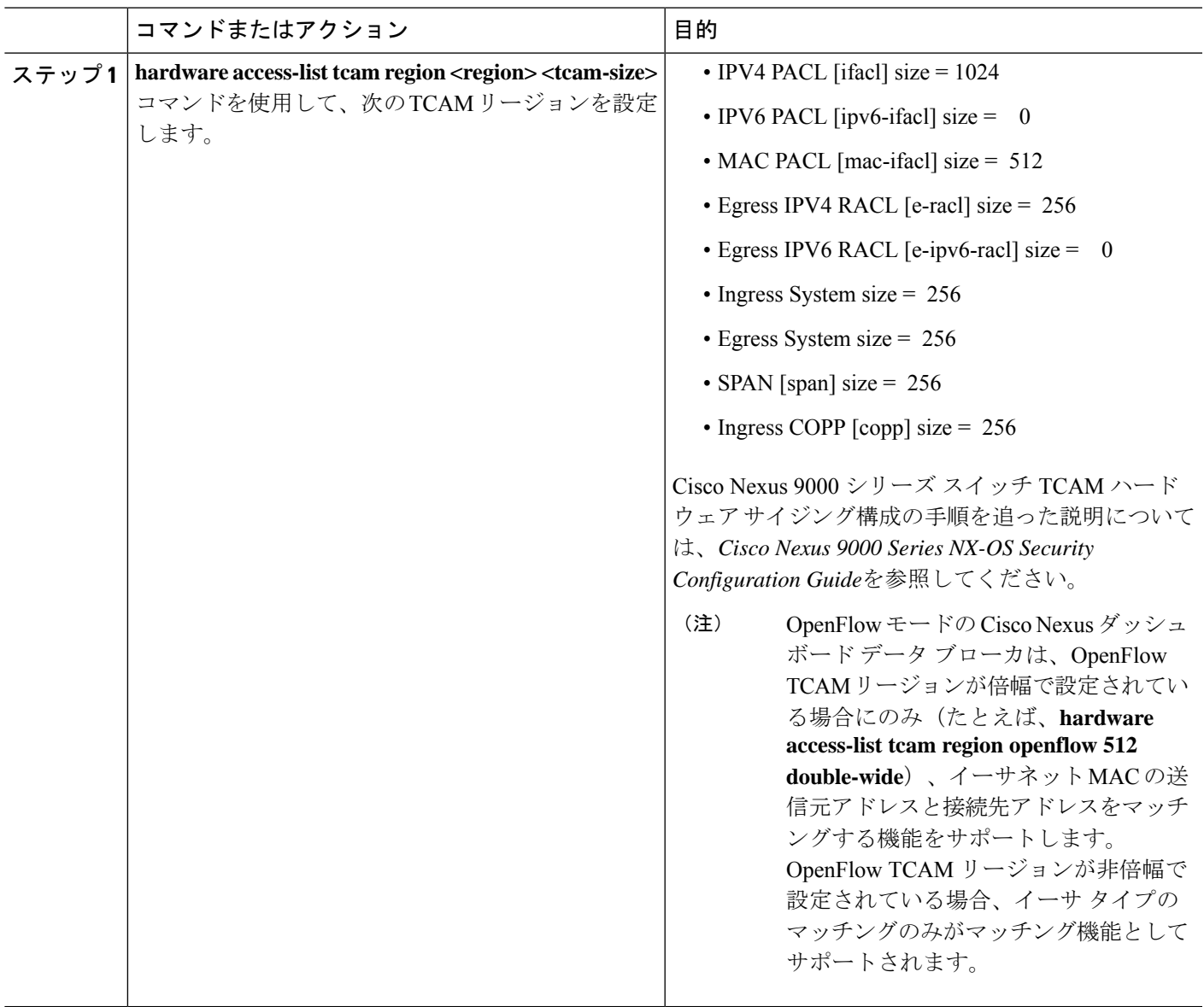

# **CLI** を使用した **Cisco Nexus 9000 Series Switches** での **Cisco NX-API** の有効化

トポロジで接続された複数の Cisco Nexus 9000 シリーズ スイッチを管理できるようになりまし た。Cisco Nexus Dashboard Data Broker プラグインは、LLDP を使用してスイッチの相互接続を 検出し、Cisco Nexus Dashboard Data Broker 内のトポロジ サービスを更新できます。スイッチ の相互接続には、物理リンクまたはポート チャネル インターフェイスを使用できます。トポ

ロジには、NDB デバイス リストに追加された Cisco Nexus 9000 シリーズ スイッチ間の相互接 続のみが表示されます。トポロジの相互接続が GUI に表示されます。

Cisco Nexus 9000 シリーズ スイッチで Cisco NX-API を有効にするには、次の手順を実行しま す。

手順

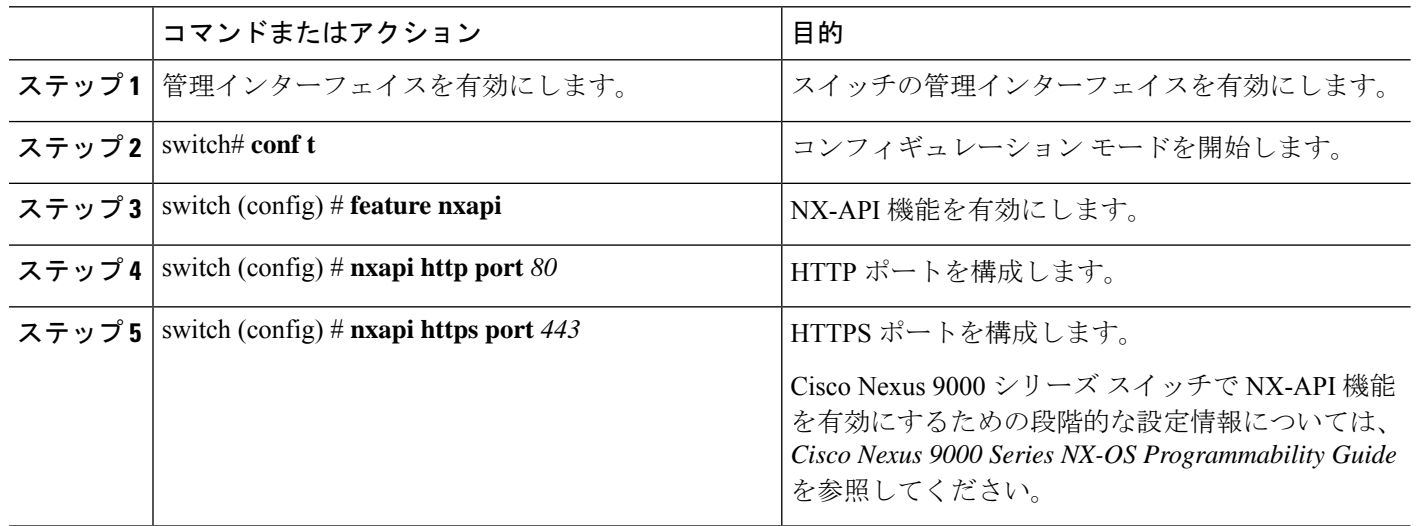

# スイッチ間ポートおよびポートチャネルでのトランクと してのスイッチ ポート モードの有効化

スイッチ間ポートおよびポート チャネルでスイッチ ポート モードを有効にするには、次の手 順を実行します。

手順

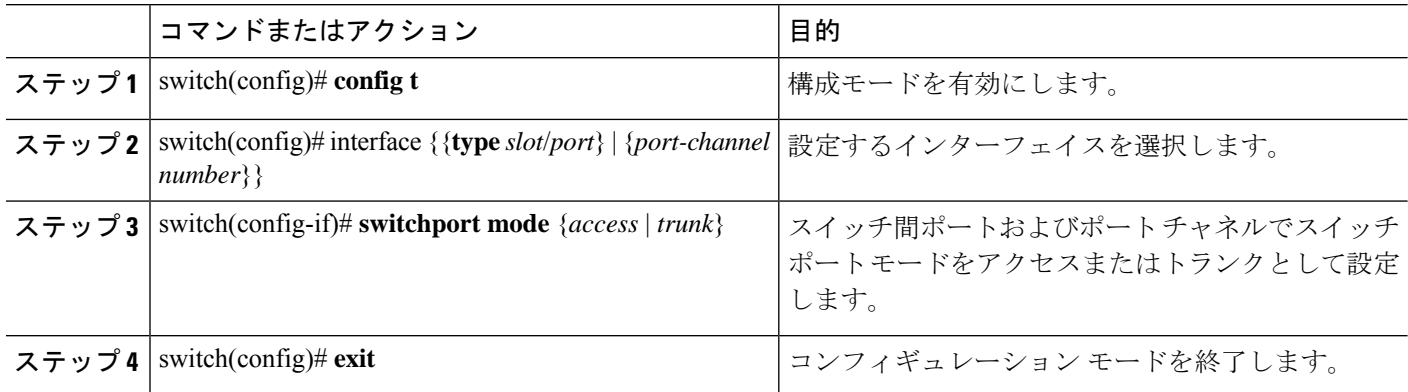

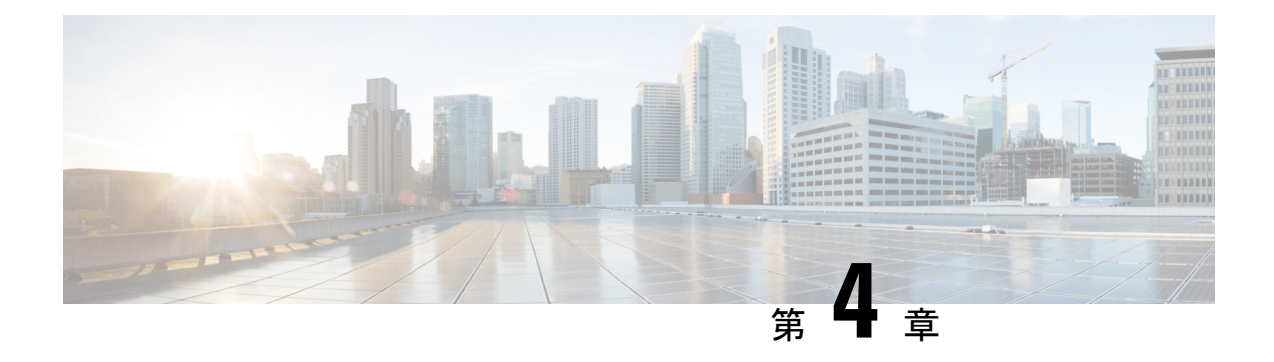

# **Cisco Nexus Dashboard Data Broker へのログ** インと管理

この章では、Cisco Nexus Dashboard Data Broker へのログインと管理、および GUI の概要につ いて詳しく説明します。

リリース 3.10.1 から、Cisco Nexus Data Broker(NDB)の名前は、Cisco Nexus Dashboard Data Brokerに変更されました。ただし、GUIおよびインストールフォルダ構造と対応させるため、 一部のNDBのインスタンスがこのドキュメントには残されています。NDB/ Nexus DataBroker/ Nexus Dashboard Data Brokerという記述は、相互に交換可能なものとして用いられています。

- 高可用性クラスタの構成 (49 ページ)
- Cisco Nexus Dashboard Data Broker GUI へのログイン (51 ページ)
- コントローラ アクセスの変更 (52 ページ)
- Cisco Nexus Dashboard Data Broker の GUI の概要 (53 ページ)
- Syslog  $(56 \sim -\frac{1}{\sqrt{2}})$

### 高可用性クラスタの構成

Cisco Nexus Dashboard Data Broker は、最大 5 台のコントローラによるアクティブ/アクティブ モードの高可用性クラスタリングをサポートします。Cisco Nexus Dashboard Data Broker で高可 用性クラスタリングを使用するには、Cisco Nexus Dashboard Data Broker の各インスタンスの config.ini ファイルを編集する必要があります。

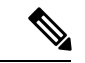

IPv6 は、集中型 Cisco Nexus Dashboard Data Broker モードでのみサポートされ、組み込みモー ドではサポートされません。 (注)

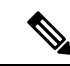

Cisco Nexus Dashboard Data Broker は、2 ノード構成または奇数ノード構成のみをサポートしま す。偶数のノードを構成すると、最後のノードがクラスター形成に含まれないため、セット アップ内のノードの数は奇数にしてください。 (注)

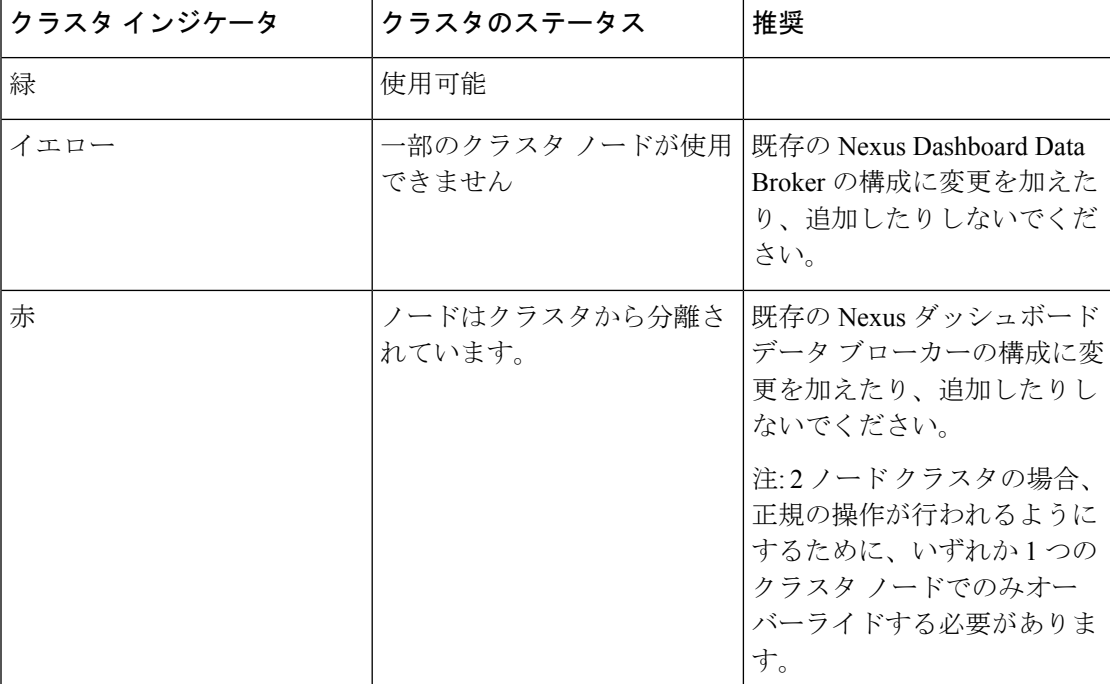

表 **5 :** クラスタの動作ステータス

### 始める前に

- すべての IP アドレスは、到達可能で、相互に通信できる必要があります。
- クラスタ内のすべてのスイッチは、すべてのコントローラに接続する必要があります。
- すべてのコントローラは、同じ HA クラスタリング設定情報を config.ini ファイルに 持つ必要があります。
- すべてのコントローラは、まったく同じ情報を xnc/configuration/startup ディレ クトリに持つ必要があります。
- クラスタ パスワードを使用する場合、すべてのコントローラは同じパスワードを ndbjgroups.xml ファイルに構成する必要があります。
- ステップ **1** クラスタ内のインスタンスの 1 つでコマンド ウィンドウを開きます。
- ステップ **2** ソフトウェアをインストールしたときに作成された xnc/configuration ディレクトリに移動します。
- ステップ **3** 任意のテキスト エディタで config.ini ファイルを開きます。
- ステップ **4** 次のテキストを探してください。

# HA Clustering configuration (semi-colon-separated IP addresses of all controllers that are part of the cluster.) # supernodes=<ip1>;<ip2>;<ip3>;<ipn>

ステップ5 例:

IPv4 の例。

```
# HA Clustering configuration (semi-colon-separated IP addresses of all controllers that are part
of the cluster.)
supernodes=10.1.1.1;10.2.1.1;10.3.1.1;10.4.1.1;10.5.1.1
```
例:

IPv6 の例。

# HA Clustering configuration (semi-colon-separated IP addresses of all controllers that are part of the cluster.) supernodes=2001:22:11::1;2001:33::44::1;2001:55:66::1

ステップ **6** ファイルを保存し、エディタを終了します。

### 高可用性クラスタのパスワード保護

- ステップ **1** クラスタ内のインスタンスの 1 つでコマンド ウィンドウを開きます。
- ステップ **2** xnc/configuration ディレクトリに移動します。
- ステップ **3** 任意のテキスト エディタで xncjgroups.xml ファイルを開きます。
- ステップ **4** 次のテキストを探します。 <!-- <AUTH auth\_class="org.jgroups.auth.MD5Token" auth\_value="ciscoXNC" token\_hash="MD5"></AUTH> -->
- ステップ **5** AUTH 行からコメントを解除します。

例:

<AUTH auth class="org.jgroups.auth.MD5Token" auth value="ciscoXNC" token hash="MD5"></AUTH>

ステップ6 (任意) auth\_value 属性のパスワードを変更します。

デフォルトでは、クラスタはパスワード「ciscoXNC」で保護されています。このパスワードは、どんな値 にでも変更できます。ただし、クラスタ内のすべてのマシン上で同じ変更を行う必要があります。

ステップ1 ファイルを保存し、エディタを終了します。

### **Cisco Nexus Dashboard Data Broker GUI** へのログイン

HTTPS を使用して Cisco Nexus Data Broker GUI にログインできます。Cisco Nexus Dashboard DataBrokerGUIのデフォルトのHTTPSWebリンクは、https://*IP\_address*:8443/monitor です。

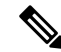

(注)

Web ブラウザで *https://* プロトコルを手動で指定する必要があります。コントローラも HTTPS 用に構成する必要があります。

- ステップ1 Web ブラウザで、Cisco Nexus Dashboard Data Broker の Web リンクを入力します。
- ステップ2 起動ページで、次の手順を行います。
	- a) ユーザ名とパスワードを入力します。

デフォルトのユーザ名とパスワードは、admin/admin です。

b) **[**ログイン(**LOGIN**)**]** をクリックします。

### コントローラ アクセスの変更

GUI への非暗号化 (HTTP) アクセスおよびコントローラ アクセスへの API は、デフォルトで 無効になっています。URL http://<host>:8080 ではコントローラにアクセスできません。

HTTP へのコントローラ アクセスを変更するには、次の手順を実行します。

### 始める前に

Cisco Nexus Dashboard Data Broker には、Cisco Nexus Dashboard Data Broker とブラウザ間の HTTPS 接続用の証明書が付属しています。これを別の証明書に変更できます。

スクリプト **generateWebUIcertificate.sh** は、**ndb/configuration** フォルダにあります。このスク リプトを実行すると、出荷された証明書が **old\_keystore** に移動され、新しい証明書が **keystore** に生成されます。次回の Cisco Nexus Dashboard Data Broker の再起動時に、この新しい証明書 が使用されます。

ステップ **1** 次の例に示すように、構成ディレクトリの tomcat-server.xml ファイルにあるポート 8080 のコネクタから コメント文字を削除します。

```
<Service name="Catalina">
<! --<Connector port="8080" protocol="HTTP/1.1"
connectionTimeout="20000"
redirectPort="8443" server="Cisco NDB" enableLookups="false" />
-->
<Connector port="8443" protocol="HTTP/1.1" SSLEnabled="true"
scheme="https" secure="true"
clientAuth="false" sslProtocol="TLS"
keystoreFile="configuration/keystore"
keystorePass="ciscondb" server="Cisco NDB"
connectionTimeout="60000" enableLookups="false" />
```
### ステップ **2** コントローラを再起動します。

## **Cisco Nexus Dashboard Data Broker** の **GUI** の概要

Cisco Nexus Dashboard Data Broker GUI には次のタブが含まれています。これらの各タブについ ては、このガイドの後続のページで(個別の章として)詳細に説明します。

- ダッシュボード
- トポロジ
- デバイス
- 接続
- コンポーネント
- セッション
- 統計
- トラブルシューティング
- 管理

ヘッダー アイコンの詳細については、ヘッダーを参照してください。

### **Cisco Nexus Dashboard Data Broker** の画面のコンポーネント

タブ/サブタブをクリックすると、そのタブの現在の情報が表で表示されます。

リリース 3.10.1 Cisco Nexus Dashboard Data Broker GUI のタブの 1 つを表す典型的な画面を次に 示します。

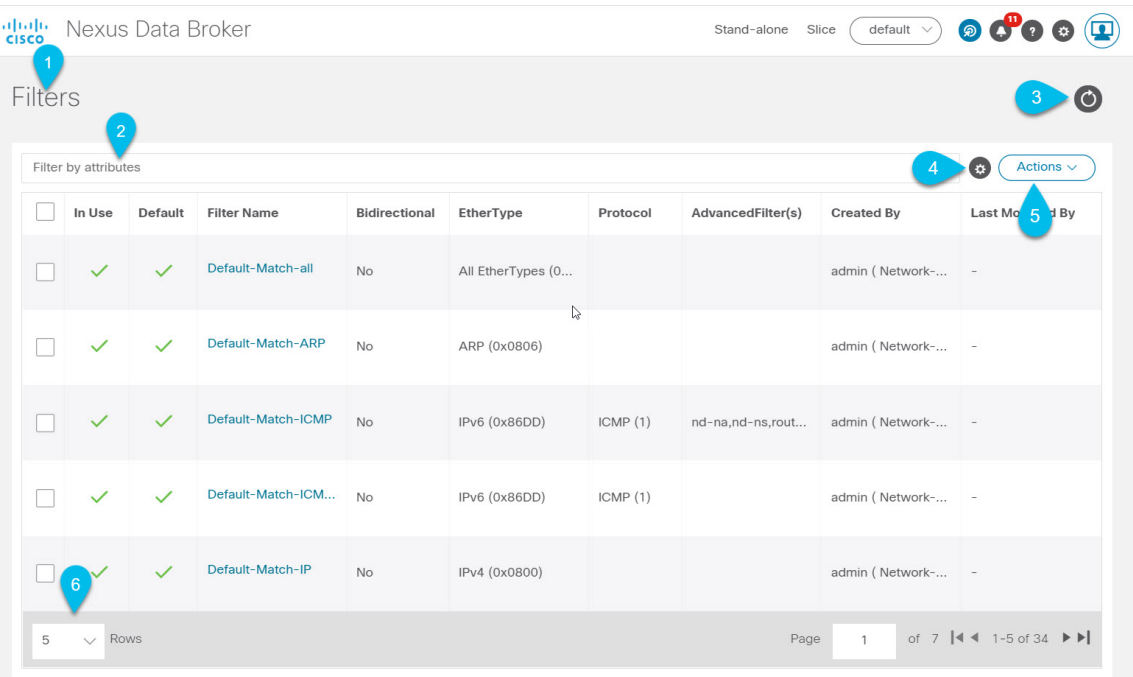

- 1 タブ/サブタブの名前。
- 2 *[*属性によるフィルタ(*Filter by attributes*)*]* バーを使用して、選択したタブの詳細を含 む表示された表でフィルタ処理を行います。属性、演算子、およびフィルタ値を選択しま す。

テーブルの要素にカーソルを合わせると表示される *[*フィルタ(*Filter*)*]* アイコンに基づ いて、表示されたテーブルをフィルタ処理することもできます。

- 3 *[*更新(*Refresh*)*]* アイコンを使用して、表示されている詳細を更新し、タブ/サブタブ に関する最新情報を取得します。
- 4—*[*列のカスタマイズ(*ColumnCustomization*)*]*アイコンを使用して、表示されたテーブ ルに表示する列を選択します。
- 5—**[**アクション(**Actions**)**]**ボタンをクリックして、画面で使用可能なアクションを表示 します。
- 6 ポートレットに表示する行の数を、**[**行(**Rows**)**]** ドロップダウン リストから選択し ます。

ヘッダー

このセクションでは、Cisco Nexus Dashboard Data Broker GUI のヘッダー(右上隅)アイコンの 概要について説明します。

ヘッダー

表 **6 : Cisco Nexus Dashboard Data Broker** ヘッダー アイコン

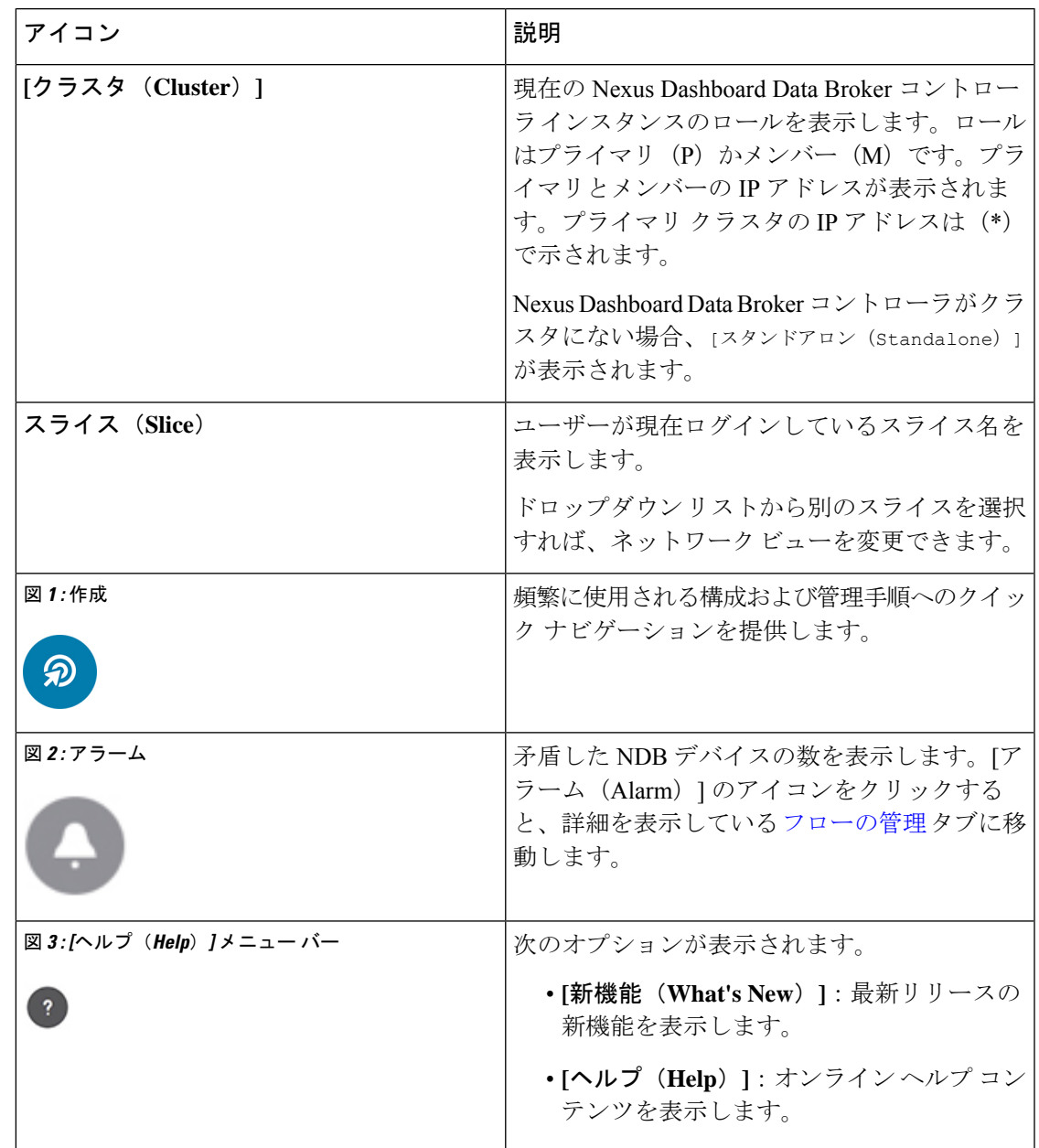

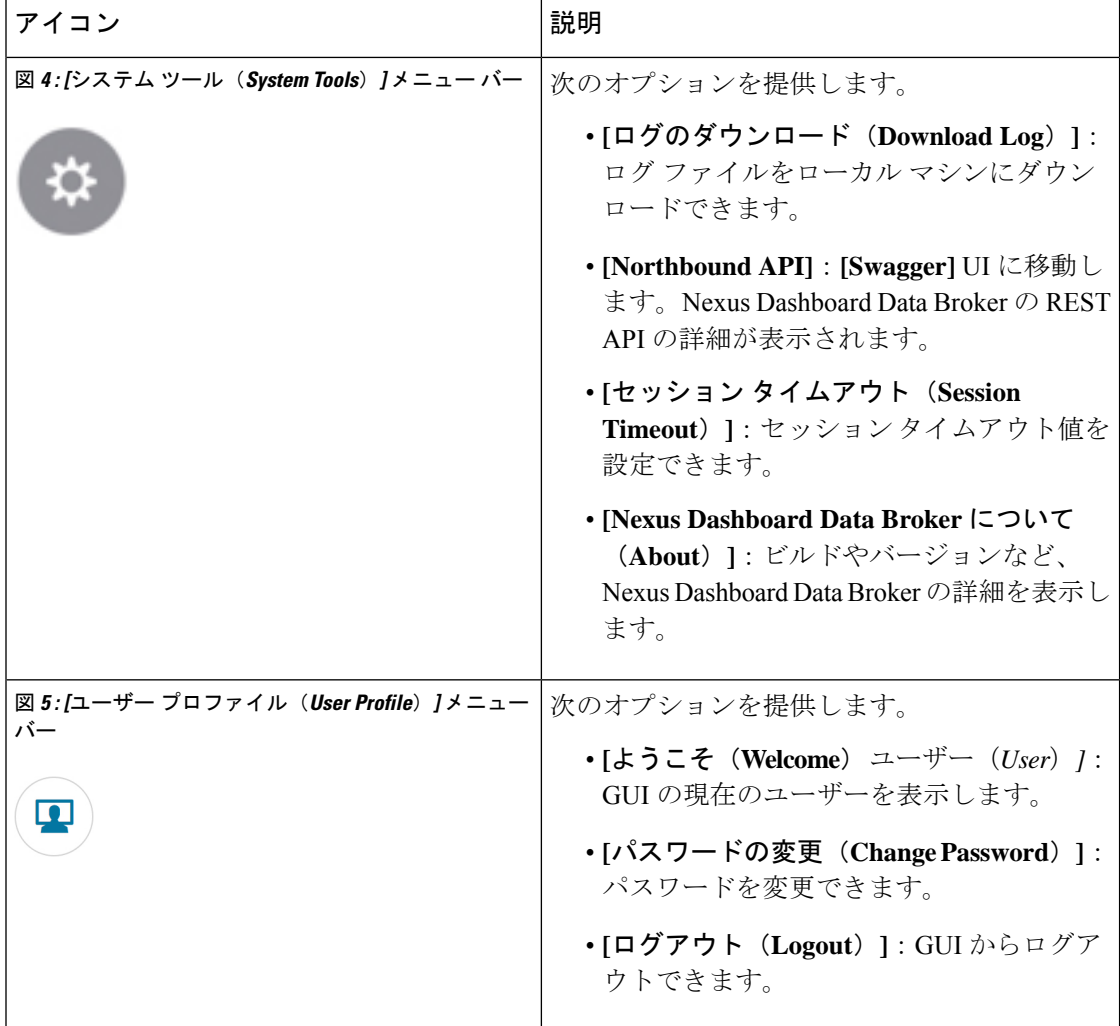

### **Syslog**

Nexus Dashboard Data Broker サーバー バックエンドでは、ログを Syslog サーバーに送信するよ うに logback.xmlファイルを構成できます。ログ形式は必要に応じてカスタマイズできます。 logback 構成ファイルの場所は、/ndb/configuration/logback.xml です。

```
\mathscr{P}
```
(注)

Nexus Dashboard Data Broker サーバーを実行している場合は、logback.xml ファイルに変更を加 えた後で、サーバーを再起動します。

```
Sample Syslog configuration:
```

```
Add below config with respective Syslog server IP address and port number in logback.xml
file.
```
<appender name="SYSLOG" class="ch.qos.logback.classic.net.SyslogAppender">

```
<syslogHost>10.16.206.171</syslogHost>
    <facility>LOCAL7</facility>
    <port>514</port>
    <suffixPattern>[%thread] %logger %msg</suffixPattern>
  </appender>
Append "<appender-ref ref="SYSLOG" />" in root as shown below,
  <root level="error">
    <appender-ref ref="STDOUT" />
    <appender-ref ref="SYSLOG" />
    <appender-ref ref="ndb.log" />
  \langleroot>
```
アップグレードを行うと、logback.xml ファイル内のこれらの構成変更は失われます。コント ローラを新しい Nexus Dashboard Data Broker バージョンにアップグレードした場合には、-手動 で構成を確認して復元してください。

**Syslog**

I

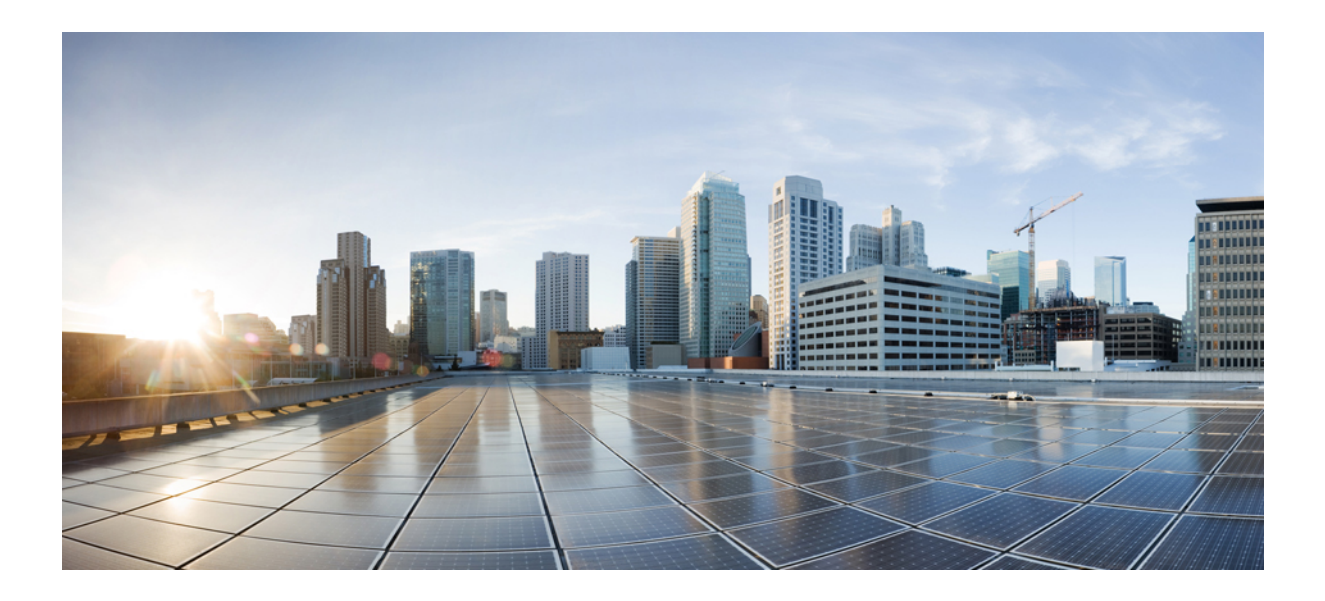

<sup>第</sup> **I** <sup>部</sup>

# **Cisco Nexus Dashboard Data Broker** の構成

- ダッシュボード (61 ページ)
- トポロジ (63 ページ)
- デバイス (65 ページ)
- 接続 (87 ページ)
- コンポーネント (103 ページ)
- セッション (177 ページ)
- 統計 (187 ページ)
- トラブルシューティング (193 ページ)
- 管理 (209 ページ)

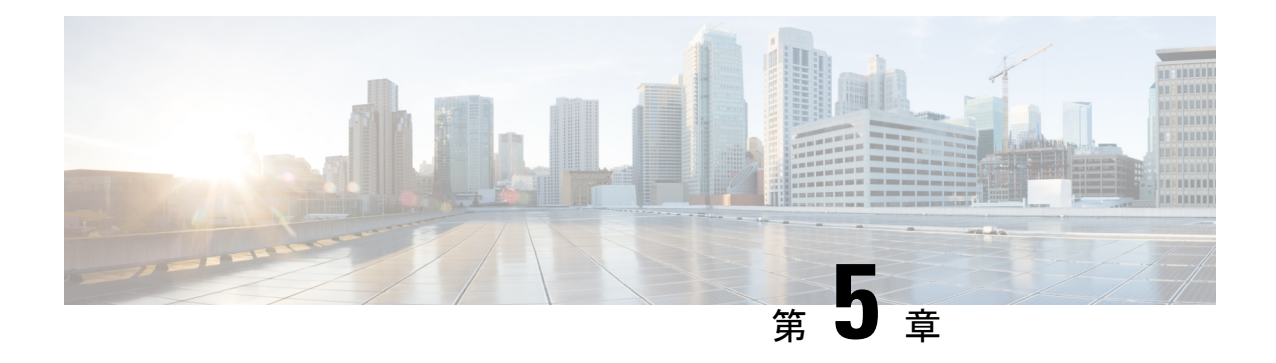

# ダッシュボード

この章では、CiscoNexusDataBrokerダッシュボードについて詳しく説明します。ダッシュボー ドは、複数のコンポーネントとデバイスからの情報を統合された表示にまとめます。

リリース 3.10.1 から、Cisco Nexus Data Broker(NDB)の名前は、Cisco Nexus Dashboard Data Brokerに変更されました。ただし、GUIおよびインストールフォルダ構造と対応させるため、 一部のNDBのインスタンスがこのドキュメントには残されています。NDB/ Nexus DataBroker/ Nexus Dashboard Data Brokerという記述は、相互に交換可能なものとして用いられています。

• ダッシュボード (61 ページ)

# ダッシュボード

ダッシュボードの目的は、ネットワーク管理者とストレージ管理者が Cisco Nexus Dashboard DataBrokerの健全性とパフォーマンスに関する特定の領域に集中できるようにすることです。 この情報は、24 時間のスナップショットとして提供されます。

メニュー バーから **[**ダッシュボード(**Dashboard**)**]** を選択します。**[**ダッシュボード (**Dashboard**)**]** ウィンドウには、次のダッシュレットが表示されます。

- リソース別のステータス Nexus Dashboard Data Broker コントローラに接続されているリ ソースのステータスは、色分けされた丸で表示されます。リソースは次のとおりです。
	- NDB デバイス
	- 入力ポート
	- フィルタ
	- モニタリングツール
	- Connections
- 処理済みデータ**/**受信済みデータ(**Data Handled/ Receivedsince**) 日付(*date*):示された 日付以降に Nexus Dashboard Data Broker コントローラによって受信および送信されたデー タの総量。
- **[**クラスタ ランタイム(**Cluster Runtime**)**]** 現在のクラスタのランタイム。
- クラスタの最後の再起動(**Cluster Last Restart**):クラスタが最後に再起動された日時。
- パケット数別の上位接続(**Top Connections by Packet Count**)(色分けされたバーで表 示):パケット数(接続のフローによって処理された合計パケット数)に基づく接続と、 パケット数に基づく接続のおおよその帯域幅。リストは降順です。パケット数が最も多い 接続が上部に表示されます。
- 受信パケット数別上位入力ポート(**Top Input Ports by Received Packet Count**)(色分け されたバーで表示):ポートで受信したパケット数に基づく入力ポート。リストは降順で す。受信パケット数が最も多い送信元ポートが上部に表示されます。
- 送信パケット数別の上位モニタリングツール(**Top MonitoringToolsbyTransmitted Packet Count**)(色分けされたバーで表示):送信パケット数に基づくモニタリングツール。リ ストは降順です。送信パケット数が最も多いモニタリングツールが上部に表示されます。
- フィルタリングされたパケット数による上位のフィルタ(Top Filters by Filtered Packet Count)(色分けされたバーで表示):ACL でフィルタリングされたパケット数に基づい てフィルタリングします。リストは降順です。パケット数が最も多いフィルタが上部に表 示されます。
- **TCAM**リソース使用率別の上位デバイス(**Top DevicebyTCAM Resource Utilization**)(色 分けされたバーで表示):TCAMリソース使用率に基づくデバイス。リストは降順です。 使用率が最も高いデバイスが上部に表示されます。

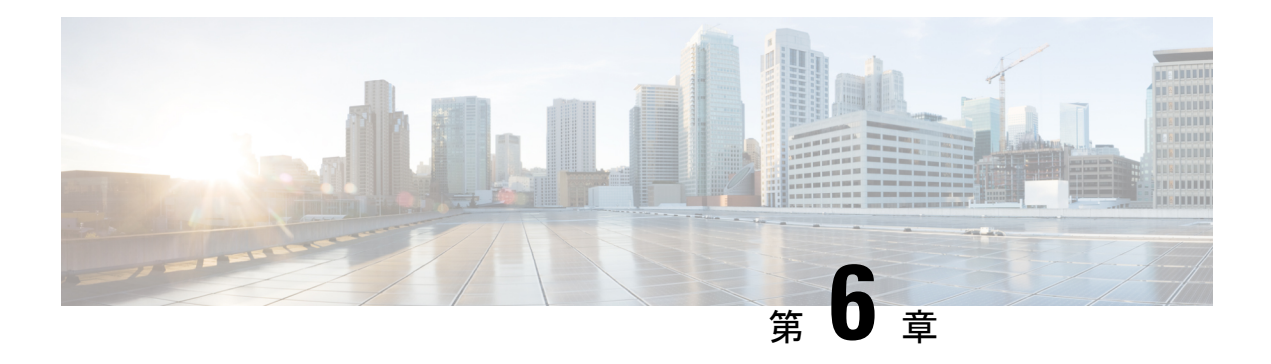

## トポロジ

この章では、ネットワーク トポロジの詳細と、Cisco Nexus Dashboard Data Broker のデバイス と接続の詳細について説明します。

リリース 3.10.1 から、Cisco Nexus Data Broker(NDB)の名前は、Cisco Nexus Dashboard Data Brokerに変更されました。ただし、GUIおよびインストールフォルダ構造と対応させるため、 一部のNDBのインスタンスがこのドキュメントには残されています。NDB/ Nexus DataBroker/ Nexus Dashboard Data Brokerという記述は、相互に交換可能なものとして用いられています。

• トポロジ (63 ページ)

## トポロジ

**[**トポロジ(**Topology**)**]**タブには、Cisco Nexus Dashboard DataBrokerネットワークの統合ビュー が表示されます。

トポロジ図には、ネットワークの要素が表示されます。要素にカーソルを合わせると、その詳 細が表示されます。要素をクリックすると、その要素のさらに詳しい詳細が表示されます。

表示されるネットワーク要素は次のとおりです。

- 接続された NDB デバイス
- 入力ポート
- モニタリング ツール
- NX-OS デバイス
- ACI デバイス

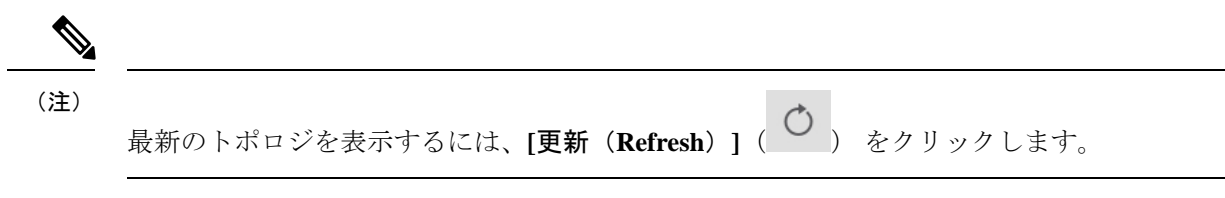

**[**トポロジ(**Topology**)**]** タブから、次のアクションを実行できます。

- **NDB** デバイスの追加(**Add NDB Device**):詳細については、デバイスの追加を参照して ください。
- **[**スパン デバイスの追加(**Add Span Device**)**]**:詳細については、スパン デバイスの追加 を参照してください。
- **[**モニタリング ツールの追加(**Add Monitoring Tool**)**]** 詳細については、モニタリング ツールの追加を参照してください。

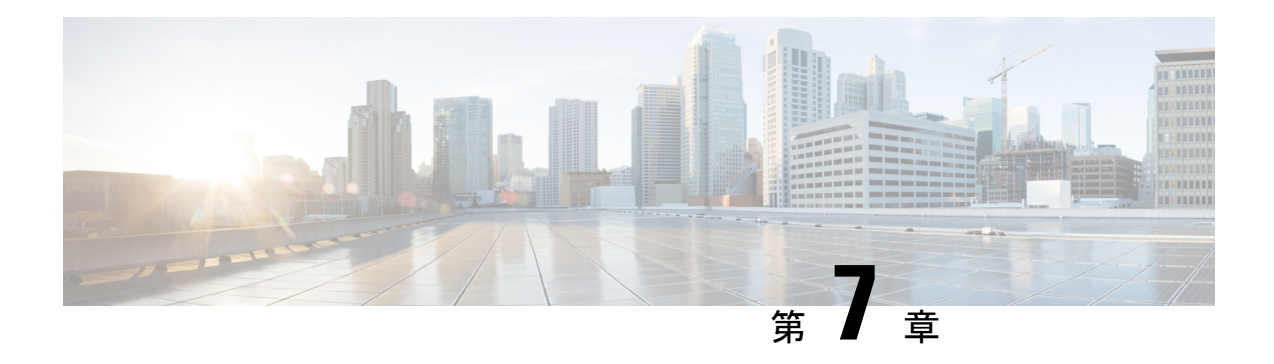

# デバイス

この章では、Cisco Nexus Dashboard Data Broker のデバイスについて詳しく説明します。

リリース 3.10.1 から、Cisco Nexus Data Broker (NDB) の名前は、Cisco Nexus Dashboard Data Brokerに変更されました。ただし、GUIおよびインストールフォルダ構造と対応させるため、 一部のNDBのインスタンスがこのドキュメントには残されています。NDB/ Nexus DataBroker/ Nexus Dashboard Data Brokerという記述は、相互に交換可能なものとして用いられています。

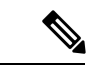

(注) この章/ガイドでの DNA/DNAC のすべての参照は、Cisco DNA/Cisco DNAC を意味します。

• デバイス (65 ページ)

### デバイス

**[**デバイス(**Device**)**]** タブには、次のサブタブがあります。

- **NDB** デバイス(**NDB Devices**):NDB コントローラによって管理される集約デバイス。 詳細については、NDB デバイスを参照してください。
- スパンデバイス: NDBコントローラに接続された NX-OSデバイスおよびACIデバイス。 詳細については、SPAN デバイス (80ページ)を参照してください。
- **[**デバイス グループ(**Device Groups**)**]**:NDB デバイスが分離されるグループ。詳細につ いては、デバイス グループ(Device Groups)を参照してください。

### **NDB** デバイス

**[NDB**デバイス(**NDBDevices**)**]**タブには、NDBコントローラに接続されているすべてのデバ イスの詳細が表示されます。

表には次の詳細が表示されます。

### 表 **<sup>7</sup> : NDB** デバイス

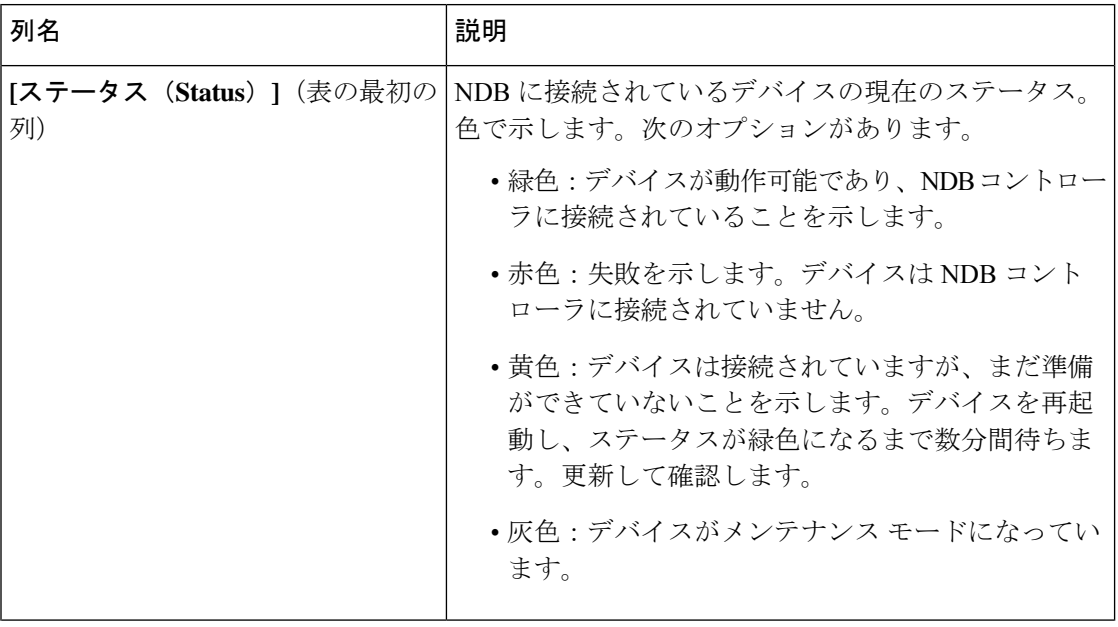

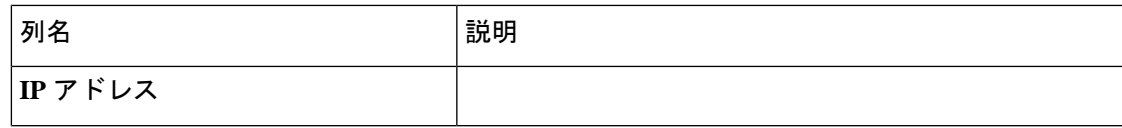

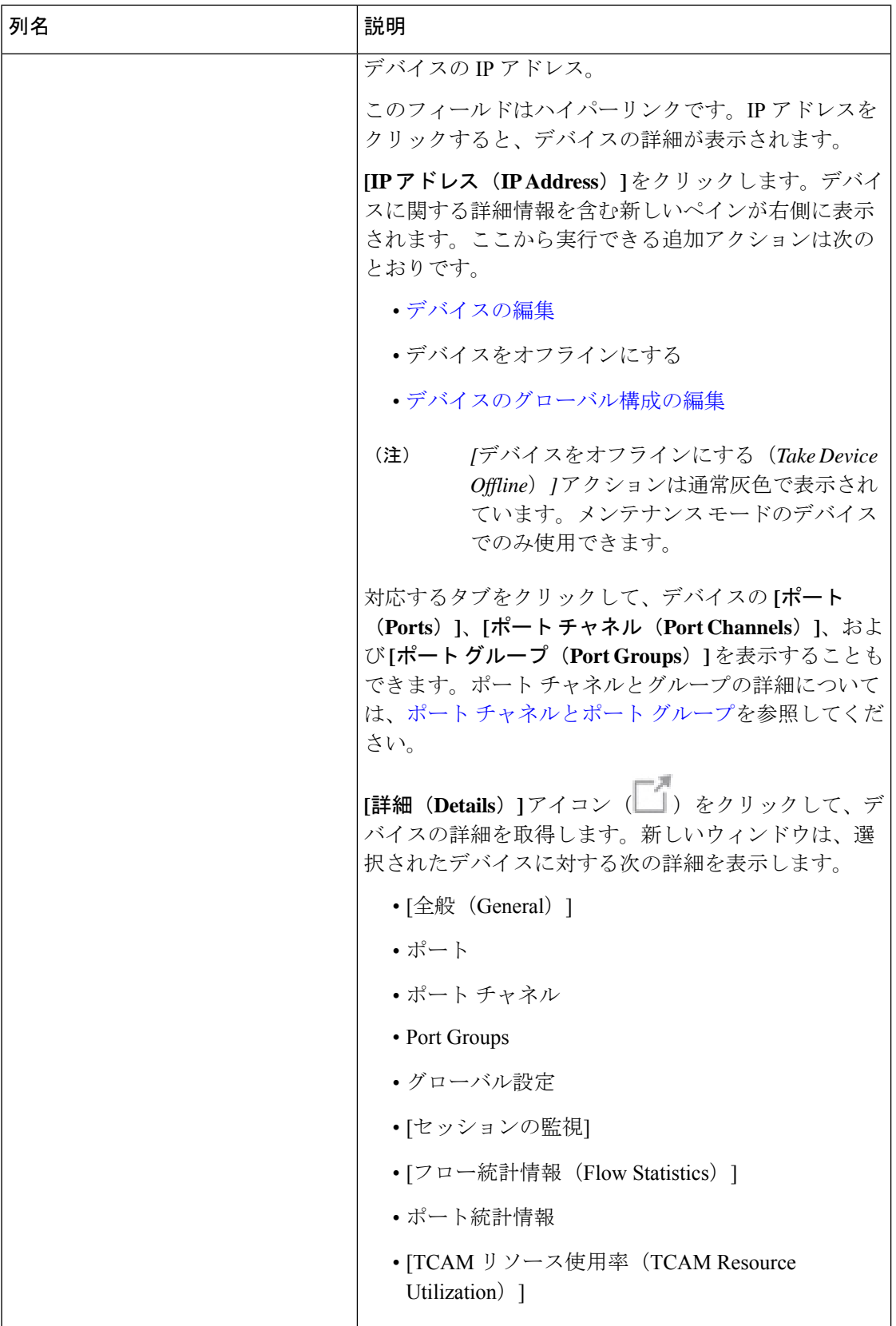
$\mathbf{l}$ 

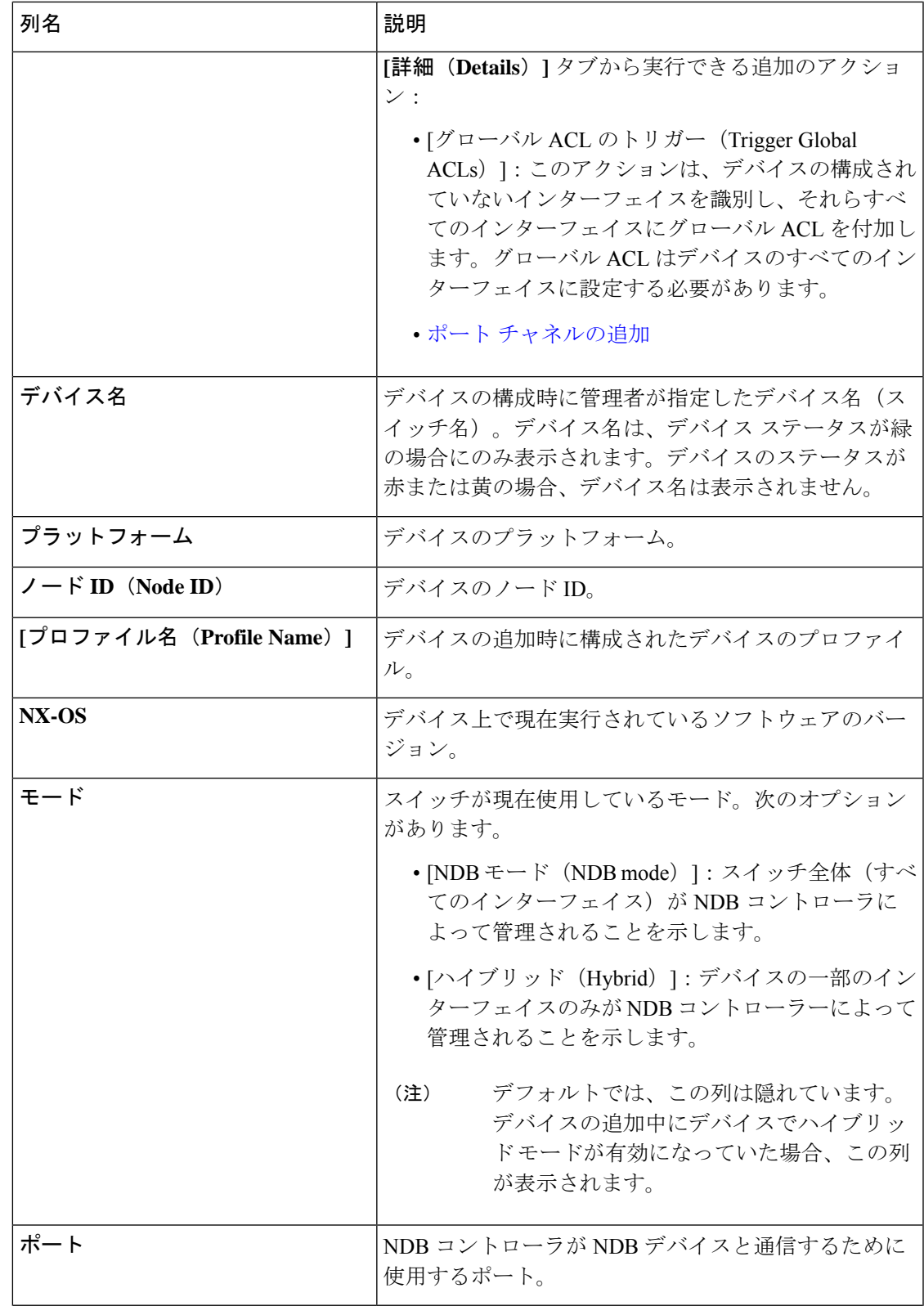

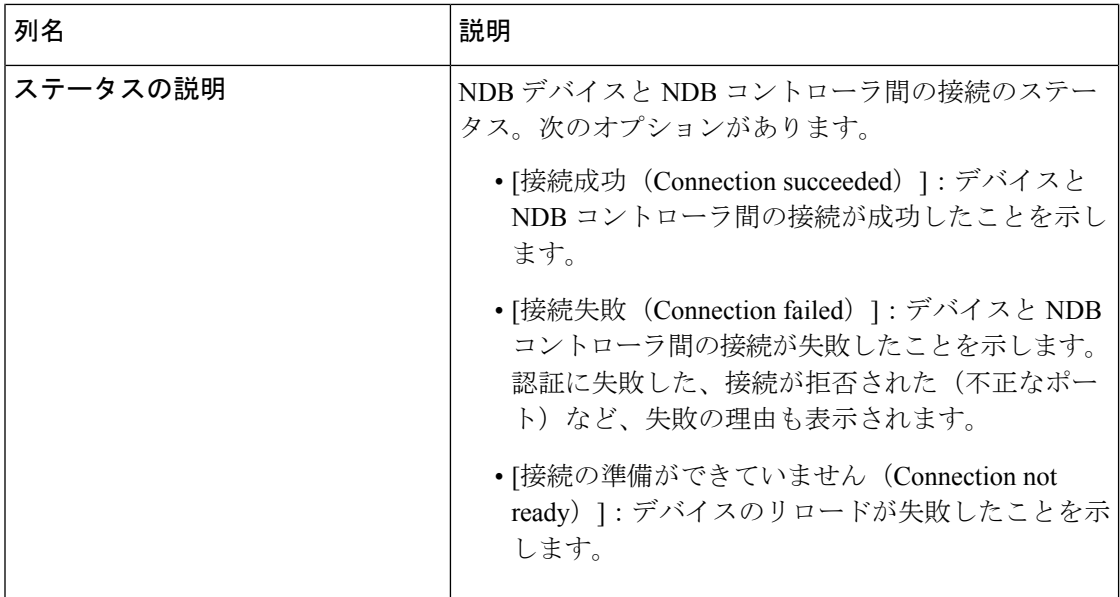

**[NDB** デバイス(**NDB Devices**)**]** タブから次のアクションを実行できます。

- **[**デバイスの追加(**Add Device**)**]**:これを使用して、新しいデバイスを追加します。詳細 については、デバイスの追加を参照してください。
- **[**デバイスの再検出(**Rediscover Device**)**]**:行の先頭にあるチェックボックスをオンにし て、必要なデバイスを選択します。**[**アクション(**Actions**)**]** > **[**デバイスの再検出 (**Rediscover Device(s)**)**]** をクリックします。ポップアップが表示されます。**[**再検出 (**Rediscover**)**]** をクリックして、選択されたデバイスを再検出します。デバイスの再検 出を行うと、グローバル ACL が再接続されます。

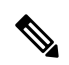

デバイスが再検出されると、UDF、ポート、グローバル、および 接続の再構成が行われ、これによりトラフィックが失われます。 (注)

構成エラーがある場合は、再検出を使用してデバイスを再構成します。

チェックボックスを選択せずに再検出アクションを選択すると、エラーが表示されます。 デバイスを選択するように求められます。

• **[**デバイスの再接続(**Reconnect Device**)**]**:行の先頭にあるチェックボックスをオンにし て、必要なデバイスを選択します。**[**アクション(**Actions**)**]**>**[**デバイスの再接続(**Reconnect Device**)**]** をクリックします。ポップアップが表示されます。**[**再接続(**Reconnect**)**]** をク リックして、選択したデバイスを再接続します。再接続アクションは、デバイスと NDB コントローラ間の接続が失敗した場合、再確立するために使用されます。

チェックボックスを選択せずに再接続アクションを選択すると、エラーが表示されます。 デバイスを選択するように求められます。

- **[**プロファイルの更新(**Update Profile**)**]**:このアクションを使用して、デバイスのプロ ファイルを追加または更新します。このタスクの詳細については、デバイスプロファイル の更新 を参照してください。
- **[**デバイスの削除(**Delete Device**)**]**:行の先頭にあるチェックボックスをオンにして、必 要なデバイスを選択します。**[**アクション(**Actions**)**]** > **[**デバイスの削除(**Delete Device**)**]** をクリックします。ポップアップ ウィンドウが表示されます。
	- **[**削除(**Delete**)**]**:このオプションを使用して、デバイス構成を保持したまま NDB コ ントローラからデバイスを削除します。
	- **[**パージして削除(**Purge and Delete**)**]**:このオプションを使用して、デバイスを削除 し、NDB コントローラからデバイス構成も削除します。

チェックボックスを選択せずに削除アクションを選ぶと、エラーが表示されます。デバイ スを選択するように求められます。

(注)

デバイスに到達できず、NDBコントローラから切断された場合、NDBコントローラは30秒ご とにデバイスを見つけて接続しようとします。

グローバル拒否 ACL は、デバイス上の構成されていないすべてのインターフェイス(エッジ SPAN/TAP、パケットトランケーション、リモート送信元、およびローカルおよびリモートモ ニター)に自動的に追加されます。デフォルトでは、グローバル拒否 ACL 機能はすべてのデ バイスで有効になっています。**config.ini** ファイルで configure.global.acls パラメータを false に 設定することにより、グローバル拒否 ACL 機能を無効にすることができます。構成ファイル に変更を加えた後は、必ず NDB を再起動してください。

### デバイスの追加

NDB コントローラに 1 つのデバイスを追加するには、この手順を使用します。

#### 始める前に

NDB コントローラにデバイスを追加する前に、次の手順を実行します。

- **feature nxapi** コマンドを使用して、デバイスで NXAPI を有効にします。
- デバイスを初めて NDB コントローラに追加する場合は、[デバイスの前提条件(Device Prerequisites)] オプションを使用します。

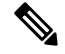

(注)

サポートされている Cisco Nexus シリーズ スイッチとサポートされている NX-OS バージョン を確認するには、*Cisco Nexus Data Broker* リリース ノート リリース *3.10* を確認してください。

ステップ **1 [**デバイス(**Devices**)**]** > **[NDB** デバイス(**NDB Devices**)**]** に移動します。

ステップ **2 [**アクション(**Actions**)**]** ドロップダウン メニューから **[**デバイスの追加(**Add Device**)**]** を選択します。

ステップ **3 [**デバイスの追加(**Add Device**)**]** ダイアログ ボックスで、次の詳細を入力します。

表 **8 :** デバイスの追加

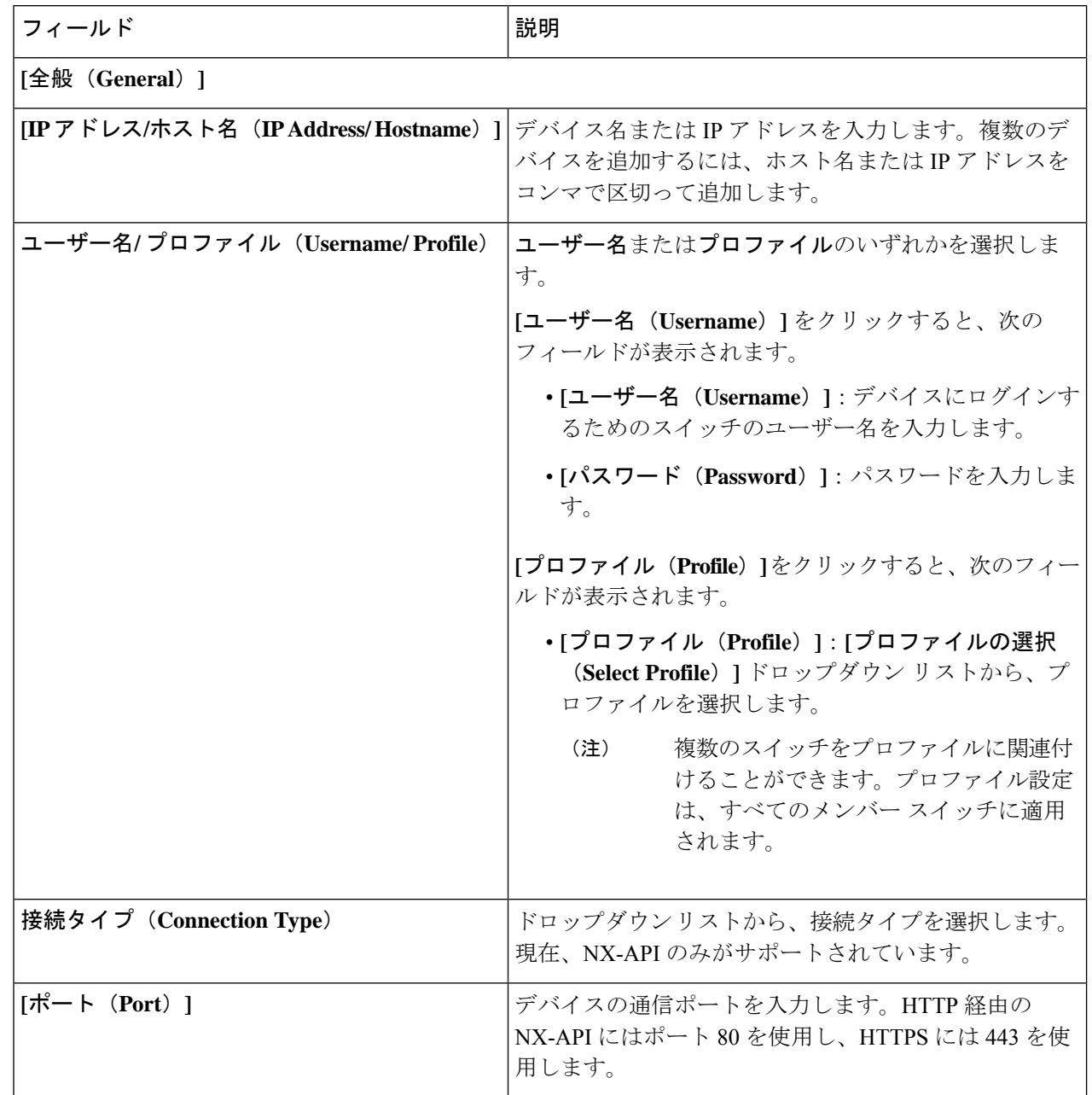

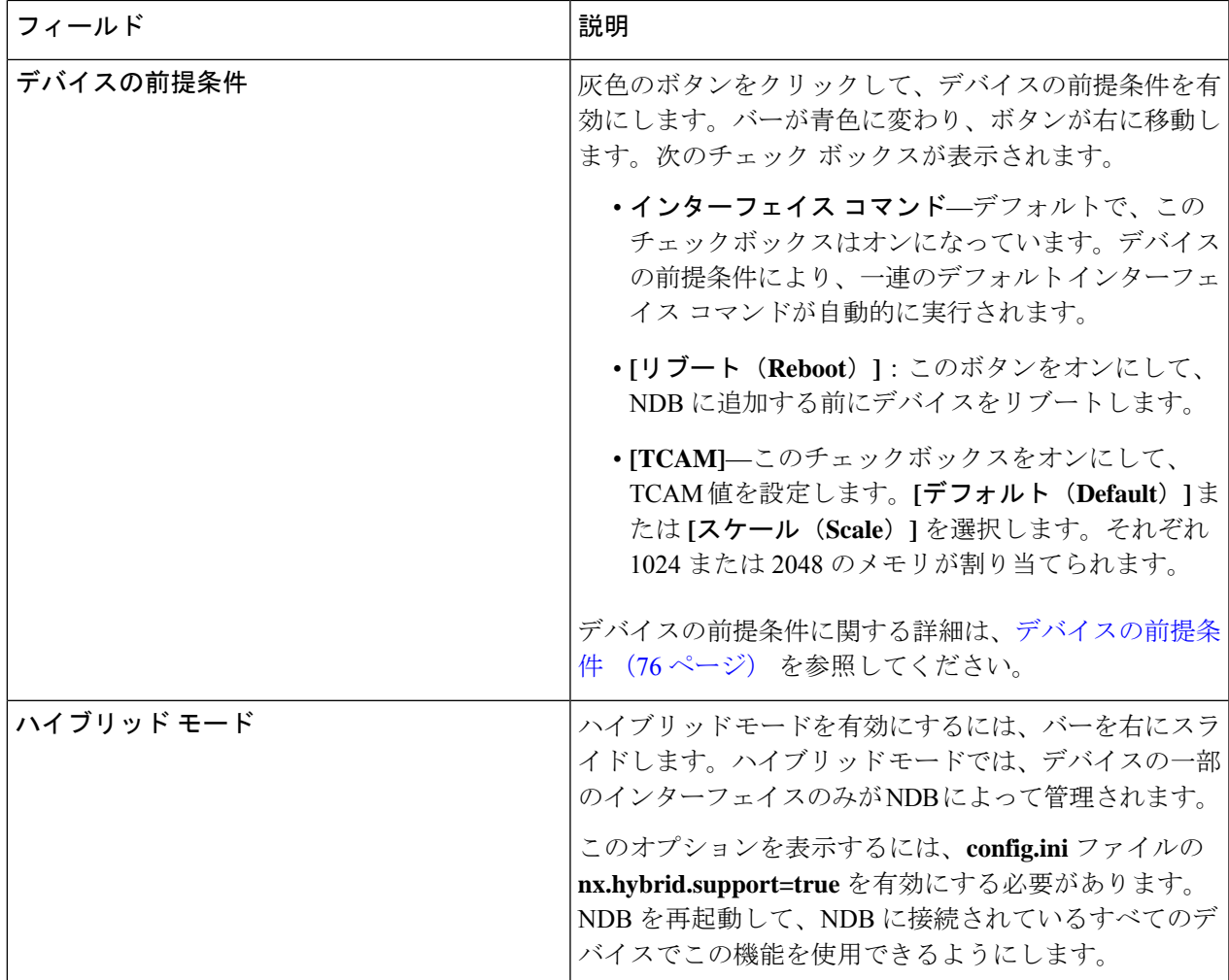

ステップ **4 [**デバイスの追加(**Add Device**)**]** をクリックします。

グローバルACLは、デバイス上のすべてのインターフェイスに自動的に追加されます。デフォルトでは、 デバイスに対してグローバルACLが有効になっています。グローバルACLを管理するには、config.iniファ イルに configure.global.acls パラメータを追加する必要があります。デバイスのグローバル ACL を無効にす るには、configure.global.acls パラメータを *false* に設定し、デバイスを再起動します。

### デバイスの編集

この手順を使用して、デバイスを編集します。

#### 始める前に

1 つ以上のデバイスを作成します。

- ステップ **1 [**デバイス**]** > **[NDB** デバイス**]** に移動します。
- ステップ **2** 表示された表で、**IP** アドレスをクリックします。 新しいペインが右側に表示されます。
- ステップ **3 [**アクション(**Actions**)**]** をクリックして、**[**デバイスの編集(**Edit Device**)**]** を選択します。
- ステップ **4 [**デバイスの編集(**Edit Device**)**]** ダイアログ ボックスに、現在のデバイス情報が表示されます。これらの フィールドを必要に応じて変更します。

表 **9 :** デバイスの編集

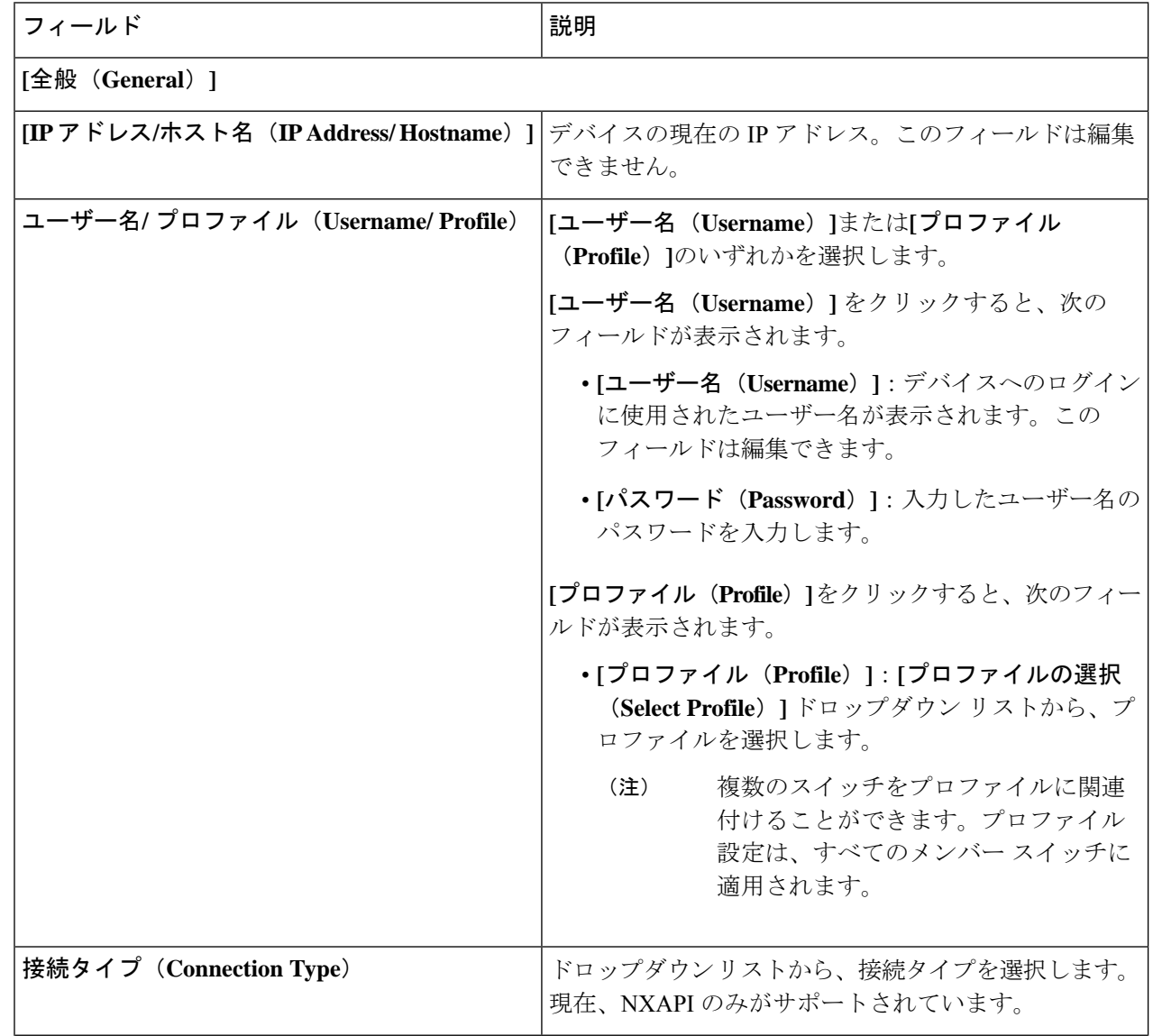

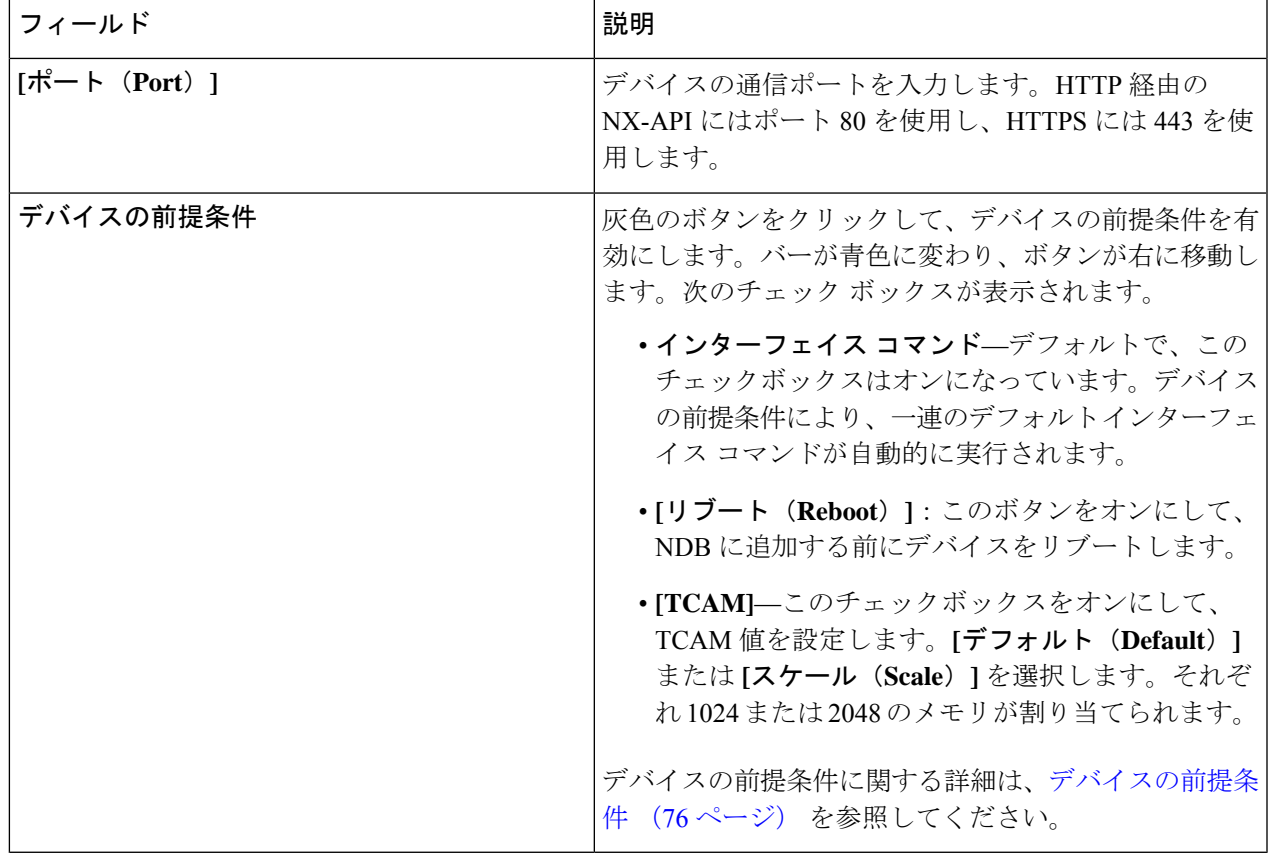

ステップ **5 [**デバイスの編集(**Edit Device**)**]** をクリックします。

### デバイス プロファイルの更新

この手順に従って、プロファイルをデバイスに割り当て(関連付け)、デバイスのプロファイ ルを更新します。

#### 始める前に

1 つ以上のプロファイルを作成します。

- ステップ **1 [**デバイス(**Devices**)**]** > **[NDB** デバイス(**NDB Devices**)**]** に移動します。
- ステップ **2 [**アクション(**Actions**)**]**ドロップダウンメニューの**[**プロファイルの割り当て**/**更新(**Assign/UpdateProfile**)**]** を選択します。
- ステップ **3 [**プロファイルの割り当て**/**更新(**Assign/UpdateProfile**)**]**ダイアログボックスで、次の詳細を入力します。

表 **<sup>10</sup> : [**プロファイルの割り当て**/**更新(**Assign/Update Profile**)**]**

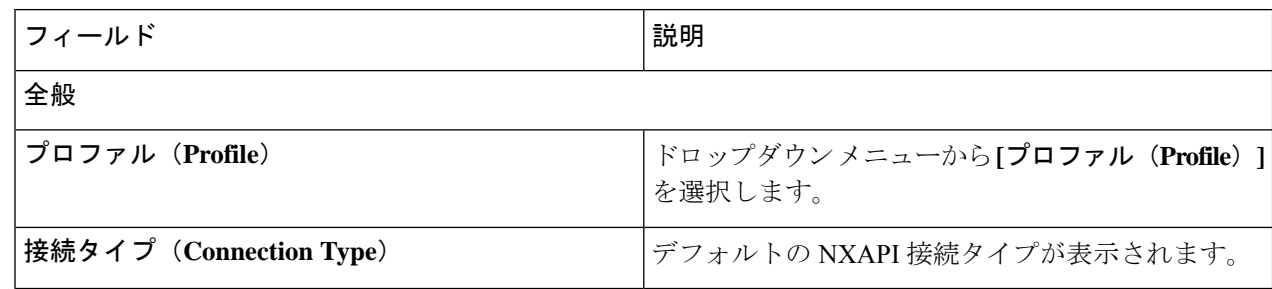

ステップ **4 [**プロファイルの割り当て**/**更新(**Assign/Update Profile**)**]** をクリックします。

### ポート チャネルの追加

この手順を使用すると、ポート チャネルを追加することができます。

ポート チャネルの詳細については、ポート チャネルとポート グループを参照してください。

- ステップ **1 [**デバイス(**Devices**)**]** > **[NDB** デバイス(**NDB Devices**)**]** に移動します。
- ステップ **2 [IP** アドレス(**IP Address**)**]**をクリックし、詳細アイコンを選択します。
- ステップ **3 [**ポート チャネルの追加(**Add Port Channel**)**]** ダイアログボックスで、次の詳細を入力します。

表 **<sup>11</sup> :** ポートチャネルの追加

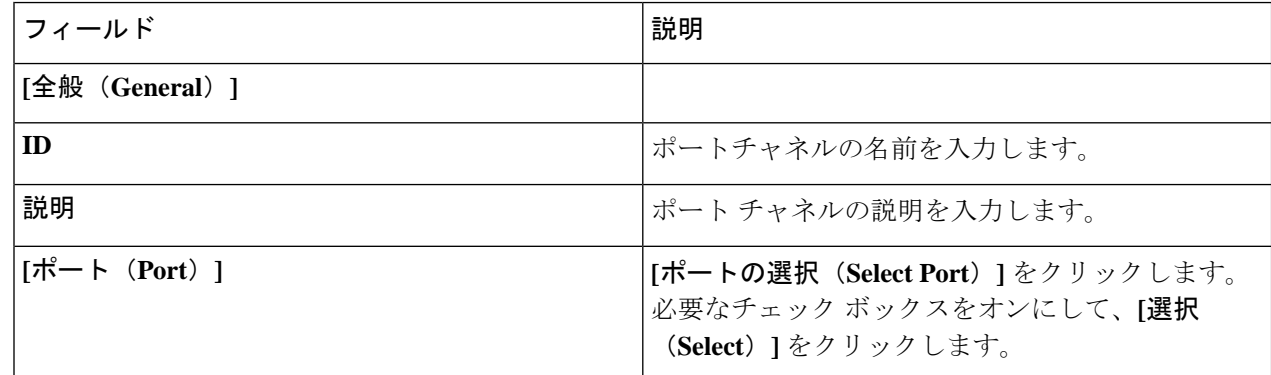

ステップ **4 [**ポート チャネルの追加(**Add Port Channel**)**]** をクリックします。

### デバイスの前提条件

Nexus Dashboard Data Broker は、新しく追加されたデバイスに基本構成をプッシュします。前 提条件の構成を正常にプッシュするには、Nexus Dashboard Data Broker の新しいデバイスで NX-APIが有効になっていることを確認します。NX-APIデバイスをNexus Dashboard DataBroker に対応させるために手動で設定する必要はありません。

デバイスの前提条件は、デバイスを追加または編集するとき、またはデバイスにプロファイル を追加または変更するときに構成できます。デバイスの追加 (71 ページ) または デバイスの 編集 (73 ページ) を参照してください。

次の構成は、Nexus Dashboard Data Broker によって新しいスイッチにプッシュされます。

- STP の前提条件を満たさずに NDB デバイスをオンボードするとき(独立したリンクまた はポート チャネルが NDB デバイスに接続されている場合)、 **switchport mode trunk** コマ ンドと **spanning-tree bpdufilter enable** コマンドを手動で構成する必要があります。
- デバイス プラットフォームに基づく TCAM 構成
- スパニング ツリーで MST モードが有効になっている
- 基本 VLAN 構成
- LLDP機能が有効になっている (Nexus Dashboard Data Brokerの集中型モードの場合のみ)

Nexus Dashboard Data Broker によってすべての構成が正常にプッシュされた後、デバイスが再 起動されます。TCAM 設定のため、デバイスの再起動が必要です。NX-OS からのリブートが サポートされているのは 9.2(3) 以降です。

#### ポート チャネルとポート グループ

#### ポート チャネル

ポートチャネルは複数の物理インターフェイスの集合体で、論理インターフェイスを作成しま す。1つのポートチャネルに最大8つの個別アクティブリンクをバンドルして、帯域幅と冗長 性を向上させることができます。ポート チャネル内のメンバー ポートに障害が発生すると、 障害が発生したリンクで伝送されていたトラフィックはポートチャネル内のその他のメンバー ポートに切り替わります。これらの集約された各物理インターフェイス間でトラフィックの ロード バランシングも行います。ポート チャネルの物理インターフェイスが少なくとも 1 つ 動作していれば、そのポート チャネルは動作しています。

ポートチャネルは、互換性のあるインターフェイスをバンドルすることによって作成します。 スタティック ポート チャネルのほか、Link Aggregation Control Protocol(LACP)を実行する ポート チャネルを設定して稼働させることができます。変更した設定をポート チャネルに適 用すると、そのポートチャネルのメンバインターフェイスにもそれぞれ変更が適用されます。 たとえば、スパニングツリープロトコル (STP) パラメータをポートチャネルに設定すると、 CiscoNX-OSはこれらのパラメータをポートチャネルのそれぞれのインターフェイスに適用し ます。

関連するプロトコルを使用せず、スタティック ポート チャネルを使用すれば、設定を簡略化 できます。IEEE 802.3ad に規定されている Link Aggregation Control Protocol(LACP)を使用す ると、ポートチャネルをより効率的に使用することができます。LACPを使用すると、リンク によってプロトコル パケットが渡されます。

#### ポート グループ

デバイス(または複数の異なるデバイス)のポートをグループ化して、ポートグループを形成 できます。ポート グループは、さまざまなスイッチのエッジ スパン ポートとエッジ タップ

ポートの組み合わせにすることができます。ポート グループを使用している場合、ポート グ ループの個々のポートを選択することはできません。

#### 高精度時間プロトコル

PTP(Precision Time Protocol)デバイスには、通常のクロック、境界クロック、およびトラン スペアレント クロックが含まれます。非 PTP デバイスには、通常のネットワーク スイッチや ルータなどのインフラストラクチャ デバイスが含まれます。PTP システムは、PTP および非 PTP デバイスの組み合わせで構成できます。

PTPは、システムのリアルタイムPTPクロックが相互に同期する方法を指定する分散プロトコ ルです。これらのクロックは、グランドマスタークロック(階層の最上部にあるクロック)を 持つマスター/メンバー同期階層に編成され、システム全体の時間基準を決定します。同期は、 タイミング情報を使用して階層のマスターの時刻にクロックを調整するメンバーと、PTPタイ ミングメッセージを交換することによって実現されます。PTPは、PTPドメインと呼ばれる論 理範囲内で動作します。

PTPはネットワークに分散したノードの時刻同期プロトコルです。そのハードウェアタイムス タンプ機能は、優れた精度を提供します。

PTP は、次のプラットフォームでのみサポートされています。

- Cisco Nexus 9200 スイッチ
- Cisco Nexus 9300 スイッチ 9300-FX、FX2、EX
- Cisco Nexus 9500 スイッチ 9500-FX、EX
- Cisco Nexus 3548 スイッチ

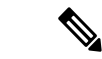

PTPを設定すると、デフォルトのPTP設定が、対応するデバイスのすべてのISLポートと同期 されます。 (注)

PTP の構成については、デバイスのグローバル構成の編集 (126 ページ) を参照してくださ い。

#### **NetFlow**

NetFlow は入力 IP パケットについてパケット フローを識別し、各パケット フローに基づいて 統計情報を提供します。NetFlowのためにパケットやネットワーキングデバイスを変更する必 要はありません。

Cisco Nexus 9300-FX プラットフォーム スイッチでは、フローをモニタするための十分な空き 領域を確保するため、ing-netflow TCAM リージョンはデフォルトで 512 ずつに分割されます。 さらに多くのスペースが必要な場合は、**hardware access-list tcam regioning-netflow size** コマン ドを使用し、TCAM リージョンのサイズを 512 の倍数に変更します。

NetFlow は、次のプラットフォームでサポートされています。

- Cisco Nexus 9300 スイッチ 9300-FX、FX2、EX
- Cisco Nexus 9500 スイッチ 9500-FX、EX

NetFlow の構成については、デバイスのグローバル構成の編集 (126 ページ) を参照してくだ さい。

詳細については、『*CiscoNexus 9000 SeriesNX-OS*システム管理構成ガイド』を参照してくださ い。

### サンプリングされたフロー

NX-API の Nexus Dashboard Data Broker でサンプリングされた Flow (sFlow) を管理することが できます。sFlow 使用すると、スイッチやルータを含むデータネットワーク内のリアルタイム トラフィックをモニターできます。sFlow では、トラフィックをモニタするためにスイッチと ルータ上の sFlow エージェント ソフトウェアでサンプリング メカニズムを使用して、サンプ ル データを中央のデータ コレクタに転送します。

sFLowの構成については、デバイスのグローバル構成の編集 (126ページ) を参照してくださ い。

### 対称型および非対称型ロード バランシング

Cisco Nexus Data Broker GUI および REST API インターフェイスから、NX-API 構成モードを使 用して、対称型ロード バランシングを構成し、Cisco Nexus 3000 シリーズおよび Cisco Nexus 9000 シリーズ スイッチで MPLS タグ ストリッピングを有効にすることができます。

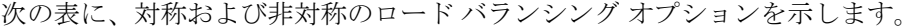

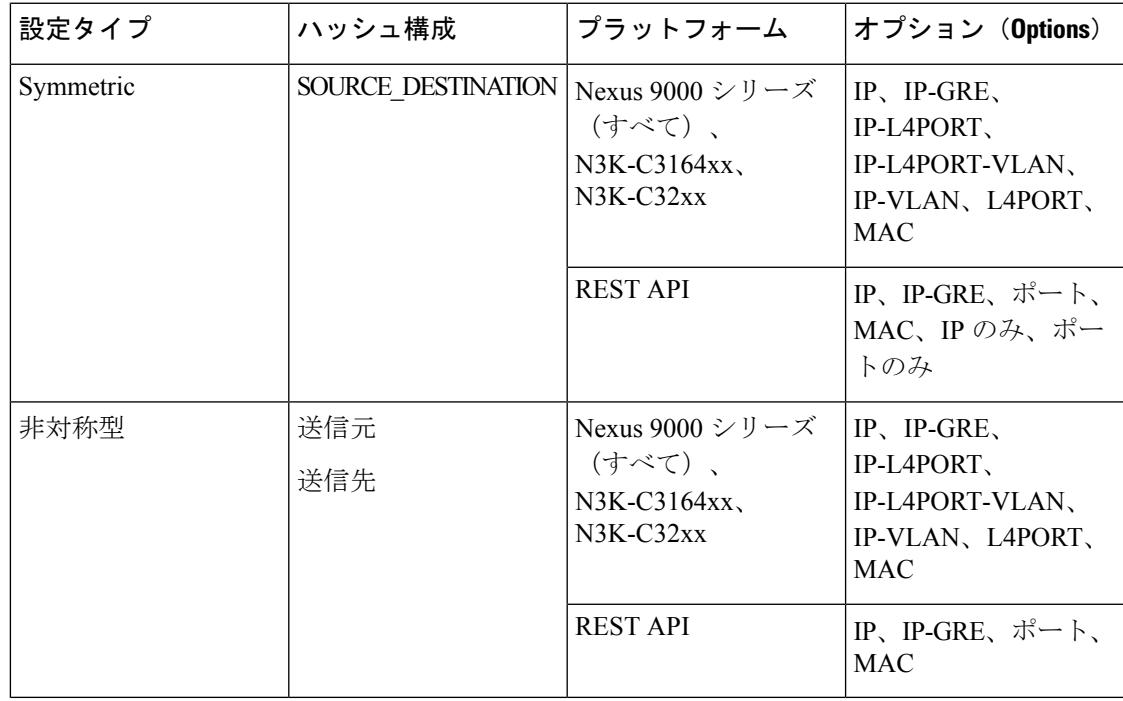

## **SPAN** デバイス

Switched Port Analyzer (SPAN;スイッチドポートアナライザ)は、効率的で高性能なトラフィッ ク モニタリング システムです。ネットワーク トラフィックを複製し、パケットをモニタリン グのためにアナライザに回送します。SPAN は、接続の問題のトラブルシューティング、ネッ トワーク使用率の計算、およびパフォーマンス モニタリングに使用されます。NDE を使用し て、デバイスを SPAN に追加、編集、削除、および再検出できます。

**[SPAN** デバイス(**Span Devices**)**]** タブには、SPAN に接続されているデバイスの詳細が表示さ れます。

詳細を表示するには、**[APIC/ACI** デバイス(**APIC/ACI Devices**)**]** または **[NX-OS** デバイス (**NX-OS Devices**)**]** を選択します。

- **NX-OS**デバイス:NX-OS(スタンドアロンデバイス)で実行され、NDBコントローラに 接続されているデバイス。
- **ACI** デバイス**/ APIC**:NDB コントローラに接続された APIC および ACI デバイス。

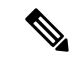

NX-OS デバイスとしては、NX-OS モードの Cisco Nexus 9000 シリーズ スイッチまたは Cisco Nexus 3000 シリーズ スイッチであり得ます。NX-API は、実稼働(NX-OS)スイッチで有効に する必要があります。 (注)

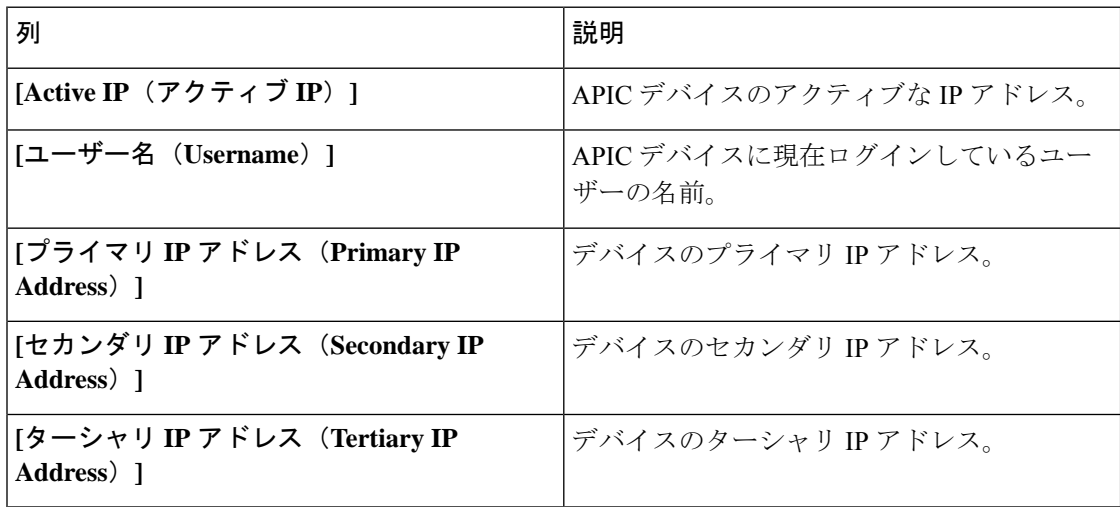

#### 表 **12 : ACI** デバイス**/APIC**

#### 表 **13 : NX-OS** デバイス

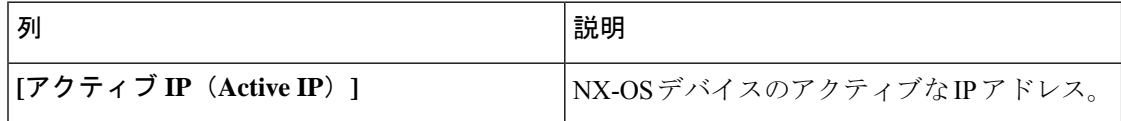

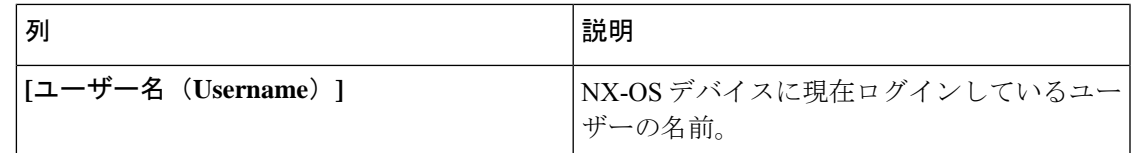

**[SPAN** デバイス(**Span Devices**)**]** タブから、次のアクションを実行できます。

- **[SPAN** デバイスの追加(**Add Span Device**)**]**:これを使用して、新しい SPAN デバイスを 追加します。詳細については、スパン デバイスの追加 を参照してください。
- **[SPAN** デバイスの再検出(**Rediscover Span Device**)**]**:行の先頭にあるチェックボックス をオンにして、必要なデバイスを選択します。**[**アクション(**Actions**)**]** > **[SPAN**デバイス の再検出(**Reciscover Span Device**)**]** をクリックします。ポップアップ ウィンドウが表示 されます。**[**再検出(**Rediscover**)**]** をクリックして、選択したデバイスを再検出します。

**[SPAN** デバイスの再検出(**Rediscover Span Device**)**]** オプションを使用して、NDB コン トローラと SPAN デバイス間の接続を再確立します。

チェックボックスを選択せずに再検出アクションを選択すると、エラーが表示されます。 デバイスを選択するように求められます。

• **[SPAN** デバイスの削除(**Delete Span Device**)**]**:行の先頭にあるチェックボックスをオン にして、必要なデバイスを選択します。**[**アクション(**Actions**)**]** > **[SPAN**デバイスの削除 (**Delete Span Device**)**]** をクリックします。

チェックボックスを選択せずに削除アクションを選ぶと、エラーが表示されます。デバイ スを選択するように求められます。

### スパン デバイスの追加

SPAN に 1 つのデバイスを追加するには、この手順を使用します。

- ステップ **1 [**デバイス(**Devices**)**]** > **[**スパン デバイス(**Span Devices**)**]** に移動します。
- ステップ **2 [**アクション(**Actions**)**]** ドロップダウン リストから、**[**スパン デバイスの追加(**Add Span Device**)**]** を選 択します。
- ステップ **3 [**スパン デバイスの追加(**Add Span Device**)**]** ダイアログ ボックスで、次の詳細を入力します。

表 **<sup>14</sup> : [**スパン デバイスの追加(**Add Span Device**)**]**

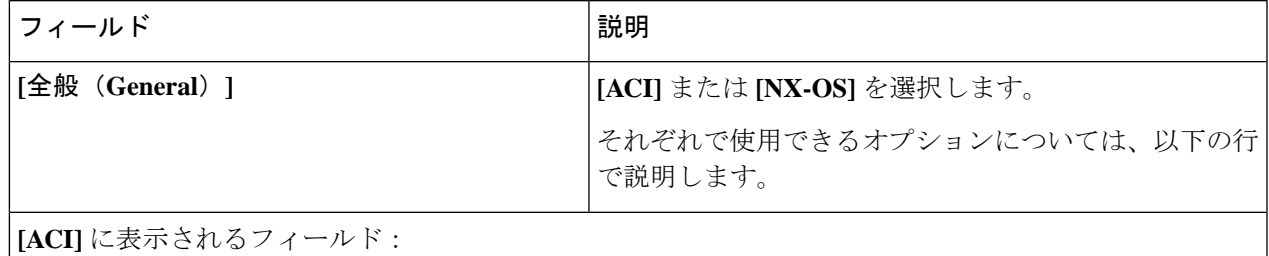

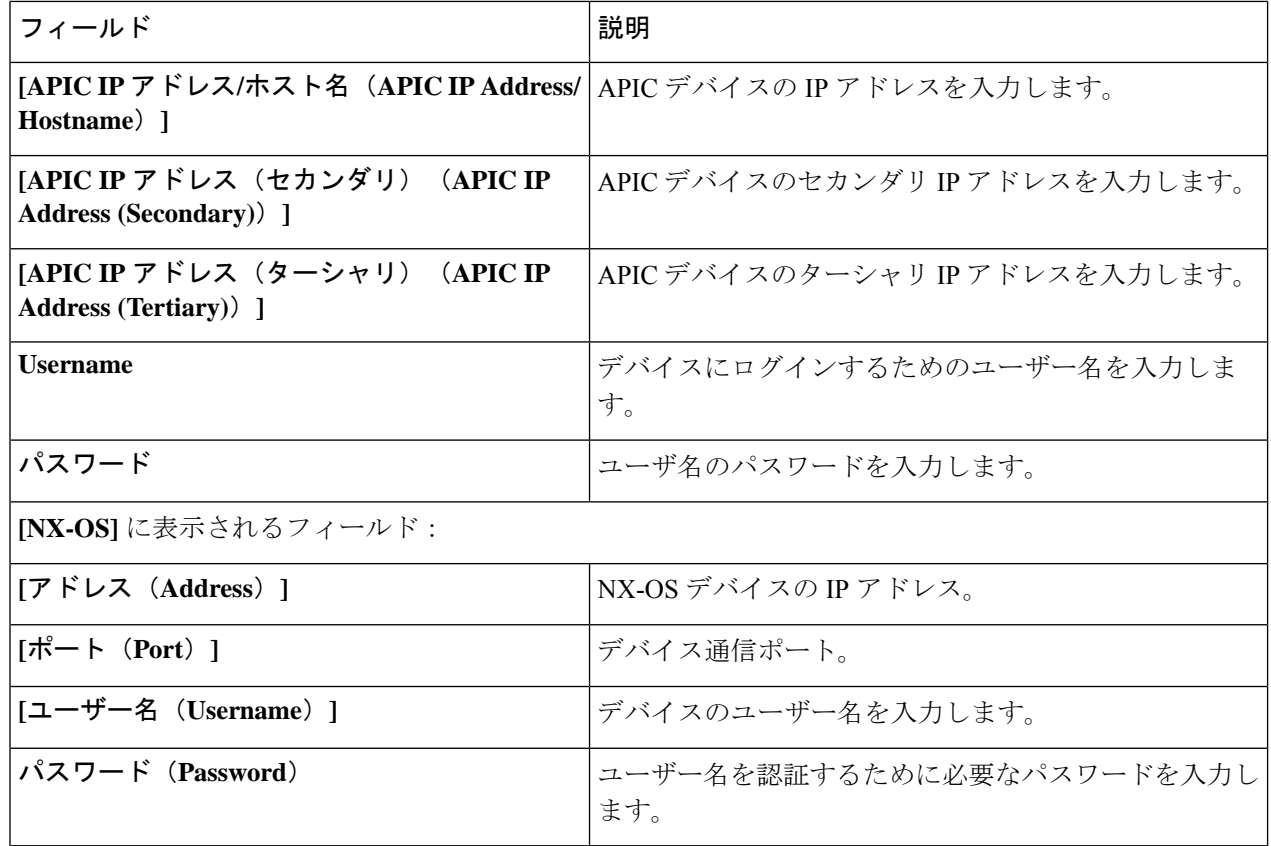

ステップ **4 [**スパン デバイスの追加(**Add Span Device**)**]** をクリックします。

### スパン デバイスの編集

この手順を使用して、デバイスを編集します。以前(スパンデバイスの追加手順で)選択した パラメータの一部は変更できません。

#### 始める前に

1 つ以上のスパン デバイスを作成します。

ステップ **1 [**デバイス**]** > **[**スパン デバイス**]** に移動します。

ステップ **2** 表示された表で、**IP** アドレスをクリックします。

新しいペインが右側に表示されます。

- ステップ **3 [**アクション(**Actions**)**]** をクリックして、**[**スパン デバイスの編集(**Edit Span Devices**)**]** を選択します。
- ステップ **4 [**スパン デバイスの編集(**Edit Span Device**)**]** ダイアログボックスに、現在のスパン デバイス情報が表示 されます。これらのフィールドを必要に応じて変更します。

表 **15 :** スパン デバイスの編集

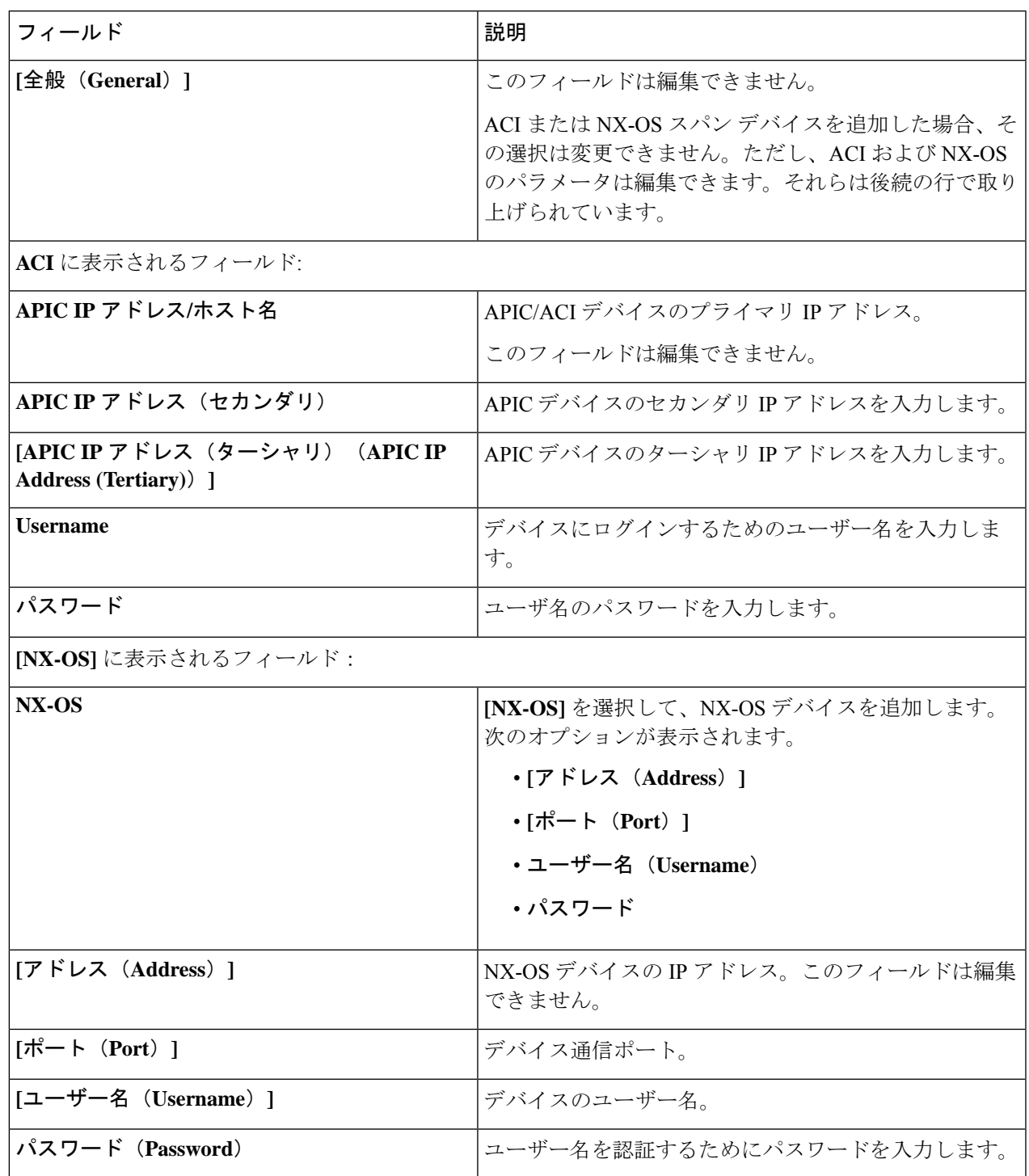

ステップ **5 [**スパン デバイスの編集(**Edit Span Device**)**]** をクリックします。

## デバイス グループ(**Device Groups**)

**[**デバイス グループ(**Device Groups**)**]** タブには、デバイス グループの詳細が表示されます。 表には次の詳細が表示されます。

表 **16 :** デバイスグループ

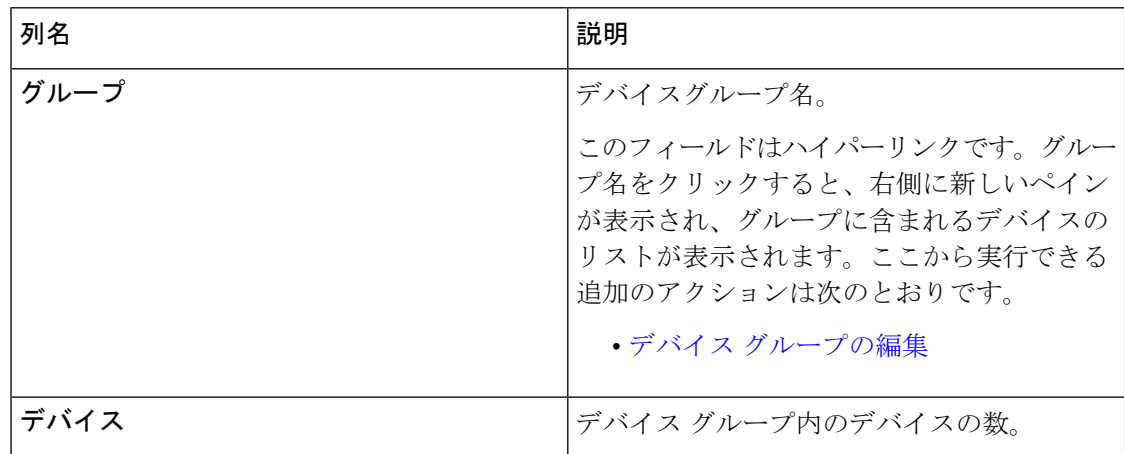

次のアクションは、**[**デバイス グループ(**Device Groups**)**]** タブから実行できます。

- **[**新しいデバイスグループ(**Add Device Group**)**]**:新規デバイスグループを追加します。 デバイス グループの追加を参照してください。
- **[**デバイス グループの削除(**Delete Device Group**)**]**:行の先頭にあるチェックボックスを オンにして、必要なデバイス グループを選択します。**[**アクション(**Actions**)**]** > **[**デバイ ス グループの削除(**Delete Device Group(s)**)**]** をクリックします。選択したデバイス グ ループが削除されます。チェックボックスを選択せずに削除アクションを選ぶと、エラー が表示されます。デバイス グループを選択するように求められます。

### デバイス グループの追加

新しいデバイス グループを追加するには、この手順を使用します。

- ステップ **1 [**デバイス**]** > **[**デバイス グループ**]** に移動します。
- ステップ **2 [**アクション(**Actions**)**]** ドロップダウン メニューから **[**デバイス グループの追加(**Add Device Group**)**]** を選択します。
- ステップ **3 [**デバイス グループの追加(**Add Device Group**)**]** ダイアログ ボックスから、次の詳細を入力します。

表 **<sup>17</sup> :** デバイスグループの追加

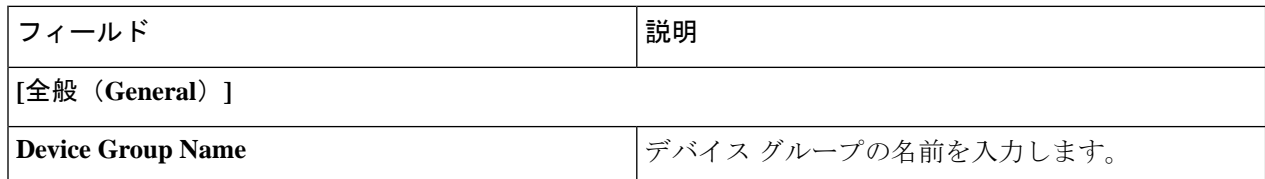

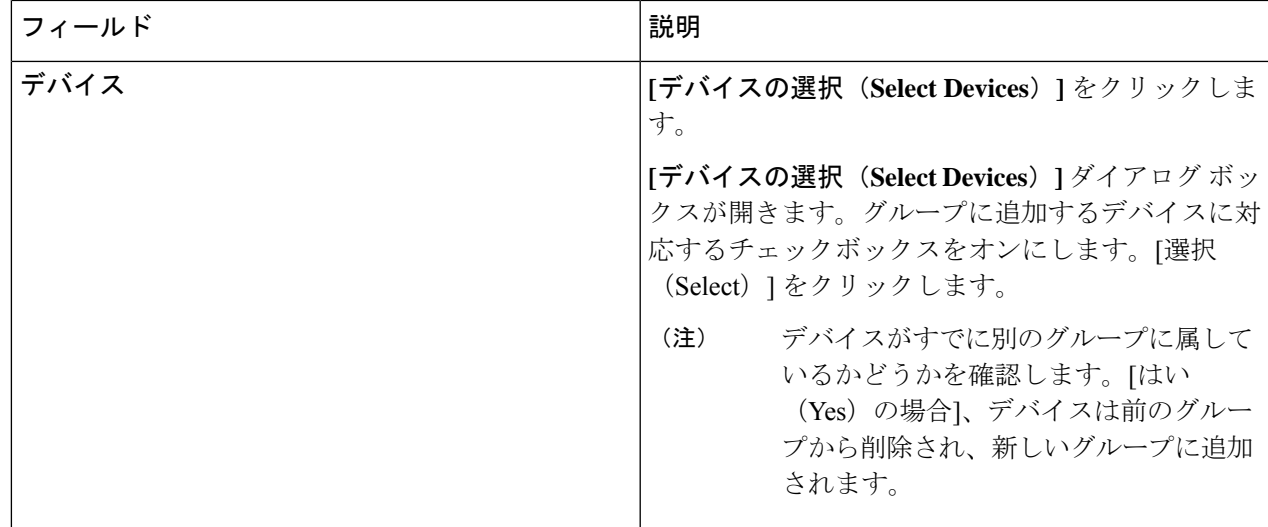

ステップ **4 [**デバイス グループの追加(**Add Device Group**)**]** をクリックします。

### デバイス グループの編集

この手順に従って、デバイス グループを編集します。

#### 始める前に

1 つ以上のデバイス グループを追加します。

- ステップ **1 [**デバイス(**Devices**)**]** > **[**デバイス グループ(**Device Groups**)**]** に移動します。
- ステップ2 デバイス グループの名前をクリックします。

新しいペインが右側に表示されます。

ステップ **3 [**アクション(**Action**)**]** > **[**デバイス グループの編集(**Edit Device Group**)**]** をクリックします。 表示されたウィンドウに、以下の詳細を入力します。

表 **18 :** デバイスグループを編集

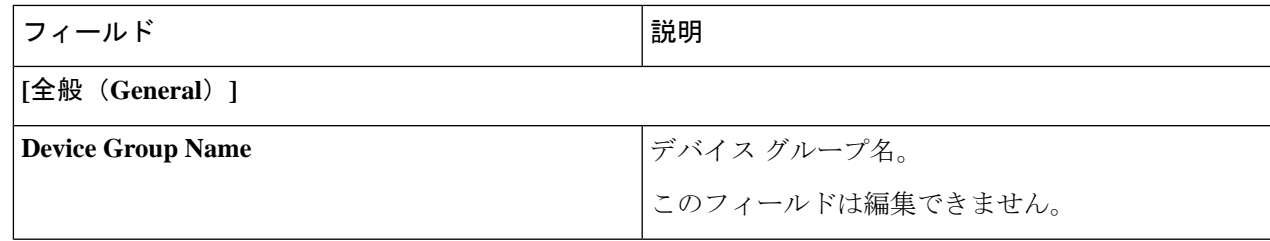

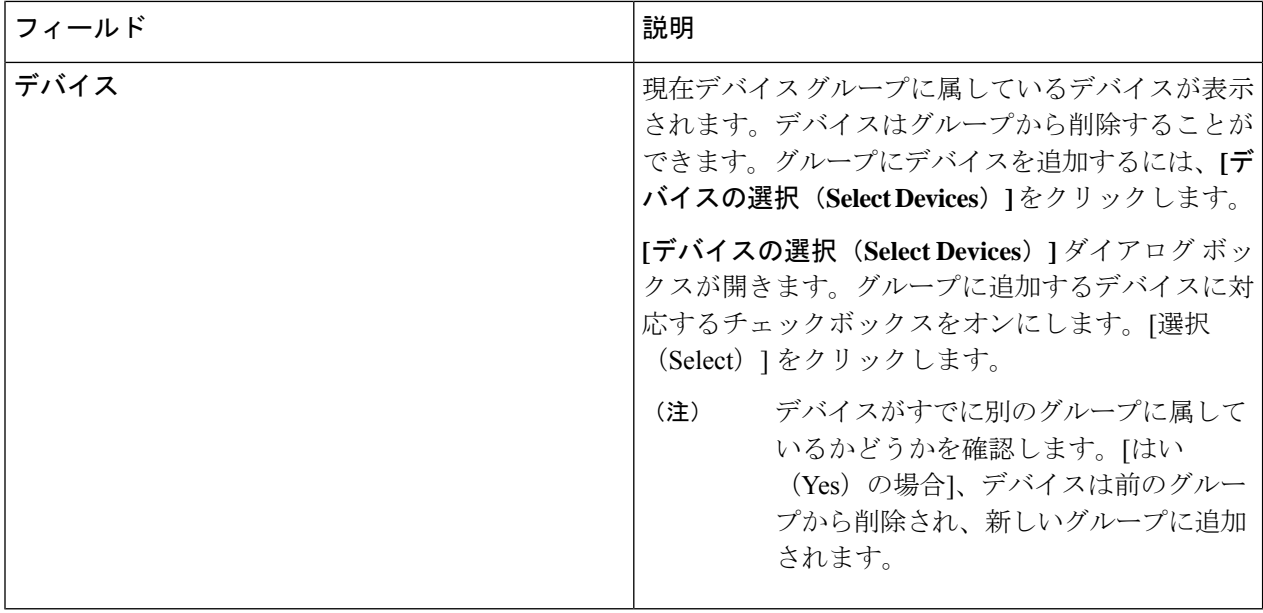

ステップ **4 [**デバイス グループの編集(**Edit Device Group**)**]** をクリックします。

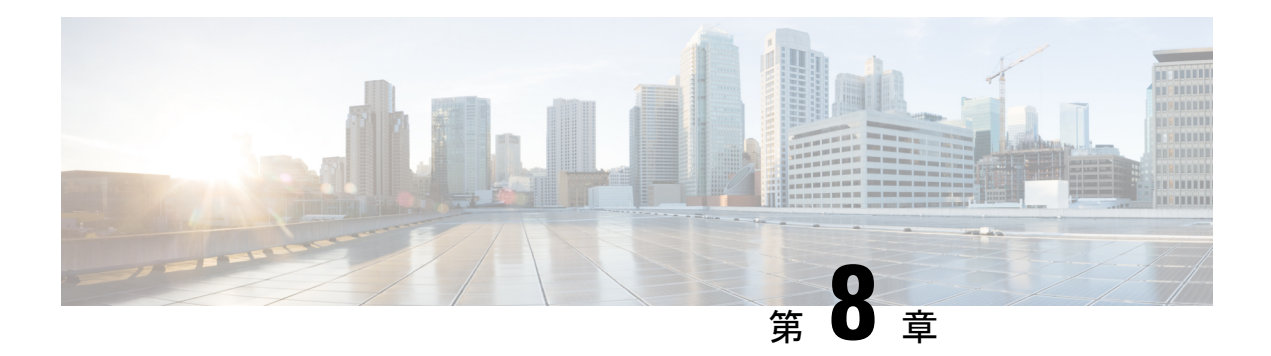

接続

この章では、Cisco Nexus Dashboard Data Broker の接続について詳しく説明します。

リリース 3.10.1 から、Cisco Nexus Data Broker (NDB) の名前は、Cisco Nexus Dashboard Data Brokerに変更されました。ただし、GUIおよびインストールフォルダ構造と対応させるため、 一部のNDBのインスタンスがこのドキュメントには残されています。NDB/ Nexus DataBroker/ Nexus Dashboard Data Brokerという記述は、相互に交換可能なものとして用いられています。

- 接続 (87 ページ)
- ユーザー接続 (87 ページ)
- デフォルトの接続 (100 ページ)

## 接続

**[**接続(**Connections**)**]** タブには次のサブタブがあります。

- **[**ユーザ接続(**User Connections**)**]**:入力ポートとモニタリング ツール ポート間のトラ フィックを管理するためのユーザ定義の接続。詳細については、ユーザー接続を参照して ください。
- **[**デフォルト接続(**Default Connections**)**]**: デフォルトでは、ユーザ定義の接続が定義さ れるまで、入力ポートの着信トラフィックは拒否されます。詳細については、デフォルト の接続を参照してください。

## ユーザー接続

**[**ユーザー接続(**User Connections**)**]** タブには、入力ポート(フィルタ付きまたはフィルタな し)とモニタリング ツール ポート間のすべてのユーザー定義接続の詳細が表示されます。

次の詳細を示す表が表示されます。

I

表 **19 :** ユーザー接続

| 列名  | 説明                                                                                                    |
|-----|----------------------------------------------------------------------------------------------------|
| 接続名 | 接続の名前。                                                                                                    |
|     | このフィールドはハイパーリンクです。接続の名前<br>をクリックします。接続に関する詳細情報を含む新<br>しいペインが右側に表示されます。接続のトポロジ<br>は、[展開ビュー (Deployment View) ]または[ネッ<br>トワークビュー (Network View) ]で表示できます。 |
|     | ここで実行できる追加のアクションは、次のとおり<br>です。                                                                                                    |
|     | ・[接続の編集(Edit Connection)]: 接続を編集<br>するには、このアクションを選択します。詳細<br>については、接続の編集またはクローン処理を<br>参照してください。                                                         |
|     | •[接続のクローン(Clone Connection)]:このア<br>クションを選択して、接続を複製します。詳細<br>については、接続の編集またはクローン処理を<br>参照してください。接続のクローン処理は、接<br>続の編集に似ています。                              |
|     | <b>[詳細 (Details) ]アイコン (■) をクリックして、</b><br>接続の詳細を取得します。新しいウィンドウは、選<br>択された接続に対する次の詳細を表示します。                                                             |
|     | ・全般                                                                                                    |
|     | ・展開ビュー                                                                                                    |
|     | •ネットワークビュー                                                                                                    |
|     | •「フロー統計情報 (Flow Statistics) ]                                                                                                    |
|     | •ポート統計情報                                                                                                    |

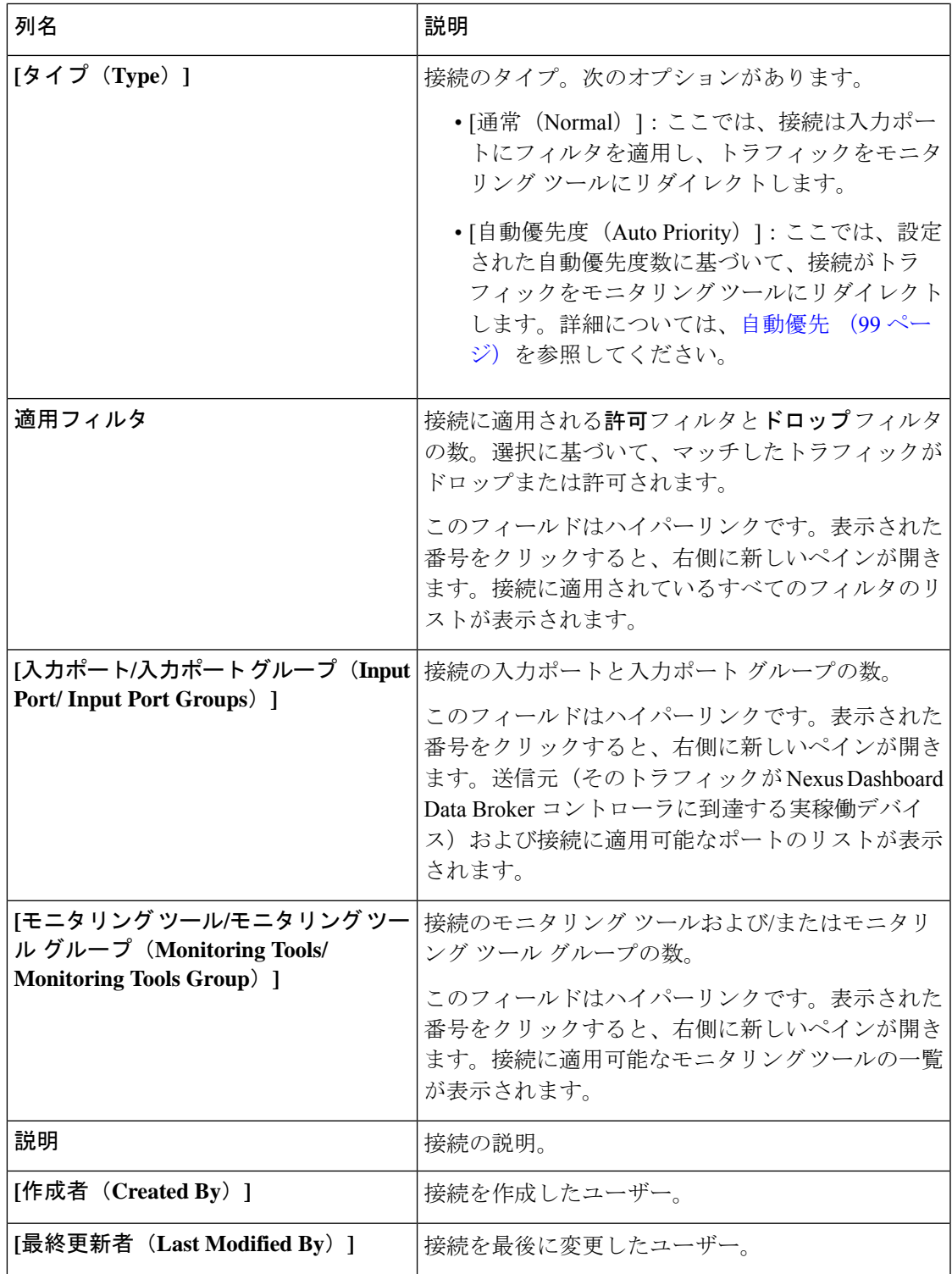

各行の先頭には、カラーコード(色分け)された丸と錠前が表示されます。接続のステータス に影響を与える要因としては、ソース ポートの運用状態と管理状態、モニタリング ツールの 運用状態と管理状態、および接続に関連するセッションがあります。

- 緑色の丸は、最後の接続が成功したことを示します。
- 赤色の丸は、接続が失敗したことを示します。
- 黄色の丸は、接続が部分的に成功したことを示します。1つ以上の入力ポートとモニタリ ング ツールにエラーがあります。
- 灰色の丸は、接続が機能していないことを示します。すべての入力ポートとモニタリング ツールの状態を確認してください。

錠前の記号は、接続パラメータの不正な変更を許可しないため、接続がロックされていること を示しています。接続を作成したユーザー(または管理者)または接続をロックしたユーザー のみが、必要な変更を行うことができます。接続は、追加中にロックできます。

**[**ユーザー接続(**User Connections**)**]** タブからは、次のアクションを実行できます。

- **[**接続の追加(**Add Connection**)**]**:接続を追加するには、このアクションを選択します。 このタスクの詳細については、接続の追加を参照してください。
- **[**接続の削除(**Delete Connection**)**]**:行の先頭にあるチェックボックスをオンにして、必 要な接続を選択します。**[**アクション(**Actions**)**]**ボタンをクリックし、**[**接続の削除(**Delete Connection**)**]** を選択します。選択した接続が削除されます。チェックボックスを選択せ ずに削除アクションを選ぶと、エラーが表示されます。接続を選択するように求められま す。
- インストールの切り替え(**Toggle Install**):行の先頭にあるチェックボックスをオンにし て、必要な接続を選択します。**[**アクション(**Actions**)**]**ボタンをクリックし、**[**インストー ルの切り替え(**Toggle Install**)**]** を選択して接続をインストールします。**[**インストールの 切り替え(**Toggle Install**)**]** は、NDB デバイスの接続のインストール/アンインストールを 行いますが、接続設定が Nexus Dashboard Data Broker コントローラから削除されることは ありません。

チェック ボックスをオンにせずにインストールの切り替えアクションを選択すると、エ ラーが表示されます。接続を選択するように求められます。

**config.ini** ファイルで **configure.global.acls** パラメータを false に設定することにより、すべての ISLインターフェイスで拒否ACLを無効にすることができます。構成ファイルに変更を加えた 後は、Nexus Dashboard Data Broker を再起動してください。

CLI のアップグレード コマンドを使用し、**config.ini** ファイルで **configure.global.acls** パラメー タをfalseに設定することにより、CLIアップグレードまたは構成アップロード中に、グローバ ル拒否 ACL または ISL 拒否 ACL を無効にすることができます。例:

configure.global.acls=false

## 接続の追加

接続を追加するために、この手順を使用します。接続は、デバイスの入力ポート(フィルタ付 き)とデバイスのモニタリング ツール ポート間のリンクを確立します。

#### 始める前に

次のタスクを完了します。

- 接続のフィルタを定義する
- モニタリング ツールを構成する(推奨)
- •エッジポートを構成する(推奨)
- リハーサルを使用する(推奨)

接続を作成するには、次の制限事項と使用の注意事項に従ってください。

- QinQ VLAN を構成して、デバイス間で(複数のホップを使用して)自動優先順位を持つ 新しい接続を追加します。
- 入力ポート/ポート グループごとに、自動優先順位の接続を 1 つだけ設定できます。
- ステップ **1 [**接続(**Connection**)**]** > **[**ユーザー接続(**User Connection**)**]** に移動します。

ステップ **2 [**アクション(**Actions**)**]** ドロップダウンリストで、**[**接続の追加(**Add Connection**)**]** を選択します。

ステップ **3 [**接続の追加(**Add Connection**)**]** ダイアログ ボックスで、次の詳細を入力します。

表 **20 :** 接続の追加

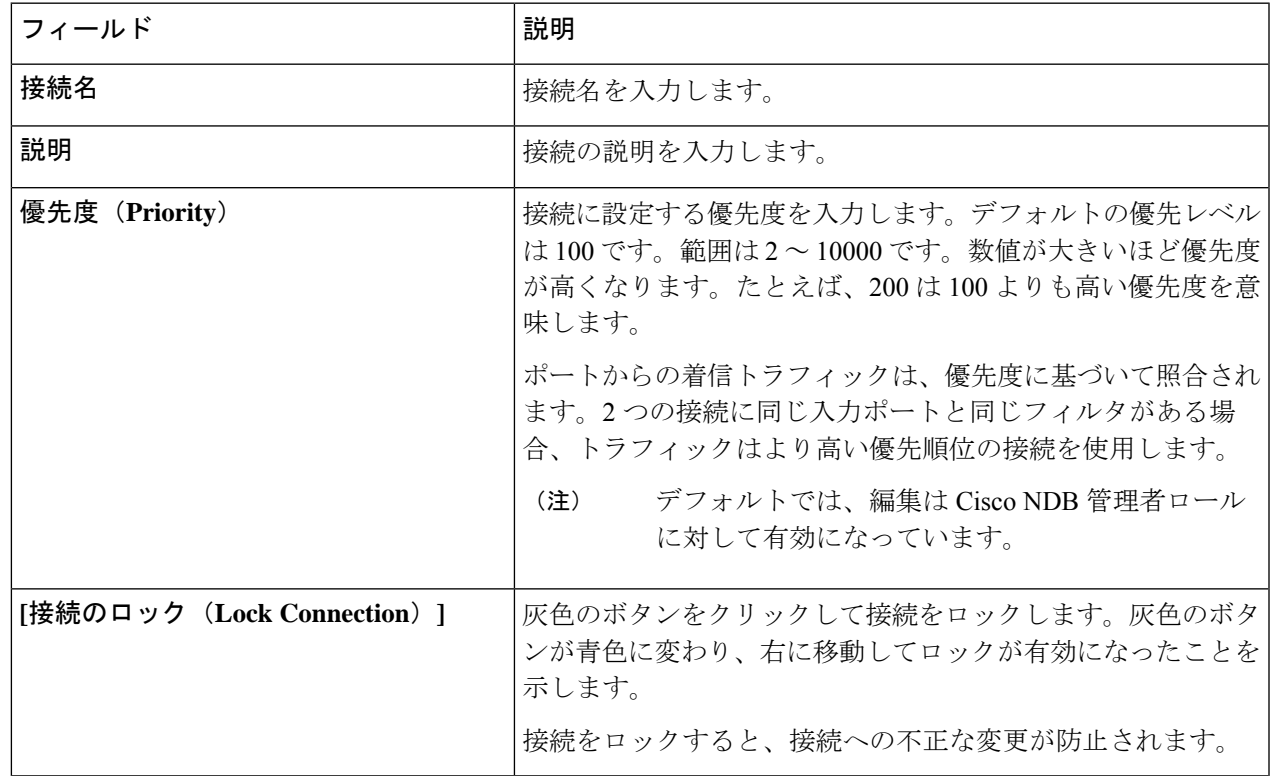

I

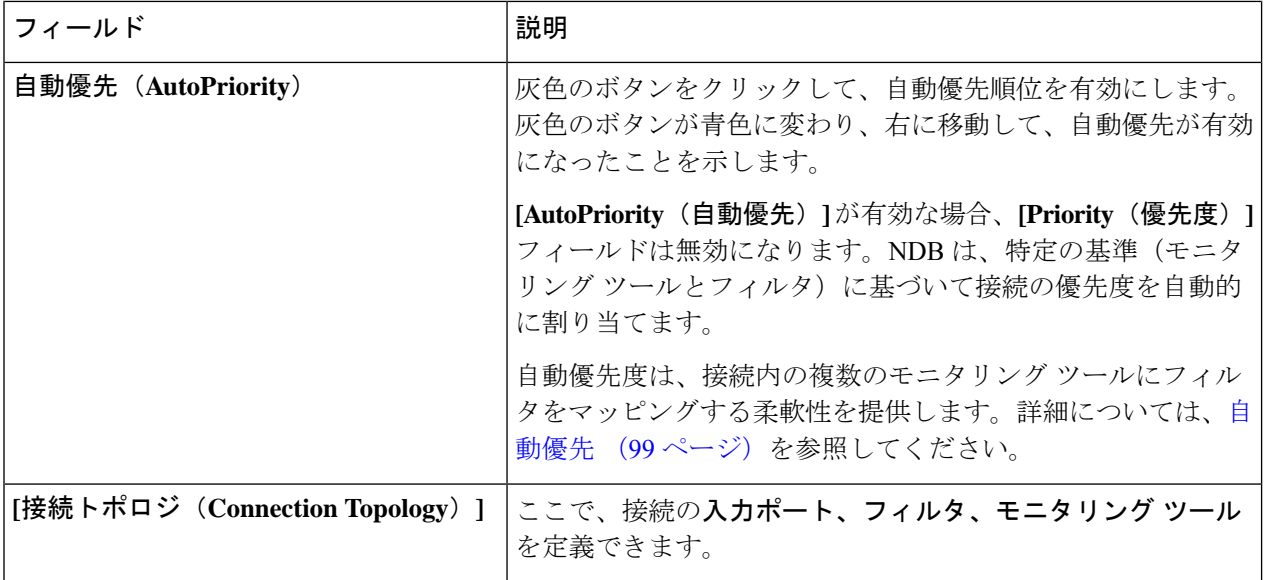

 $\mathbf l$ 

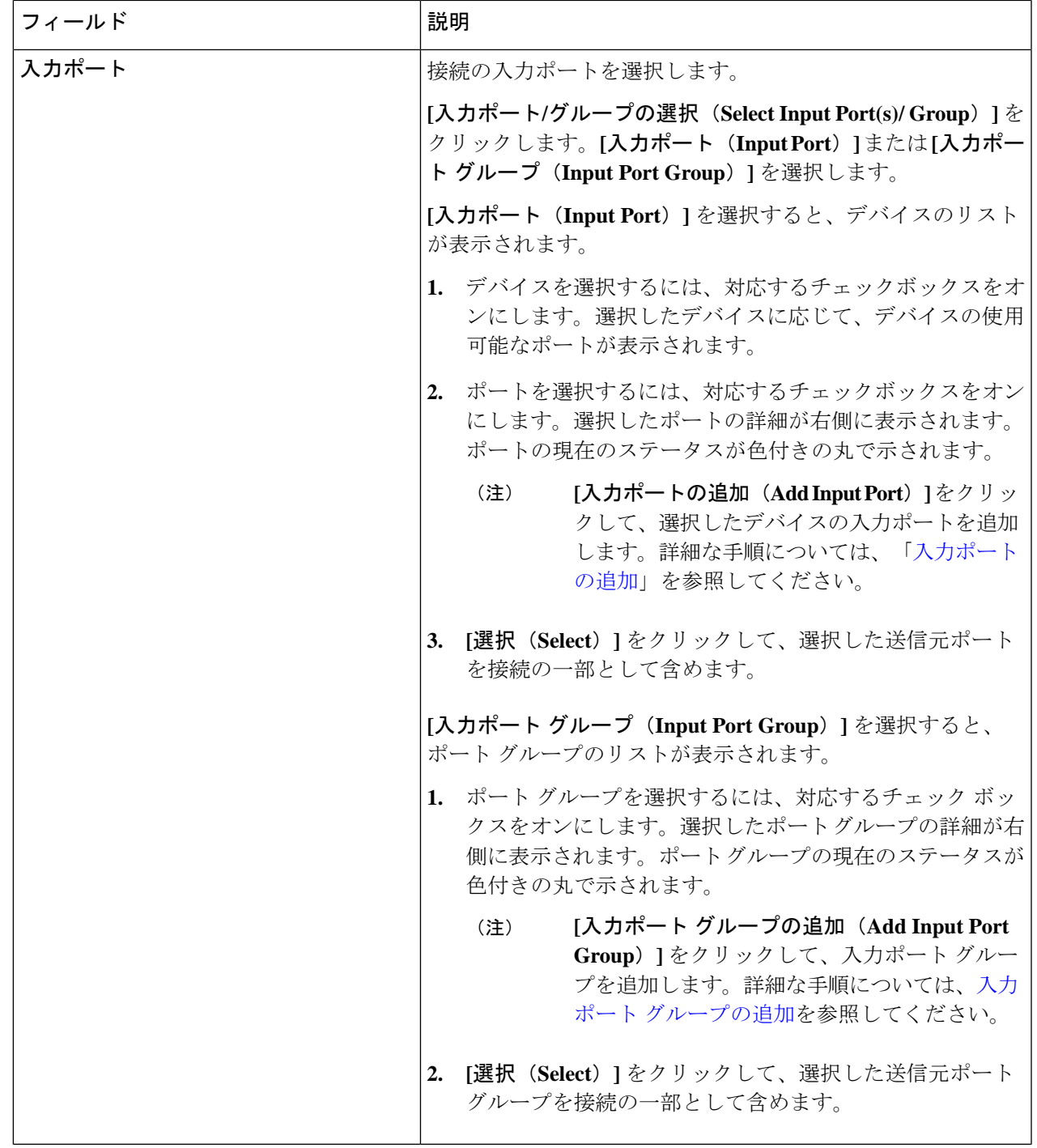

I

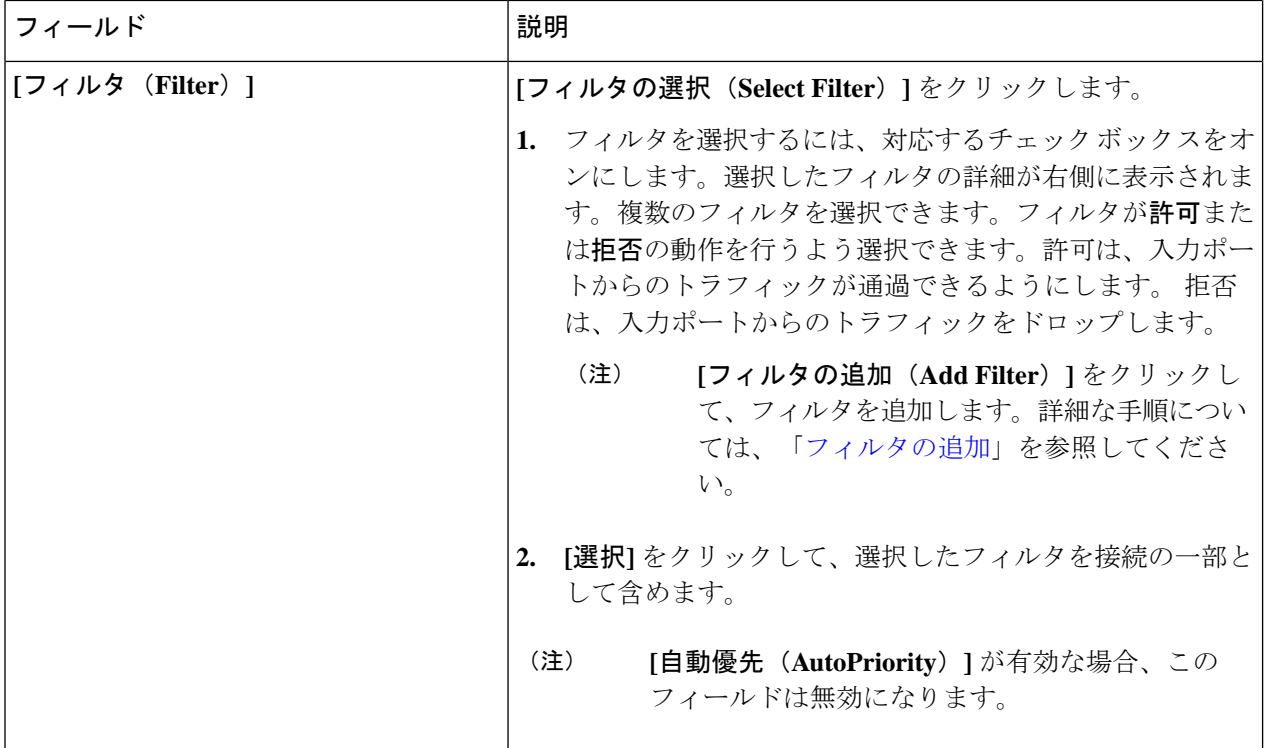

I

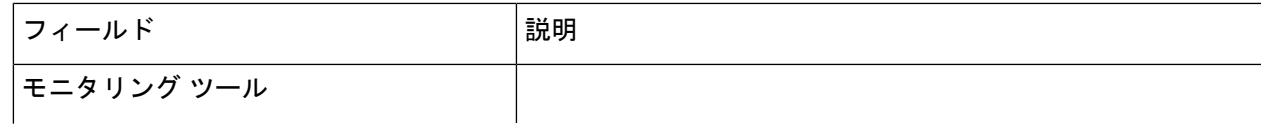

 $\mathbf I$ 

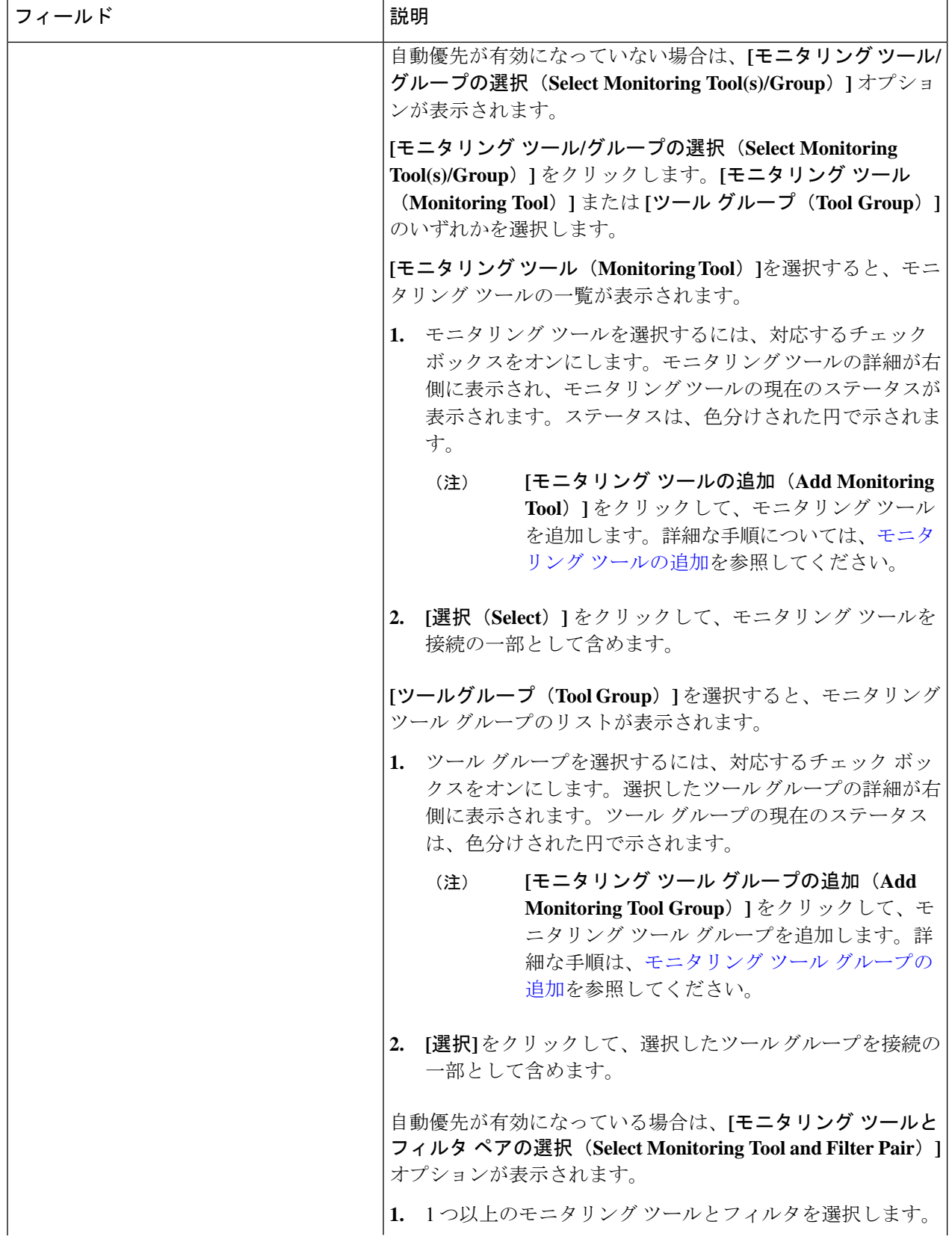

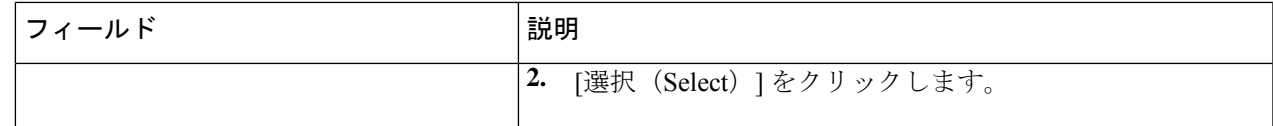

ステップ **4 [**接続の追加(**Add Connection**)**]** をクリックして接続を追加するか、**[**接続のインストール(**Install Connection**)**]** をクリックして、NDB デバイスに接続を追加して展開します。

### 接続の編集またはクローン処理

この手順に従って、接続を編集またはクローン処理します。

接続の編集は、既存の接続のパラメータを変更することを意味します。

接続のクローン処理とは、既存の接続と同じパラメータを使用して新しい接続を作成し、必要 なパラメータを変更することを意味します。保存する前に、接続の名前を変更してください。

#### 始める前に

1 つ以上の接続を作成します。

- ステップ **1 [**接続(**Connections**)**]** > **[**ユーザー接続(**User Connections**)**]** に移動します。
- ステップ2 表示された表で、接続名をクリックします。

新しいペインが右側に表示されます。

- ステップ **3 [**アクション(**Actions**)**]** をクリックし、**[**接続の編集(**Edit Connection**)**]** を選択します。 接続を複製するには、**[**接続のクローン処理(**Clone Connection**)**]** を選択します。
- ステップ **4 [**接続の編集(**Edit Connection**)**]** または **[**接続のクローン処理(**Clone Connection**)**]** ダイアログ ボックス に、現在の接続情報が表示されます。これらのフィールドを必要に応じて変更します。

表 **21 :** 接続の編集**/**接続のクローン処理

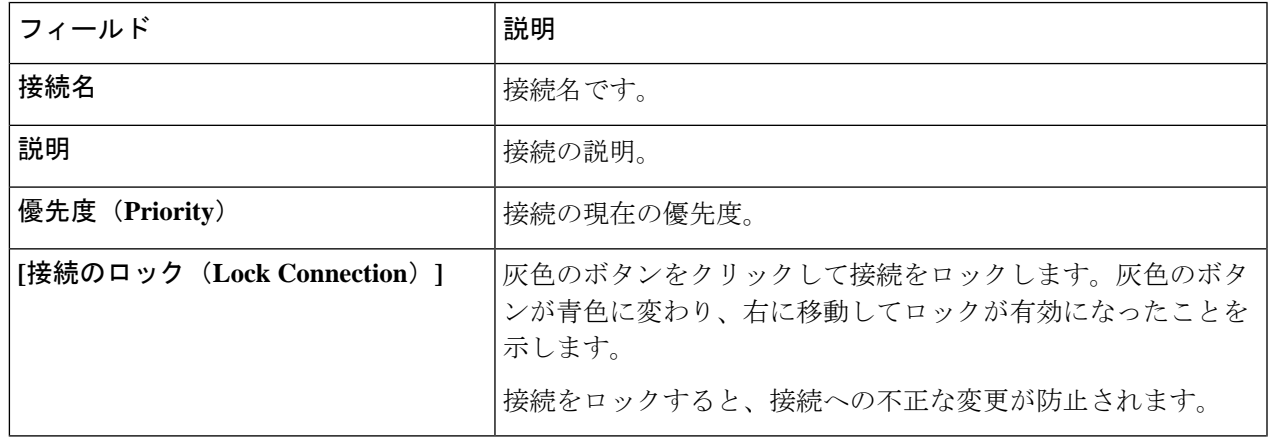

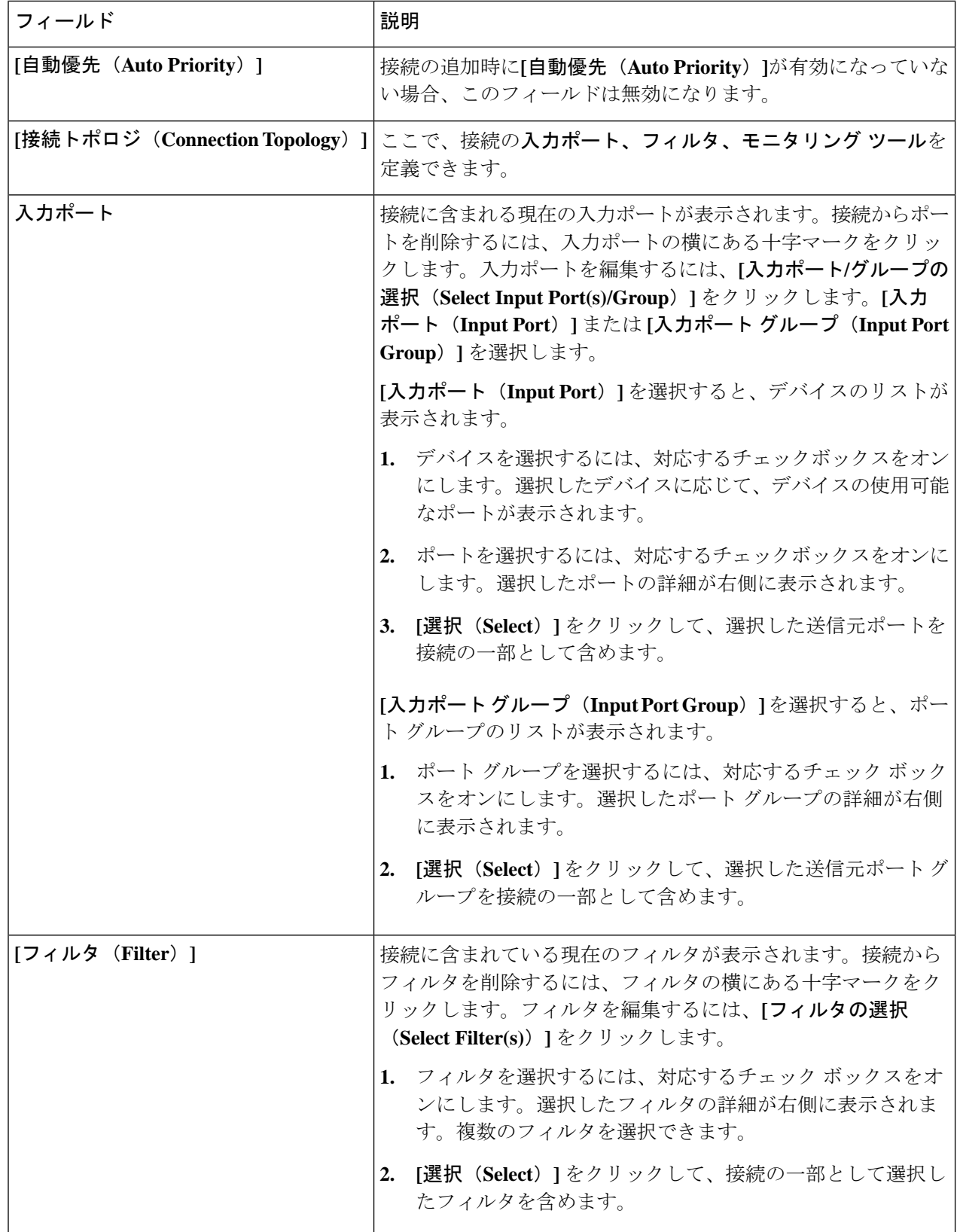

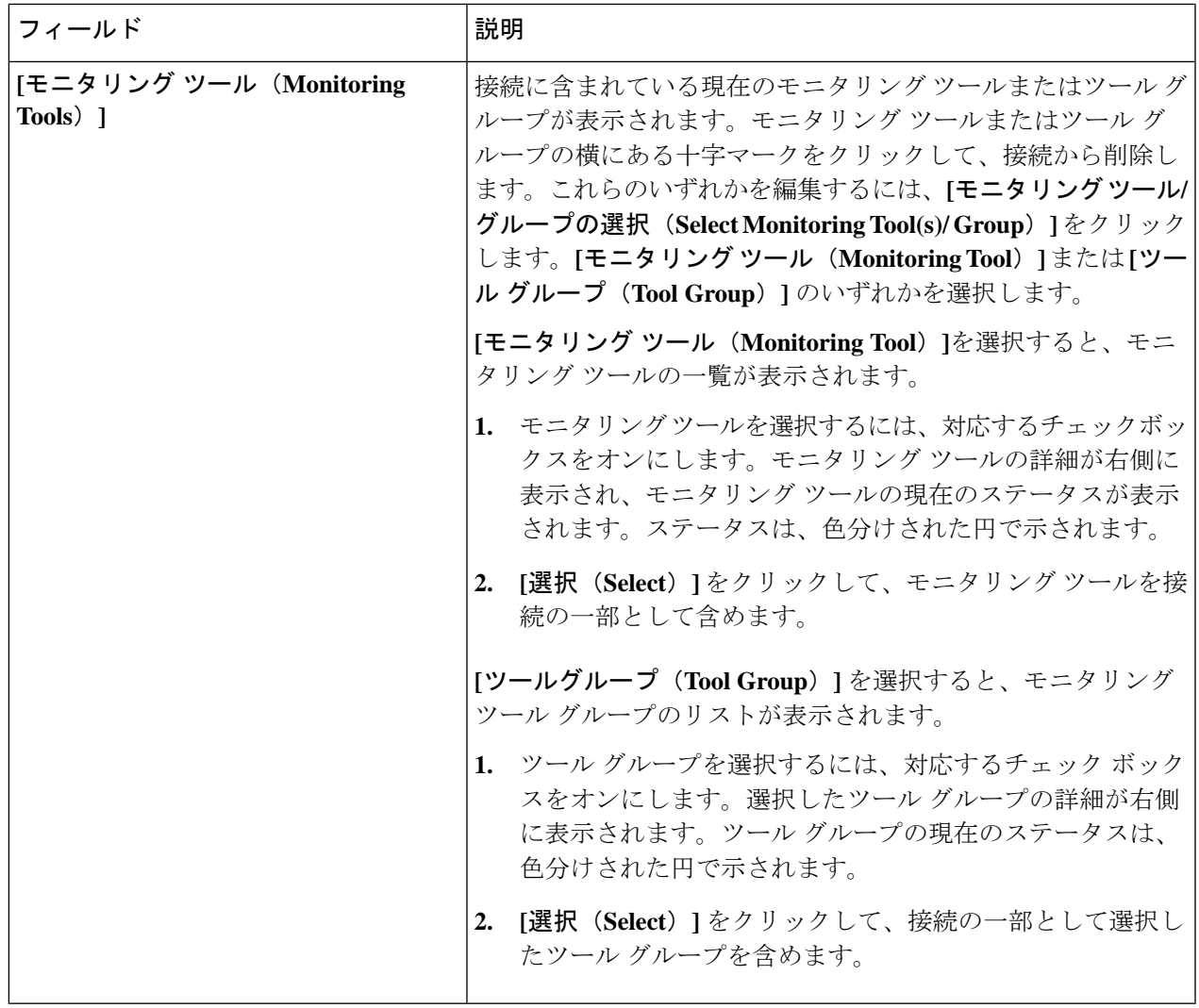

ステップ **5 [**接続の編集(**Edit Connection**)**]** または **[**接続のクローン処理(**Clone Connection**)**]** をクリックします。

## 自動優先

自動優先度は、接続内の複数の接続先デバイスにフィルタを柔軟にマッピングできるようにし ます。自動優先度を使用する接続の優先度は、config.iniファイルで構成された値に設定され ます。config.ini ファイルの *connection.autopriority.priorityValue* 属性に、自動優先度を持つすべ ての新しい接続に使用される優先度の値を設定できます。接続情報には、許可されたフィルタ と接続先デバイスが一覧表示されます。

### リハーサル

リハーサル機能を使用して、新しい接続に対して生成されるトラフィックの量を見積もること ができます。この機能は、新しい接続のトラフィックを 30 秒間サンプリングし、その接続で 生成されるおおよそのトラフィックを推定します。新しい接続を追加する前に、リハーサル機 能を使用できます。config.ini ファイルの mm.dryrun.timer パラメータを使用して、リハーサル 機能を管理できます。リハーサル機能を有効にするには、mm.dryrun.timerパラメータをゼロよ り大きい値に設定します。mm.dryrun.timerパラメータがゼロに設定されている場合、リハーサ ル機能は無効になります。

リハーサル機能は、新しい接続のトポロジを推定トラフィックに関する情報とともに表示しま す。この機能は、新しい接続の数秒 (config.ini ファイルの mm.dryrun.timer 値)のトラフィッ クをサンプリングし、その接続で生成されるおおよそのトラフィックを推定します。新しい接 続を追加する前に、リハーサル機能を使用します。

## デフォルトの接続

**[**デフォルトの接続(**Default Connections**)**]** タブには、デフォルトの Nexus Dashboard Data Broker 接続の詳細が表示されます。デフォルトの拒否ルールはシステムによるもので、入力 ポート、監視ツール、およびパケット切り捨てポートで構成されています。つまり、デフォル トでは、ユーザー定義の接続が構成されていない限り、入力ポートで受信したトラフィックは 拒否されます。

デフォルトでは、拒否 ACL はすべてのスイッチ間リンク (ISL) インターフェイスで有効に なっており、接続がインストールされていない場合、ISL インターフェイスのすべてのトラ フィックがドロップされます。次の接続が ISL インターフェイスにインストールされていま す。

- Default-Deny-All、Default-Deny-MPLS、および Default-Deny-ARP フィルタを使用した Default-Deny-ISL-*device\_name*接続。この接続は、NXAPIモードのすべてのタイプのスイッ チでサポートされています。
- Default-Deny-ICMP および Default-Deny-ICMP-All フィルタを使用した Default-Deny-ISL-ICMP-*device\_name* 接続。この接続は、NXAPI モードの Nexus 9200、 9300EX、9300FX、9500EX、および 9500FX スイッチでサポートされています。
- この機能は、config.ini ファイルの mm.addDefaultISLDenyRules 属性を使用して管理できま す。デフォルトでは、mm.addDefaultISLDenyRules 属性は config.in ファイルに存在しませ ん。この機能を無効にするには、mm.addDefaultISLDenyRules 属性を config.ini ファイルに 追加し、それを false に設定してデバイスを再起動する必要があります。次に例を示しま す。

mm.addDefaultISLDenyRules = false

票には次の詳細が表示されます。

| 列名                                                                    | 説明                                                                                                    |
|-----------------------------------------------------------------------|----------------------------------------------------------------------------------------------------|
| 接続名 (Connection Name)                                                 | デフォルトの接続名。<br>このフィールドはハイパーリンクです。接続<br>の名前をクリックします。接続に関する詳細<br>情報を含む新しいペインが右側に表示されま<br>す。<br>ここでは、次のアクションを実行できます。<br>・[接続のクローン(Clone Connection)]:<br>このアクションを選択して、接続を複製<br>します。詳細については、接続の編集ま<br>たはクローン処理を参照してください。<br>接続のクローン処理は、接続の編集に似<br>ています。<br>(注) デフォルトの接続は編集でき<br>ません。 |
| [ドロップ フィルタ(Drop Filters)]                                             | 接続のドロップしたフィルタの数。<br>NDBのドロップフィルタは、マッチしたトラ<br>フィックをドロップします。                                                                                                    |
| [入力/モニタリングポート (Input/Monitoring   入力ポートまたはモニタリング ポートの数。<br>Port $)$ ] |                                                                                                    |
| 説明                                                                    | 接続の説明。                                                                                                    |

表 **22 :** デフォルトの接続

 $\overline{\phantom{a}}$ 

I

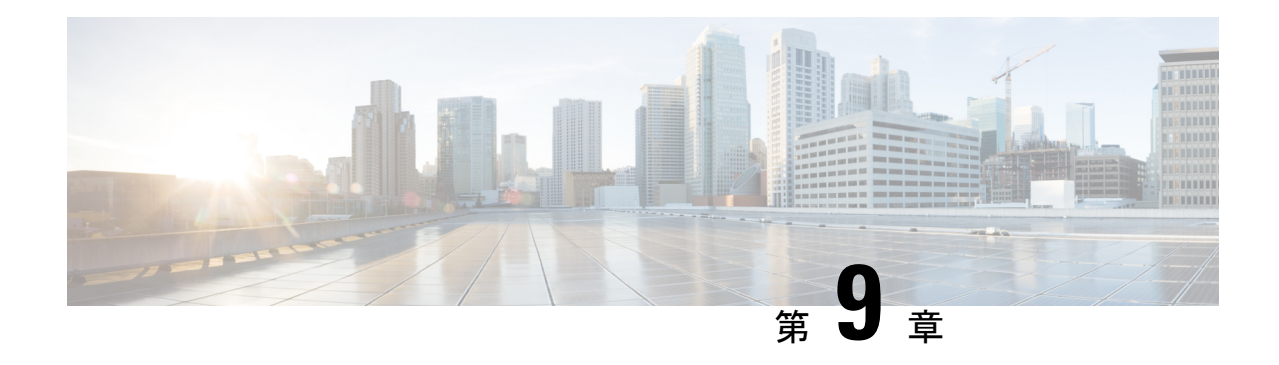

# コンポーネント

この章では、Cisco Nexus Dashboard Data Broker のコンポーネントについて詳しく説明します。

リリース 3.10.1 から、Cisco Nexus Data Broker (NDB) の名前は、Cisco Nexus Dashboard Data Brokerに変更されました。ただし、GUIおよびインストールフォルダ構造と対応させるため、 一部のNDBのインスタンスがこのドキュメントには残されています。NDB/ Nexus DataBroker/ Nexus Dashboard Data Brokerという記述は、相互に交換可能なものとして用いられています。

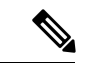

(注) この章/ガイドでの DNA/DNAC のすべての参照は、Cisco DNA/Cisco DNAC を意味します。

- フィルタ (103 ページ)
- グローバル設定 (125 ページ)
- 入力ポート (136 ページ)
- モニタリングツール (151 ページ)
- ポート グループ (162 ページ)
- スパン接続先 (168 ページ)
- ユーザ定義フィールド (170 ページ)

## フィルタ

**[**フィルタ(**Filters**)**]**タブには、Nexus Dashboard DataBrokerコントローラで使用可能なすべて のフィルタの詳細が表示されます。このタブには、着信トラフィックのフィルタリング基準 (接続で使用される)の情報が表示されます。

デフォルトのフィルタには、パケットフィルタリング用の次のプロトコルが含まれています。

- Default-match-all
- Default-match-IP
- Default-match-ARP
- Default-match-MPLS(ユニキャストおよびマルチキャスト)
- Default-match-ICMP

#### • Default-match-ICMP-All

次の詳細を含む表が表示されます。

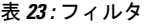

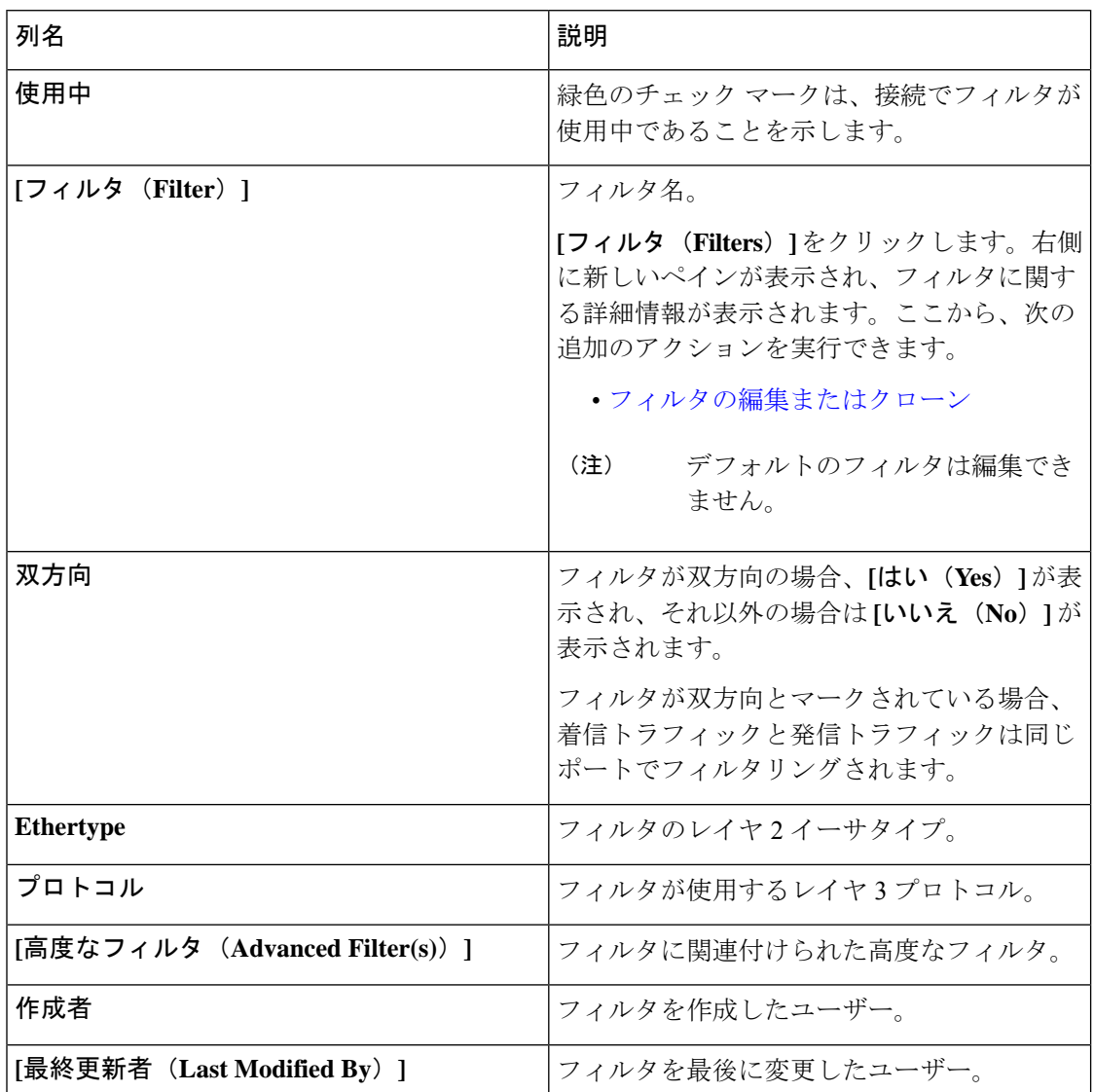

**[**フィルタ(**Filters**)**]** タブでは、次のアクションを実行できます。

- **[**フィルタの追加(**Add Filter**)**]** これを使用して、新しいフィルタを追加します。この タスクの詳細については、フィルタの追加を参照してください。
- **[**フィルタの削除(**DeleteFilter**)**]**:行の先頭にあるチェックボックスをオンにして、削除 するフィルタを選択し、**[**アクション(**Actions**)**]** > **[**フィルタの削除(**DeleteFilter**)**]**をク リックします。選択したフィルタが削除されます。チェックボックスを選択せずに削除ア クションを選択すると、エラーが表示されます。フィルタを選択するように求められま す。
# フィルタの追加

フィルタを追加するには、この手順に従います。着信トラフィックは、フィルタで定義された パラメータに基づいて照合されます。

ステップ **1 [**コンポーネント(**Components**)**]** > **[**フィルタ(**Filter**)**]** に移動します。

ステップ **2 [**アクション**]** ドロップダウン メニューから **[**フィルタの追加(**Add Filter**)**]** を選択します。

ステップ **3 [**フィルタの追加(**Add Filter**)**]** ダイアログボックスで、次の詳細を入力します。

表 **24 :** フィルタの追加

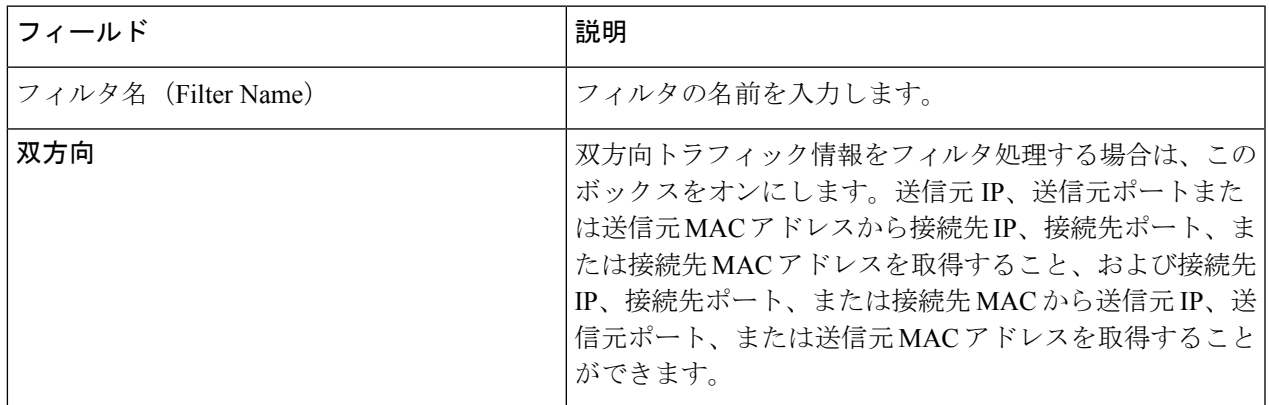

**Cisco Nexus Data Broker** 構成ガイド、リリース **3.10.x**

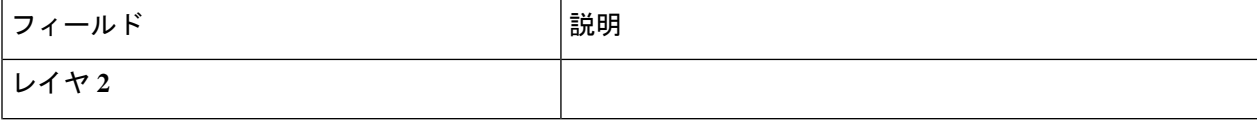

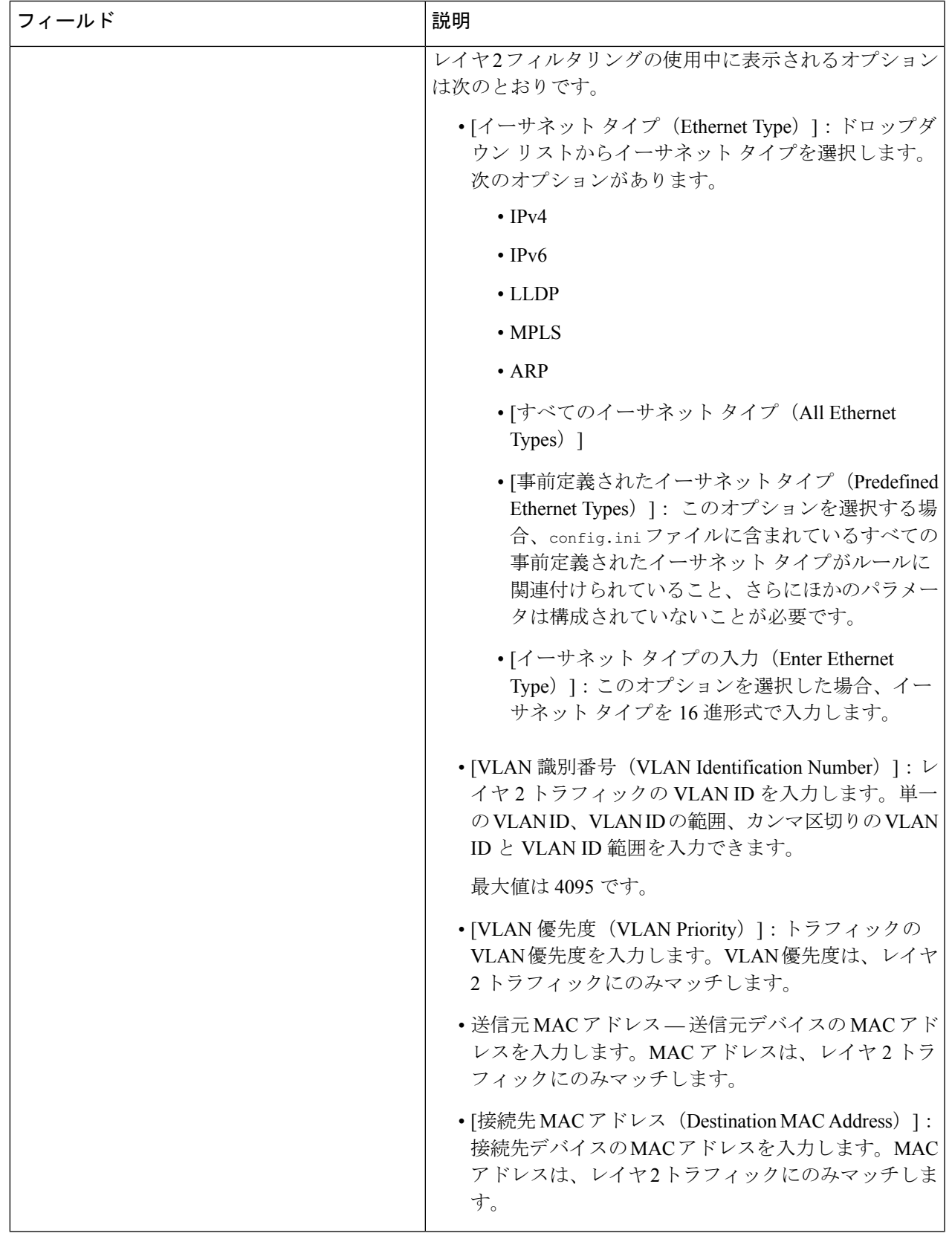

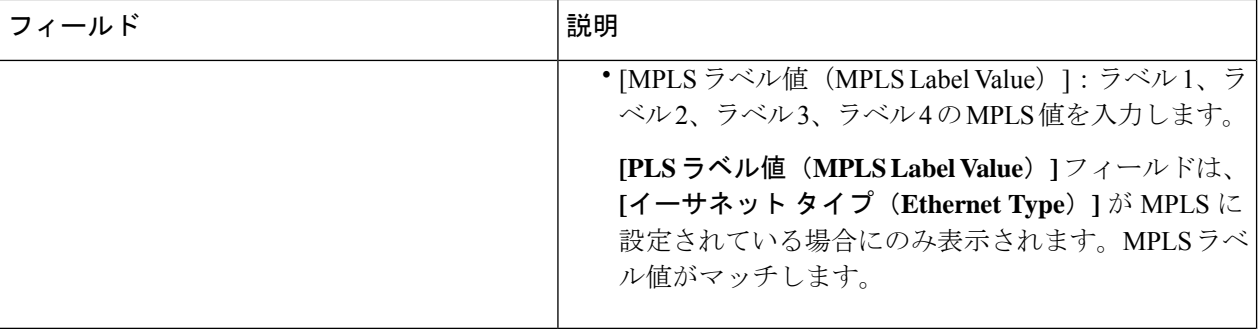

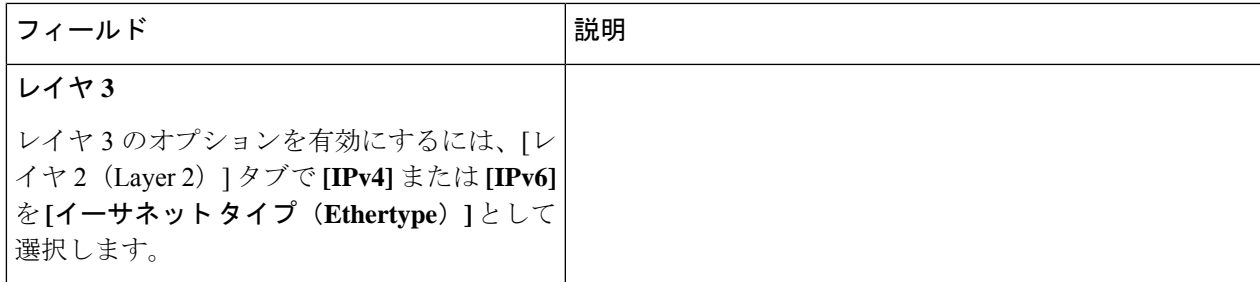

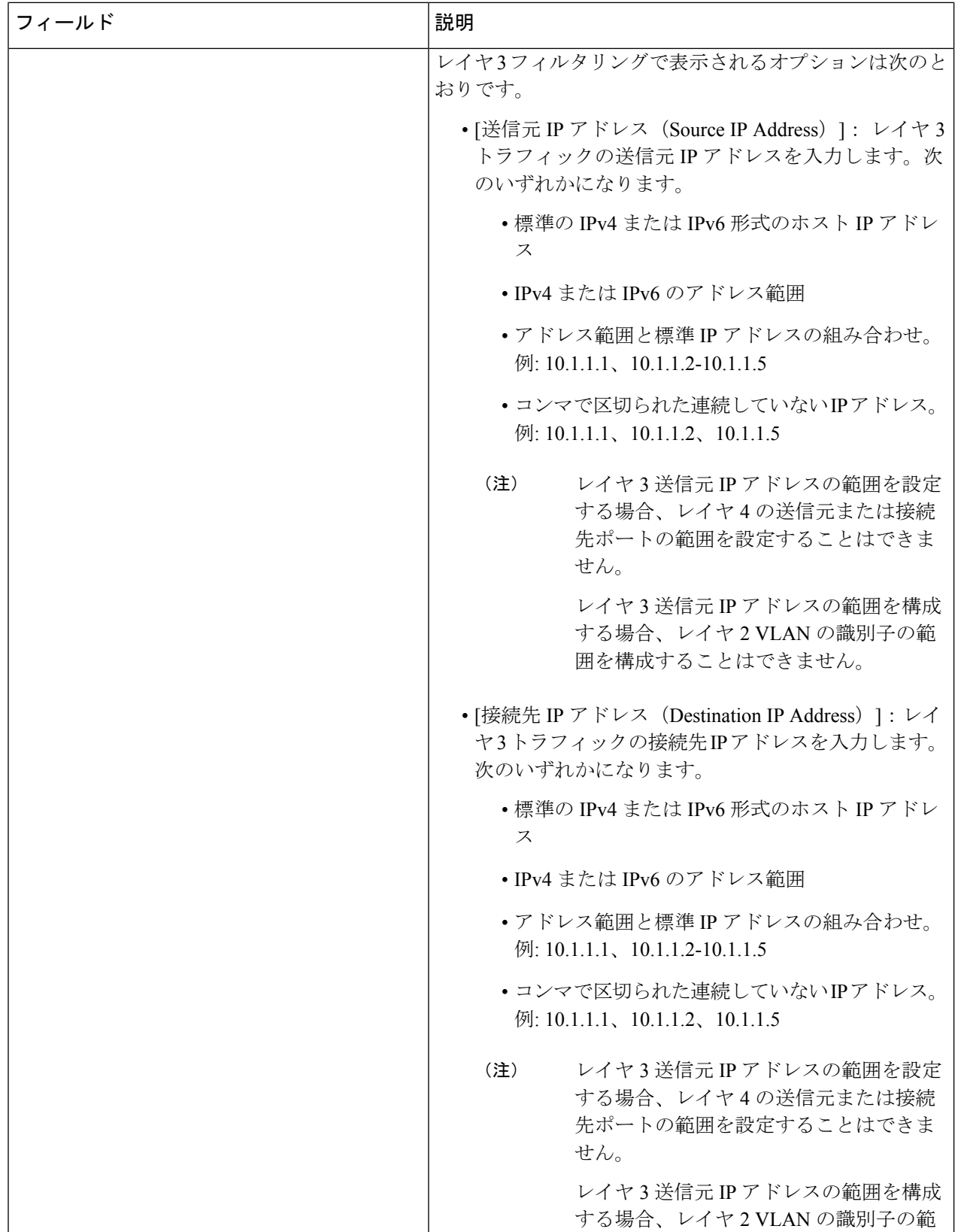

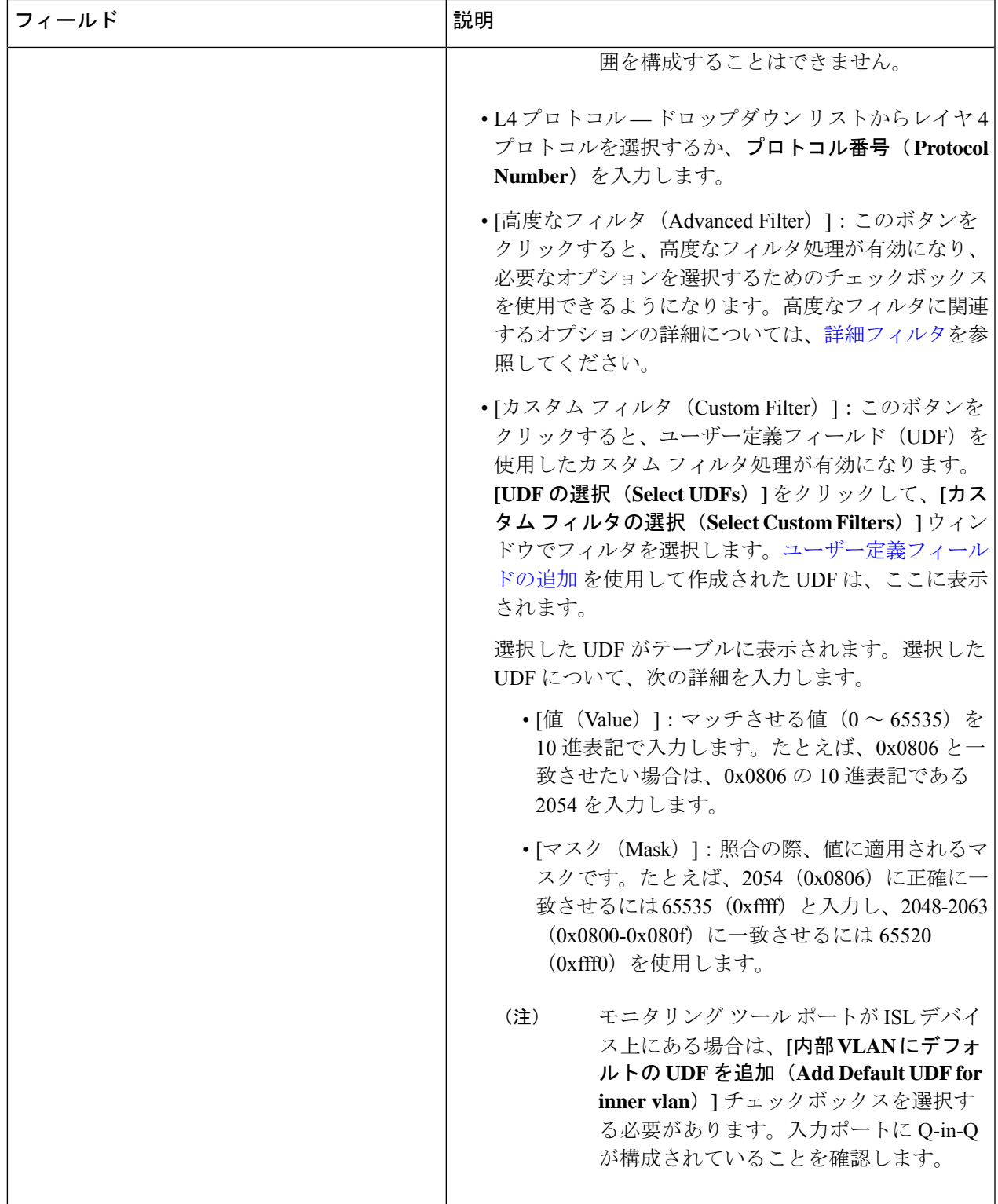

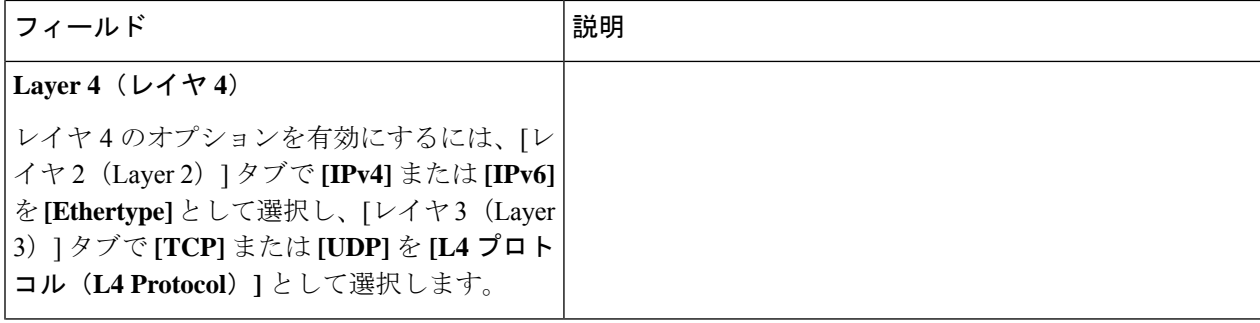

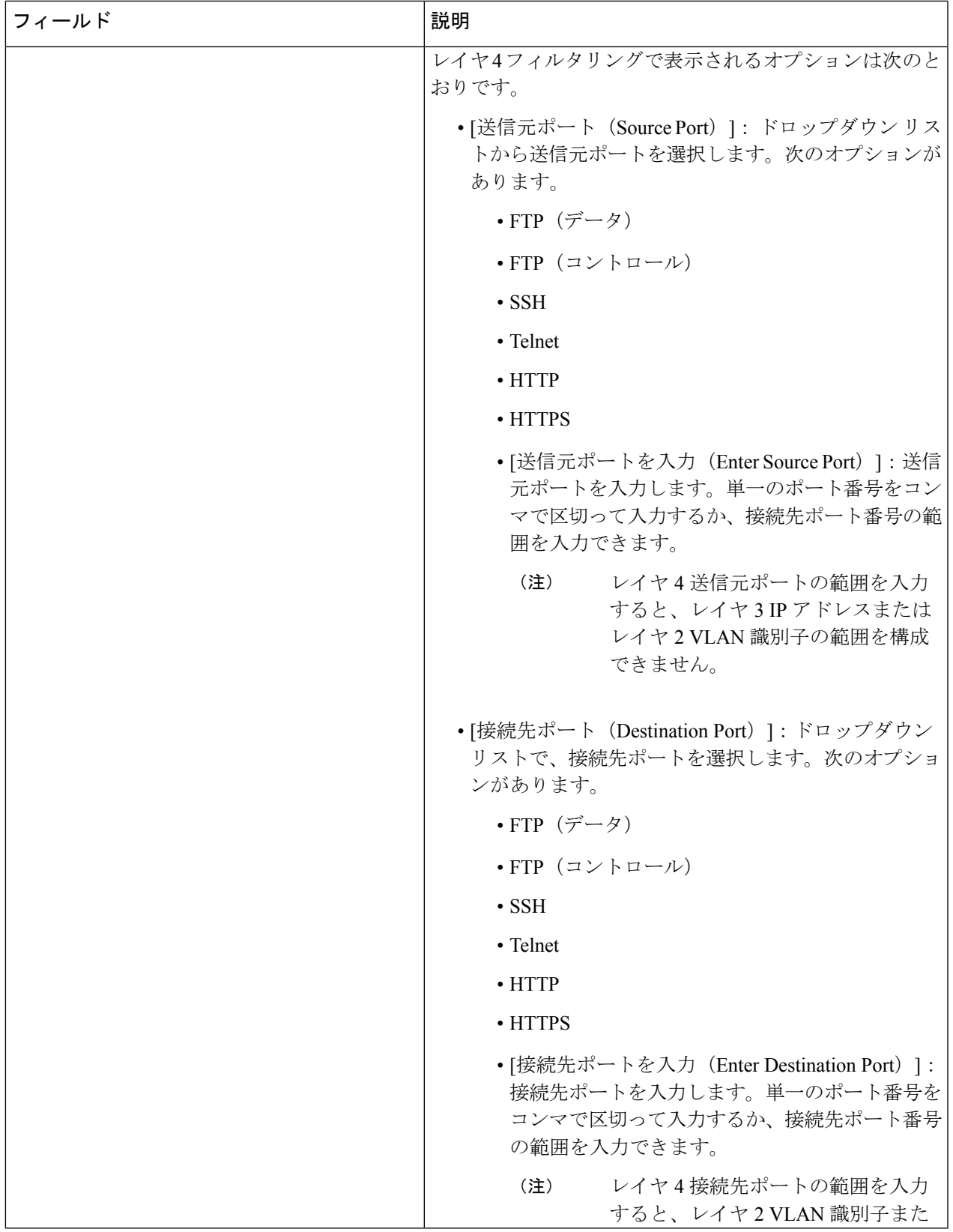

| フィールド | 説明                          |
|-------|-----------------------------|
|       | はレイヤ3IPアドレスの範囲を設定<br>できません。 |
| レイヤァ  | 未サポート                       |

カスタム フィルタリングの場合:1 つのフィルタに最大 4 つの UDF を追加できます。UDF オ プションは、IPv4 および IPv6 のイーサタイプに対して有効になっています。 (注)

ステップ **4 [**フィルタの追加(**Add Filter**)**]** をクリックして、フィルタを追加します。

### フィルタの編集またはクローン

この手順に従い、フィルタを編集するか、またはフィルタのクローンを作成します。

フィルタの編集は、既存のフィルタのパラメータを変更することを意味します。

フィルタのクローンつまり複製とは、既存のフィルタと同じパラメータを使用して新しいフィ ルタを作成し、フィルタパラメータに必要な変更を加えることを意味します。保存する前に、 フィルタの名前を変更してください。

(注) デフォルトのフィルタは編集できません。

#### 始める前に

1 つ以上のフィルタを追加します。

- ステップ **1 [**コンポーネント(**Components**)**]** > **[**フィルタ(**Filters**)**]** に移動します。
- ステップ **2** 表示された表で、いずれかのフィルタをクリックします。

新しいペインが右側に表示されます。

- ステップ **3 [**アクション(**Actions**)**]** をクリックし、**[**フィルタのクローン(**Clone Filter**)**]** を選択します。
- ステップ **4 [**フィルタのクローン(**Clone Filter**)**]** または **[**フィルタの編集(**Edit Filter**)**]** ダイアログ ボックスに、現 在のフィルタ情報が表示されます。これらのフィールドを必要に応じて変更します。

表 **25 :** フィルタの編集**/**クローン(**Edit/Clone Filter**)

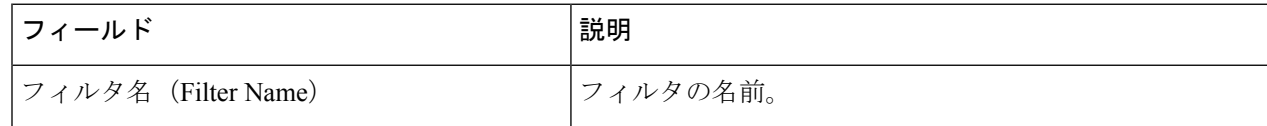

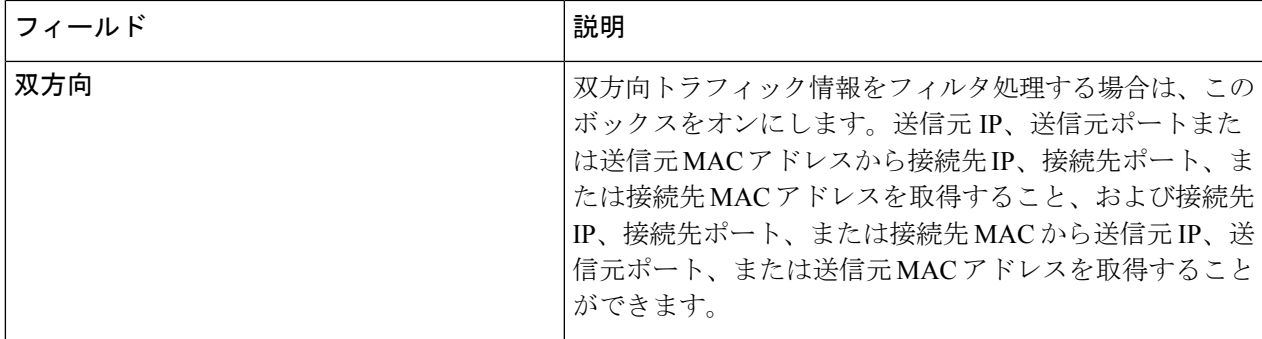

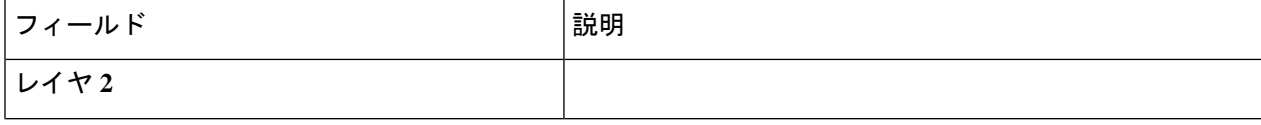

 $\overline{\phantom{a}}$ 

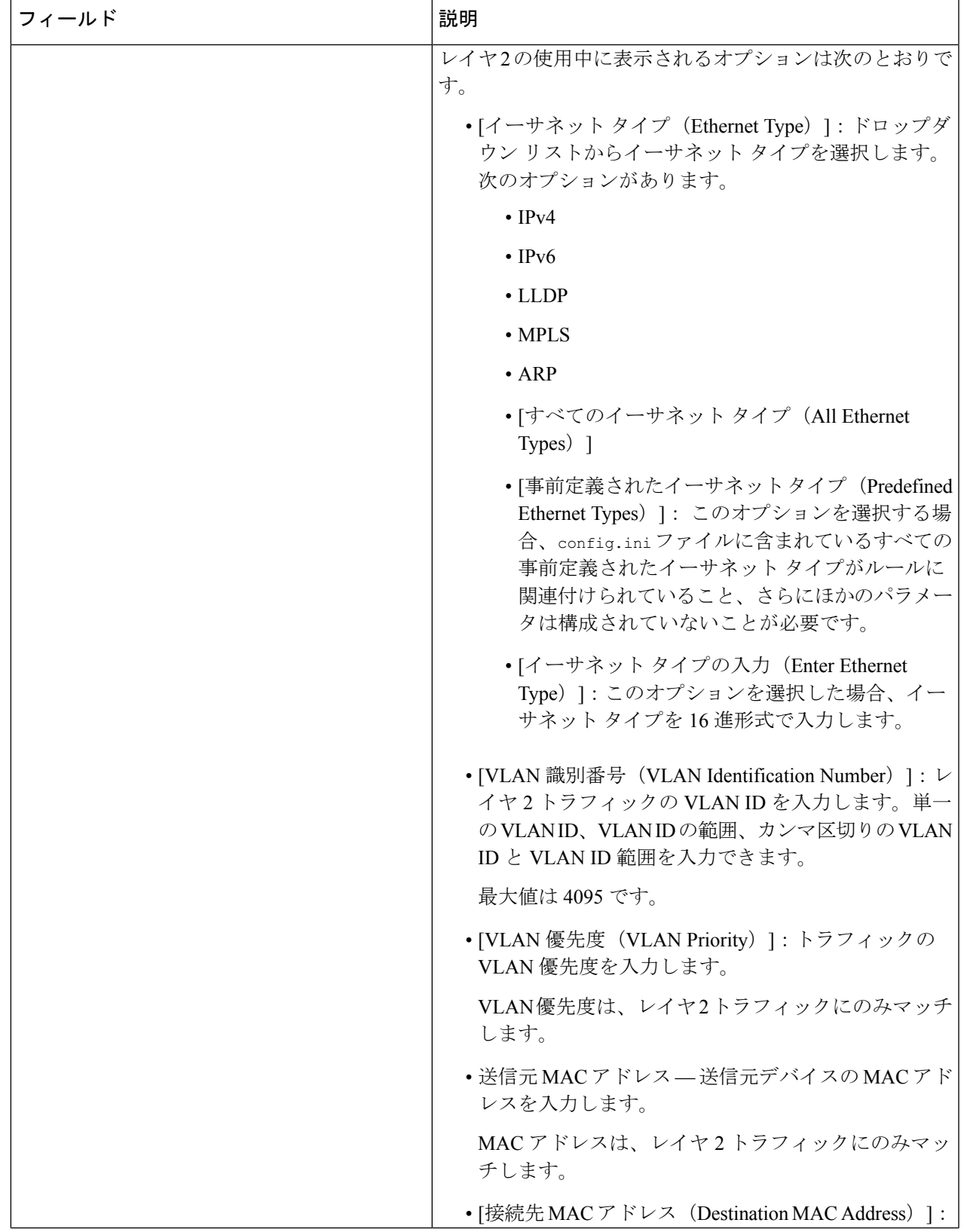

 $\overline{\phantom{a}}$ 

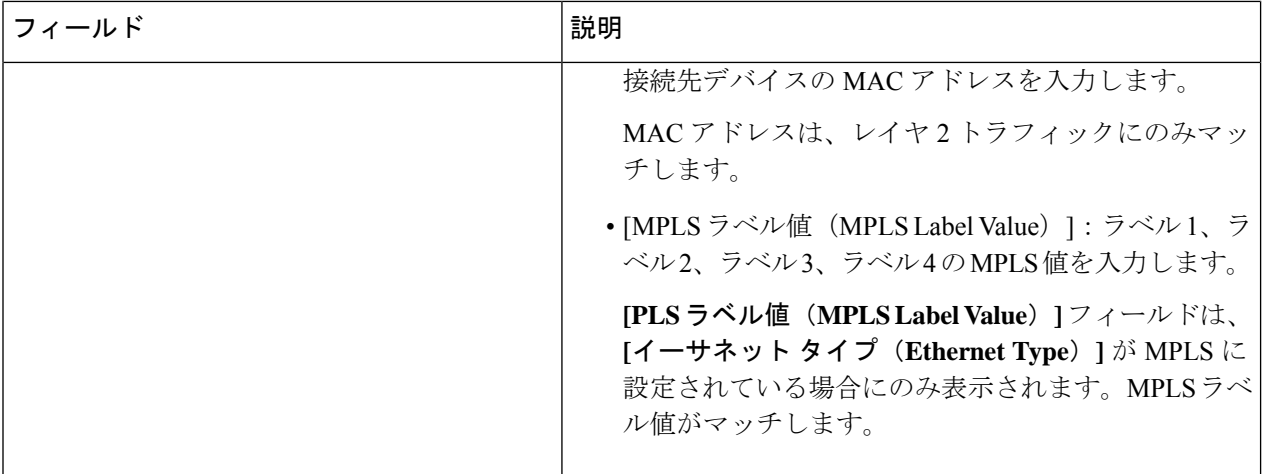

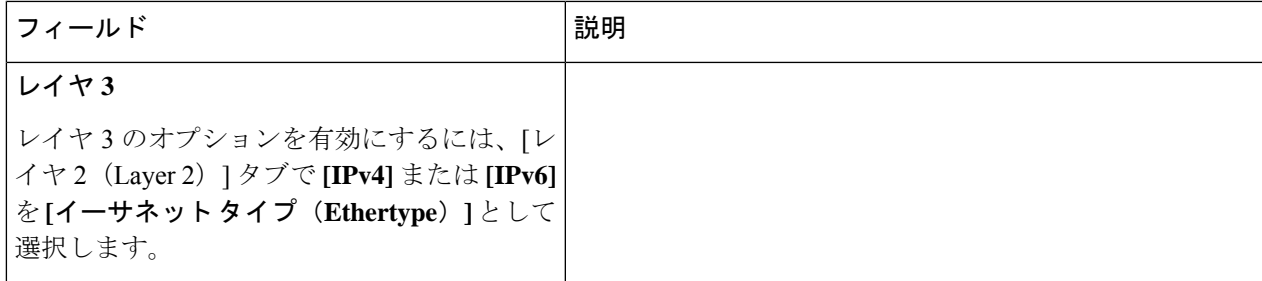

 $\overline{\phantom{a}}$ 

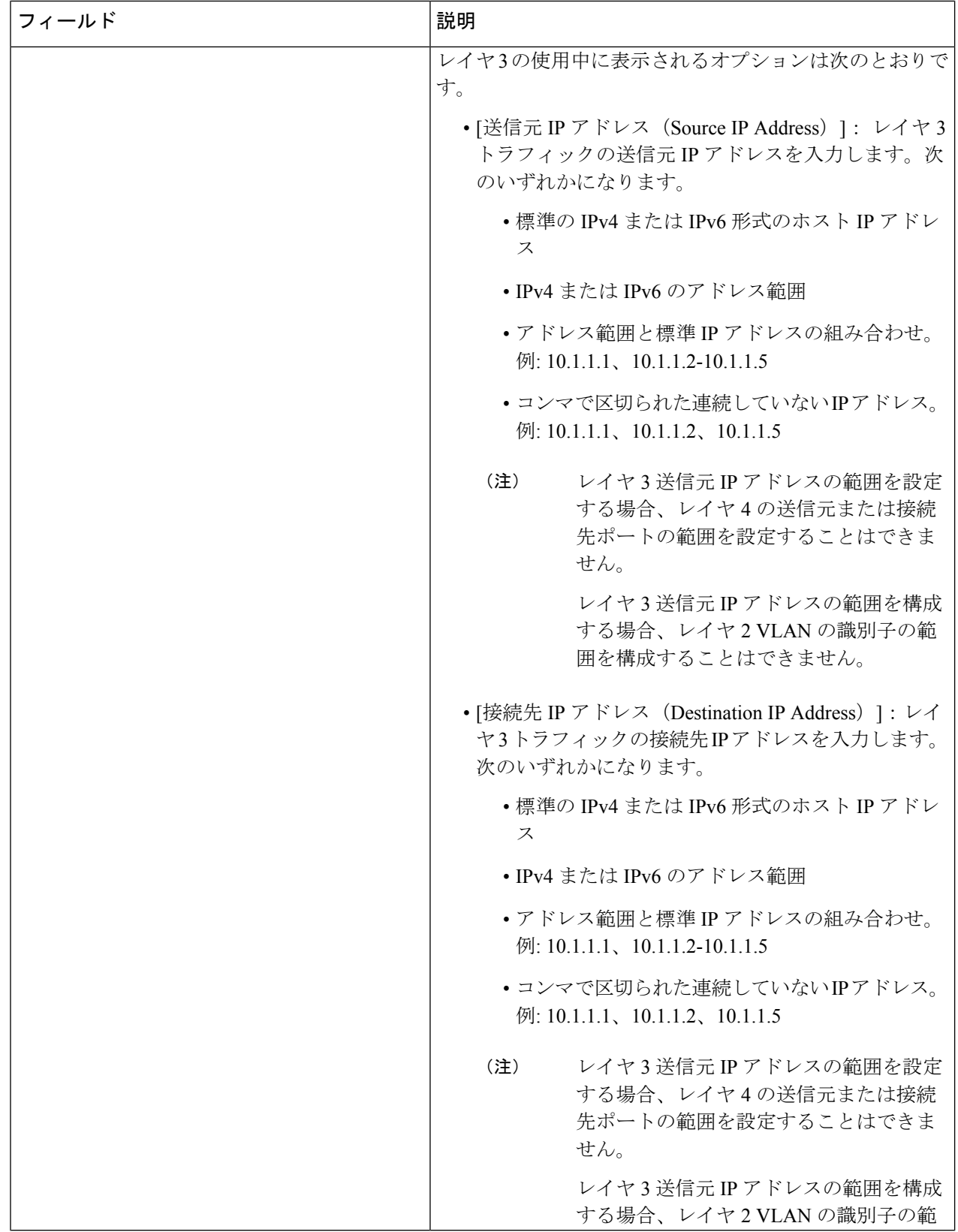

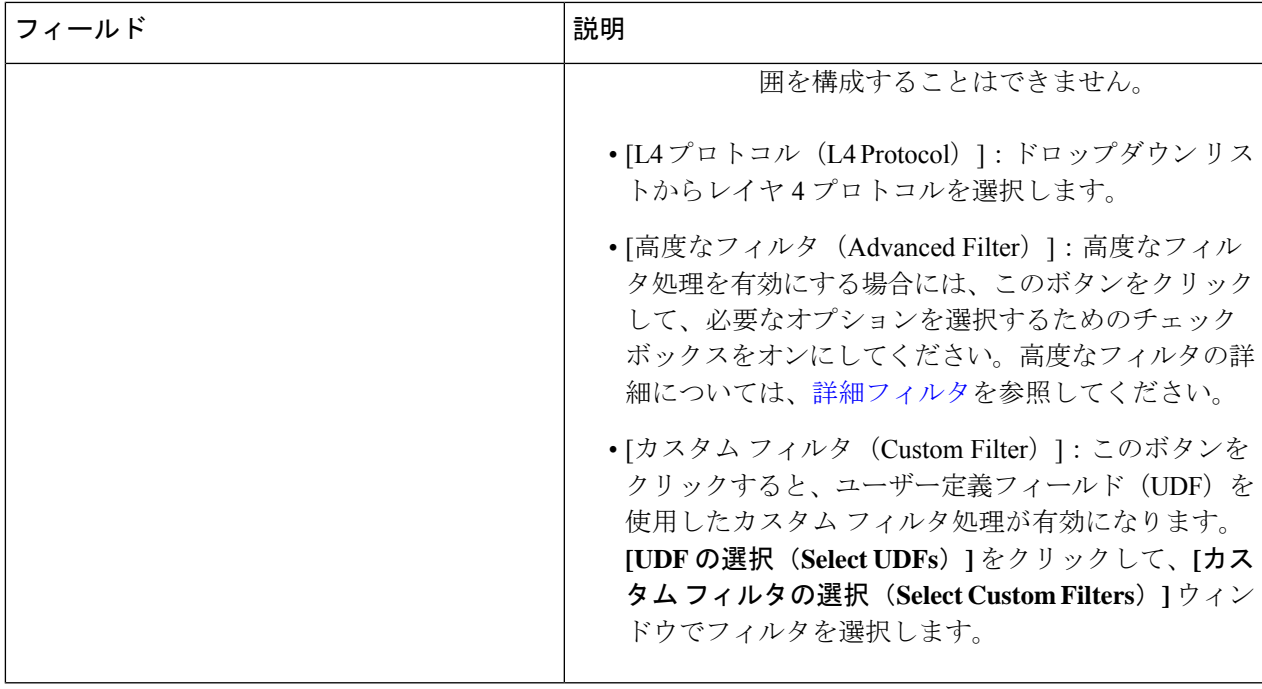

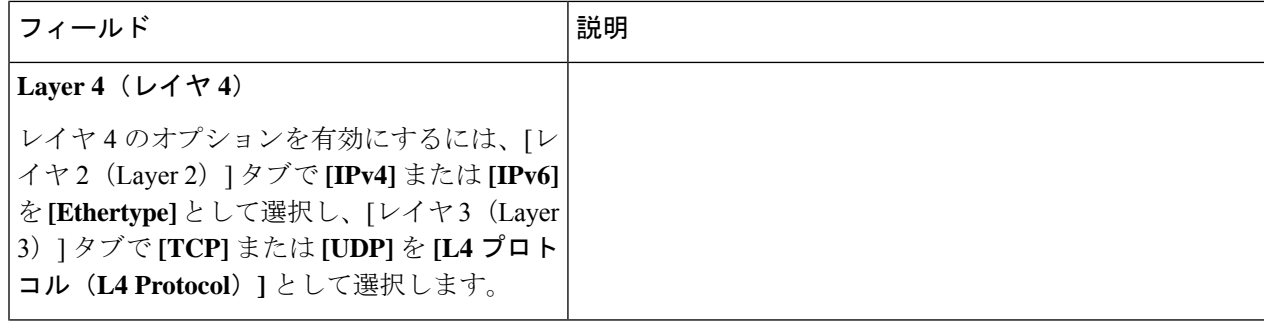

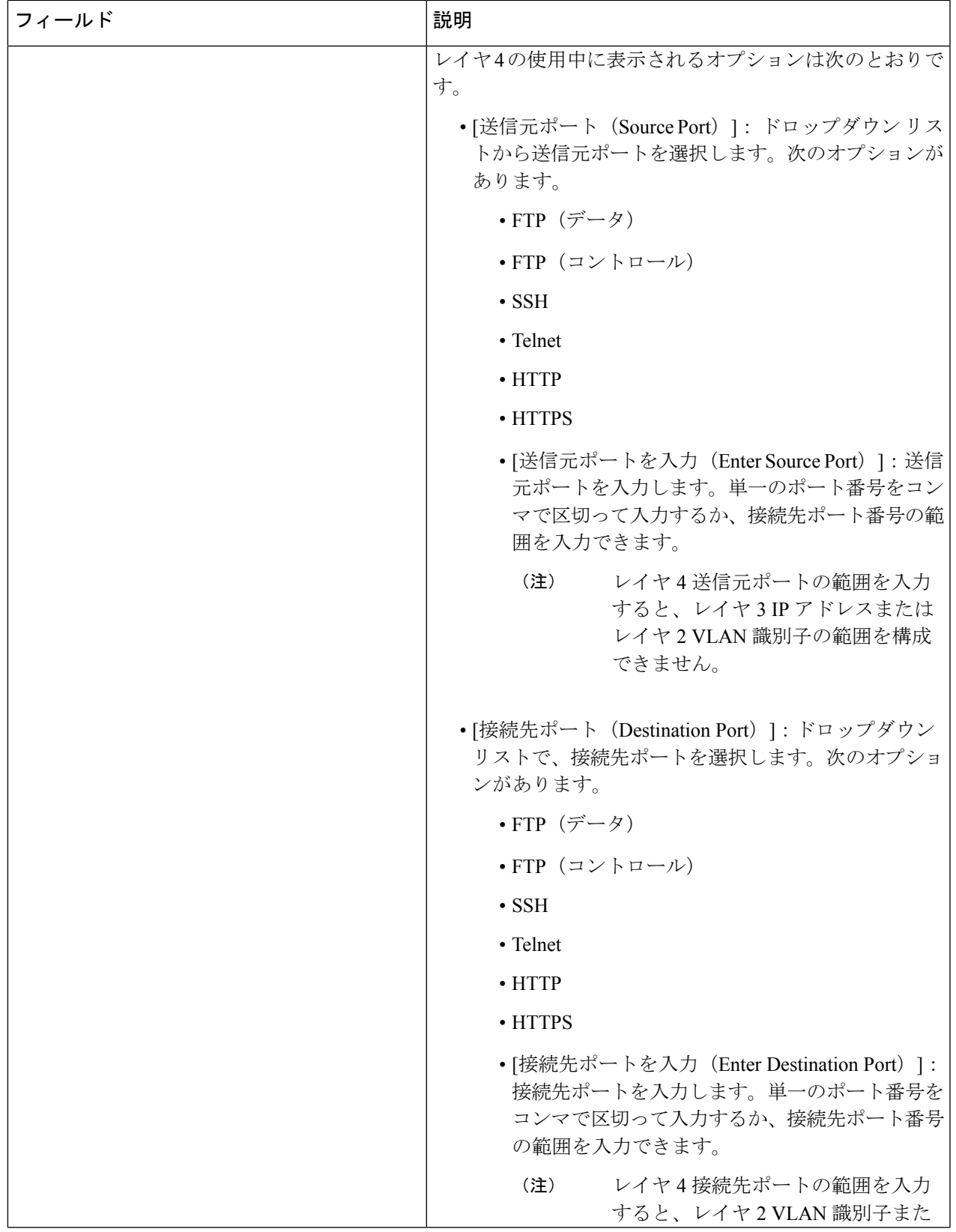

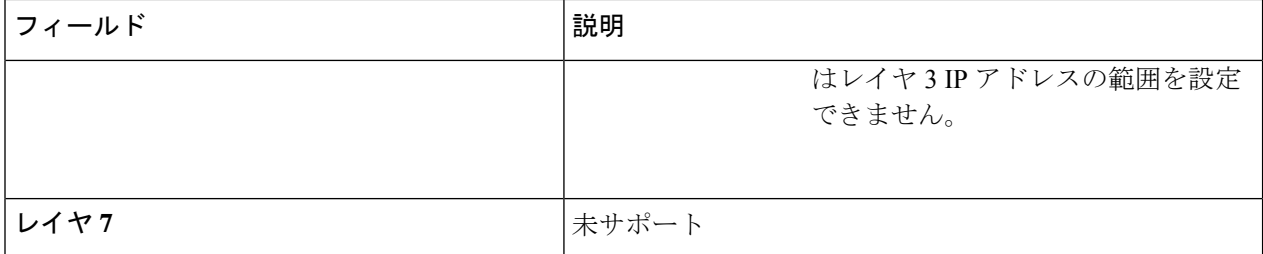

ステップ **5 [**フィルタの編集(**Edit Filter**)**]** または **[**フィルタのクローン(**Clone Filter**)**]** をクリックします。

### 詳細フィルタ

高度なフィルタリングには、イーサネット タイプと、確認応答、FIN、フラグメント、PSH、 RST、SYN、DSCP、優先順位、TTL、パケット長、NVE などの属性に基づいてトラフィック をフィルタリング(許可または拒否)するための複数のオプションが用意されています。高度 なフィルタリングは、次のイーサネット タイプとオプションで利用できます。

表 **26 :** 高度なフィルタリングのサポート

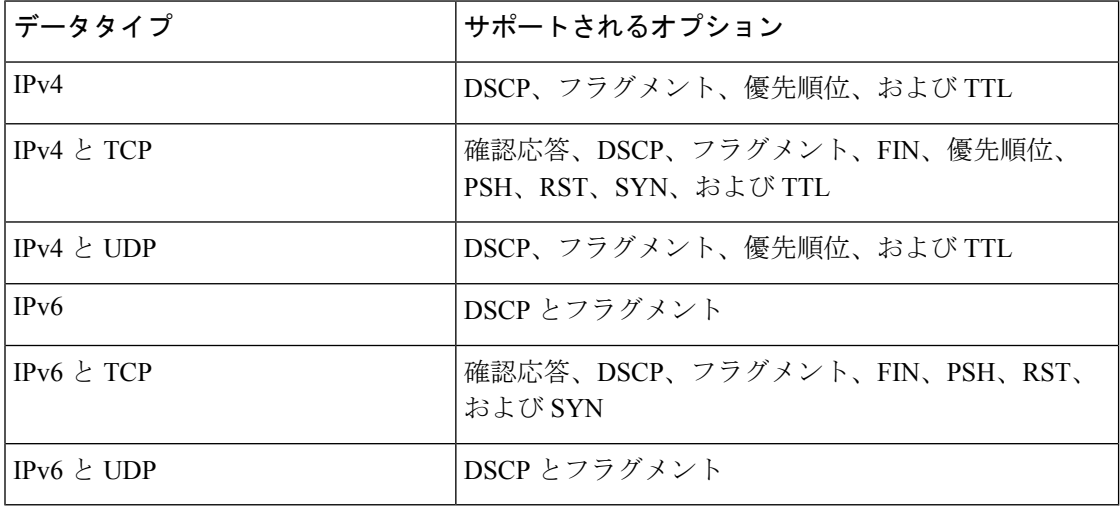

(注) 高度なフィルタリングは、Cisco Nexus 9000プラットフォームのNX-APIでのみ使用できます。

Time to Live(TTL)属性の範囲は 0 ~ 255 です。Nexus 9200 端末の場合、設定できる TTL の 最大値は 3 です。残りの Nexus 9000 シリーズ デバイスの場合、NX-OS バージョン 7.0(3)I6(1) 以降では、TTL 値を最大 3 にすることができます。NXOS バージョン 7.0(3)I4(1) 以前では、範 囲内の任意の値を設定できました。

高度なフィルタリングの使用に関する制限

高度なフィルタの構成中、次のことはできません。

- DSCP と優先順位を一緒に設定すること。
- フラグメントと ACK または SYN または FIN または PSH または RST を一緒に構成するこ と。
- UDP と IPv4 または IPv6 の組み合わせでフラグメントとポート番号を構成すること。
- IPv4 と TCP の組み合わせで優先順位と HTTP メソッドを構成すること。

# グローバル設定

**[**グローバル構成(**Global Configuration**)**]** タブには、Nexus Dashboard Data Broker コントロー ラに接続されているデバイスが表示されます。Nexus Dashboard Data Broker コントローラに追 加された新しいデバイスは、デフォルトでここに表示されます。

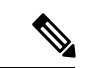

<sup>(</sup>注)

ここには、接続されているデバイス(接続状態が緑色で表示)のみが表示されます。デバイス が Nexus Dashboard Data Broker コントローラに追加されているが、接続されていない場合(接 続ステータスは赤で示されます)、そのデバイスはここに表示されません。デバイスのステー タスを確認するには、NDB デバイスを参照してください。

次の詳細の表が表示されます。

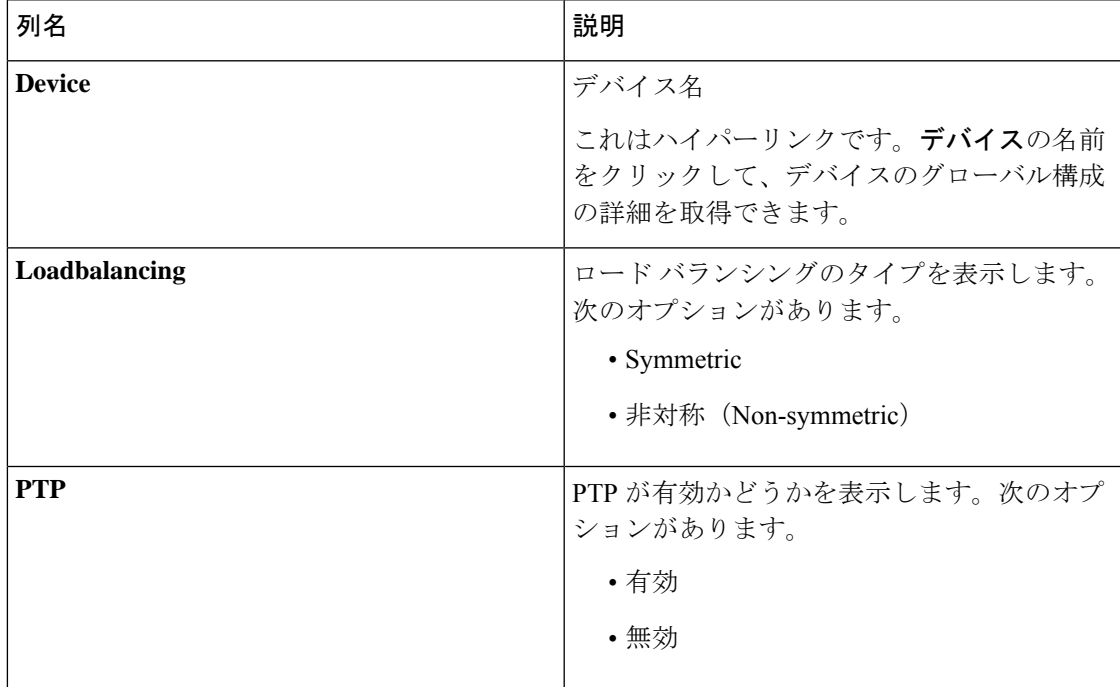

表 **27 :** グローバル設定

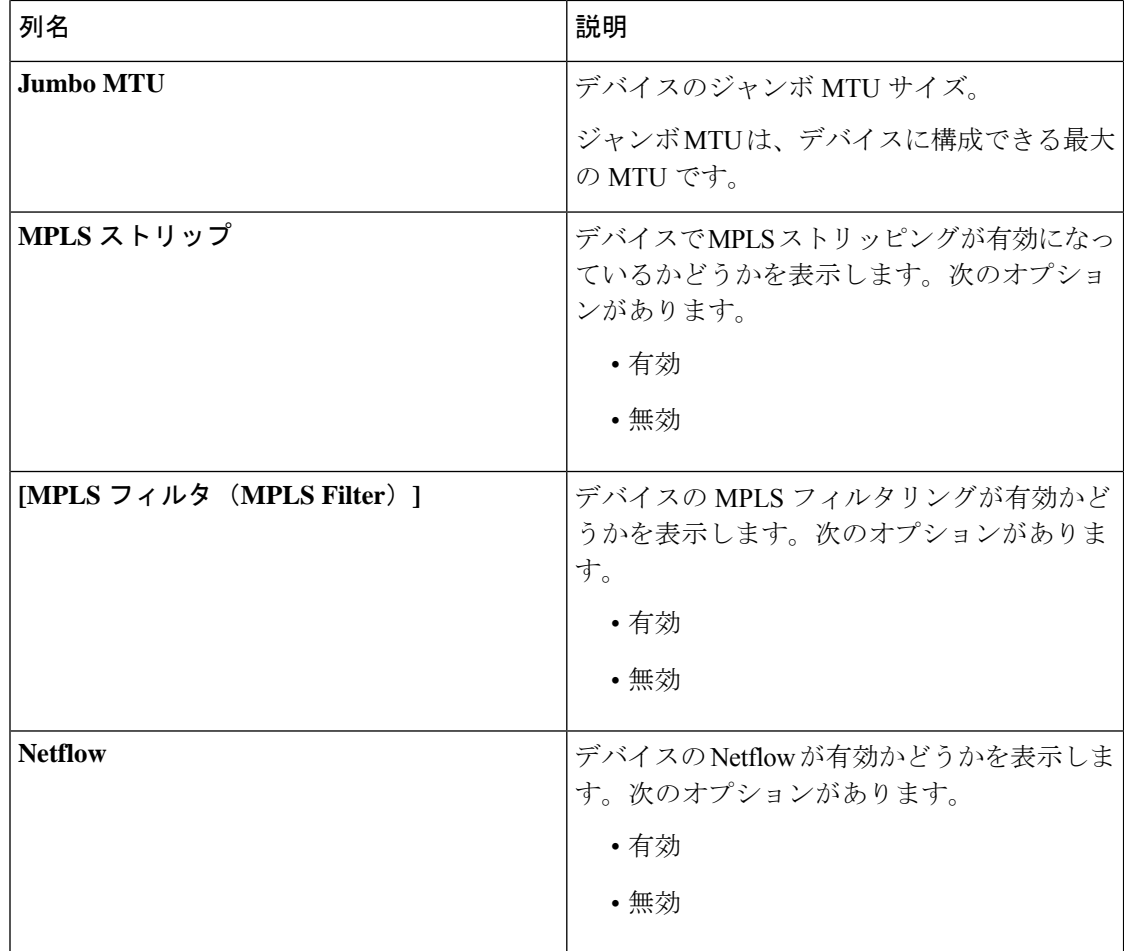

次のアクションは、**[**グローバル構成(**Global Configuration**)**]** タブから実行できます。

• **[**グローバル構成の編集(**Edit Global Configuration**)**]**:手順の詳細については、デバイス のグローバル構成の編集 (126 ページ)を参照してください。

# デバイスのグローバル構成の編集

この手順に従って、デバイスのグローバル構成を編集します。デバイスのパラメータはグロー バルに変更できます。たとえば、ここで設定するジャンボ MTU 値は、デバイスの入力ポート の MTU 値を定義します。

デバイスの作成時にはいくつかの基本構成が作成され、いくつかのデフォルト値が設定されま す。この手順を使用して、デバイスの 1 つ以上のパラメータを変更または追加します。

#### 始める前に

1 つ以上のデバイスを作成します。デバイスのステータスを確認します。

- ステップ **1 [**コンポーネント(**Components**)**]** > **[**グローバル構成(**Global Configuration**)**]** に移動します。
- ステップ **2** 行の先頭にあるチェック ボックスをオンにしてデバイスを選択します。
- ステップ **3 [**アクション(**Actions**)**]**ドロップダウンメニューから、**[**グローバル構成の編集(**EditGlobalConfiguration**)**]** を選択します。
- ステップ **4 [**グローバル構成の編集(**Edit Global Configuration**)**]** ダイアログボックスで、次の詳細情報を入力しま す。

表 **28 :** グローバル構成の編集

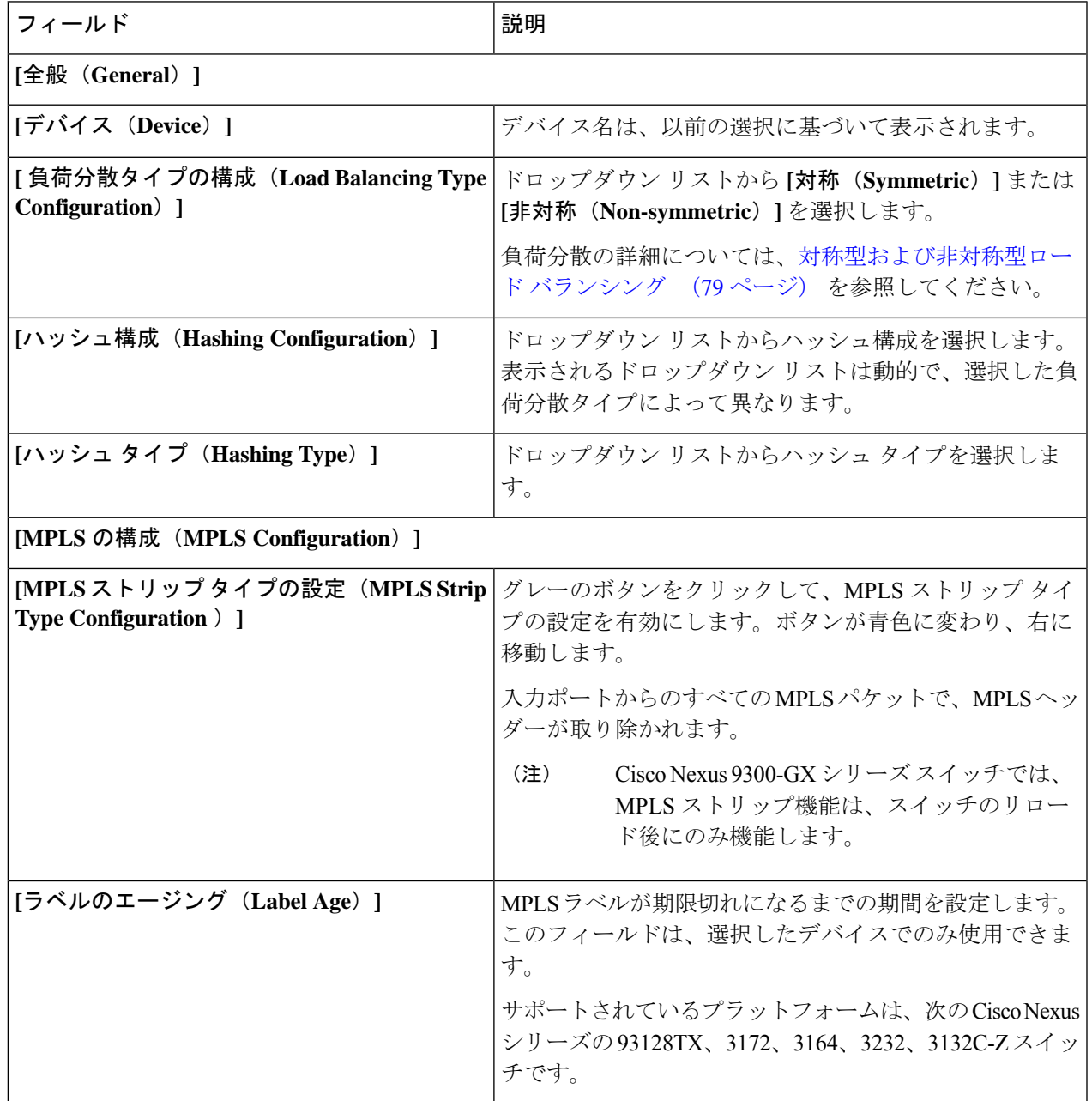

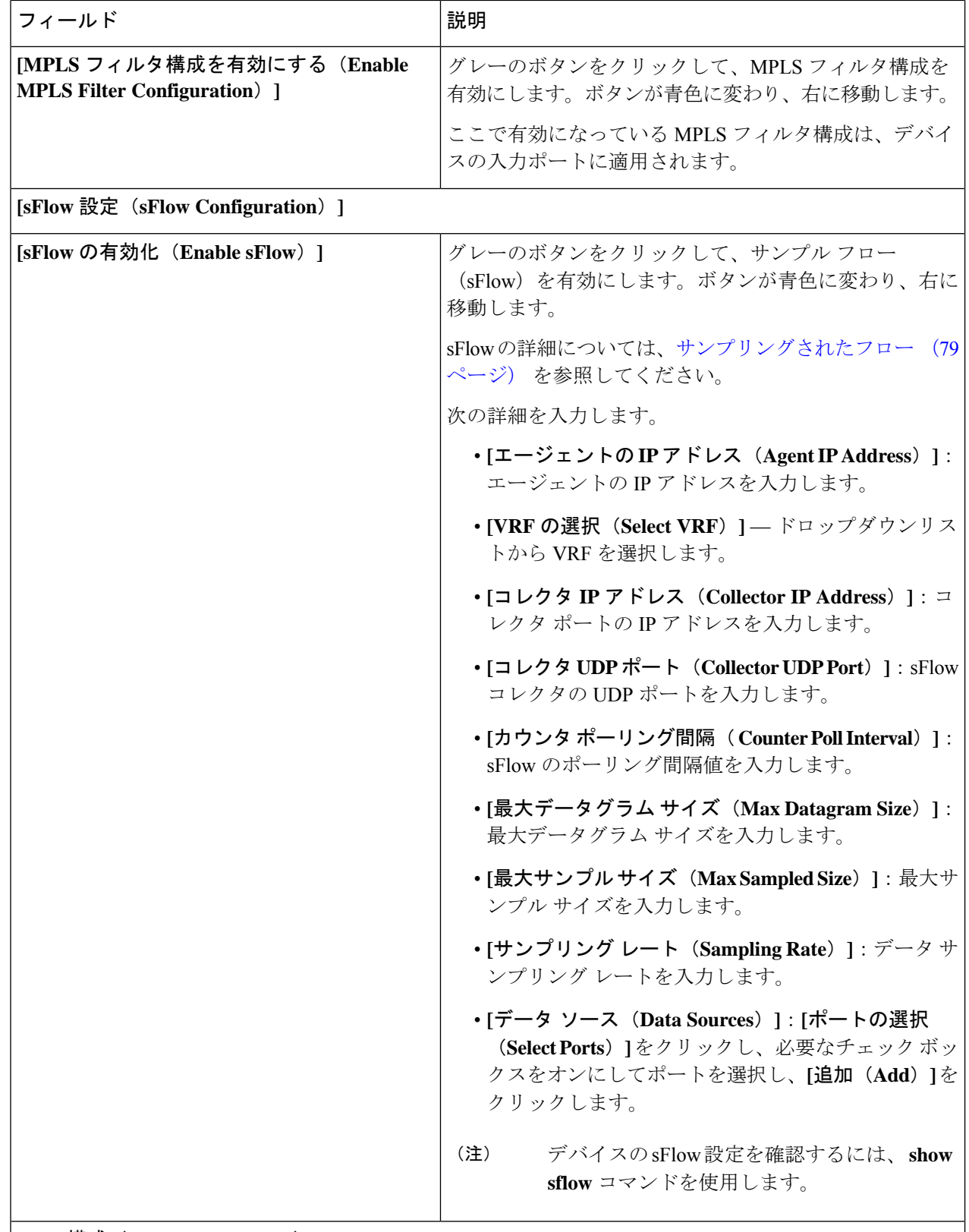

**[PTP** 構成(**PTP Configuration**)**]**

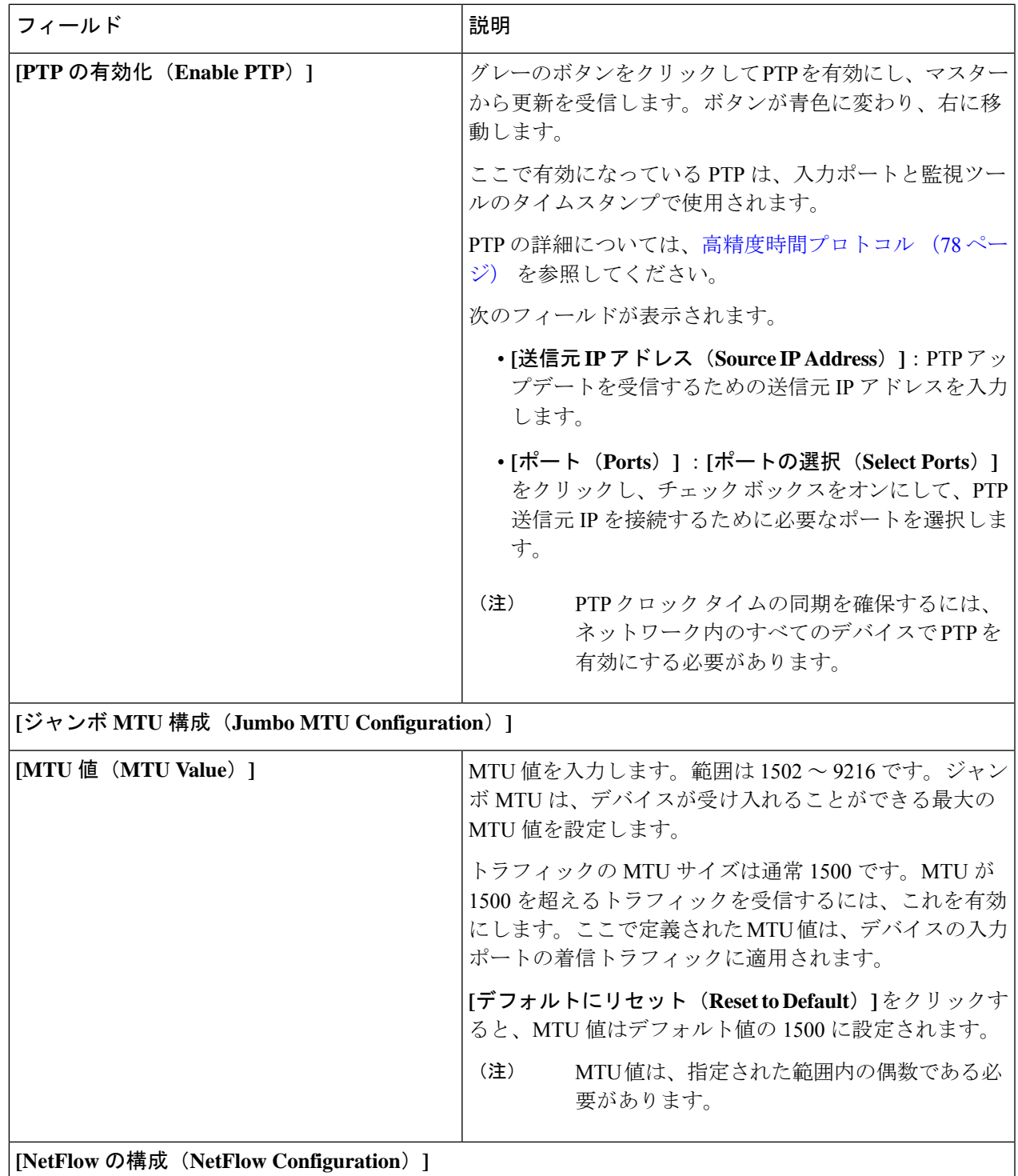

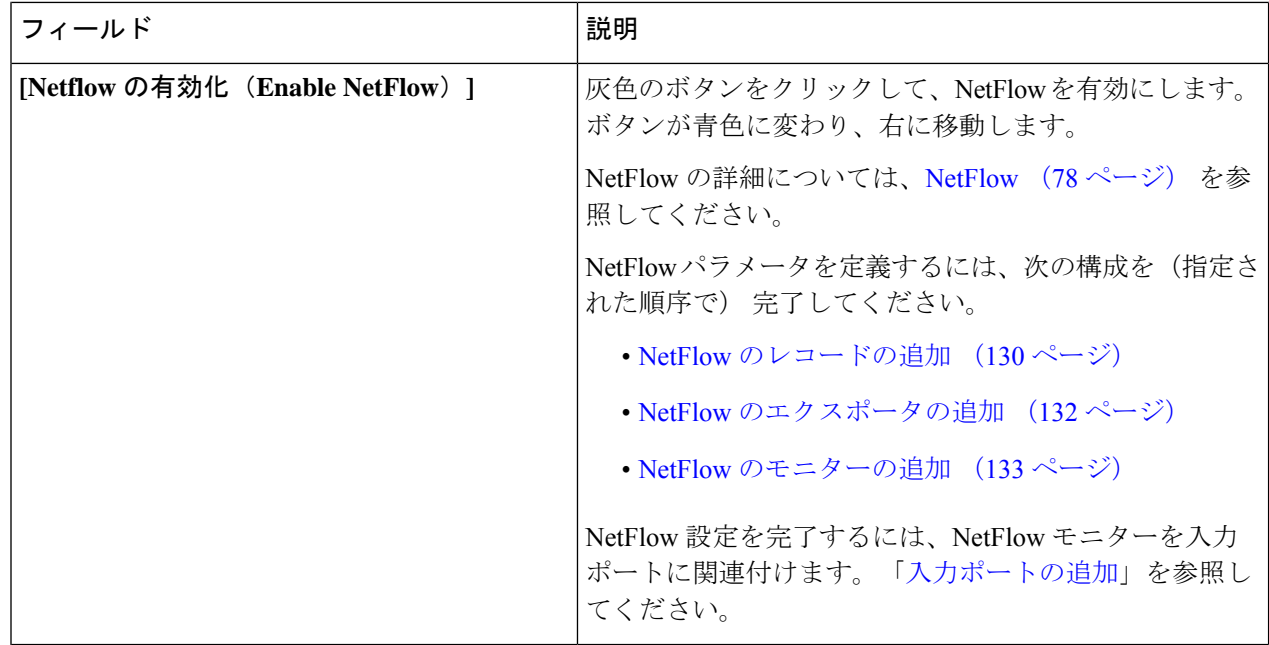

ステップ **5 [**グローバル構成の編集(**Edit Global Configuration**)**]** をクリックします。

# **NetFlow** のレコードの追加

この手順を使用して、NetFlow レコードを作成します。

フロー レコードでは、パケットを識別するために NetFlow で使用するキーとともに、NetFlow がフローについて収集する関連フィールドを定義します。フローレコードによってフロー用に 収集するデータのサイズが決まります。キー フィールドは、*match* キーワードで指定されま す。

- ステップ **1 [**コンポーネント(**Components**)**]** > **[**グローバル構成(**Global Configuration**)**]** に移動します。
- ステップ **2** 行の先頭にあるチェック ボックスをオンにしてデバイスを選択します。
- ステップ **3 [**アクション(**Actions**)**]**ドロップダウンメニューから、**[**グローバル構成の編集(**EditGlobalConfiguration**)**]** を選択します。
- ステップ **4 [**グローバル構成の編集(**Edit Global Configuration**)**]** ダイアログ ボックスで、灰色のボタンをクリックし て **NetFlow** を有効化します。
- ステップ **5 [**レコードの追加(**Add Record**)**]** をクリックして、次の詳細を入力します。

表 **29 :** レコードを追加

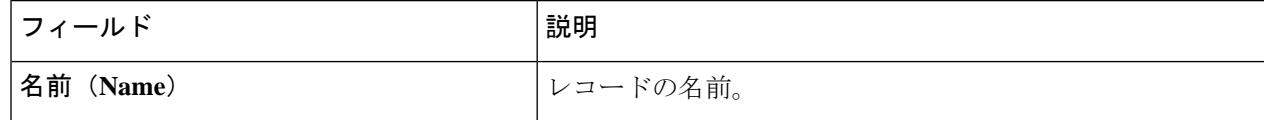

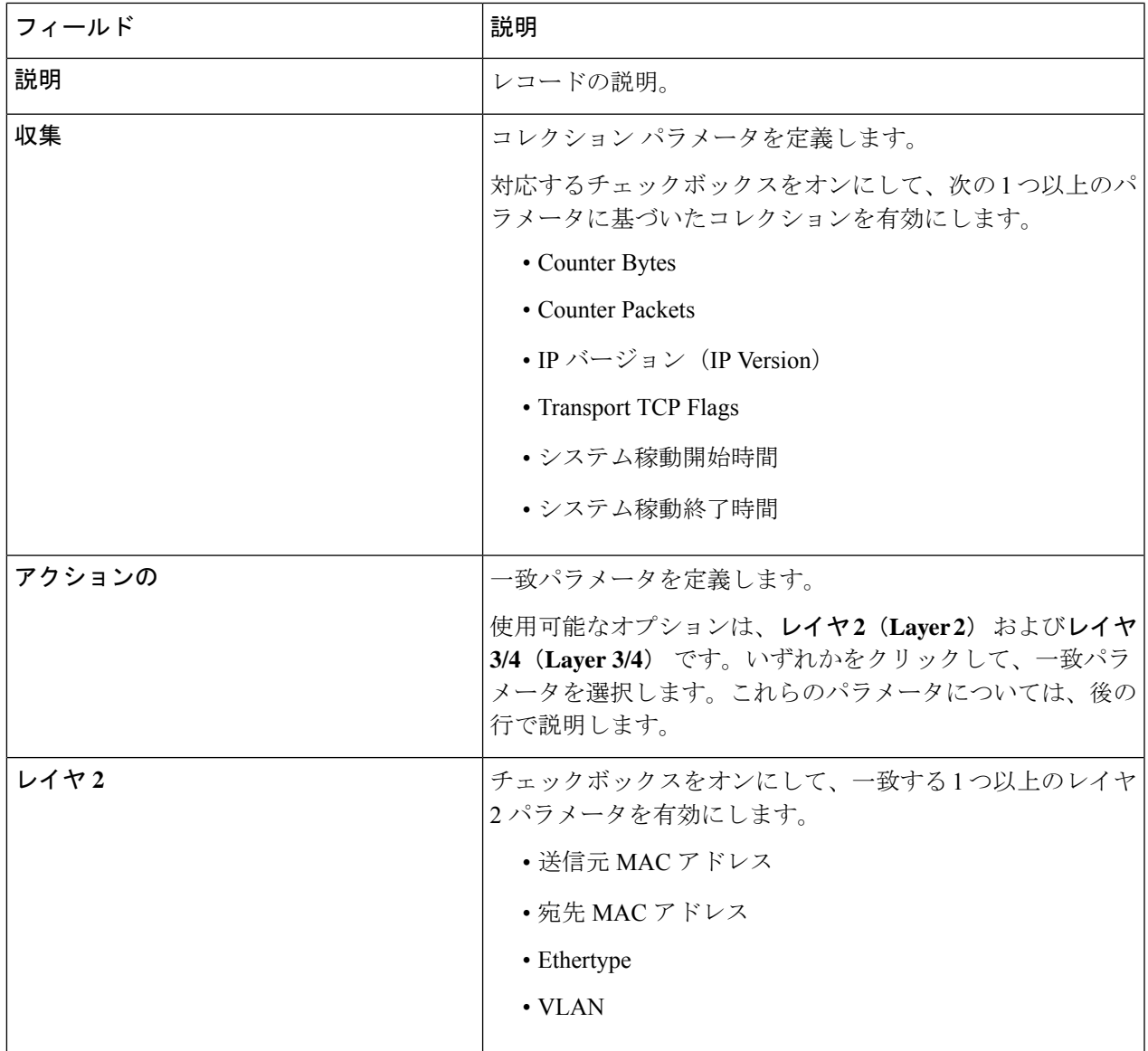

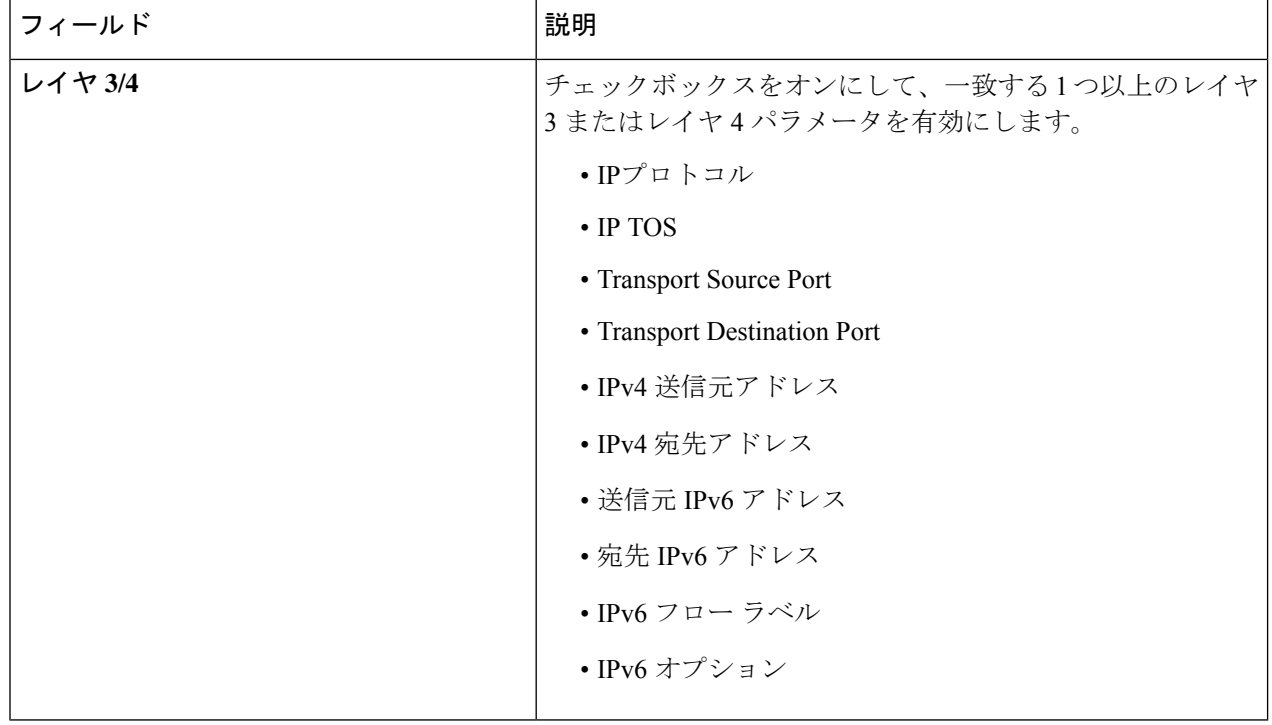

ステップ **6 [**レコードの追加(**Add Record**)**]** をクリックします。

### **NetFlow** のエクスポータの追加

この手順に従って、NetFlowエクスポータを作成します。フローエクスポータの設定では、フ ローに対するエクスポートパラメータを定義し、リモートNetFlowCollectorへの到達可能性情 報を指定します。

フローエクスポータでは、NetFlowエクスポートパケットに関して、ネットワーク層およびト ランスポート層の詳細を指定します。

- ステップ **1 [**コンポーネント(**Components**)**]** > **[**グローバル構成(**Global Configuration**)**]** に移動します。
- ステップ **2** 行の先頭にあるチェック ボックスをオンにしてデバイスを選択します。
- ステップ **3 [**アクション(**Actions**)**]**ドロップダウンメニューから、**[**グローバル構成の編集(**EditGlobalConfiguration**)**]** を選択します。
- ステップ **4 [**グローバル構成の編集(**Edit Global Configuration**)**]** ダイアログ ボックスで、灰色のボタンをクリックし て **NetFlow** を有効化します。
- ステップ **5 [**エクスポータを追加(**Add Exporter**)**]** をクリックし、次の詳細を入力します。

表 **30 :** エクスポータの追加

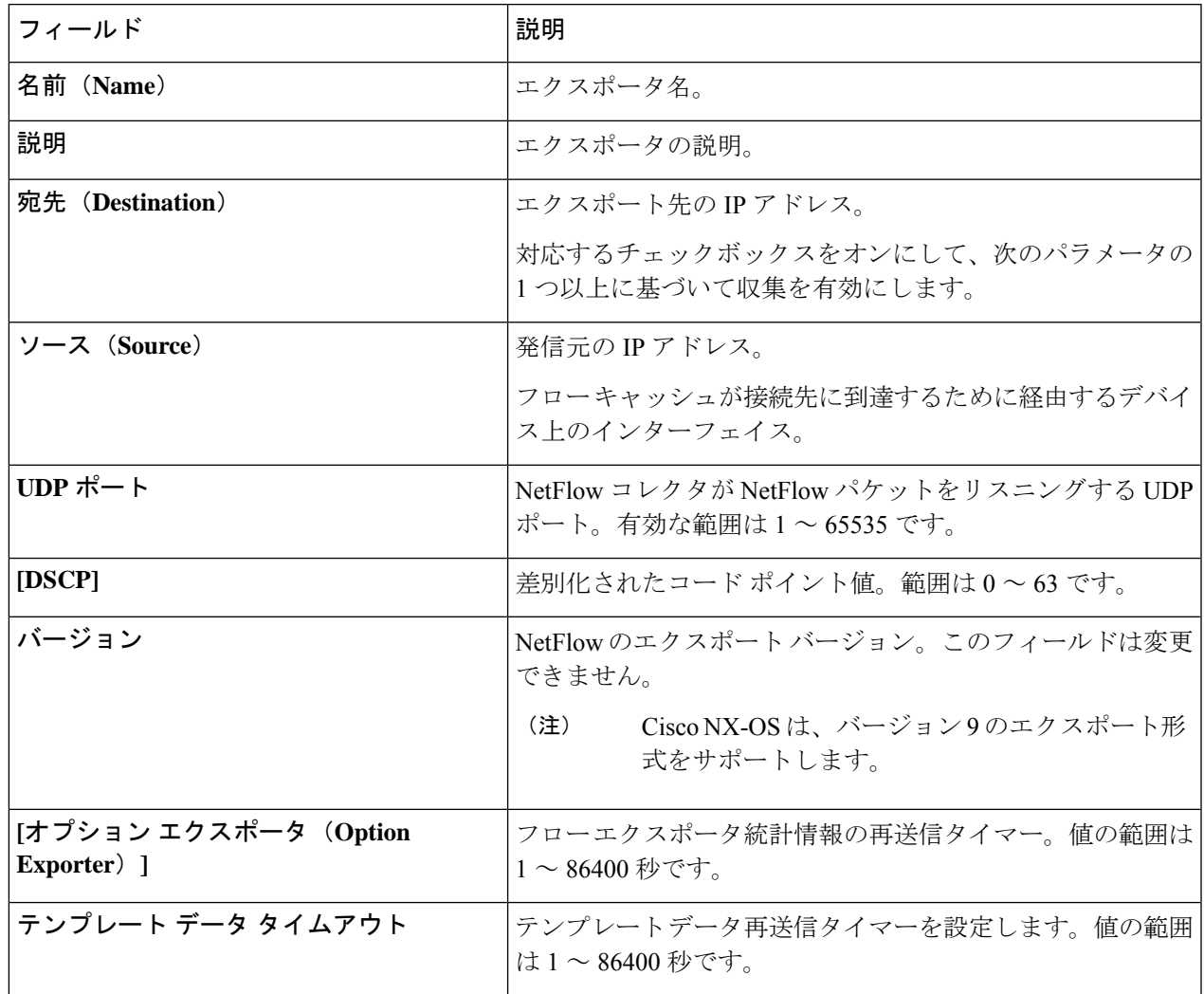

ステップ **6 [**エクスポータを追加(**Add Exporter**)**]** をクリックします。

# **NetFlow** のモニターの追加

この手順に従って、NetFlow モニターを作成します。

フロー モニタを作成して、フロー レコードおよびフロー エクスポータと関連付けることがで きます。1 つのモニタに属しているすべてのフローは、様々なフィールド上で照合するために 関連するフローレコードを使用します。データは指定されたフローエクスポータにエクスポー トされます。

#### 始める前に

次のように構成を行います。

- レコードの追加
- エクスポータの追加
- ステップ **1 [**コンポーネント(**Components**)**]** > **[**グローバル構成(**Global Configuration**)**]** に移動します。
- ステップ **2** 行の先頭にあるチェック ボックスをオンにしてデバイスを選択します。
- ステップ **3 [**アクション(**Actions**)**]**ドロップダウンメニューから、**[**グローバル構成の編集(**EditGlobalConfiguration**)**]** を選択します。
- ステップ **4 [**グローバル構成の編集(**Edit Global Configuration**)**]** ダイアログ ボックスで、灰色のボタンをクリックし て **NetFlow** を有効化します。
- ステップ **5 [**モニターの追加(**Add Monitor**)**]** をクリックし、次の詳細を入力します。

表 **31 :** モニタを追加

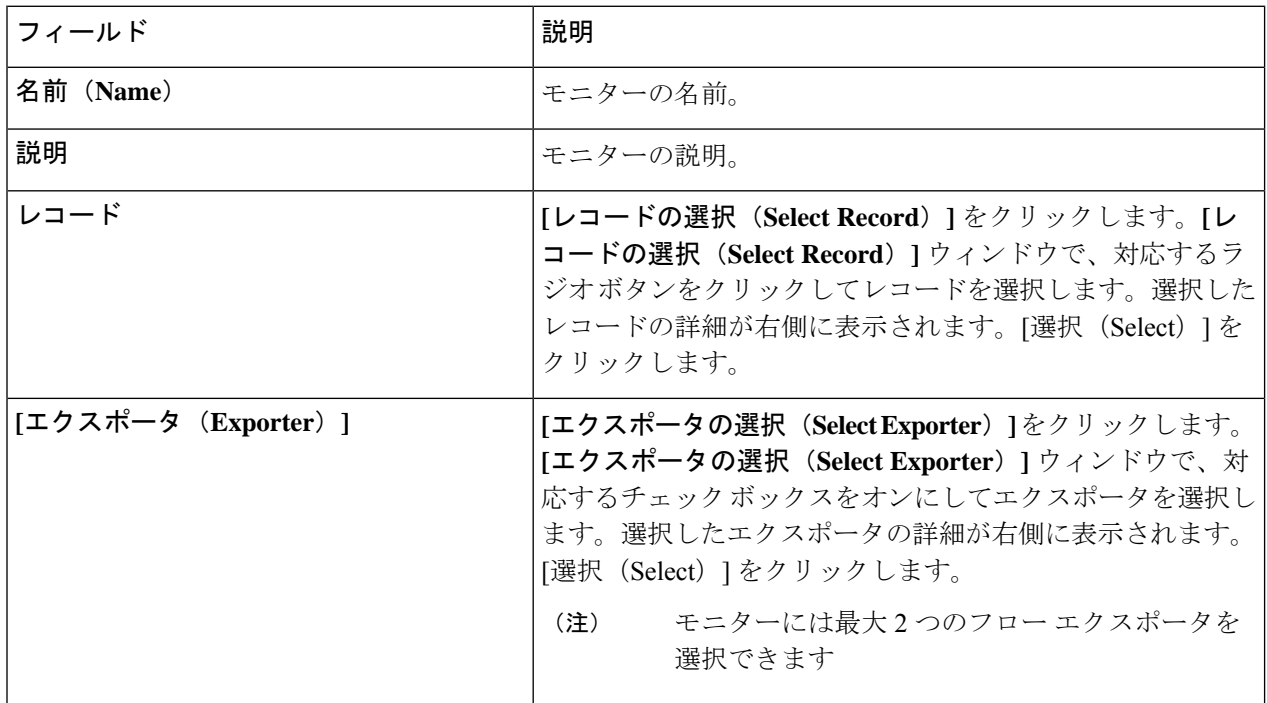

ステップ **6 [**モニターの追加(**Add Monitor**)**]** をクリックします。

# 対称型および非対称型ロード バランシング

Cisco Nexus Data Broker GUI および REST API インターフェイスから、NX-API 構成モードを使 用して、対称型ロード バランシングを構成し、Cisco Nexus 3000 シリーズおよび Cisco Nexus 9000 シリーズ スイッチで MPLS タグ ストリッピングを有効にすることができます。

次の表に、対称および非対称のロード バランシング オプションを示します。

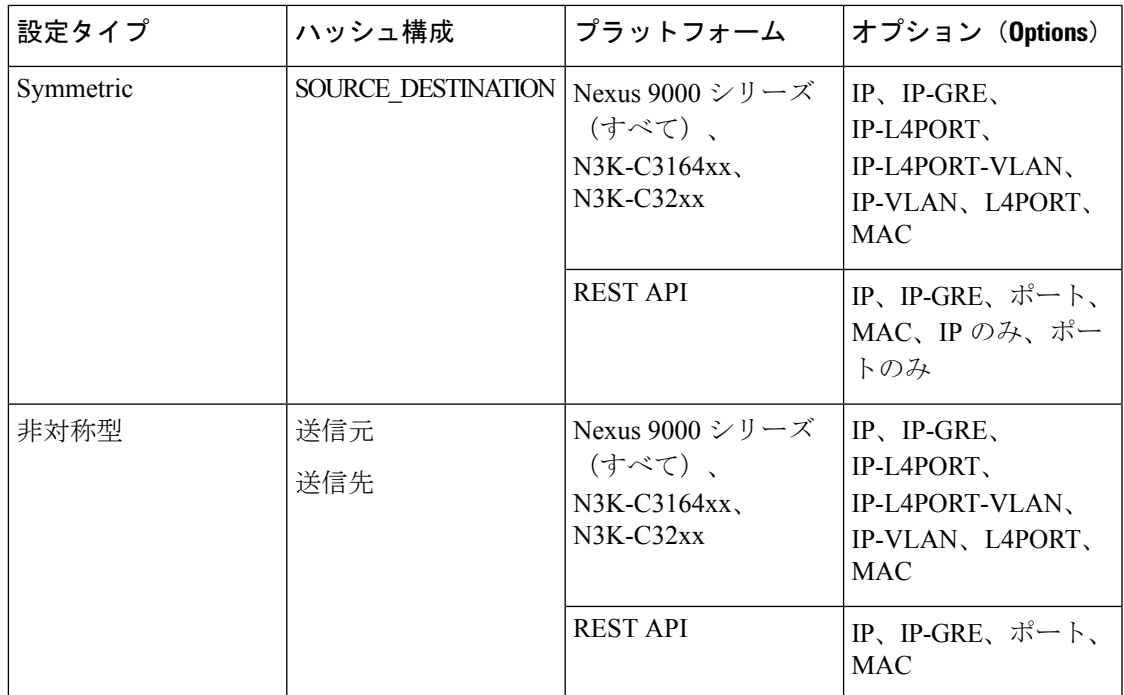

# サンプリングされたフロー

NX-API の Nexus Dashboard Data Broker でサンプリングされた Flow (sFlow)を管理することが できます。sFlow 使用すると、スイッチやルータを含むデータネットワーク内のリアルタイム トラフィックをモニターできます。sFlow では、トラフィックをモニタするためにスイッチと ルータ上の sFlow エージェント ソフトウェアでサンプリング メカニズムを使用して、サンプ ル データを中央のデータ コレクタに転送します。

sFLowの構成については、デバイスのグローバル構成の編集 (126ページ) を参照してくださ い。

# 高精度時間プロトコル

PTP(Precision Time Protocol)デバイスには、通常のクロック、境界クロック、およびトラン スペアレント クロックが含まれます。非 PTP デバイスには、通常のネットワーク スイッチや ルータなどのインフラストラクチャ デバイスが含まれます。PTP システムは、PTP および非 PTP デバイスの組み合わせで構成できます。

PTPは、システムのリアルタイムPTPクロックが相互に同期する方法を指定する分散プロトコ ルです。これらのクロックは、グランドマスタークロック(階層の最上部にあるクロック)を 持つマスター/メンバー同期階層に編成され、システム全体の時間基準を決定します。同期は、 タイミング情報を使用して階層のマスターの時刻にクロックを調整するメンバーと、PTPタイ ミングメッセージを交換することによって実現されます。PTPは、PTPドメインと呼ばれる論 理範囲内で動作します。

PTPはネットワークに分散したノードの時刻同期プロトコルです。そのハードウェアタイムス タンプ機能は、優れた精度を提供します。

PTP は、次のプラットフォームでのみサポートされています。

- Cisco Nexus 9200 スイッチ
- Cisco Nexus 9300 スイッチ 9300-FX、FX2、EX
- Cisco Nexus 9500 スイッチ 9500-FX、EX
- Cisco Nexus 3548 スイッチ

PTPを設定すると、デフォルトのPTP設定が、対応するデバイスのすべてのISLポートと同期 されます。 (注)

PTP の構成については、デバイスのグローバル構成の編集 (126 ページ) を参照してくださ い。

### **NetFlow**

NetFlow は入力 IP パケットについてパケット フローを識別し、各パケット フローに基づいて 統計情報を提供します。NetFlowのためにパケットやネットワーキングデバイスを変更する必 要はありません。

Cisco Nexus 9300-FX プラットフォーム スイッチでは、フローをモニタするための十分な空き 領域を確保するため、ing-netflow TCAM リージョンはデフォルトで 512 ずつに分割されます。 さらに多くのスペースが必要な場合は、**hardware access-list tcam regioning-netflow size** コマン ドを使用し、TCAM リージョンのサイズを 512 の倍数に変更します。

NetFlow は、次のプラットフォームでサポートされています。

- Cisco Nexus 9300 スイッチ 9300-FX、FX2、EX
- Cisco Nexus 9500 スイッチ 9500-FX、EX

NetFlow の構成については、デバイスのグローバル構成の編集 (126 ページ) を参照してくだ さい。

詳細については、『*CiscoNexus 9000 SeriesNX-OS*システム管理構成ガイド』を参照してくださ い。

# 入力ポート

**[**入力ポート(**Input Ports**)**]** タブには、NDB デバイスの入力ポートの詳細が表示されます。

Edge-SPAN、Edge-TAP、またはリモート ソース Edge-SPAN ポートが NX-API モードの構成で 定義されている場合、**spanning-tree bpdufilter enable** コマンドはポートのインターフェイス

入力ポート

モードで自動的に構成され、BPDUパケットをフィルタリングします。この構成は、すべての Cisco Nexus 3000 および 9000 シリーズ スイッチに適用されます。

Cisco Nexus シリーズ スイッチのすべてのスイッチ間ポートで **spanning-tree bpdufilter enable** コマンドを構成してください。

次の詳細を示す表が表示されます。

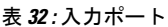

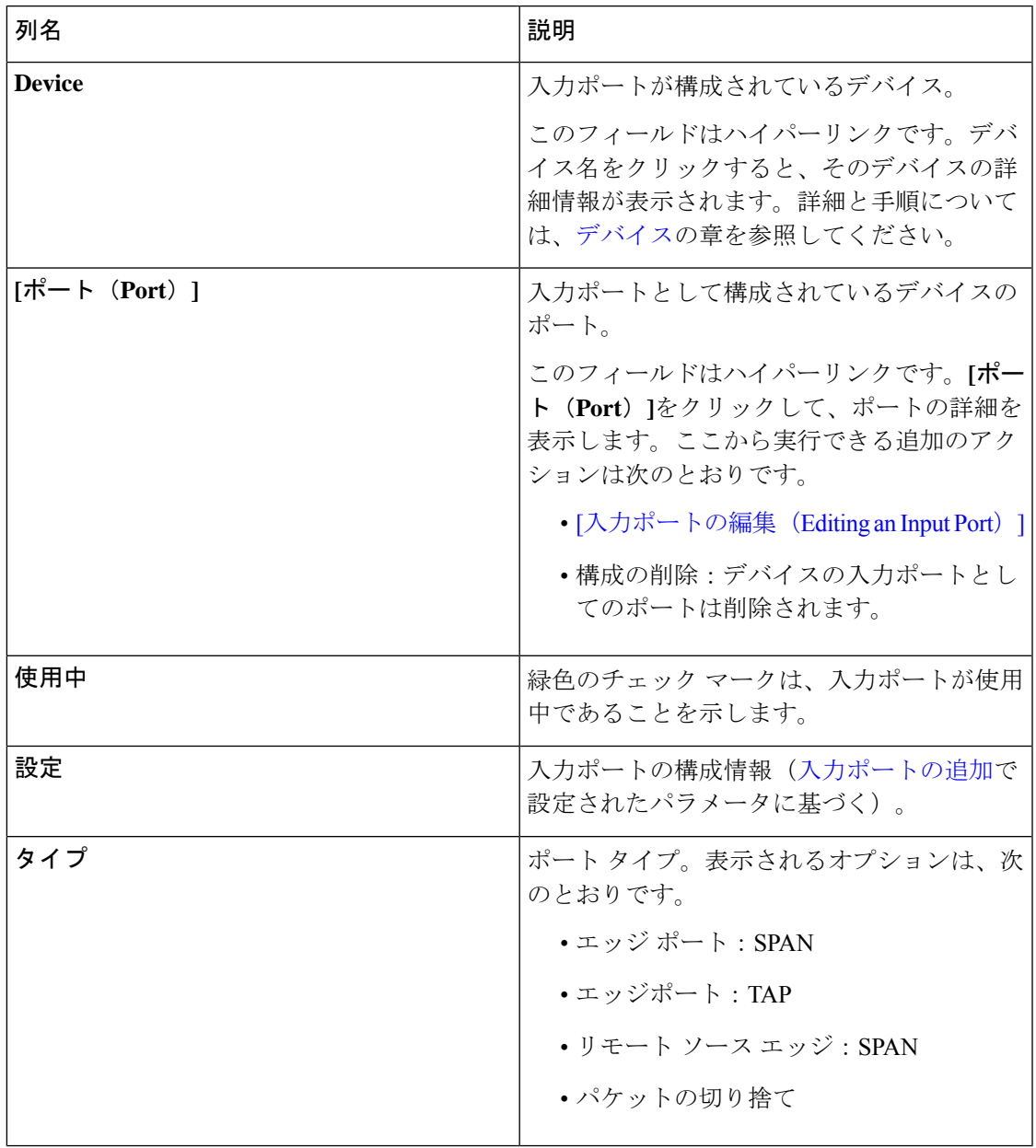

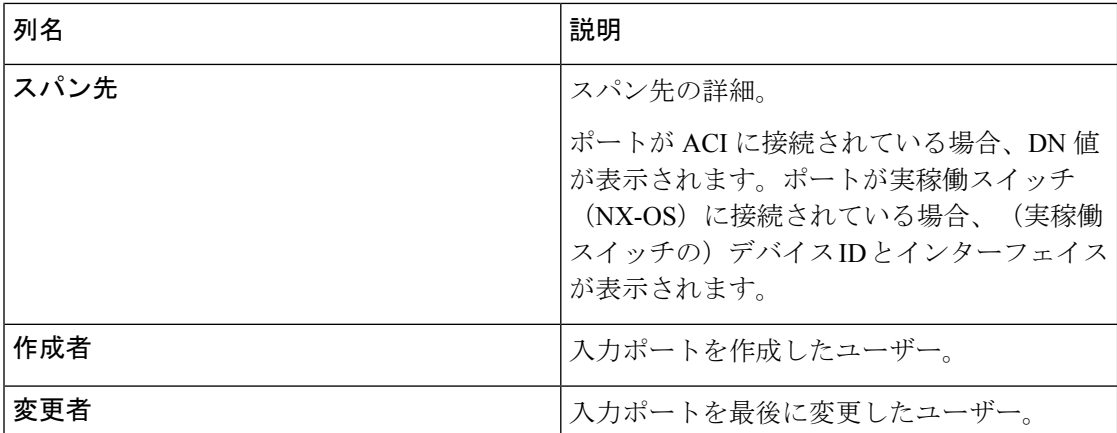

**[**入力ポート(**Input Ports**)**]** タブから、次のアクションを実行できます。

- **[**入力ポートの追加(**Add Input Port**)**]**:これを使用して、新しい入力ポートを追加しま す。このタスクの詳細については、入力ポートの追加を参照してください。
- **[**入力ポートの削除(**Delete Input Port**)**]**:行の先頭にあるチェック ボックスをオンにし て、必要な入力ポートを選択します。**[**アクション(**Actions**)**]**>**[**入力ポートの削除(**Delete Input Port(s)**)**]** をクリックします。選択したポートが削除されます。

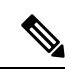

(注) 使用中の入力ポートは削除できません。

チェックボックスを選択せずに削除アクションを選ぶと、エラーが表示されます。デバイ スを選択するように求められます。

### 入力ポートの追加

入力ポートを作成するには、この手順に従います。

デバイスの入力ポートは、トラフィックがパケット ブローカー ネットワークに入り、モニタ リング ツールに送信されるポートです。

### 始める前に

1 つ以上のデバイスを追加します。

一部の入力ポート パラメータは、**[**グローバル構成(**Grobal Configuration**)**]** タブを使用して デバイスレベルで定義されます。これらのパラメータ(以下のリスト)を定義するには、デバ イスのグローバル構成の編集を参照してください。

- PTP
- Netflow
- MPLS フィルタリング

• Jumbo MTU

ステップ **1 [**コンポーネント(**Components**)**]** > **[**入力ポート構成(**Input port Configuration**)**]** に移動します。

ステップ **2 [**アクション(**Actions**)**]**ドロップダウンリストで、**[**入力ポートの追加(**AddInputPort**)**]**を選択します。 ステップ **3 [**入力ポートの追加(**Add Input Port**)**]** ダイアログ ボックスで、次の詳細を入力します。

表 **<sup>33</sup> :** 入力ポートの追加(**Add Input Port**)

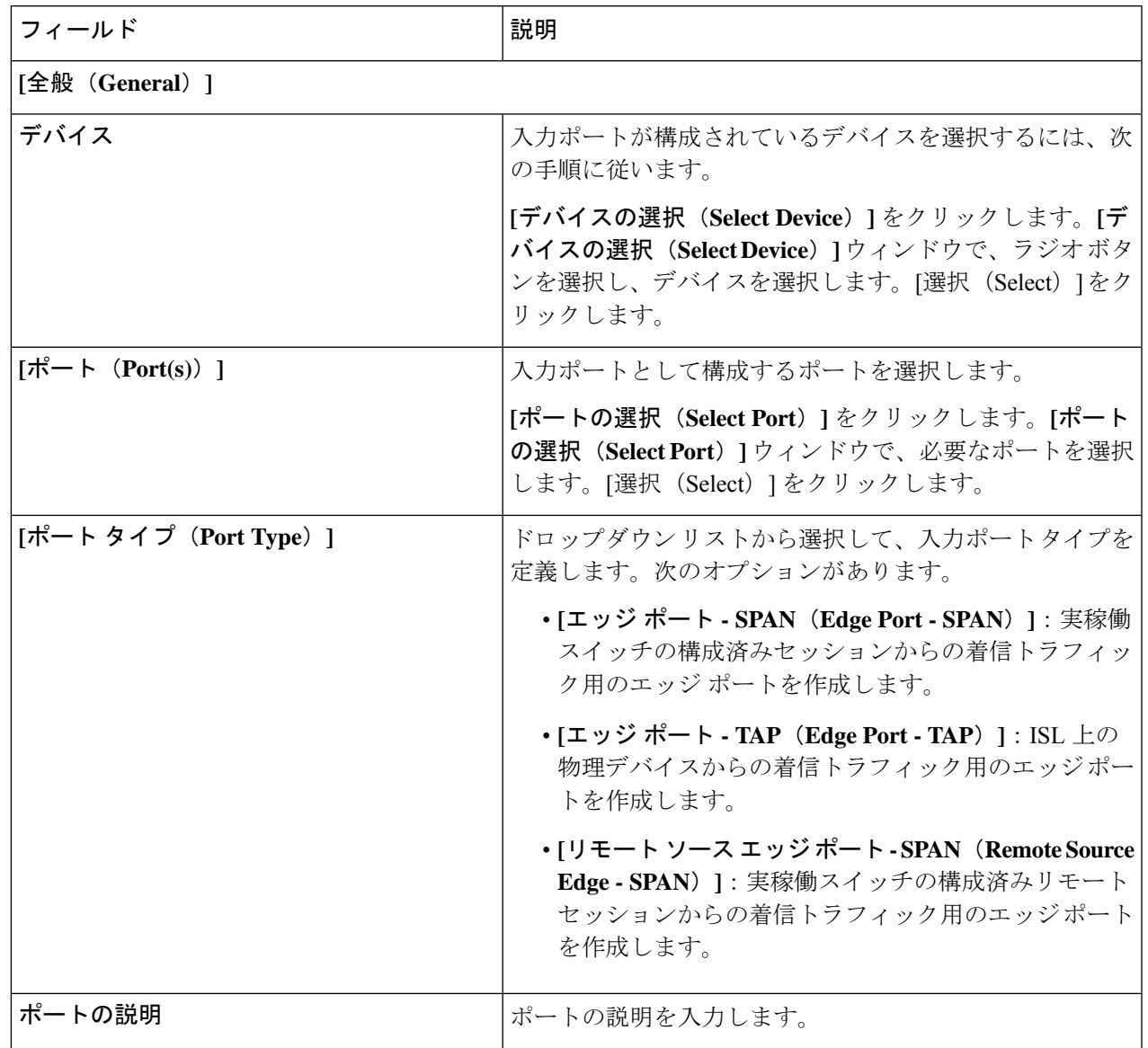

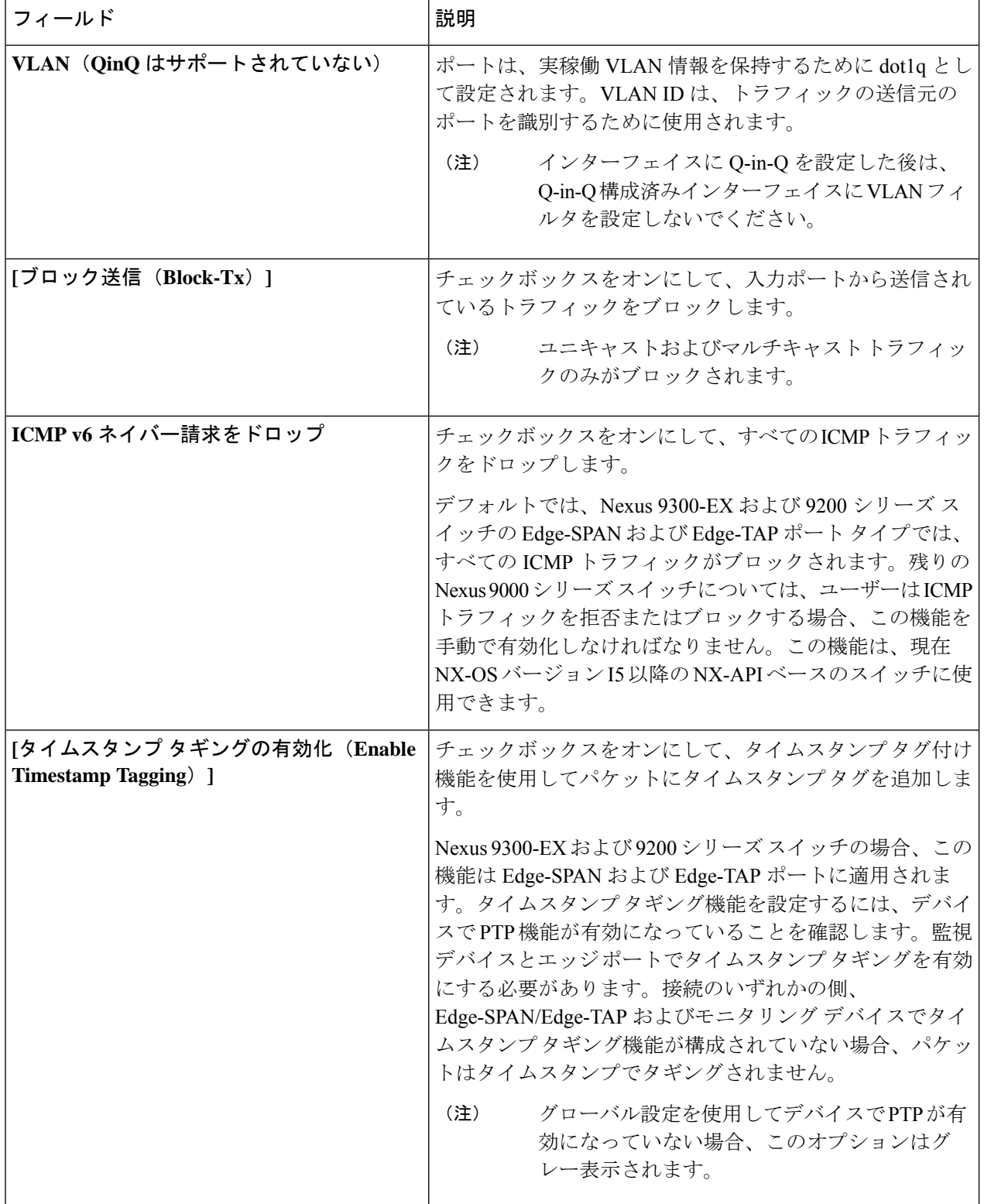
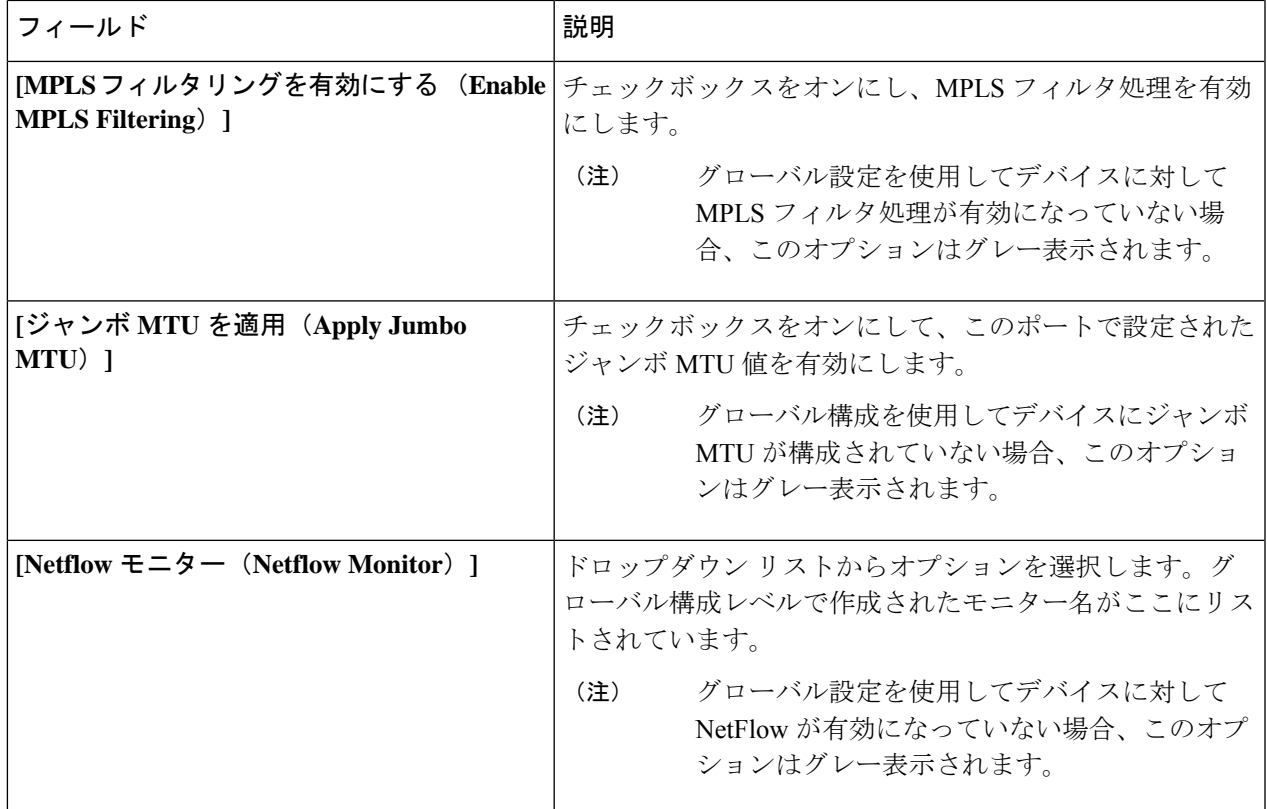

ポート タイプごとに表示される固有のフィールドについては、以下で説明します。

a) (ポートタイプ:エッジポート-SPAN の場合のみ)次の詳細を入力します。

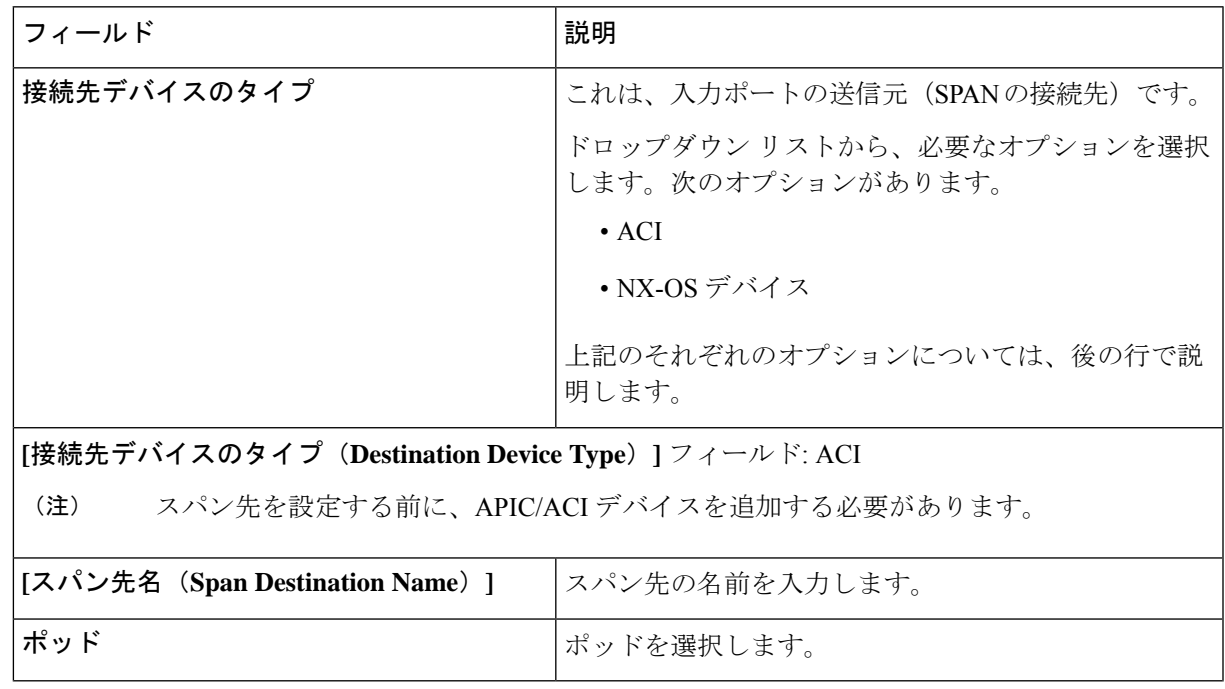

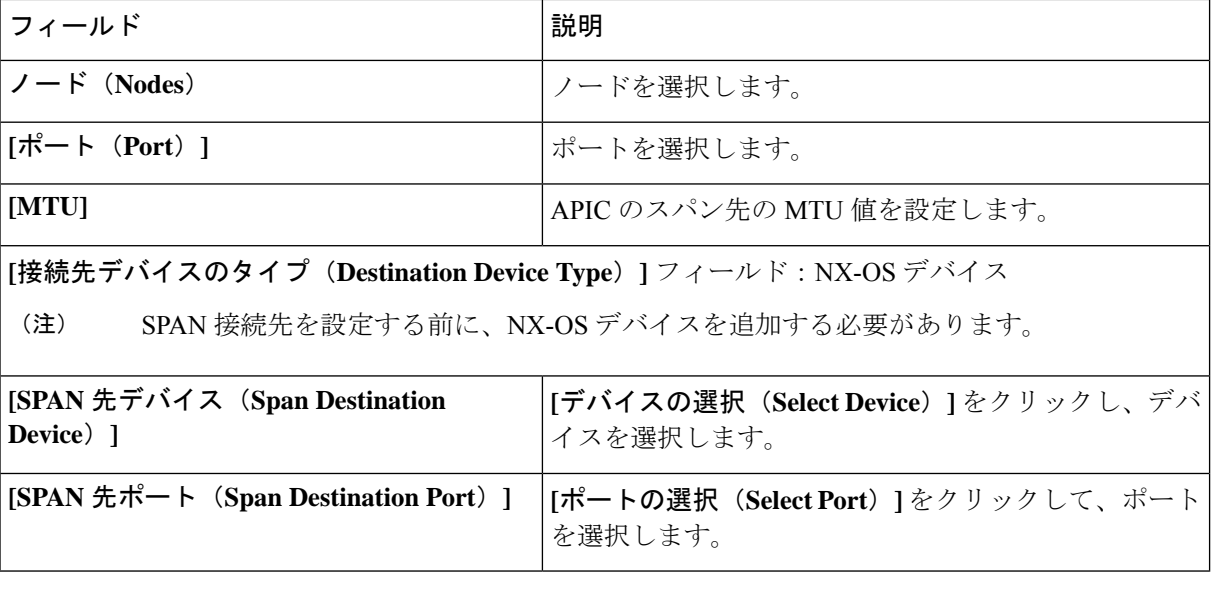

- b) **[**ポート タイプ(**Port Type**)**]** を Edge-Port TAP として選択した場合、一意のフィールドは表示されま せん。
- c) (**[**ポート タイプ(**Port Type**)**]**:リモート ソース エッジ-SPAN の場合のみ)次の詳細を入力します。
	- リモート送信元からのトラフィックを受信するために、最大 4 つのリモート送信元エッジ -SPAN ポートを構成できます。 (注)

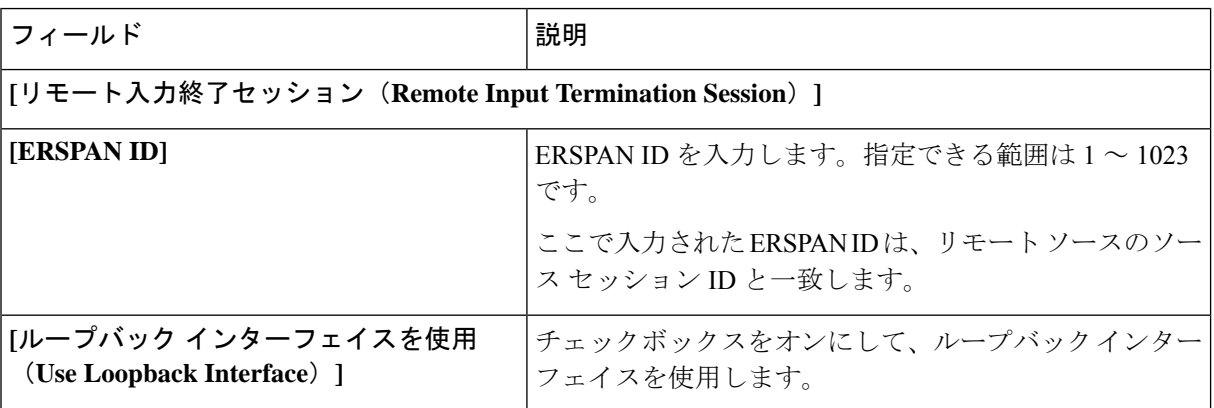

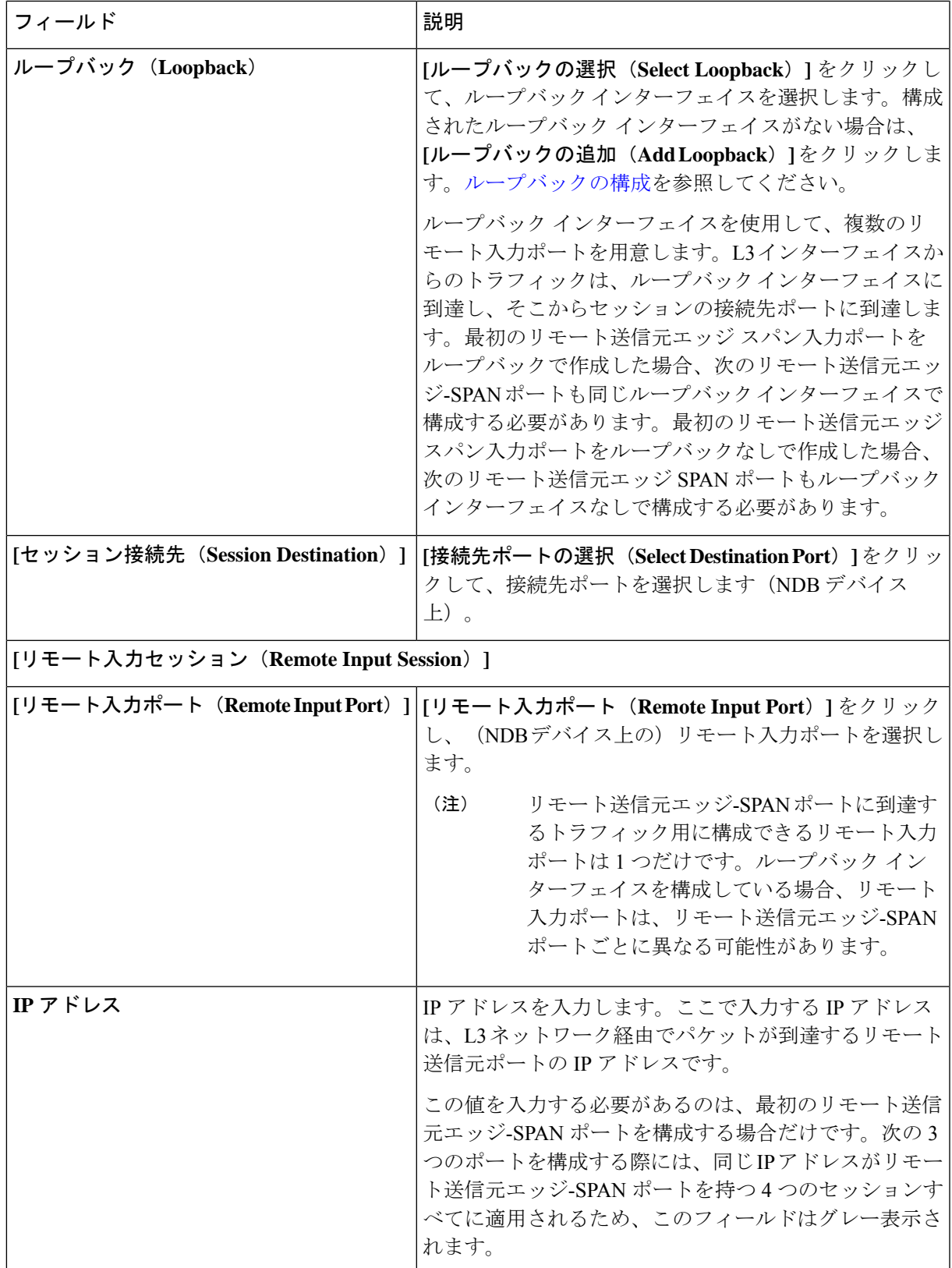

 $\overline{\phantom{a}}$ 

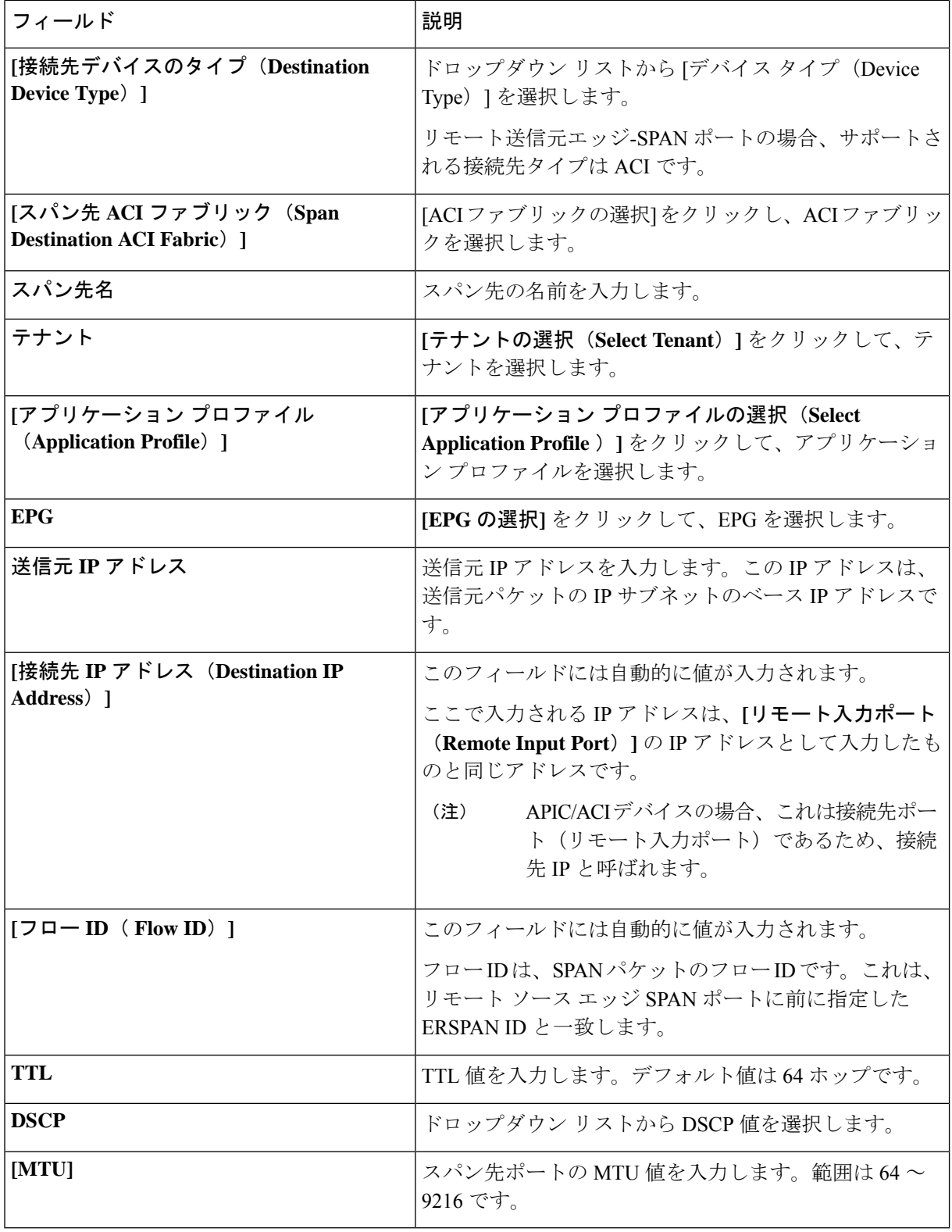

ステップ **4 [**入力ポートの追加(**Add Input Port**)**]** をクリックします。

# **[**入力ポートの編集(**Editing an Input Port**)**]**

入力ポートを編集するには、この手順に従います。

#### 始める前に

1 つ以上の入力ポートを追加します。

ステップ **1 [**コンポーネント(**Components**)**]** > **[**入力ポート構成(**Input port Configuration**)**]** に移動します。

ステップ **2** 表示されたテーブルで、**[**ポート(**Port**)**]** をクリックします。

新しいペインが右側に表示されます。

ステップ **3 [**アクション(**Actions**)**]** をクリックし、**[**ポートの編集(**Edit Port**)**]** を選択します。

表 **34 :** 入力ポートの編集

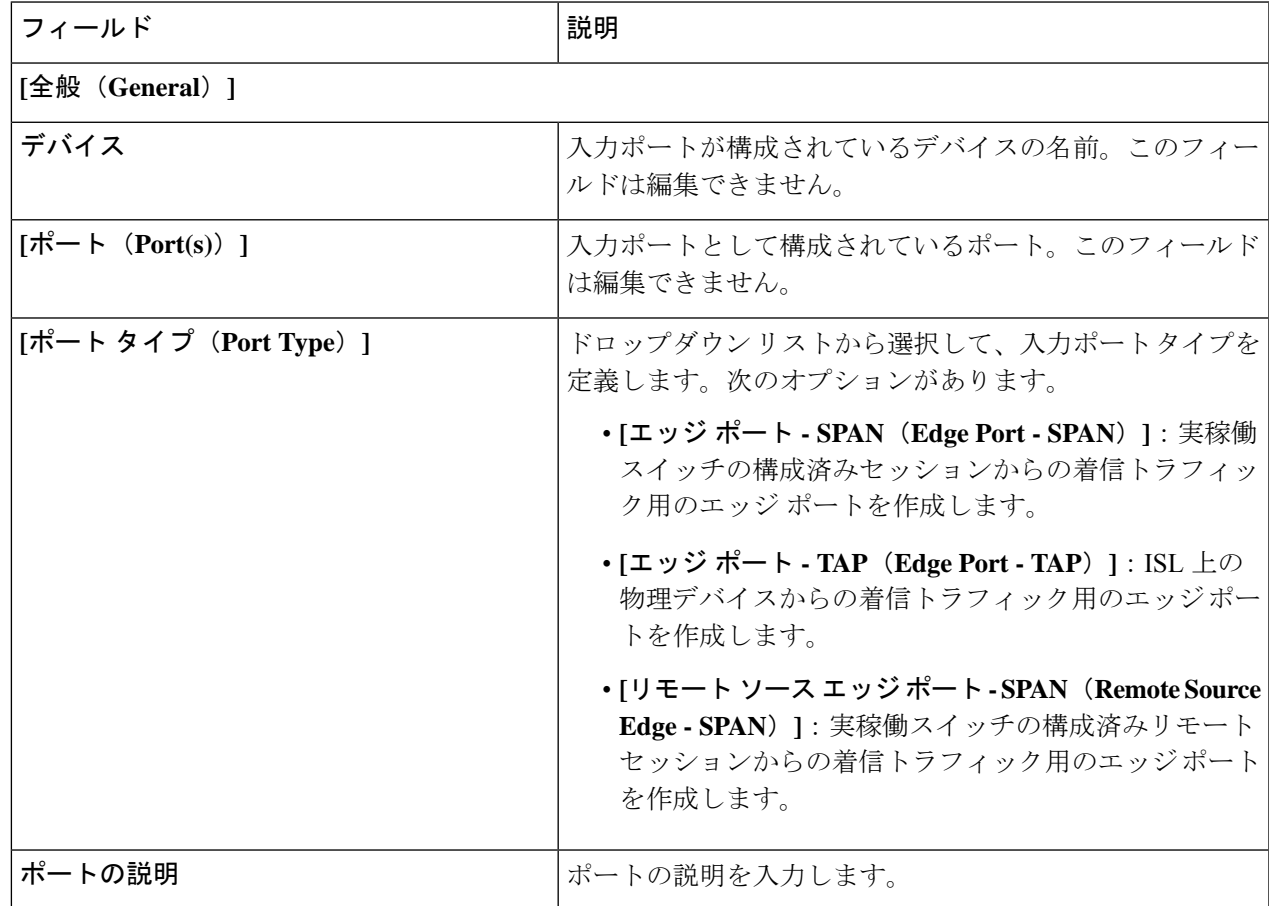

 $\overline{\phantom{a}}$ 

I

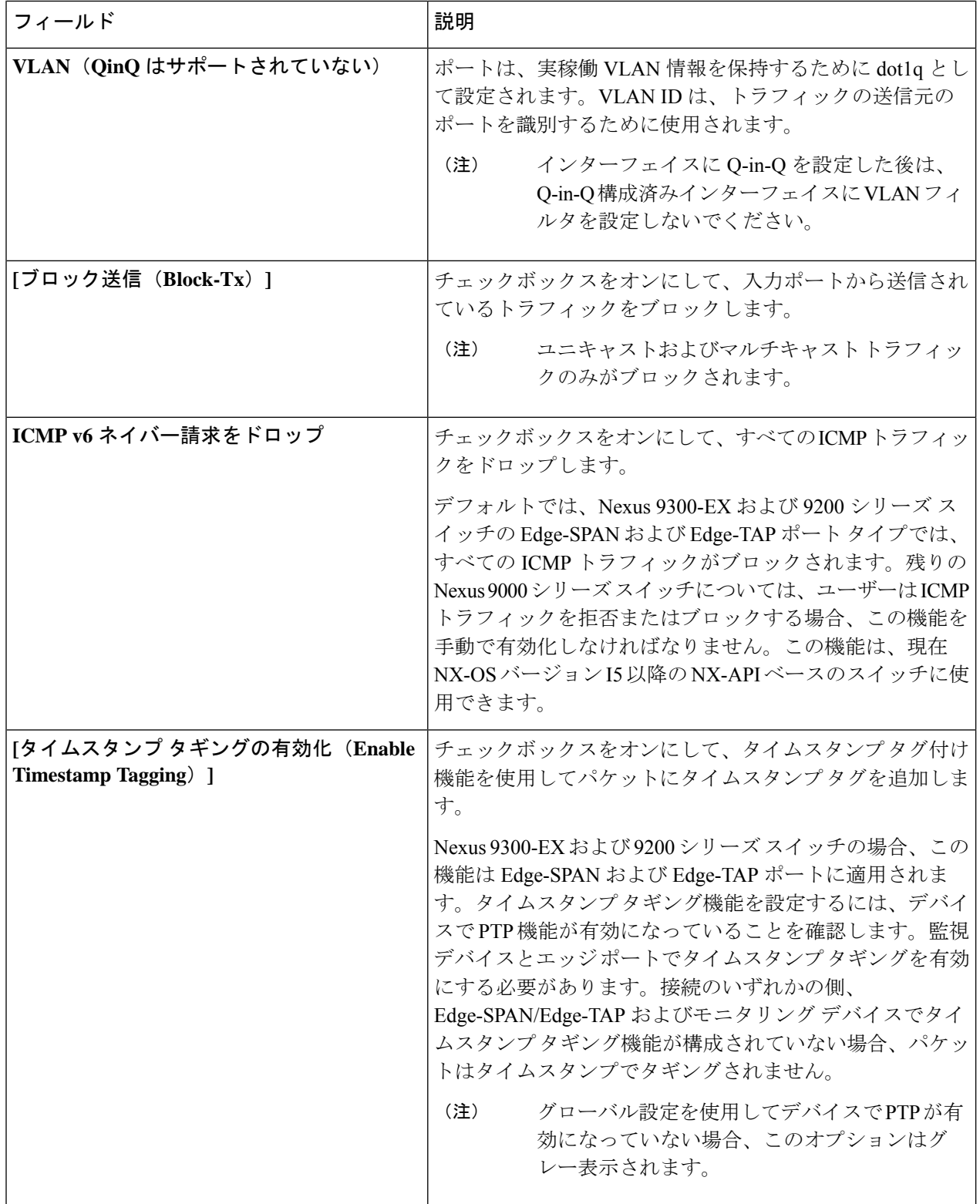

 $\mathbf{l}$ 

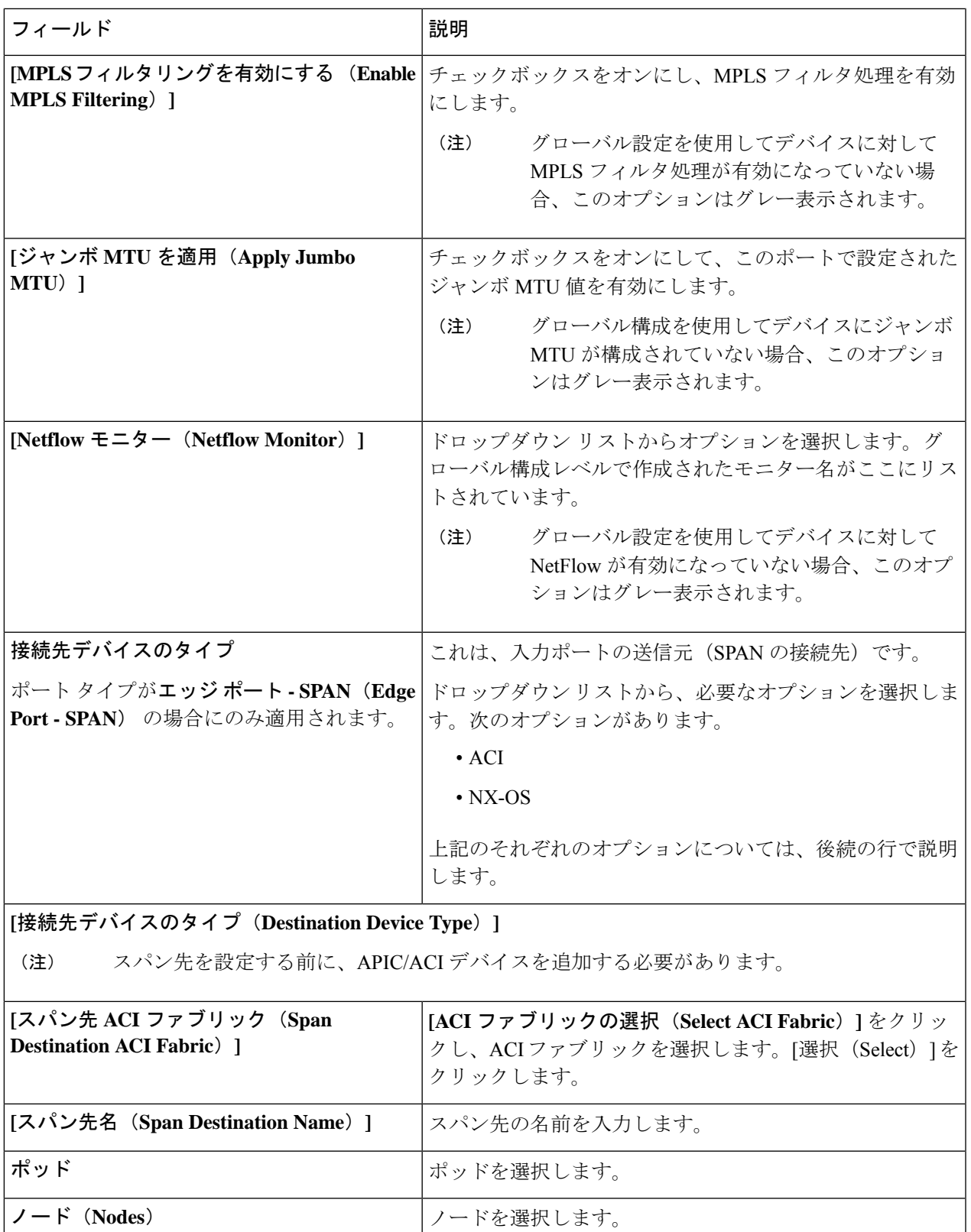

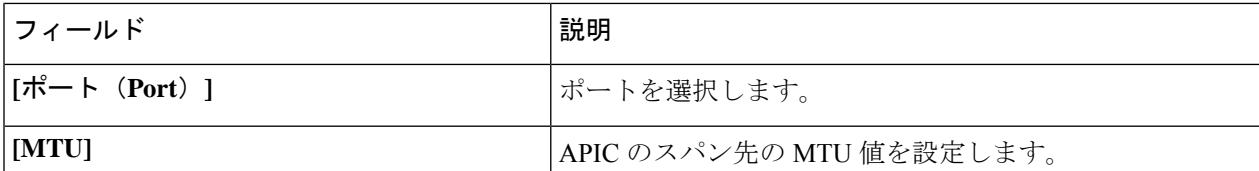

**[**接続先デバイスのタイプ:**NX-OS** デバイス(**Destination Device Type: NX-OS Device**)**]**

SPAN 接続先を設定する前に、NX-OS デバイス (実稼働デバイス)を追加する必要がありま す。 (注)

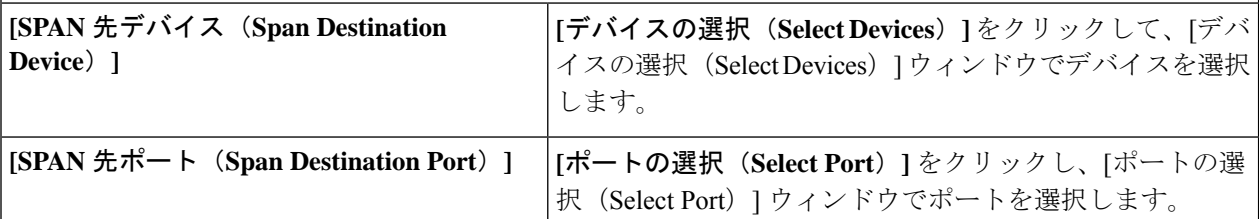

**[**ポート タイプ(**Port Type**)**]** が **[**リモート送信元エッジ **- SPAN**(**Remote Source Edge - SPAN**)**]** の場合 に使用できるオプション。

リモート送信元からのトラフィックを受信するために、最大 4 つのリモート送信元エッジ -SPAN ポートを構成できます。 (注)

次のリモート入力終了セッションの詳細を入力します。

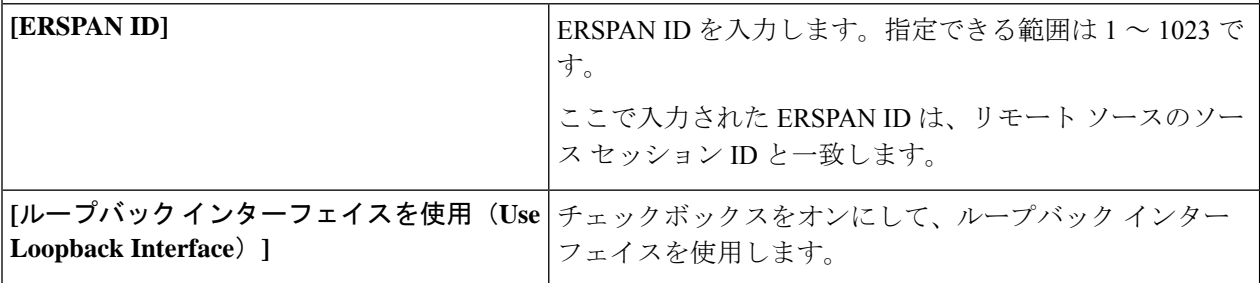

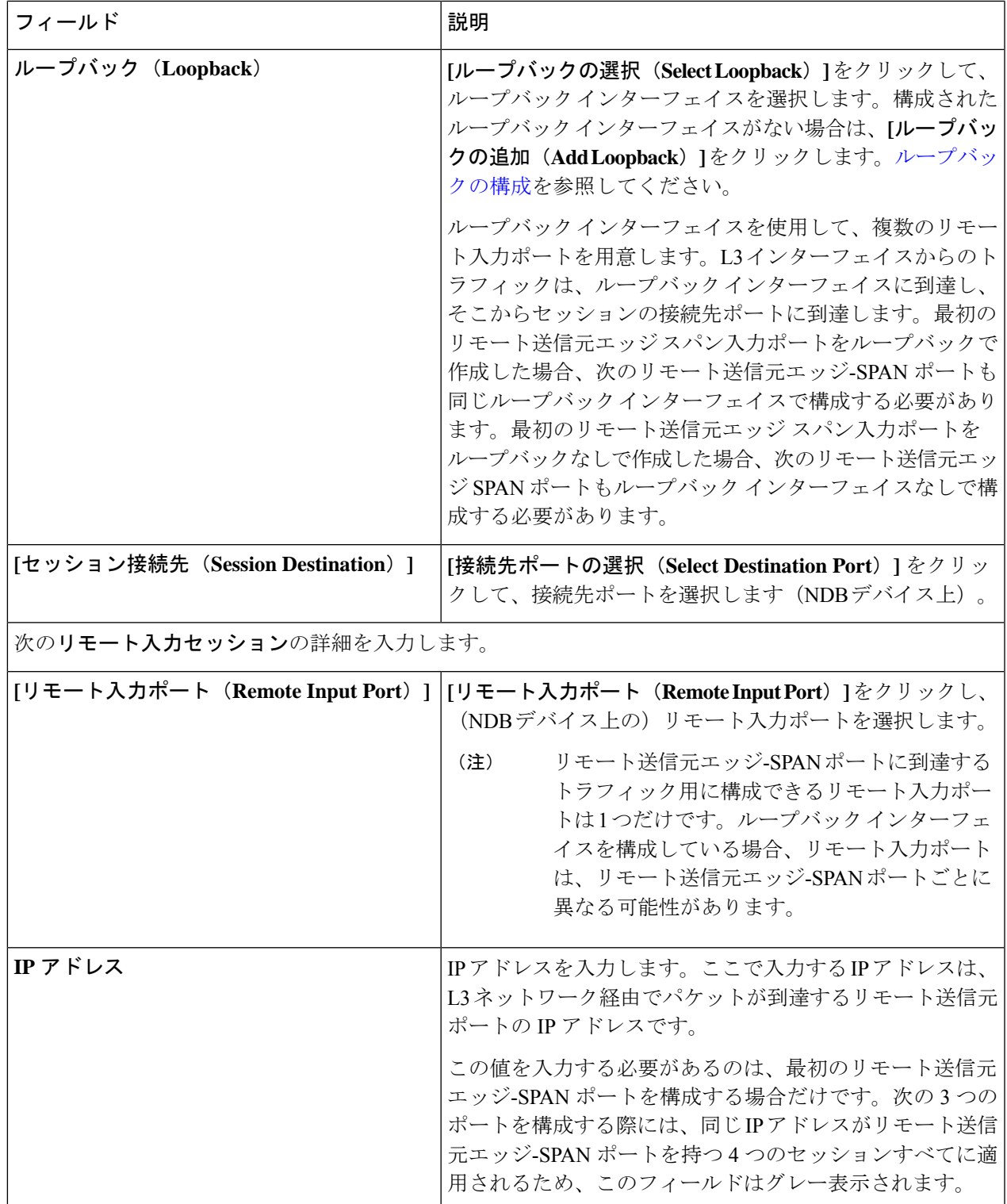

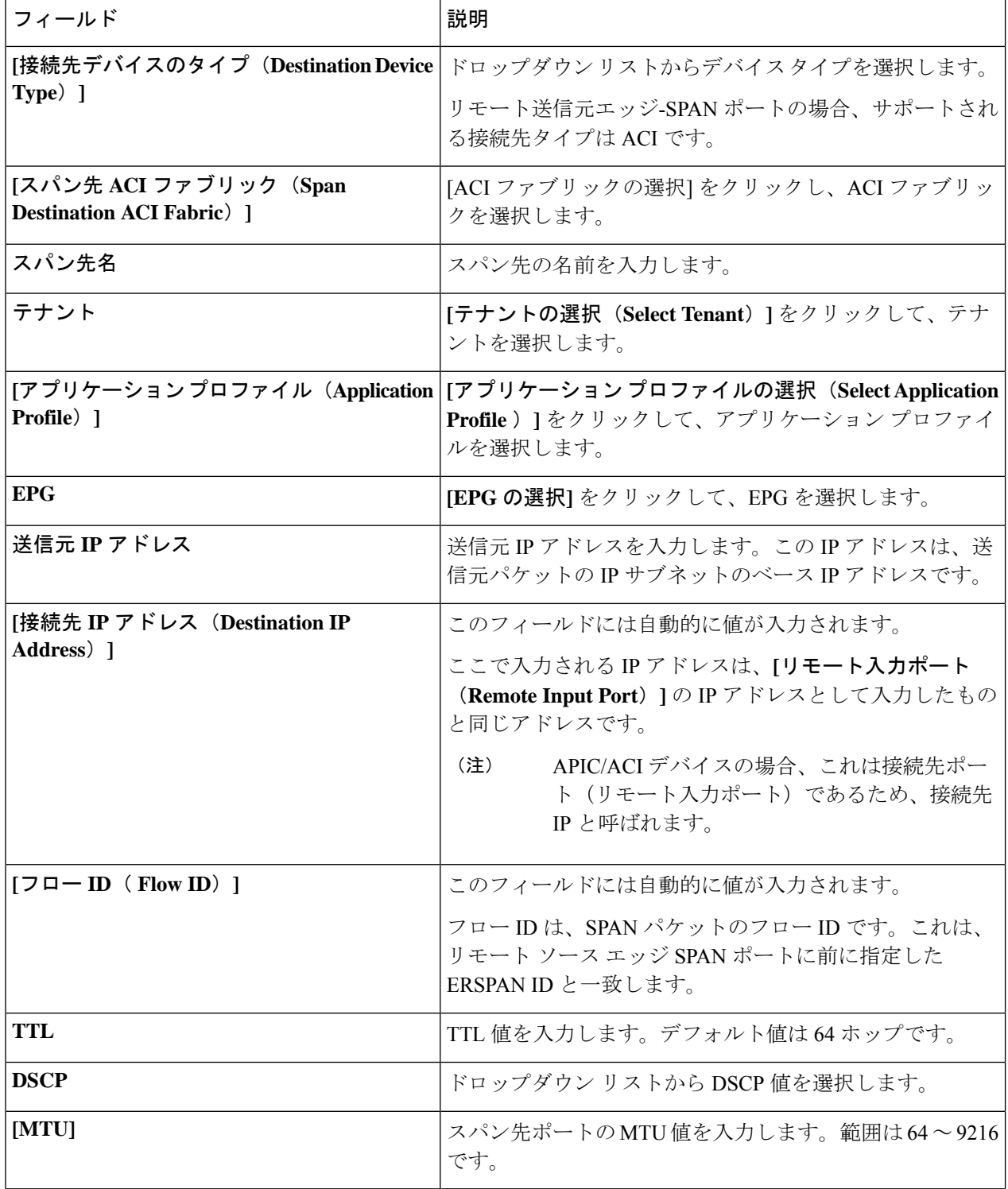

ステップ **4 [**入力ポートの編集(**Edit Input Port**)**]** をクリックします。

### ループバックの構成

この手順を使用して、リモートソースエッジスパン入力ポートのループバックを設定します。

- ステップ **1 [**入力ポート(**Input Ports**)**]** > **[**アクション(**Actions**)**]** > **[**入力ポートの追加(**And Input Ports**)**]** に移動し ます。
- ステップ **2 [**ポート タイプ(**Port Type**)**]** を [リモート ソース エッジ スパン ポート(Remote Source Edge Span Port)] として選択し、**[**ループバック インターフェイスの使用(**Use LoopbackInterface**)**]** チェックボックスをオ ンにして、ループバック インターフェイスを選択します。
- ステップ **3 [**ループバックの構成(**Configure Loopback**)**]** をクリックして、新しいループバック インターフェイスを 作成します。

**[**ループバックの構成(**Configure Loopback**)**]** ダイアログ ボックスで、次の詳細を入力します。

表 **35 :** ループバックの構成

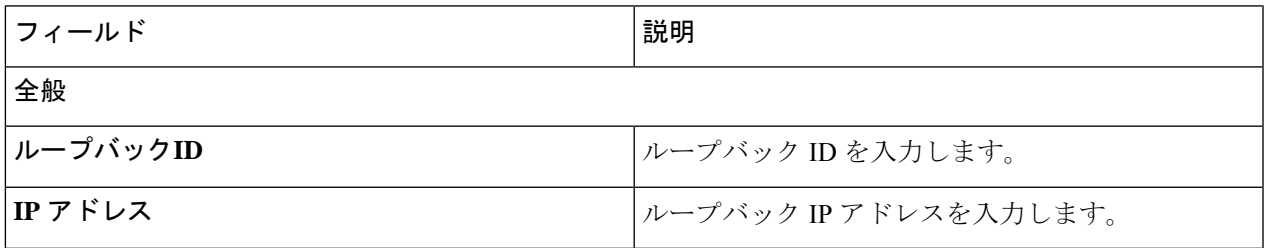

ステップ **4 [**ループバックの構成(**Configure Loopback**)**]** をクリックします。

# モニタリングツール

**[**モニタリング ツール**]** タブには、NDB デバイスのモニタリング ツール ポートの詳細が表示さ れます。NDB デバイスのモニタリング ツール ポートからのトラフィックは、モニタリング ツールに送信されます。

次の詳細を示す表が表示されます。

 $\overline{\phantom{a}}$ 

I

表 **36 :** モニタリングツール

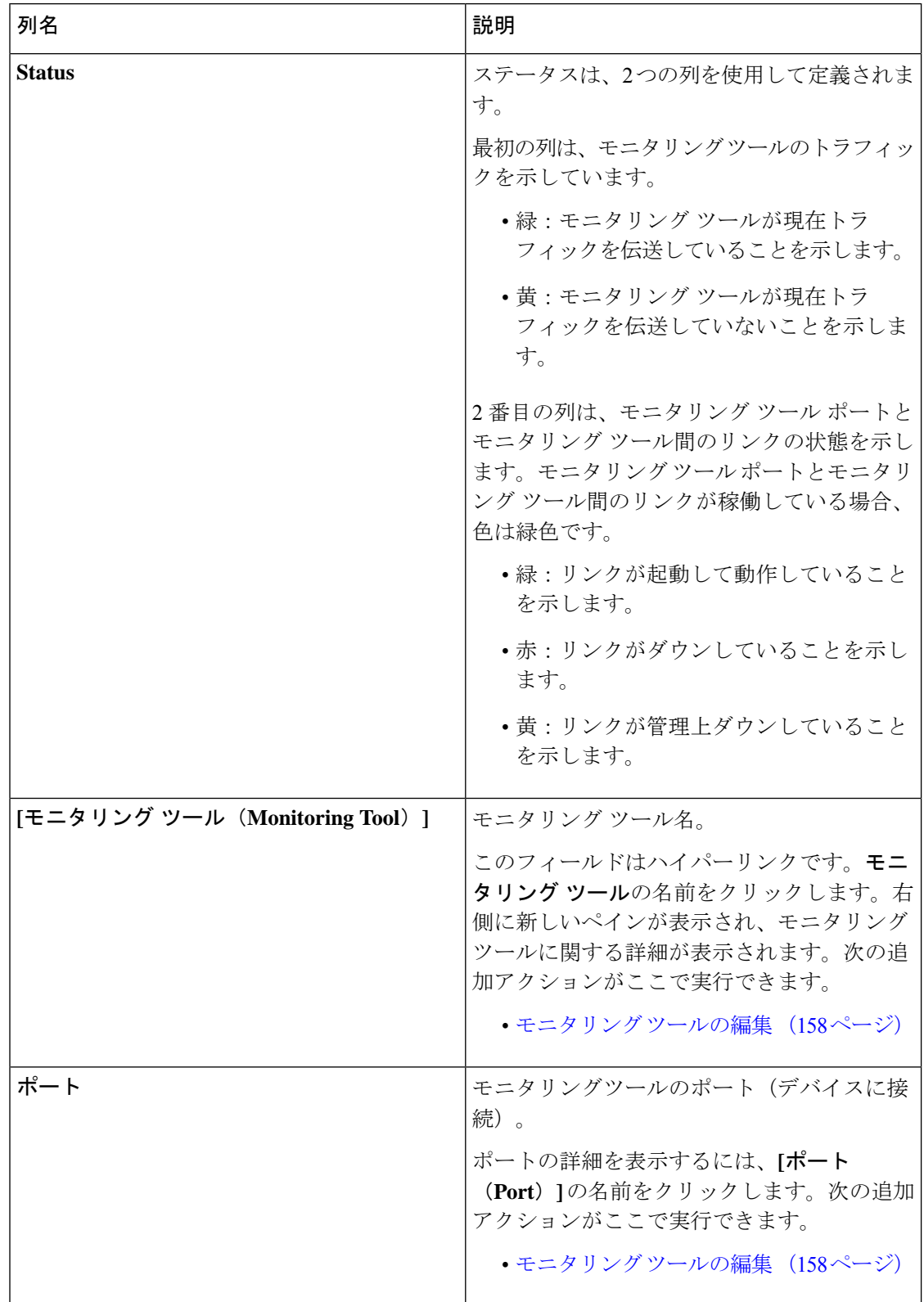

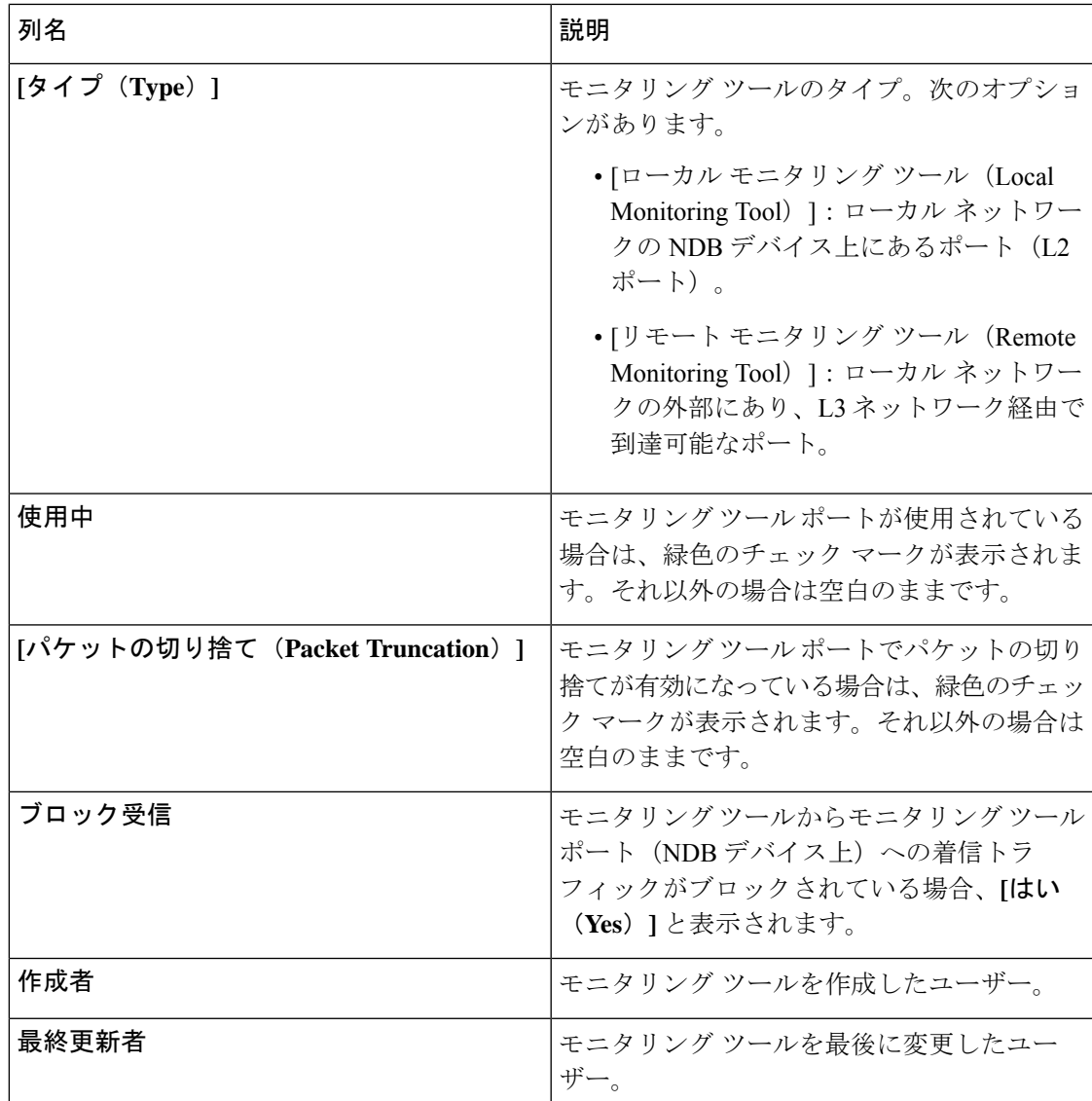

**[**モニタリング ツール(**Monitoring Tools**)**]** タブから、次のアクションを実行できます。

- **[**モニタリング ツールの追加(**Add Monitoring Tool**)**]**:これを使用して、新しい監視デバ イスを追加します。このタスクの詳細については、モニタリングツールの追加を参照して ください。
- **[**モニタリング ツールの削除(**Delete Monitoring Tool(s)**)**]**:行の先頭にあるチェックボッ クスをオンにして、必要なデバイスを選択します。選択したデバイスが削除されます。**[**ア クション(**Actions**)**]** > **[**モニタリング ツールの削除(**Delete Monitoring Tool(s)**)**]** をク リックします。チェックボックスを選択せずに削除アクションを選ぶと、エラーが表示さ れます。デバイスを選択するように求められます。

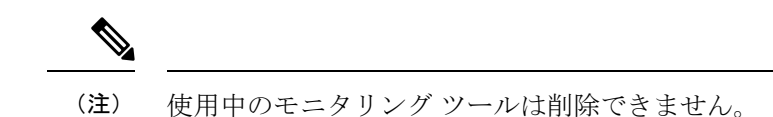

### モニタリング ツールの追加

この手順を使用して、モニタリング ツール ポートを追加します。次のものを作成できます。

- ローカル モニタリング ツール ローカル ネットワークの NDB デバイス上にあるポート (L2 ポート)。
- リモート モニタリング ツール ローカル ネットワークの外部にあり、L3 ネットワーク経 由で到達可能なポート。

パケットの出力ポートであるモニタリングツールに関連付けるパケット切り捨てポート(入力 トラフィックをブロックするために使用)を作成できます。

#### 始める前に

#### 制約事項:

- 接続ごとに、スイッチごとに複数のリモート配信ポートを使用することはできません。
- インタースイッチド リンクを含むリモート モニタリング ツールは、ISL ごとに 1 つの接 続のみに制限されます。
- モニタリングツールをパケット切り捨てインターフェイスで使用する場合は、パケット切 り捨てポートのステータスが管理上アップ状態(緑色のアイコン)であり、リンクのもう 一方の端がどの NDB デバイスにも接続されていないことを確認します。ポートのレイヤ 2ステータスをアップに変更するには、別の非NDBデバイスに接続して、サードパーティ のループバック光ファイバを使用してループバックを作成する必要があります。

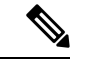

- スイッチ上でパケットの切り捨てを使用して、最大 4 つのモニタ リング ツールを設定できます。 (注)
- ステップ **1 [**コンポーネント(**Components**)**]** > **[**モニタリング ツール(**Monitoring Tools**)**]** に移動します。
- ステップ **2 [**アクション(**Actions**)**]** ドロップダウンリストで、**[**モニタリング ツールの追加(**Add Monitoring Tool**)**]** を選択します。
- ステップ **3 [**モニタリング ツールの追加(**Add Monitoring Tool**)**]** ダイアログ ボックスで、次の詳細を入力します。

表 **37 :** モニタリング ツールの追加

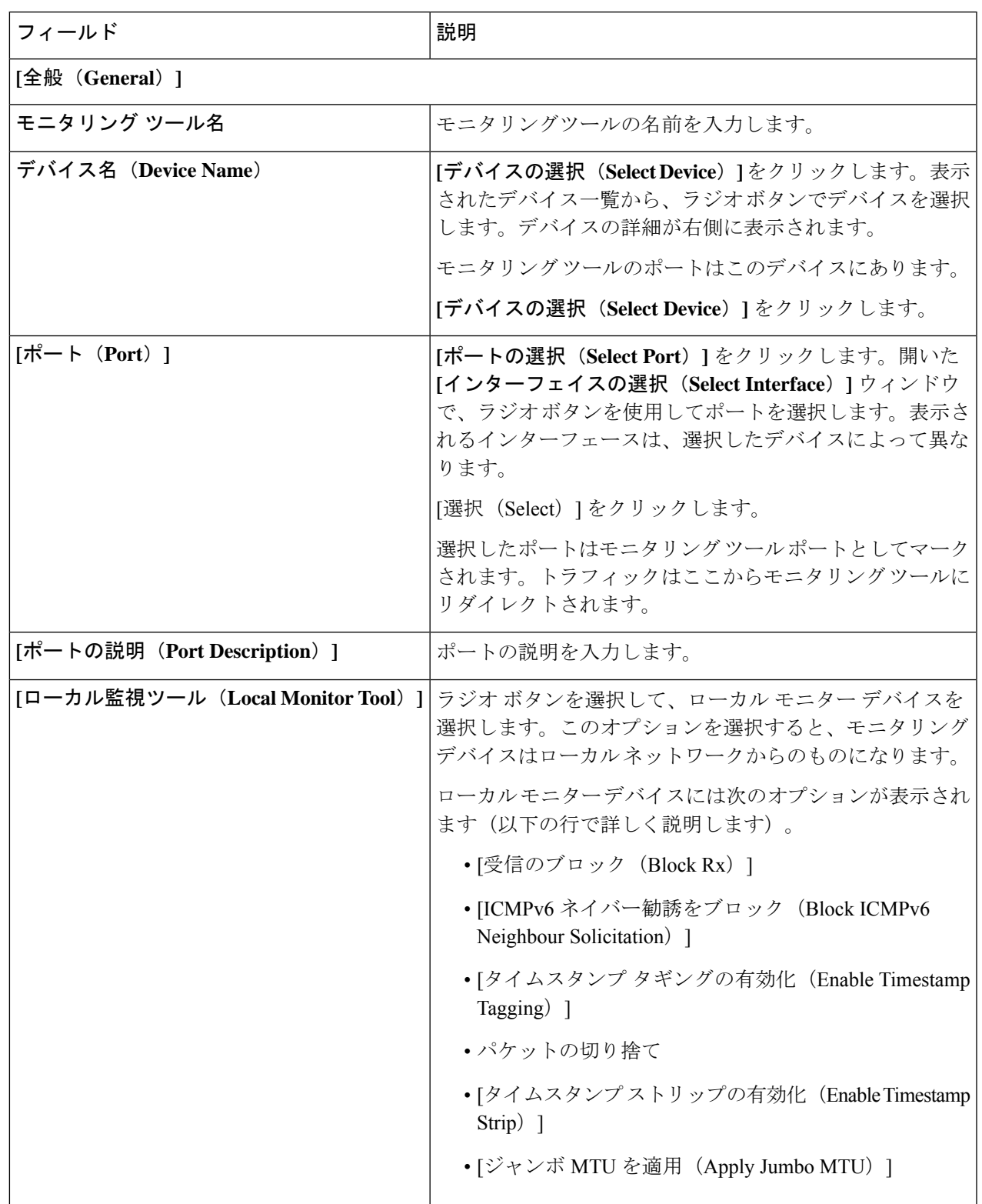

 $\overline{\phantom{a}}$ 

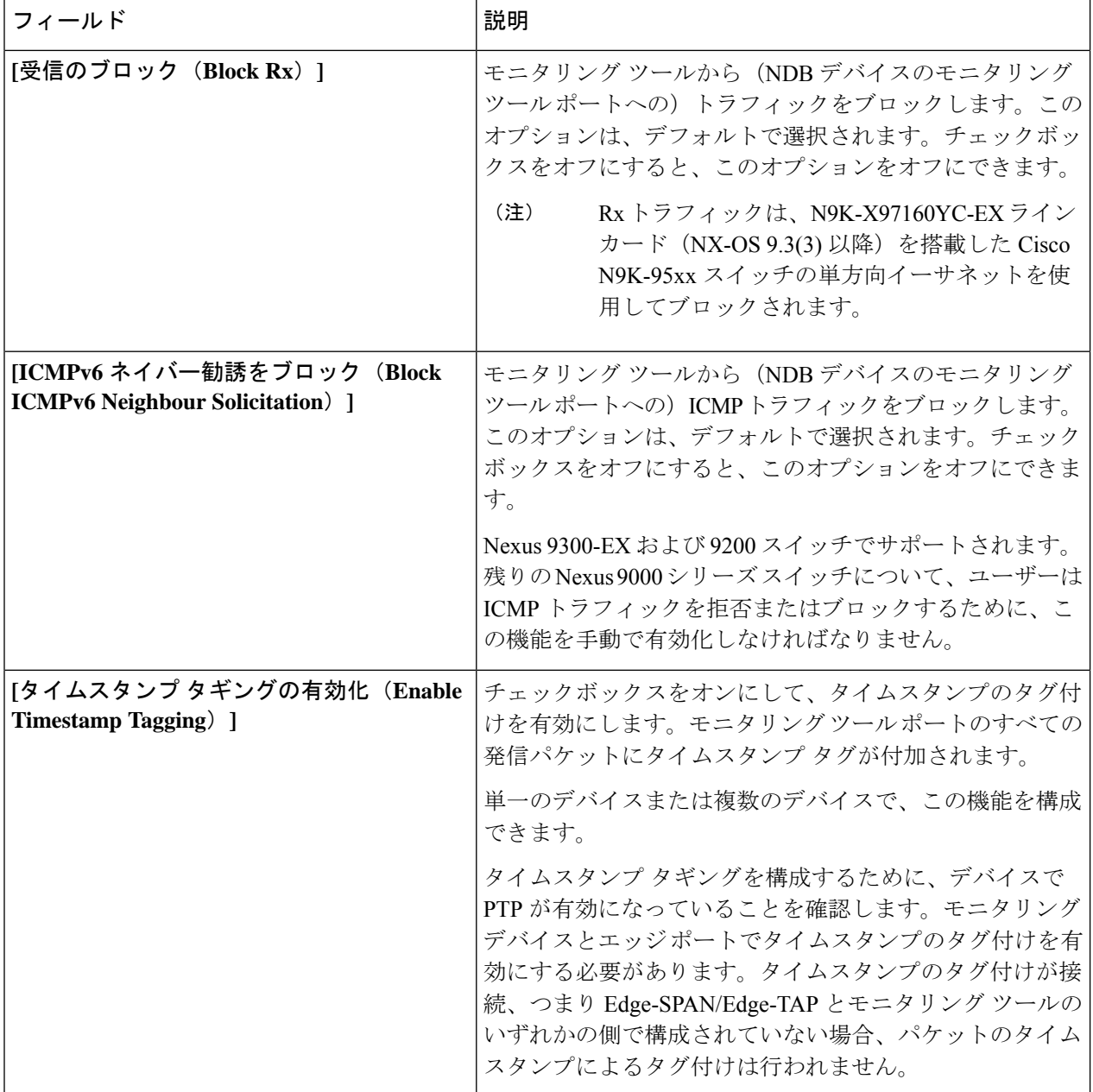

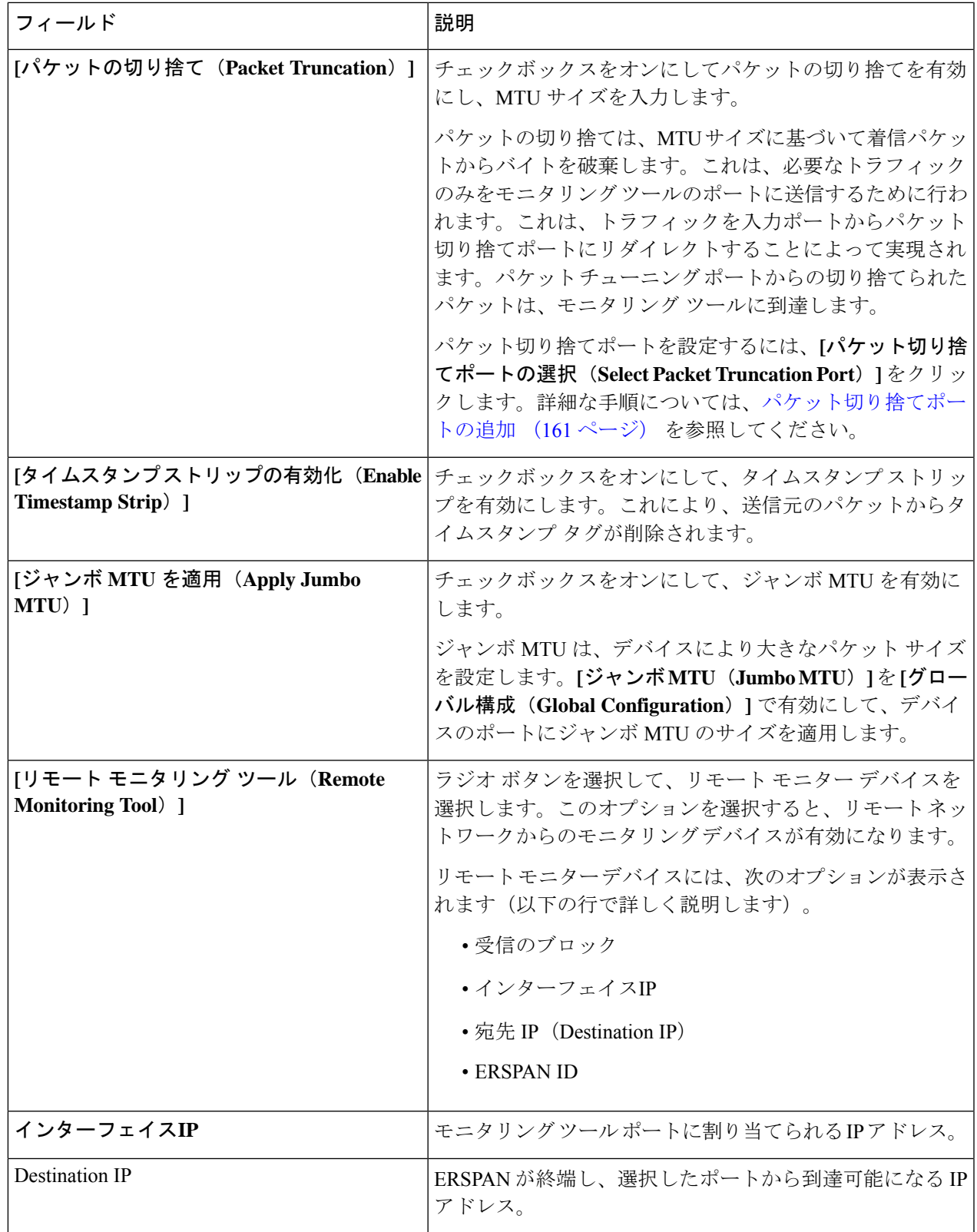

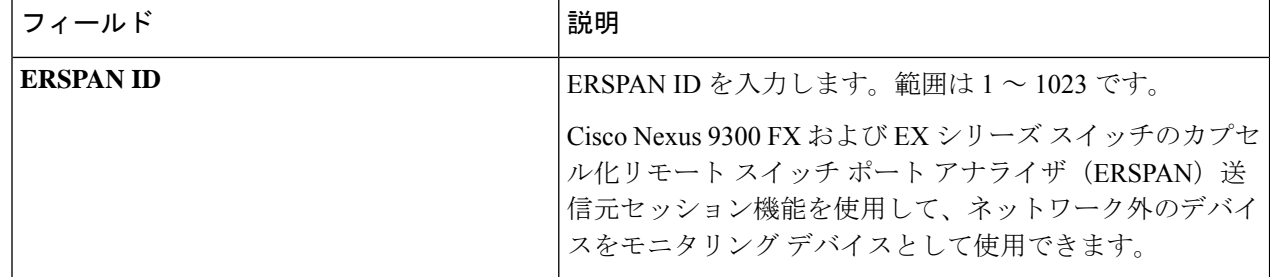

ステップ **4 [**モニタリング ツールの追加(**Add Monitoring**)**]** をクリックします。

### モニタリング ツールの編集

この手順を使用して、モニタリング ツールのパラメータを編集します。

#### 始める前に

1 つ以上のモニタリング ツールを追加します。

- ステップ **1 [**コンポーネント(**Components**)**]** > **[**モニタリング ツール(**Monitoring Tools**)**]** に移動します。
- ステップ2 表示された表で、監視ツールの名前をクリックします。

新しいペインは右側に表示されます。

- ステップ **3 [**アクション(**Actions**)**]** をクリックし、**[**編集(**Edit**)**]** を選択します。
- ステップ **4 [**モニタリング ツールの編集(**Edit Monitoring Tool**)**]** ダイアログボックスには、モニタリング ツールの最 新の情報が表示されます。これらのフィールドを必要に応じて変更します。

表 **38 :** モニタリング ツールの編集

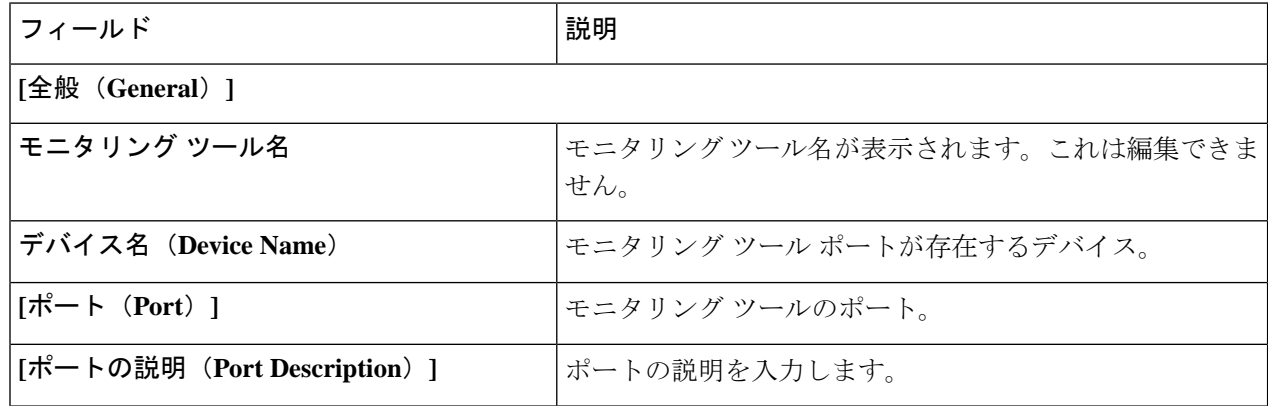

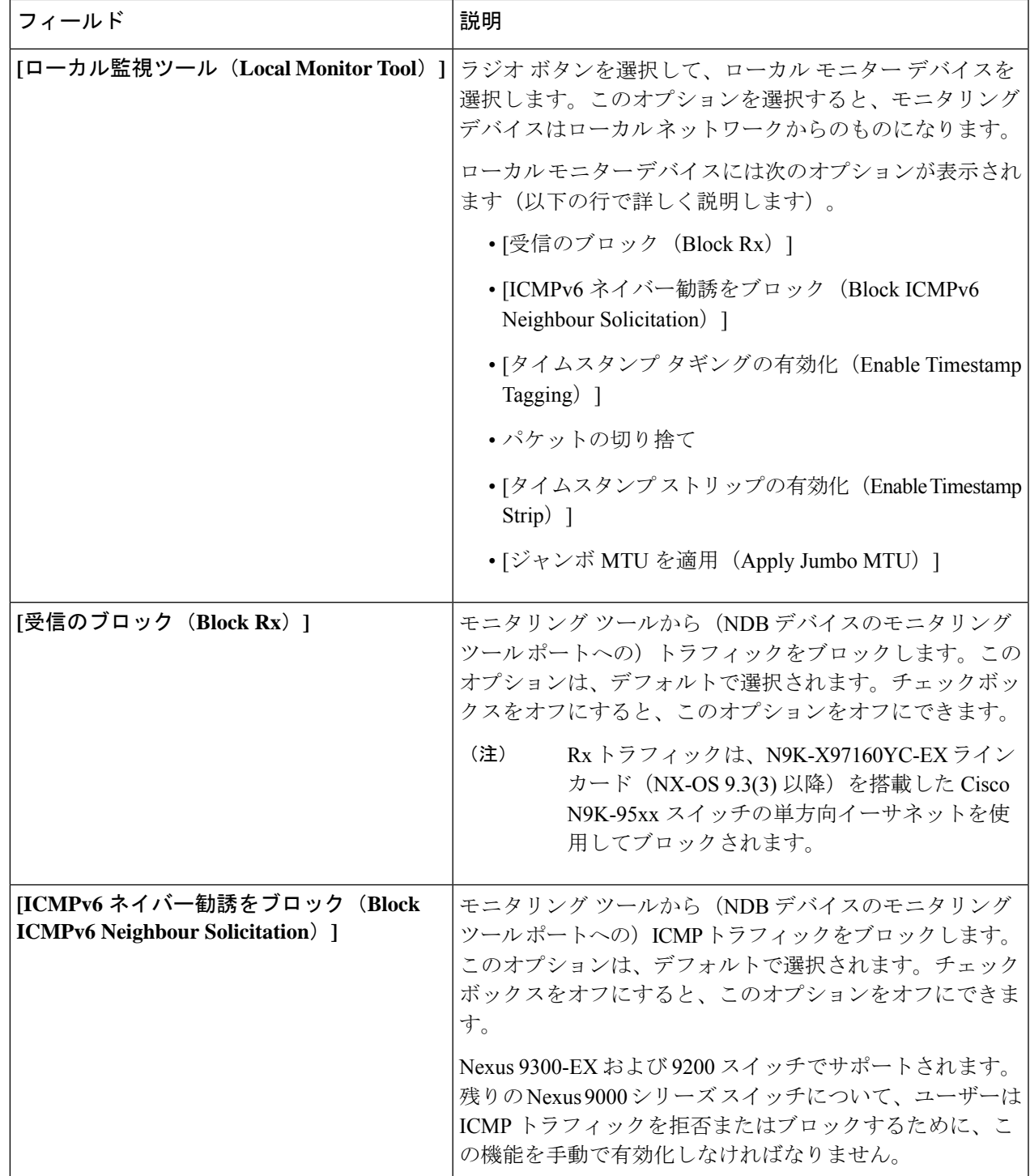

 $\overline{\phantom{a}}$ 

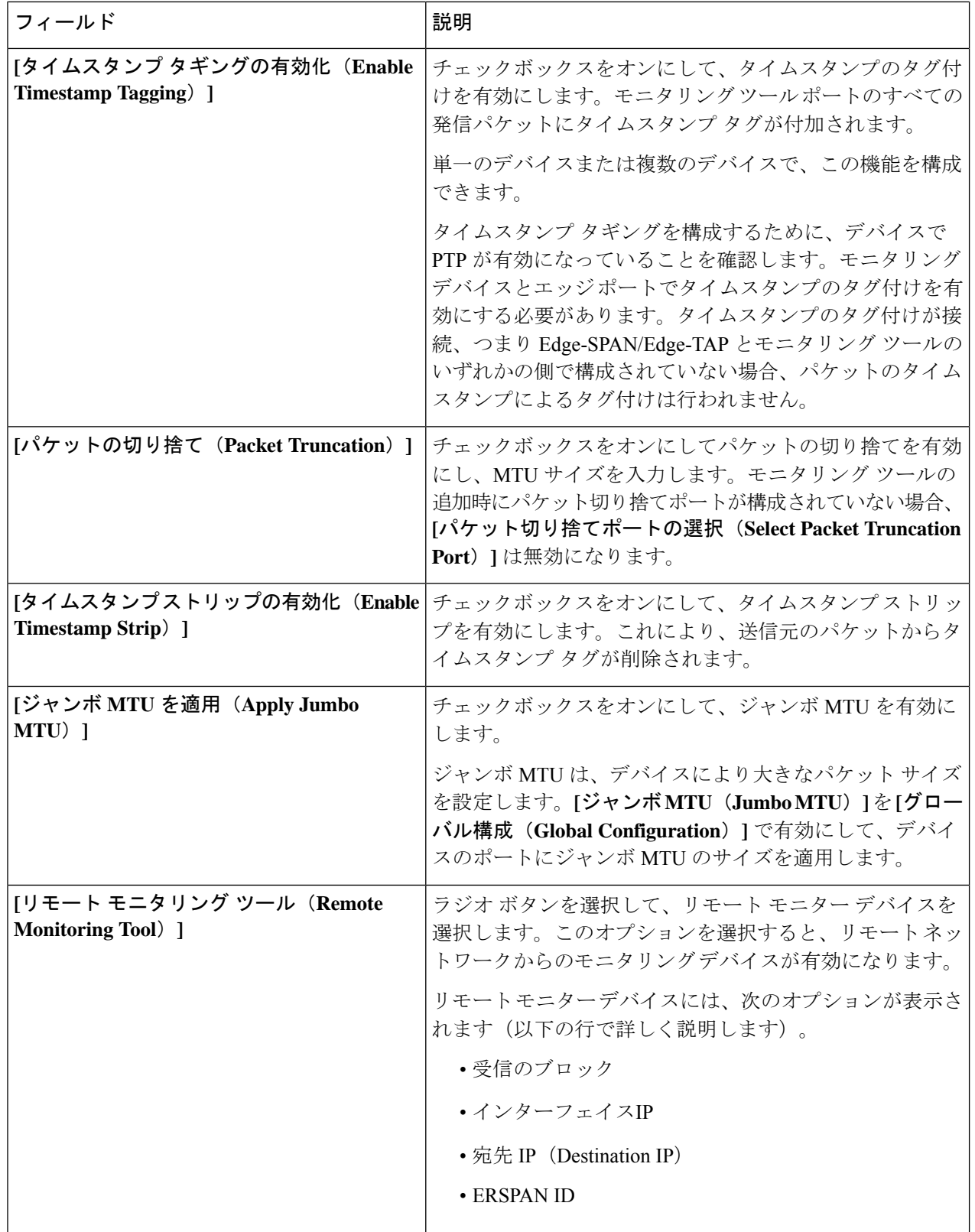

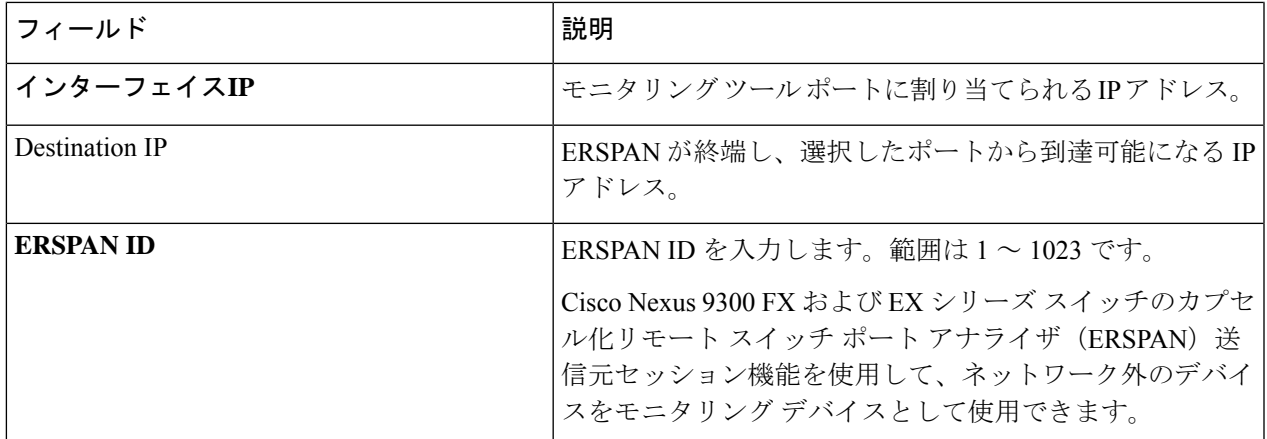

ステップ **5 [**保存(**Save**)**]** をクリックします。

### パケット切り捨てポートの追加

この手順を使用して、パケット切り捨てポートを作成します。パケット切り捨てポートは、モ ニタリング ツール ポートの入力ポートとして機能します。したがって、作成されたパケット モニタリングツールポートは入力ポートとしてリストされ、未使用のパケット切り捨てポート は 入力ポート タブから削除できます。

#### 始める前に

パケットの切り捨てでは、指定されたバイト位置から始まるパケットからバイトを破棄しま す。指定されたバイト位置以降のデータはすべて切り捨てられます。パケットの切り捨てが必 要になるのは、目的の主な情報がパケットのヘッダーまたはパケットの最初の部分にある場合 です。

表 **39 :** パケット切り捨てのサポート

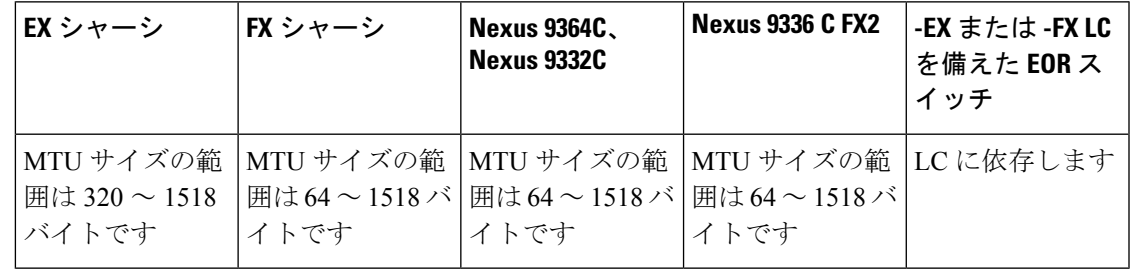

ステップ **1 [**コンポーネント(**Components**)**]** > **[**モニタリング ツール(**Monitoring Tools**)**]** に移動します。

ステップ **2 [**アクション(**Actions**)**]** ドロップダウンリストで、**[**モニタリング ツールの追加(**Add Monitoring Tool**)**]** を選択します。

- ステップ **3** デバイスとポートを選択し、**[**パケット切り捨て(**Packet Truncation**)**]** チェックボックスをオンにして、 パケット切り捨てを有効にします。
- ステップ **4 [**パケット切り捨てポートの選択(**Select Packet Truncation Port**)**]** をクリックします。
- ステップ **5** 表示される **[**パケット切り捨てポートの選択(**Select Packet Truncation Port**)**]** ウィンドウで、**[**パケット切 り捨てポートの追加(**Add Packet Truncation Port**)**]** をクリックします。
- ステップ **6 [**パケット切り捨ての追加(**Add Packet Truncation**)**]** ダイアログ ボックスで、次の詳細を入力します。

表 **40 : [**パケット切り捨ての追加(**Add Packet Truncation**)**]**

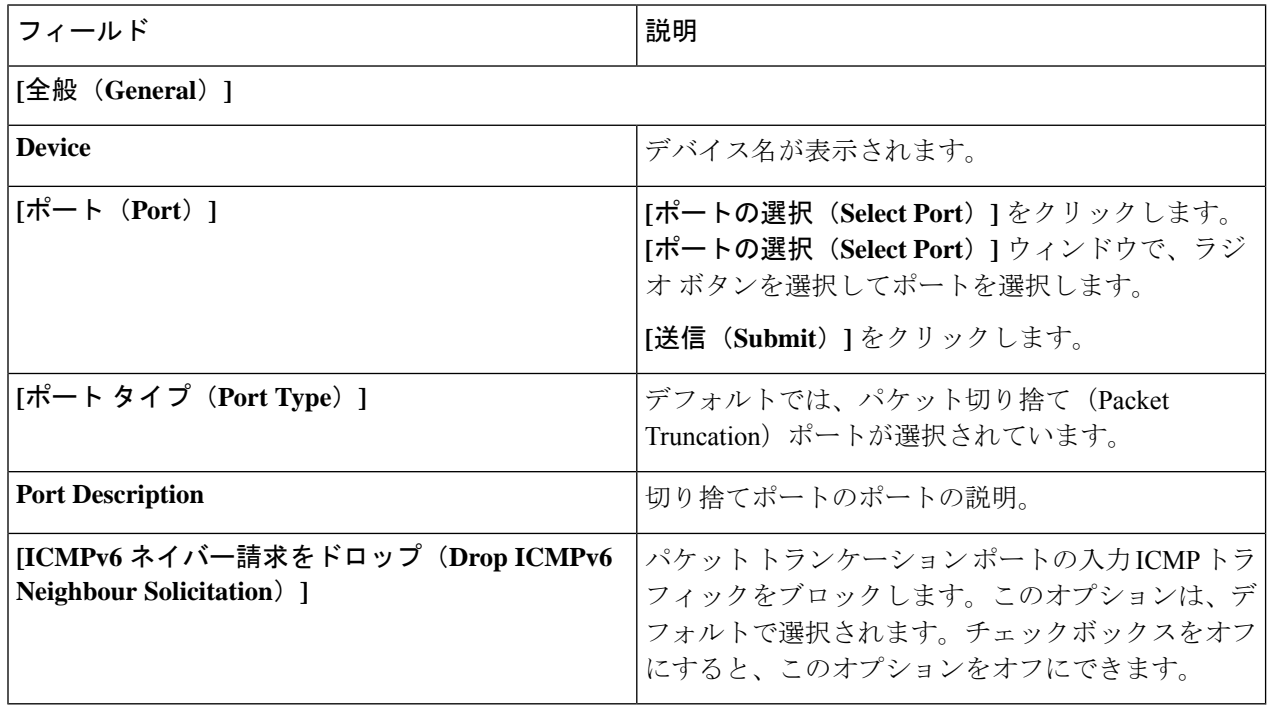

ステップ7 [追加 (Add) ] をクリックします。

# ポート グループ

- **[**ポート グループ(**Port Groups**)**]** タブには次のサブタブがあります。
	- **[**入力ポート グループ(**Input Port Group**)**]**:デバイスの(または複数デバイスの)入力 ポートがグループ化されて、入力ポート グループを形成します。詳細については、入力 ポート グループを参照してください。
	- **[**モニタリング ツール グループ(**Monitoring Tool Group**)**]** :デバイスの(または複数デ バイスの)モニタリング ツール ポートがグループ化されて、モニタリング ツール グルー プが形成されます。詳細については、モニタリングツールグループを参照してください。

## 入力ポート グループ

デバイス(または複数のさまざまなデバイス)の入力ポートがグループ化されて、ポート グ ループが形成されます。ポートグループは、さまざまなデバイスのエッジスパンポートとエッ ジタップポートの組み合わせにすることができます。グループ化することで、接続の作成中、 入力ポートを個別に選択する代わりに、複数の入力ポートを同時に選択できます。

次の詳細の表が表示されます。

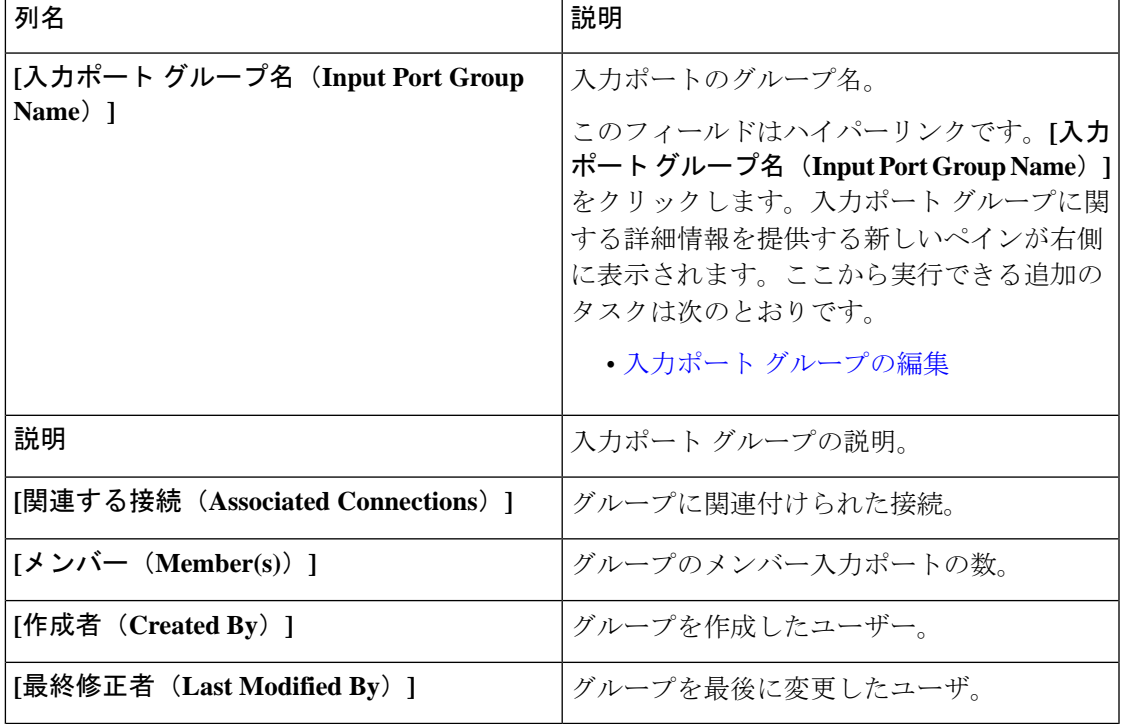

表 **<sup>41</sup> :** 入力ポート グループ

**[**入力ポート グループ(**Input Port Group**)**]** タブから、次のアクションを実行できます。

- **[**入力ポートグループの追加(**AddInputPortGroup**)**]**:これを使用して、新しい入力ポー ト グループを追加します。このタスクの詳細については、入力ポート グループの追加を 参照してください。
- **[**入力ポート グループの削除(**Delete Input Port Group(s)**)**]** :行の先頭にあるチェック ボックスをオンにして、削除する入力ポートグループを選択し、**[**アクション(**Actions**)**]** > **[**入力ポート グループの削除(**Delete Input Port Group**)**]** をクリックします。選択した 入力ポートグループが削除されます。チェックボックスを選択せずに削除アクションを選 ぶと、エラーが表示されます。入力ポート グループを選択するよう求められます。

### 入力ポート グループの追加

この手順を使用して、入力ポート グループを作成します。

接続の作成中に、入力ポートを個別に選択する代わりに、グループ化することで複数の入力 ポートを同時に選択できます。

始める前に

1 つ以上のデバイスを作成します。

- ステップ **1 [**コンポーネント**]** > **[**ポート グループ**]** > **[**入力ポート グループ**]** に移動します。
- ステップ **2 [**アクション(**Actions**)**]**ドロップダウンリストで、**[**入力ポートの追加(**AddInputPort**)**]**を選択します。
- ステップ **3 [**入力ポート グループの追加(**Add Input Port Group**)**]** ダイアログ ボックスで、次の詳細を入力します。

表 **<sup>42</sup> : [**入力ポート グループの追加(**Add Input Port Group**)**]**

| フィールド                       | 説明                                                                                                    |
|-----------------------------|----------------------------------------------------------------------------------------------------|
| [全般(General)]               |                                                                                                    |
| グループ名                       | 入力ポートグループの名前を入力します。                                                                                                    |
| 説明                          | グループの説明を入力します。                                                                                                    |
| ノードの選択(Select Node)         | [すべてのノード(All Nodes)] ボックスで、ラジオ ボタン<br>をクリックしてデバイスを選択します。                                                                                    |
| [ポートの選択(Choose Port(s))]    | 入力ポートとして構成されているポートが表示されます。<br>ポートをクリックして選択します。「すべて追加 (AddAll) 1<br>をクリックして、デバイスのすべての(入力)ポートを選<br>択できます。                                     |
| [選択したポート(Selected Port(s))] | 選択したポートがここに入力されます。これらは、グルー<br>プの一部となるポートです。ポートを削除する場合は、ポー<br>トの横に表示されている×印をクリックします。「すべて削<br>除 (Remove All) ]をクリックして、選択したすべてのポー<br>トを削除できます。 |

ステップ **4 [**入力ポート グループの追加(**Add Input Port Group**)**]** をクリックします。

## 入力ポート グループの編集

この手順に従って、入力ポート グループのパラメータを編集します。

#### 始める前に

1 つ以上の入力ポート グループを作成します。

- ステップ **1 [**コンポーネント(**Components**)**]** > **[**ポート グループ(**Port Groups**)**]** > **[**入力ポート グループ(**Input Port Group**)**]** に移動します。
- ステップ **2** 表示された表で、入力ポート グループ名をクリックします。

新しいペインが右側に表示されます。

- ステップ **3 [**アクション(**Actions**)**]** をクリックし、**[**入力ポート グループの編集(**Edit Input Port Group**)**]** を選択し ます。
- ステップ **4** [入力ポート グループの編集] ダイアログ ボックスに、グループの現在の情報が表示されます。これらの フィールドを必要に応じて変更します。

表 **43 :** 入力ポート グループの編集

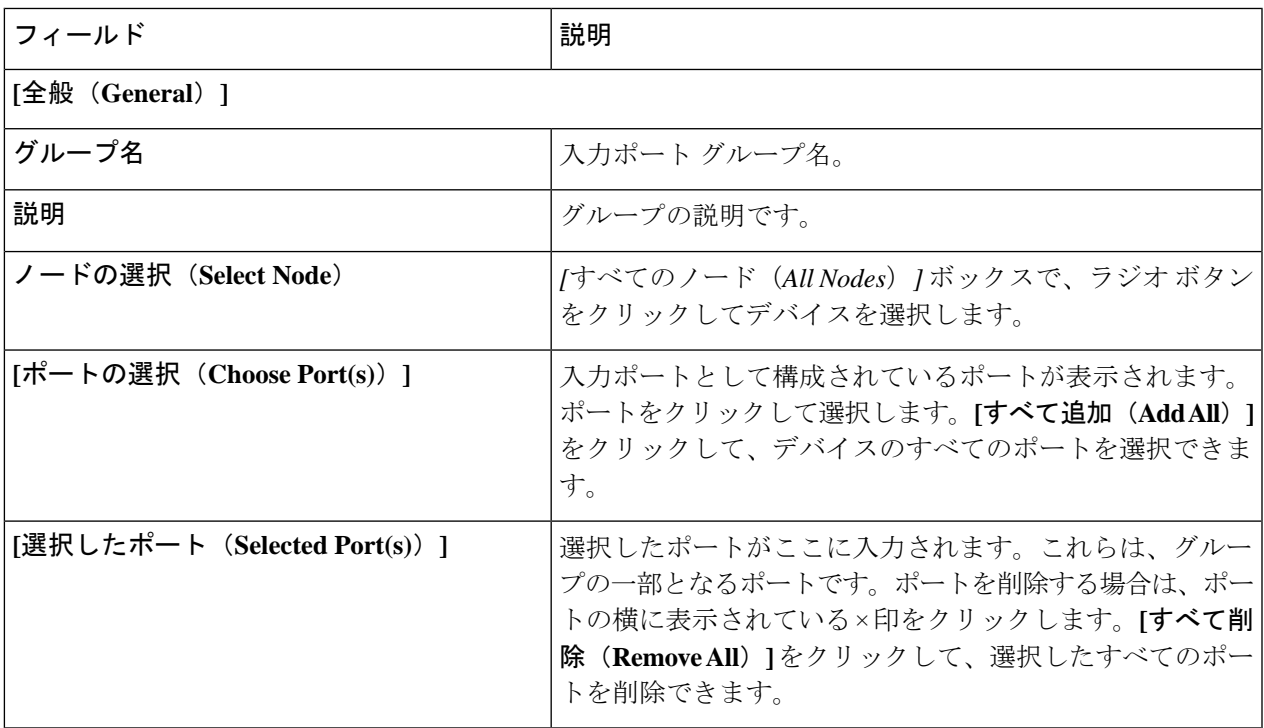

ステップ **5 [**入力ポート グループの編集(**Edit Input Port Group**)**]** をクリックします。

### モニタリング ツール グループ

デバイス間でグループ化されたモニタリング ツール ポートは、モニタリング ツール グループ を形成します。

次の詳細の表が表示されます。

表 **<sup>44</sup> :** モニタリング ツール グループ

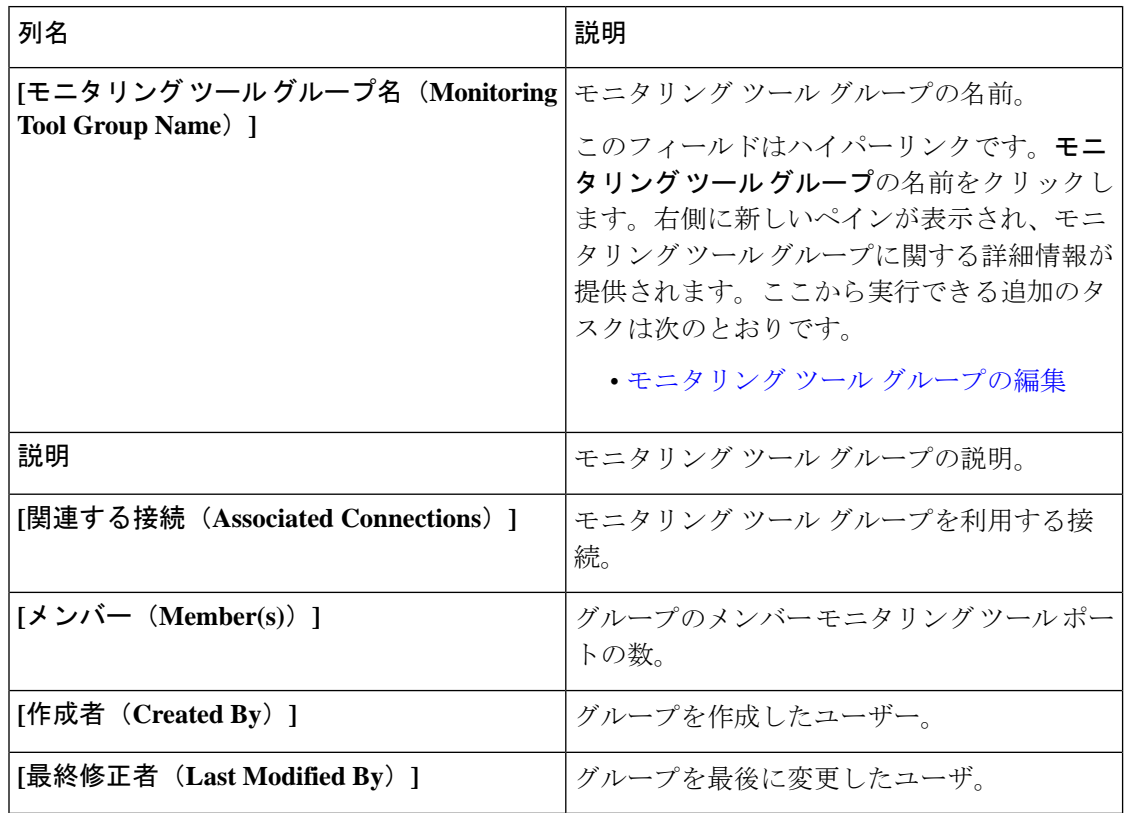

**[**モニタリング ツール グループ(**Monitoring Tool Group**)**]** タブから、次のアクションを実行 できます。

- モニタリング ツール グループの追加 これを使用して、新しいモニタリング ツール グ ループを追加します。このタスクの詳細については、モニタリング ツール グループの追 加を参照してください。
- **[**モニタリング ツール グループの削除(**Delete Monitoring Tool Group(s)**)**]**:行の先頭に あるチェックボックスをオンにして、削除するツール グループを選択し、**[**アクション (**Action**)**]** > **[**モニタリング ツール グループの削除(**Delete Monitoring Tool Group(s)**)**]** をクリックします。選択したツールグループが削除されます。チェックボックスを選択せ ずに削除アクションを選ぶと、エラーが表示されます。ツールグループを選択するように 求められます。

### モニタリング ツール グループの追加

この手順に従って、モニタリング ツール グループを作成します。

#### 始める前に

1 つ以上のモニタリング ツールを作成します。

- ステップ **1 [**コンポーネント(**Components**)**]** > **[**ポート グループ(**Port Groups**)**]** > **[**モニタリング ツール グループ (**Monitoring Tool Group**)**]** に移動します。
- ステップ **2 [**アクション(**Actions**)**]**ドロップダウンリストで、**[**モニタリングツールグループの追加(**AddMonitoring Tool Group**)**]** を選択します。
- ステップ **3 [**モニタリング ツール グループの追加(**Add Monitoring Tool Group**)**]** ダイアログ ボックスで、次の詳細 を入力します。

表 **45 :** モニタリング ツール グループの追加

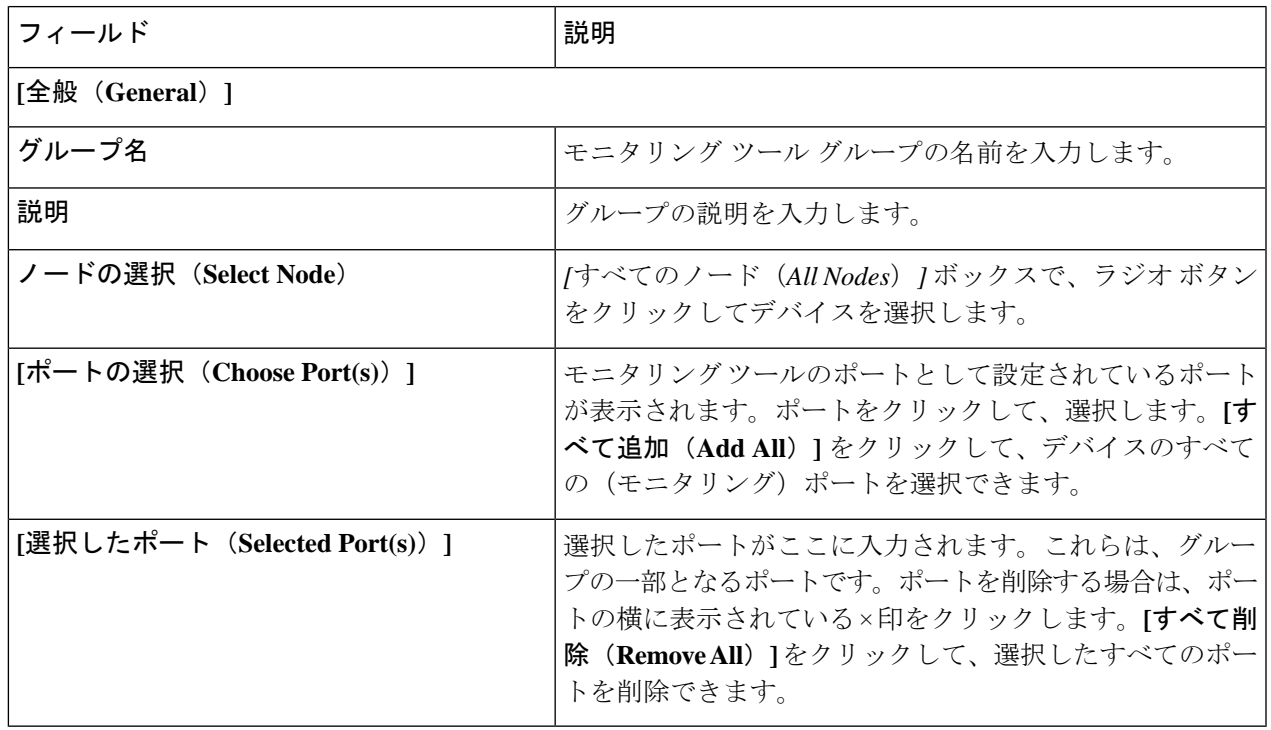

ステップ **4 [**モニタリング ツール グループの追加(**Add Monitoring Tool Group**)**]** をクリックします。

# モニタリング ツール グループの編集

この手順を使用して、モニタリング ツール グループのパラメータを編集します。

#### 始める前に

1 つ以上のモニタリング ツール グループを作成します。

ステップ **1 [**コンポーネント**]** > **[**ポート グループ**]** > **[**モニタリング ツール グループ**]** に移動します。 ステップ **2** 表示された表で、モニタリング ツール グループの名前をクリックします。

新しいペインが右側に表示されます。

- ステップ **3 [**アクション(**Actions**)**]** をクリックし、**[**モニタリング ツール グループの編集(**Edit Monitoring Tool Group**)**]** を選択します。
- ステップ **4 [**モニタリング ツールグループの編集(**Edit Monitoring Tool Group**)**]** ダイアログボックスに、現在のグ ループの情報が表示されます。これらのフィールドを必要に応じて変更します。

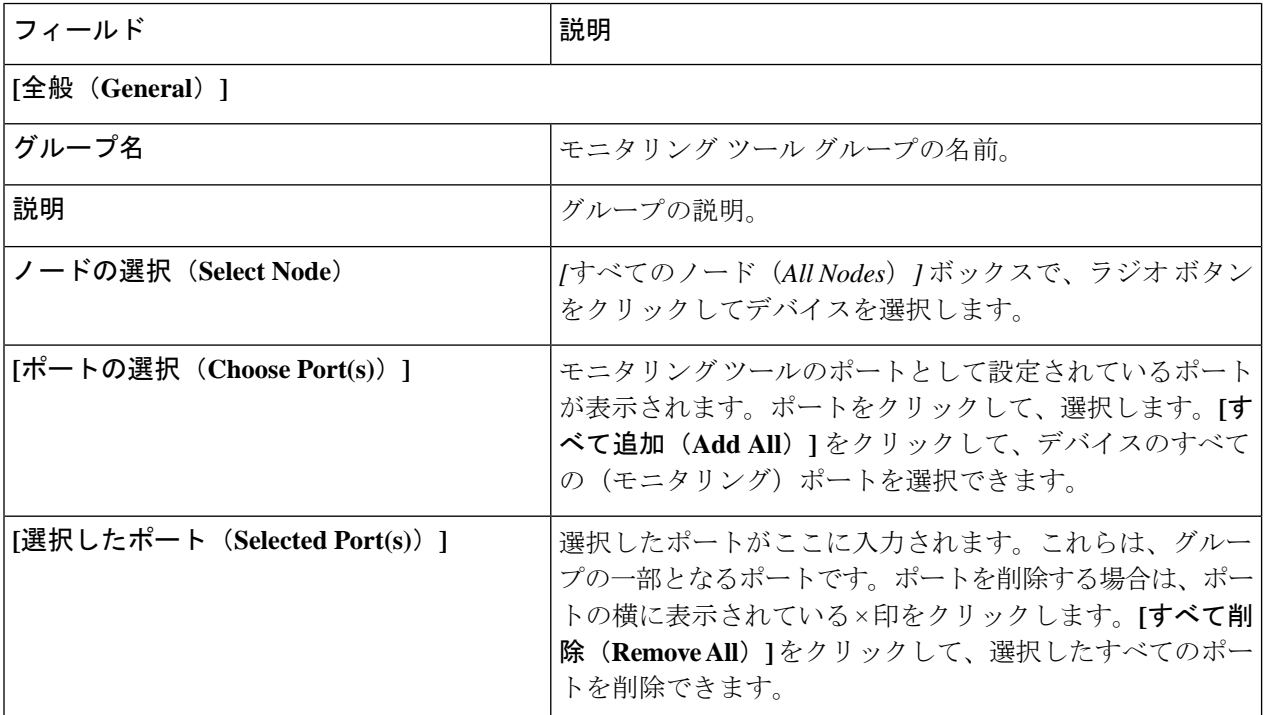

表 **<sup>46</sup> : [**モニタリング ツールグループの編集(**Edit Monitoring Tool Group**)**]**

ステップ **5 [**モニタリング ツール グループの編集(**Edit Monitoring Tool Group**)**]** をクリックします。

# スパン接続先

**[**スパン接続先(**Span Destination**)**]** タブには、NDB デバイスの入力ポートに接続されている スパン ポートの詳細が表示されます。スパン接続先は、入力ポートのトラフィック ソース (ACIまたはNX-OSデバイスから)です。L2スパン接続先(ローカル)はエッジスパンポー トに作成され、L3 スパン接続先(リモート)はリモート エッジ スパン ポートに作成されま す。

次の詳細の表が表示されます。

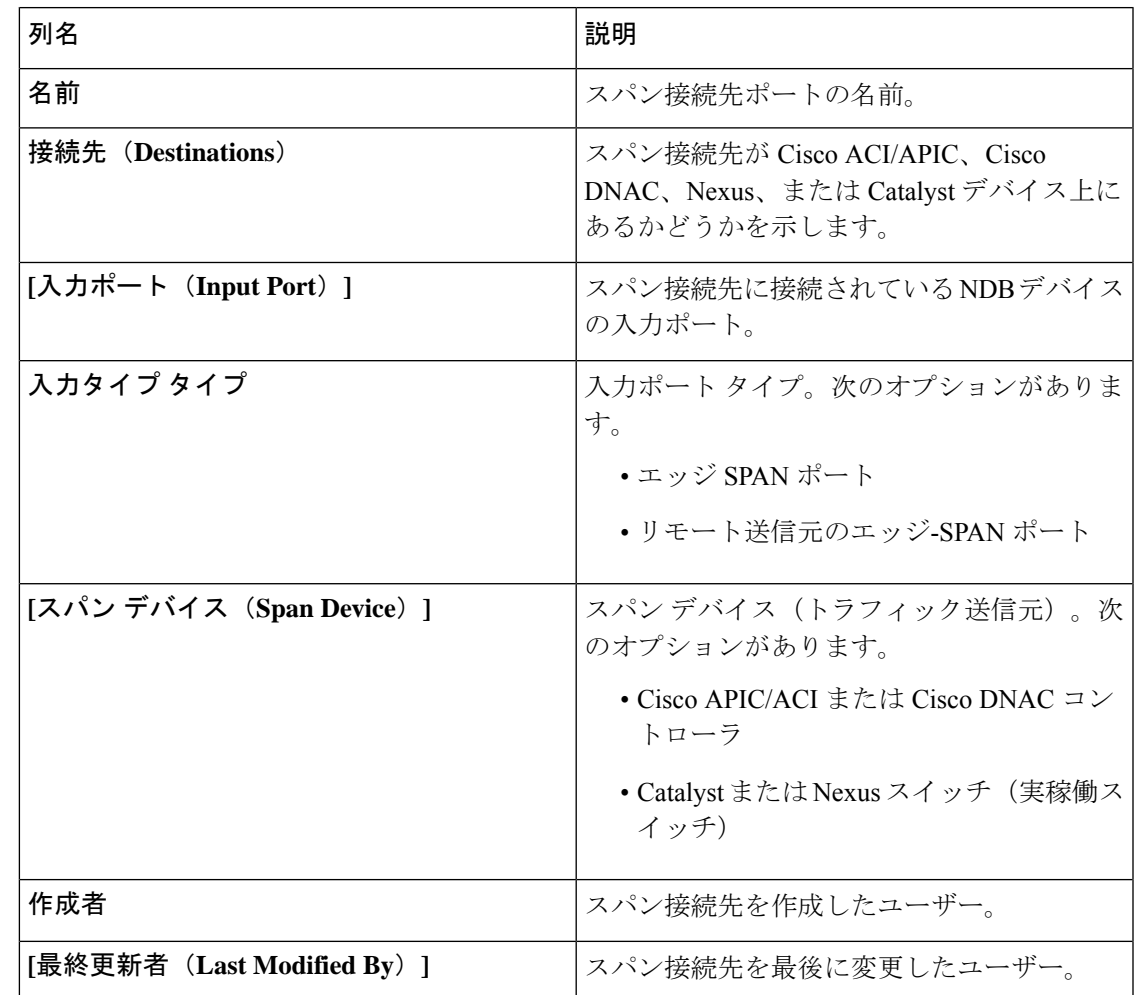

表 **<sup>47</sup> : [**スパン接続先(**Span Destination**)**]**

**[**スパン接続先(**Span Destinations**)**]** タブから、次のアクションを実行できます。

• **[**スパン接続先の削除(**Delete Span Destinations**)**]**:行の先頭にあるチェックボックスを オンにして、削除するスパン先を選択し、**[**アクション(**Actions**)**]** > **[**スパン接続先の削 除(**Delete Span Destinations**)**]** をクリックします。選択したスパン接続先が削除されま す。チェックボックスを選択せずに削除アクションを選ぶと、エラーが表示されます。ス パン接続先を選択するよう求められます。

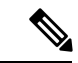

スパン接続先の追加については、入力ポートの追加の手順を参照 してください。スパン接続先 (ACI/NX-OSデバイス上)は、NDB デバイスの入力ポートに接続されます。ACI/NX-OS デバイスが ネットワークに正常に追加された後にのみ、SPAN 接続先を追加 できます。 (注)

APICSPAN接続先の場合、入力ポートをエッジ-SPANポートとして構成し、そのポートがACI 側に接続されている場合、ACI側からポッド、ノード、およびポートを選択し、ポートをSPAN 接続先として設定できます。NX-OS(実稼働スイッチ)のSPAN接続先で、入力ポートをエッ ジ-SPAN ポートとして設定し、ポートを NX-OS デバイスに接続した場合、NX-OS デバイスの ノードとポートを選択し、ポートを SPAN 接続先として設定します。

# ユーザ定義フィールド

**[**ユーザ定義フィールド(**UDF**)**]** タブには、NDB デバイスの UDF の詳細が表示されます。

UDFを使用すると、オフセット値に基づいてパケットをフィルタリングできます。パケット内 のオフセット値は、128 バイト以内で照合できます。

デフォルトでは、NexusDashboardDataBrokerコントローラは、*udfInnerVlan*および*udfInnerVlanv6* という名前の 2 つの UDF を生成します。これらは、ISL ポートの内部 VLAN を照合するため に使用されます。

#### 表 **48 : UDF** サポート マトリックス

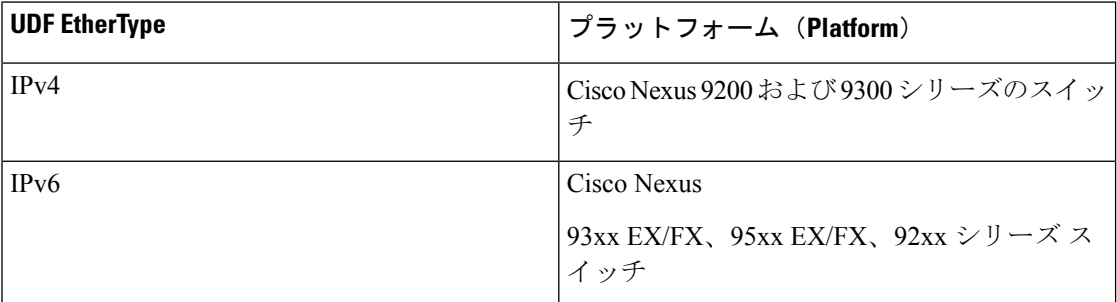

#### 表 **49 : UDF** の対象リージョン

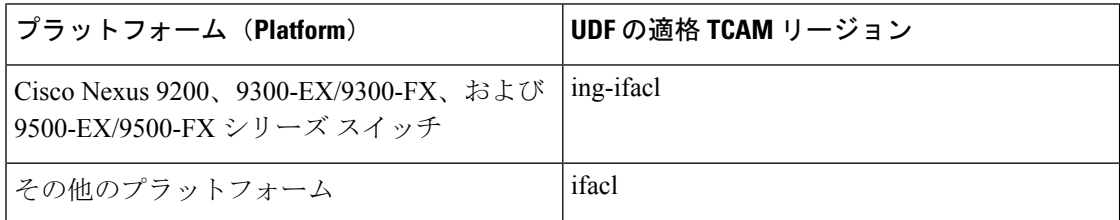

次のような詳細を記した表が表示されます。

表 **50 :** ユーザ定義フィールド

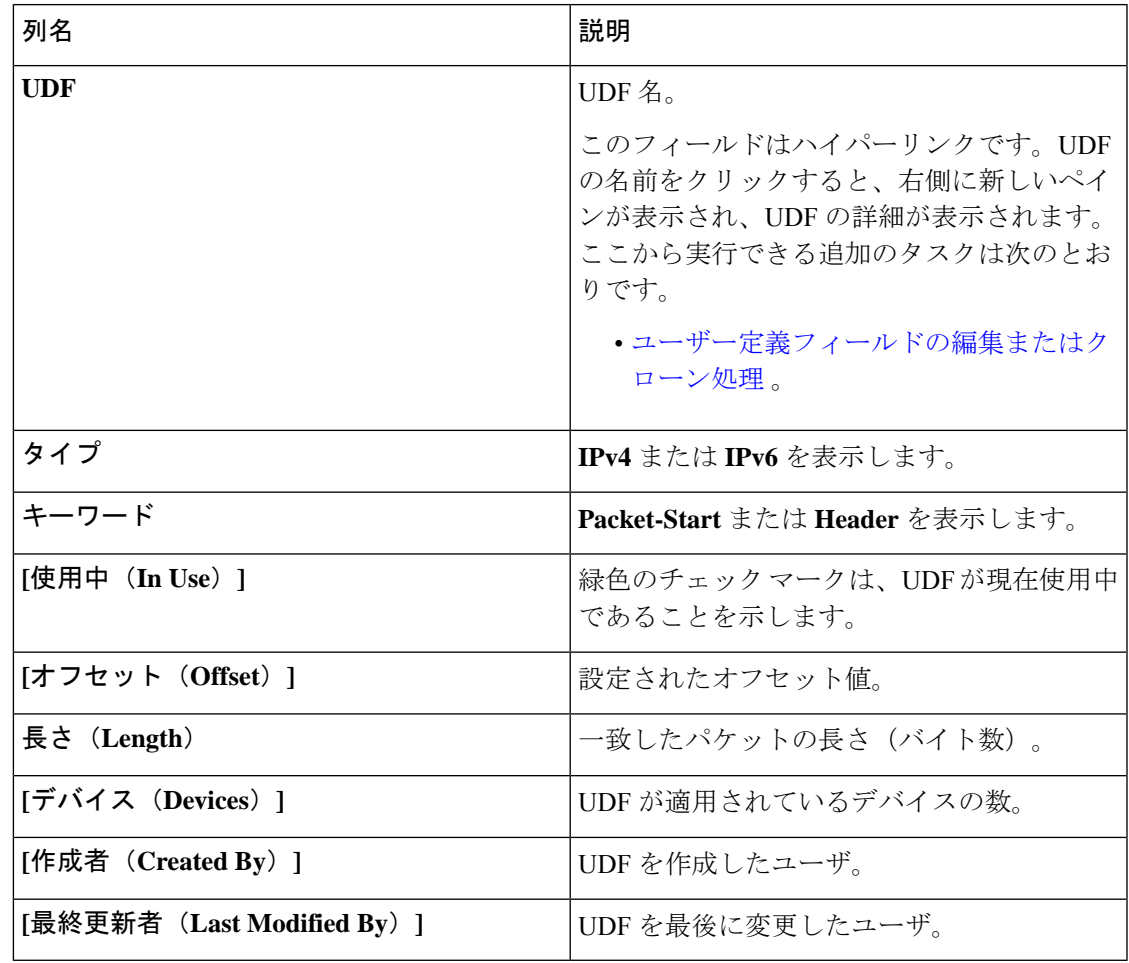

**[**ユーザ定義フィールド(**User Defined Field**)**]** タブから、次のアクションを実行できます。

- **UDF** の追加(**Add UDF**):これを使用して、新しい UDF を追加します。このタスクの詳 細については、ユーザー定義フィールドの追加 を参照してください。
- **[UDF** の削除(**Delete UDF(s)**)**]**:行の先頭にあるチェック ボックスをオンにして、UDF を選択します。**[**アクション(**Actions**)**]** > **[UDF** の削除(**Delete UDF**)**]** をクリックしま す。

チェックボックスを選択せずに削除アクションを選ぶと、エラーが表示されます。UDFを 選択するように求められます。

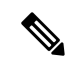

(注) UDF 定義の変更には、デバイスの再起動が必要です。

### ユーザー定義フィールドの追加

 $\begin{picture}(20,20) \put(0,0){\line(1,0){10}} \put(15,0){\line(1,0){10}} \put(15,0){\line(1,0){10}} \put(15,0){\line(1,0){10}} \put(15,0){\line(1,0){10}} \put(15,0){\line(1,0){10}} \put(15,0){\line(1,0){10}} \put(15,0){\line(1,0){10}} \put(15,0){\line(1,0){10}} \put(15,0){\line(1,0){10}} \put(15,0){\line(1,0){10}} \put(15,0){\line(1$ 

この手順を使用して、ユーザー定義フィールドを追加します。

一部のプロトコルは、一部の NX-OS デバイスではデフォルトでサポートされていません。こ れらのデバイスでのパケットのフィルタリングをサポートするには、UDF を使用します。

- UDF は、最大 2 つのオフセット バイトにマッチできます。パケット内の 3 つの連続するバイ トをフィルタリングするには、UDF をスタックする必要があります。NDB GUI を使用して、 2 つの UDF を順番に作成します。2 番目の UDF は、スタッキング UDF と呼ばれます。 (注)
- ステップ **1 [**コンポーネント(**Components**)**]** > **[**ユーザー定義フィールド(**User Defined Field**)**]** に移動します。
- ステップ **2 [**アクション(**Actions**)**]** ドロップダウンリストで、**[UDF** の追加(**Add UDF**)**]** を選択します。
- ステップ **3 [UDF** の追加(**Add UDF**)**]** ダイアログボックスで、次の詳細を入力します。

表 **51 : UDF** の追加

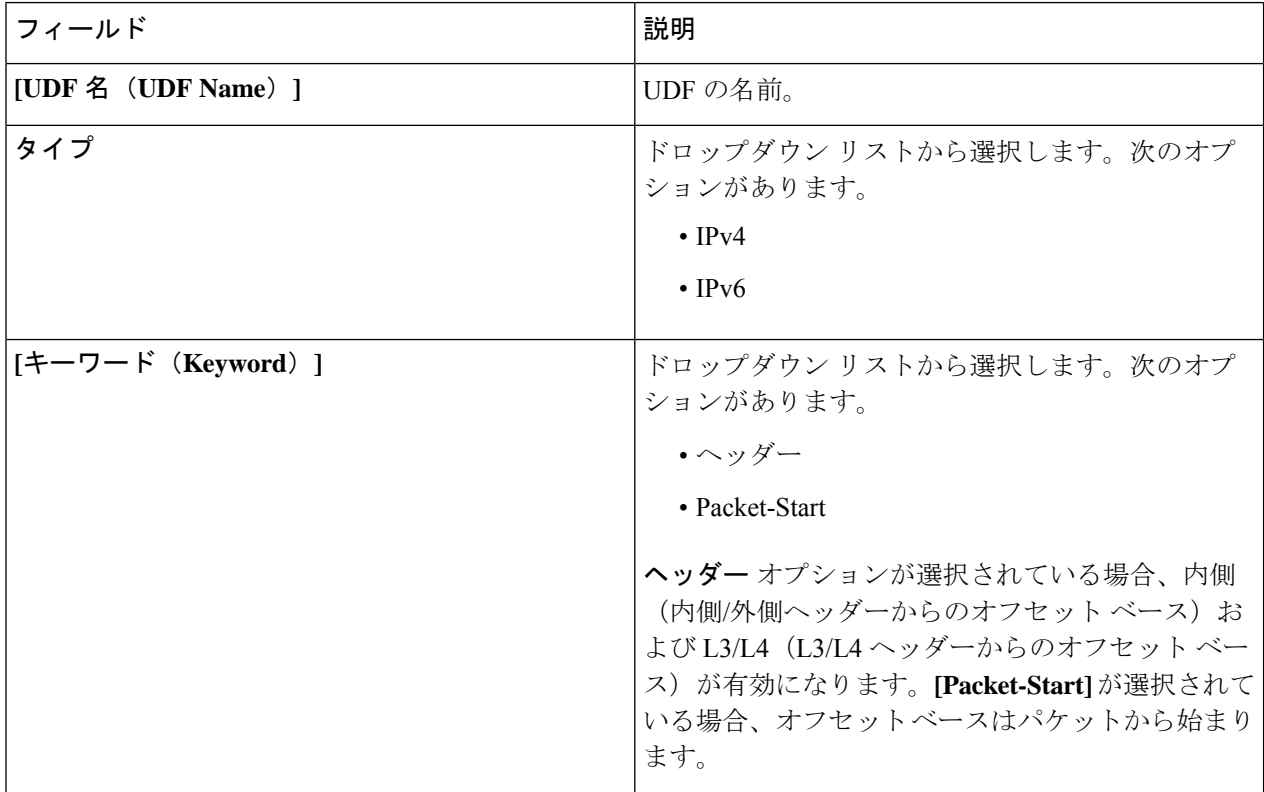

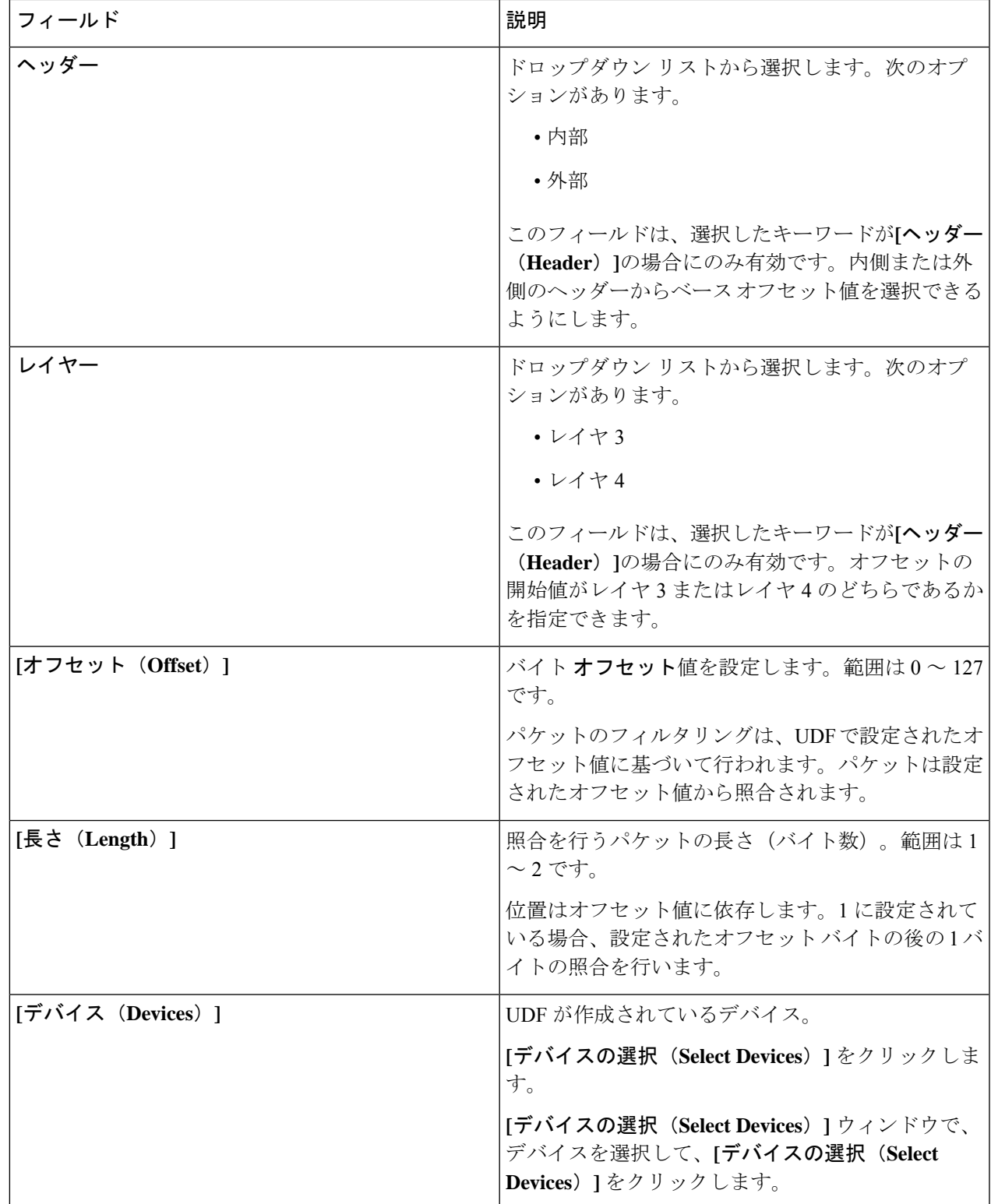

ステップ **4 [UDF** の追加(**Add UDF**)**]** をクリックします。

Ι

作成された UDF は、接続のフィルタを作成するときにカスタム フィルタとして使用されます。詳細につ いては、フィルタの追加を参照してください。

UDF のアイコンは、作成直後は黄色です。デバイスを再起動したとき、UDF が正常にインス トールされた場合には UDF アイコンの色は緑色に変わり、そうでない場合は赤色に変わりま す。 (注)

### ユーザー定義フィールドの編集またはクローン処理

この手順に従って、ユーザー定義フィールドを編集またはクローンします。

UDF の編集は、既存の UDF のパラメータを変更することを意味します。

UDFのクローンを作成すると、既存のUDFと同じパラメーターを使用する新しいUDFが作成 されます。必要に応じて、デフォルト パラメータを変更できます。

#### 始める前に

1 つ以上のユーザー定義フィールドを作成します。

- ステップ **1 [**コンポーネント(**Components**)**]** > **[**ユーザー定義フィールド(**User Definition Fields**)**]**に移動します。
- ステップ **2** 表示されたテーブルで、**[UDF]** をクリックします。

新しいペインは右側に表示されます。

- ステップ **3 [**アクション(**Actions**)**]** をクリックし、**[UDF** のクローン処理(**Clone UDF**)**]** または **[UDF** の編集(**Edit UDF**)**]** を選択します。
- ステップ **4 [UDF** のクローン処理(**Clone UDF**)**]** または **[UDF** の編集(**Edit UDF**)**]** ダイアログ ボックスに、現在の UDF 情報が表示されます。これらのフィールドを必要に応じて変更します。

表 **52 : UDF**の編集

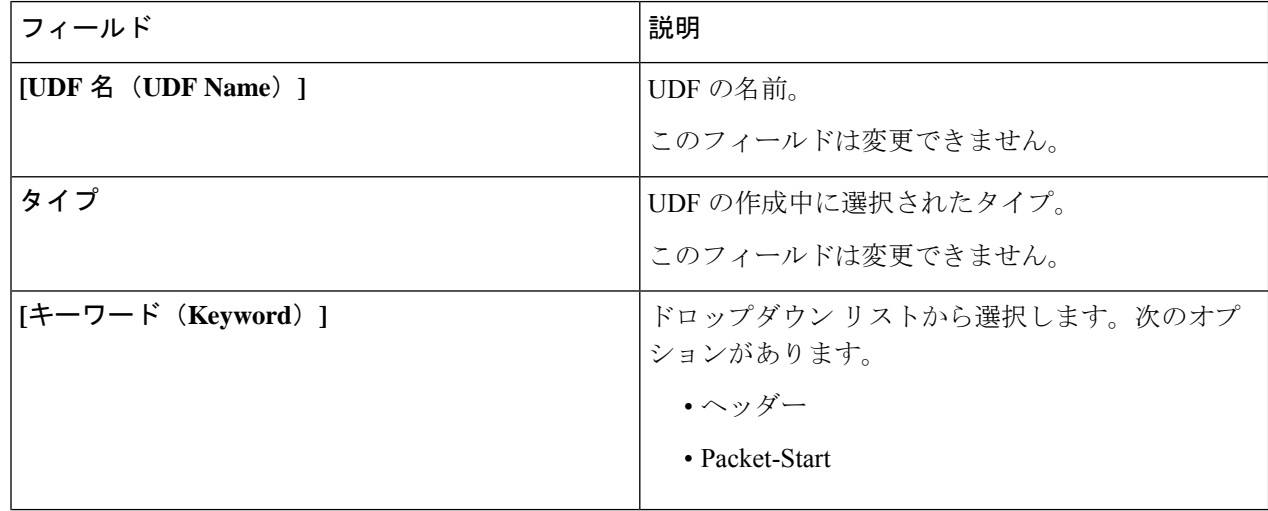

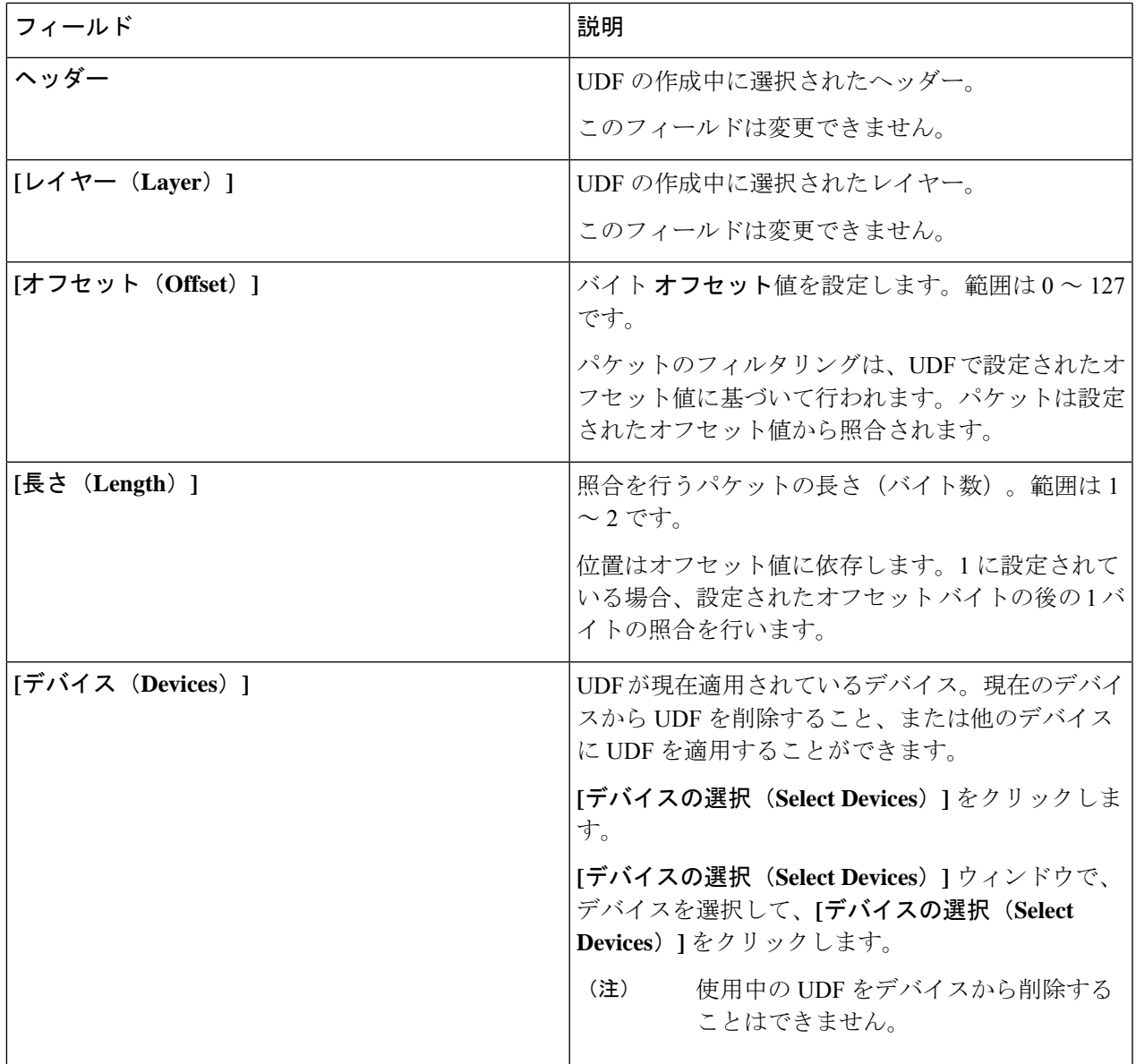

ステップ **5 [UDF** の編集(**Edit UDF**)**]** または **[UDF** のクローン処理(**Clone UDF**)**]** をクリックします。

ユーザー定義フィールドの編集またはクローン処理

 $\overline{\phantom{a}}$
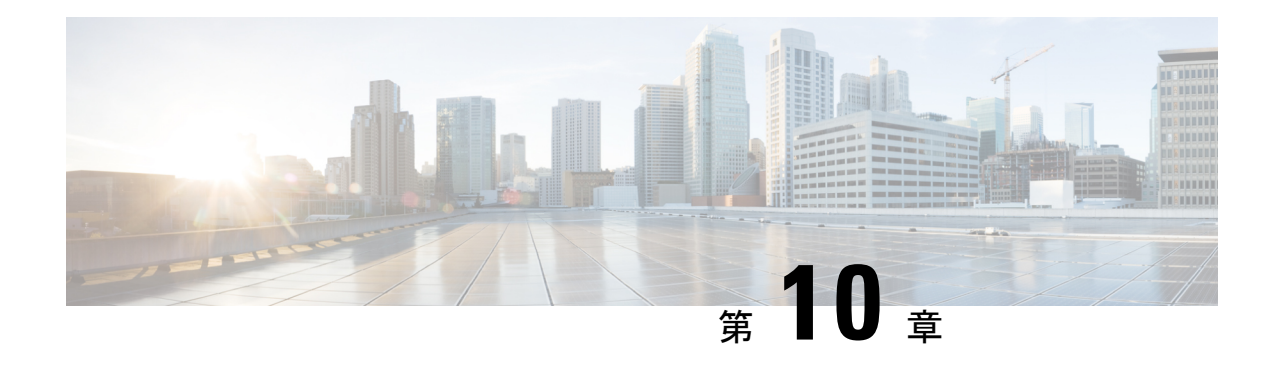

## セッション

この章では、Cisco Nexus Dashboard Data Brokerで作成されたセッションの詳細について説明し ます。

リリース 3.10.1 から、Cisco Nexus Data Broker (NDB) の名前は、Cisco Nexus Dashboard Data Brokerに変更されました。ただし、GUIおよびインストールフォルダ構造と対応させるため、 一部のNDBのインスタンスがこのドキュメントには残されています。NDB/ Nexus DataBroker/ Nexus Dashboard Data Brokerという記述は、相互に交換可能なものとして用いられています。

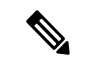

(注) この章/ガイドでの DNA/DNAC のすべての参照は、Cisco DNA/Cisco DNAC を意味します。

• スパン セッション (177 ページ)

## スパン セッション

**[**スパン セッション(**Span Session**)**]** タブには、NDB コントローラのスパン セッションの詳 細が表示されます。

スパンセッションは、スパンデバイスのスパン接続先とNDBデバイスの入力ポート間のリン クです。スパン セッションは部分的にNDB ネットワークの外部にあり、スパンの接続先から モニタリング ツール ポートへのパケットのパスを定義します。

票には次の詳細が表示されます。

 $\overline{\phantom{a}}$ 

 $\mathbf I$ 

#### 表 **53 :** スパン セッション

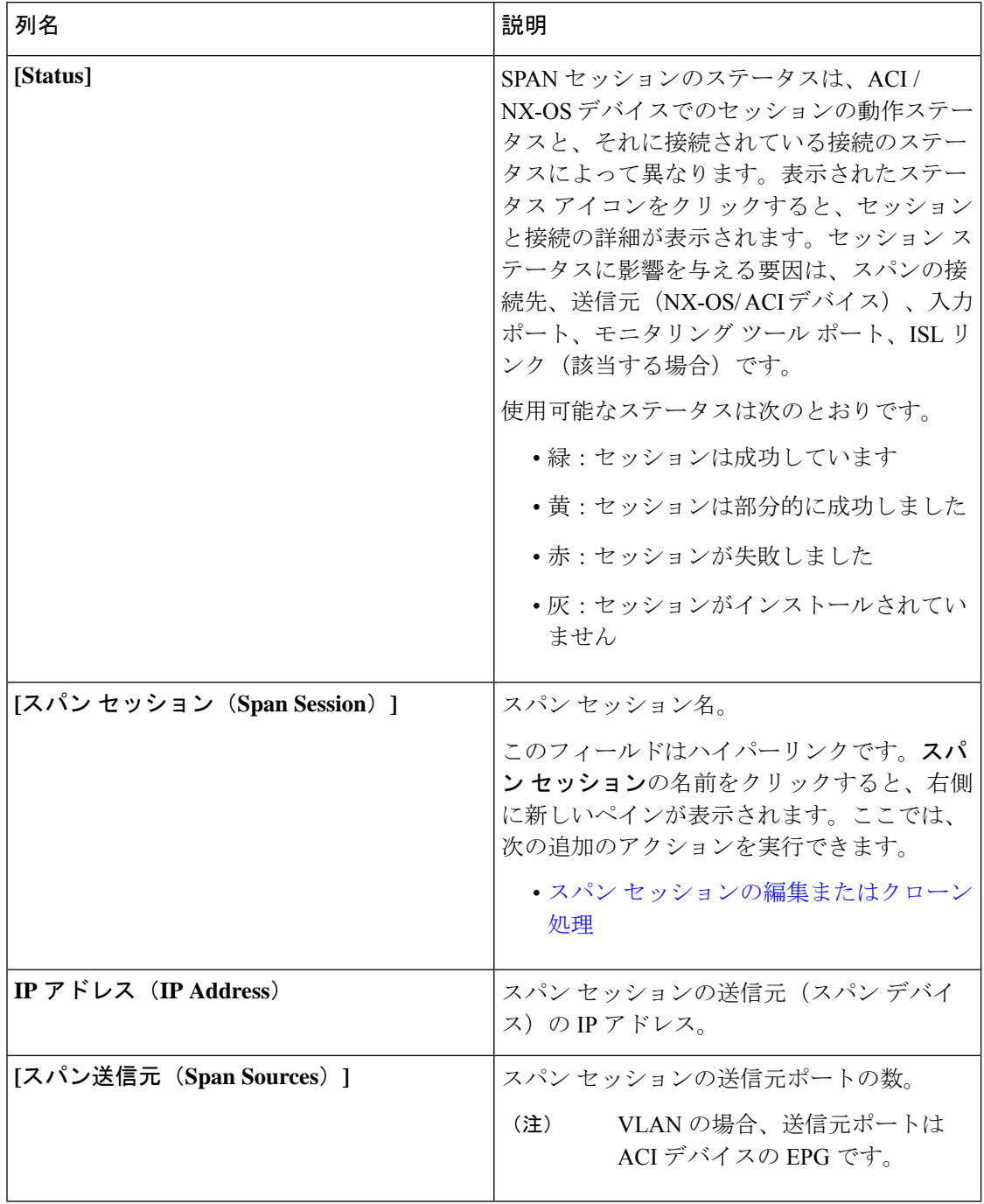

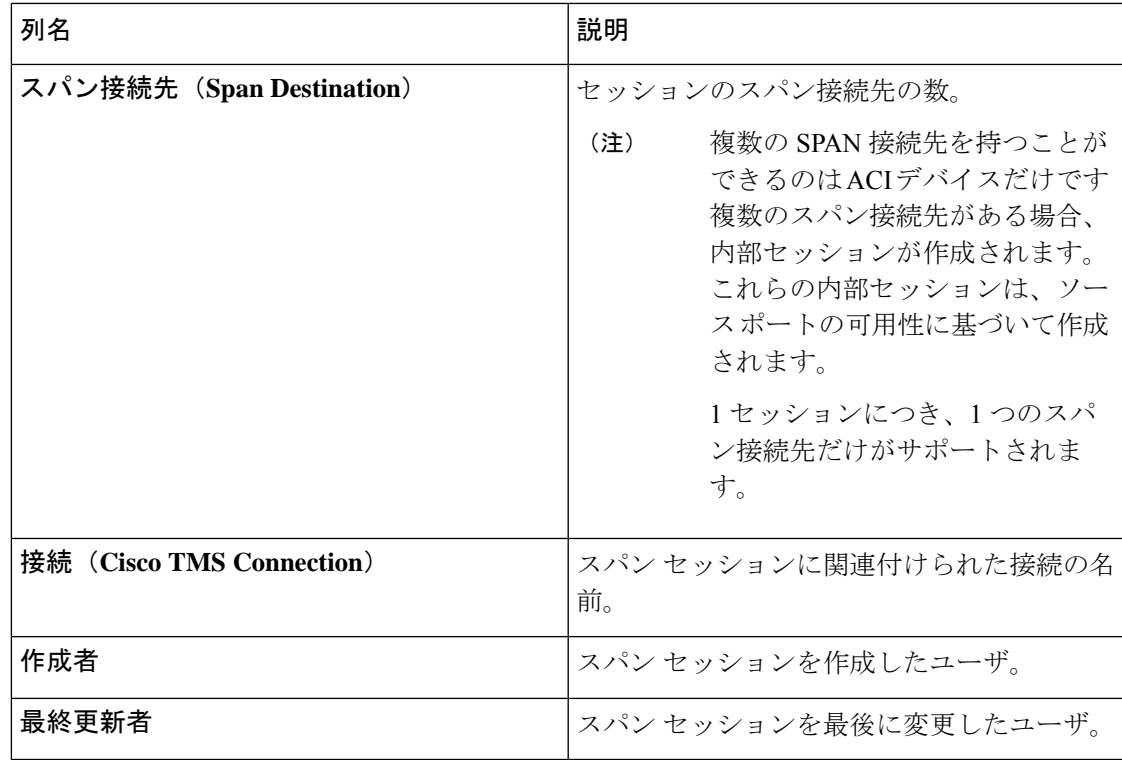

**[**スパン セッション(**Span Sessions**)**]** タブから次のアクションを実行できます。

- **[**スパン セッションの追加(**Add Span Session**)**]**:このアクションを使用して、スパン セッションを追加します。「スパン セッションの追加」 を参照してください。
- **[**スパンセッション**/**接続先の同期(**SynchronizeSpanSession/Destination**)**]**:このアクショ ンを使用して、実稼働スイッチまたは NDB コントローラを備えた APIC の情報を同期し ます。スパンセッション情報がスイッチまたはAPICで削除された場合、このアクション により、スイッチまたはコントローラのスパン接続先設定とスパン セッション設定が、 NDB コントローラの設定と同期されます。
- **[**インストールのトグル(**Toggle Install**)**]**:このアクションを使用して、スパン セッショ ンをインストール/アンインストールします。スイッチ APIC にスパン セッションをイン ストールできます。また、NDB コントローラから削除せずにスパン セッションをアンイ ンストールできます。スパン セッションはスイッチ/コントローラからアンインストール されますが、将来の使用のために NDB コントローラに保存されたままになります。
- **[**スパン セッションの削除(**Delete Span Session**)**]**:行の先頭にあるチェックボックスを オンにして、削除するスパン セッションを選択し、**[**アクション(**Actions**)**]** > **[**スパン セッションの削除(**Delete Span Session(s)**)**]** をクリックします。選択されたスパン セッ ションが削除されます。チェックボックスを選択せずに削除アクションを選ぶと、エラー が表示されます。スパン セッションを選択するように求められます。

### スパン セッションの追加

この手順に従って、スパン セッションを追加します。

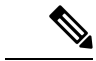

(注) Nexus スイッチには最大 4 つのアクティブなスパン セッションを追加できます。

#### 始める前に

スパン セッションを設定する前に、ACI/NX-OS デバイスを追加します。

- ステップ **1 [**セッション(**Session**)**]** > **[**スパン セッション(**Span Sessions**)**]** に移動します。
- ステップ **2 [**アクション(**Actions**)**]** ドロップダウン リストから、**[**スパン スイッチの追加(**Add Span Switches**)**]** を 選択します。
- ステップ **3 [**スパン スイッチの追加(**Add Span Switches**)**]** ダイアログ ボックスで、次の詳細を入力します。

表 **54 :** スパン セッションの追加

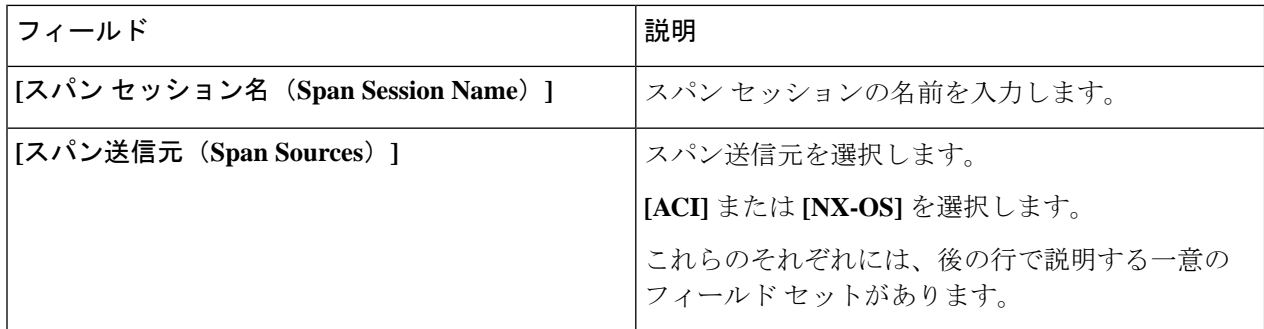

#### **[**スパン送信元:**ACI**( **Span Source: ACI**)

ACI ファブリックを選択したら、**[**リーフ ポート(**Leaf Ports**)**]** ソース タイプまたは **[EPG/AAEP]** ソー ス タイプを選択できます。

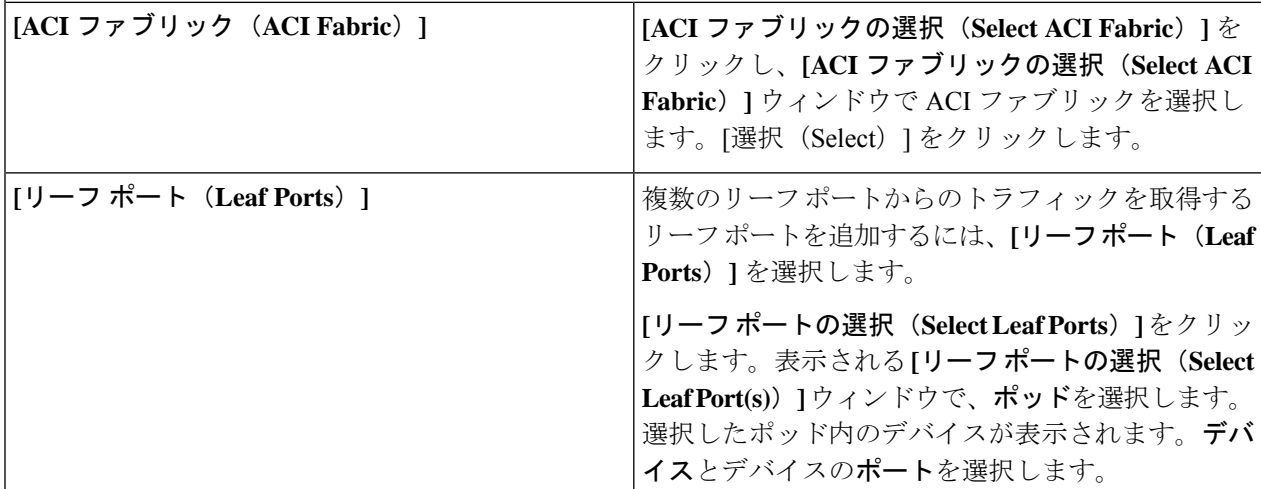

 $\overline{\phantom{a}}$ 

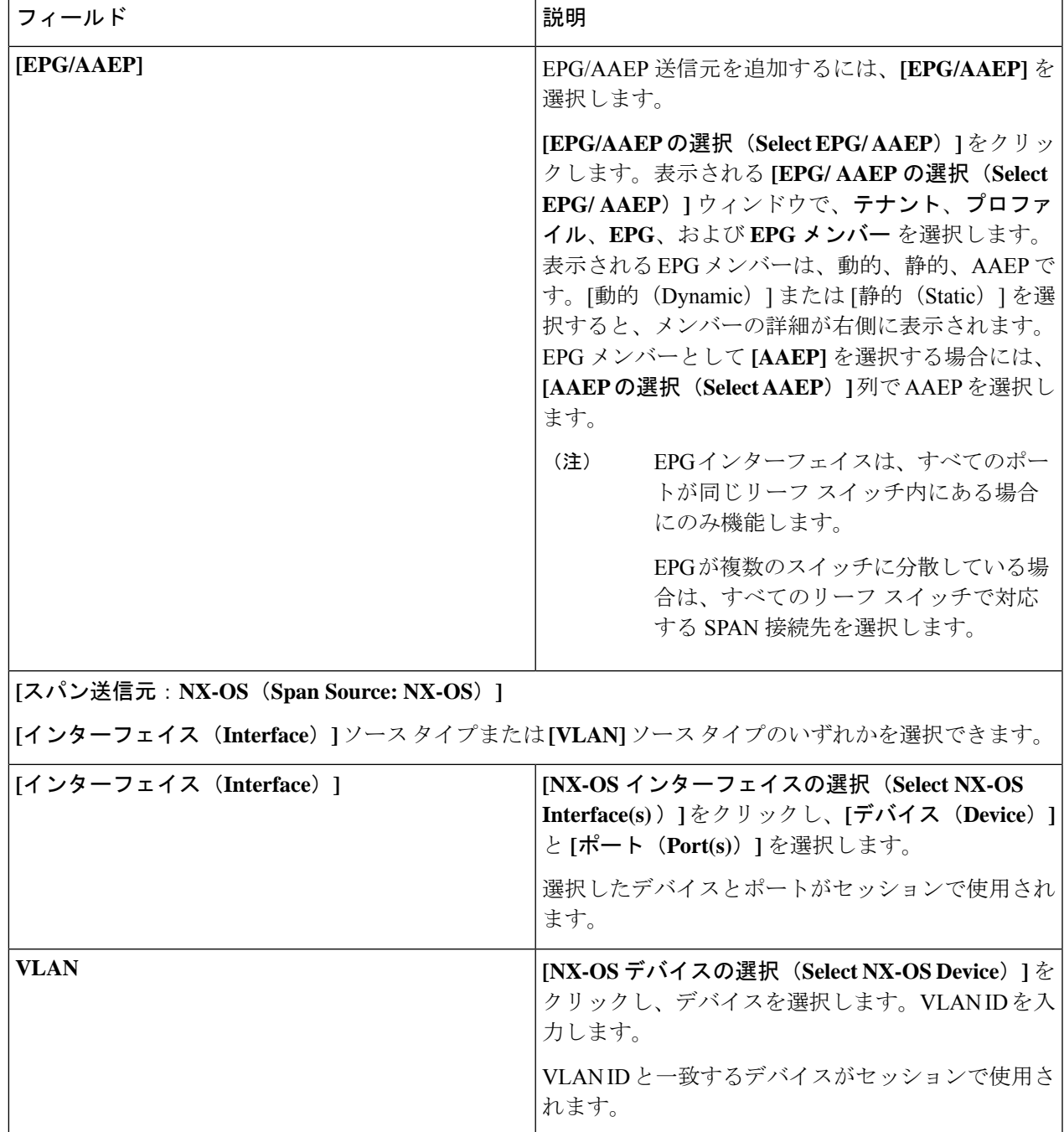

I

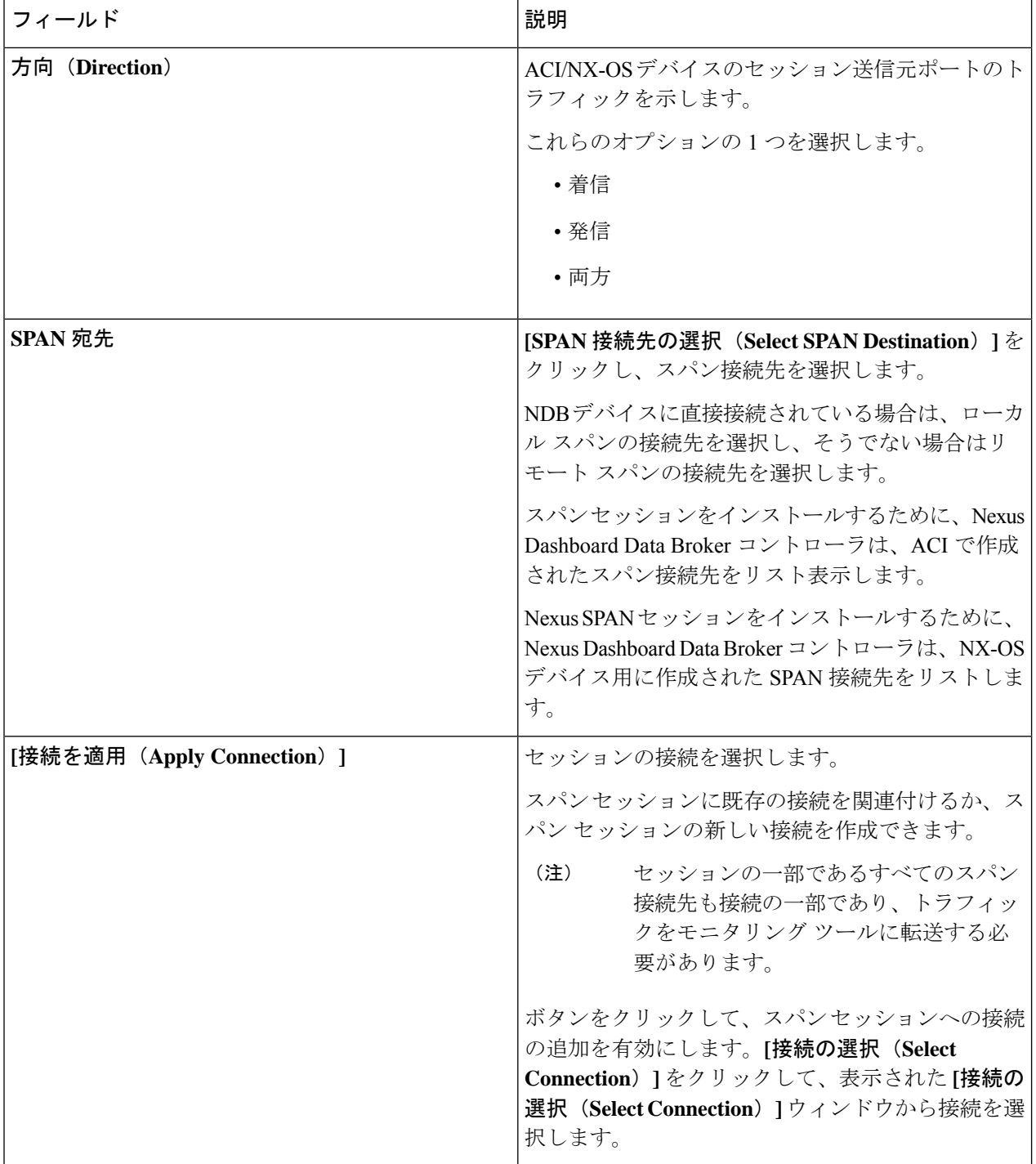

- EPG の場合: (注)
	- EPG選択の場合、EPGを選択すると、デフォルトでは、選択されたEPGの静的または動的 に構成されたインターフェイスの変更をNDBコントローラがリッスンします。変更がある 場合は、SPAN セッションに適用されます。Web ソケット接続は、証明書で保護されてい ません。イベント リスニングを無効にするには、ndb/configuration フォルダの下の config.ini ファイルに enableWebSocketHandle=false を追加します。
	- APIC に新しい EPG メンバーが追加されたときに、構成された SPAN セッションの一部と して新しく追加された EPG メンバーに一致する SPAN 接続先がリーフ スイッチにない場 合、NDB はこのイベントを無視し、新しい EPG メンバーは NDB に表示されません。
- スパン接続先の場合: (注)

SPAN 送信元の各リーフ スイッチに、対応する SPAN 接続先が少なくとも 1 つあることを確認 します。

ステップ **4 [**スパン セッションの追加(**Add Span Session**)**]** をクリックして、実稼働デバイスまたはコントローラに インストールせずに、作成したスパンセッションを追加します。**[**スパンセッションのインストール(**Install SpanSession**)**]** をクリックして、作成したスパン セッションを保存し、実稼働デバイスまたはコントロー ラにインストールします。

#### スパン セッションの編集またはクローン処理

この手順に従って、スパン セッションを編集するか、そのクローンを作成します。

スパン セッションの編集は、既存のスパン セッションのパラメータの一部を変更することを 意味します。

スパン セッションのクローンを作成するということは、既存のスパン セッションと同じパラ メータを使用し、必要な変更を加えた新しいスパンセッションを作成することを意味します。 スパン セッションの名前は、保存する前に変更してください。

#### 始める前に

1 つ以上のスパン セッションを追加します。

- ステップ **1 [**セッション**]** > **[**スパン セッション**]** に移動します。
- ステップ **2** 表示されたテーブルで、**[**セッション(**Session**)**]**をクリックします。

新しいペインは右側に表示されます。

ステップ **3 [**アクション(**Actions**)**]** をクリックし、**[**スパン セッションの編集(**Edit Span Session**)**]** または **[**スパン セッションのクローン作成(**Clone Span Session**)**]** を選択します。

テーブルに表示されているパラメータを編集します。

表 **55 :** スパン セッションの編集**/**クローン

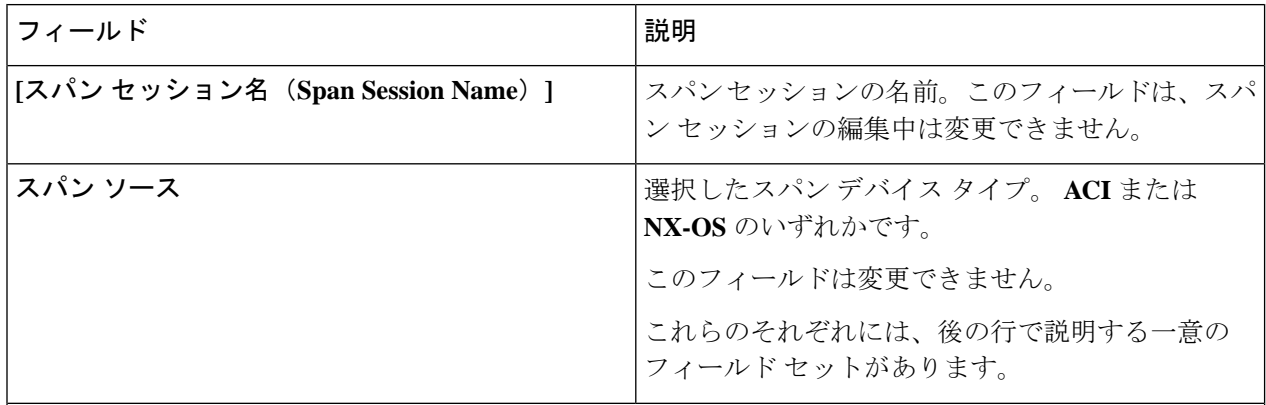

#### **[**スパン送信元:**ACI**( **Span Source: ACI**)

ACI ファブリックを選択したら、**[**リーフ ポート(**Leaf Ports**)**]** ソース タイプまたは **[EPG/AAEP]** ソー ス タイプを選択できます。

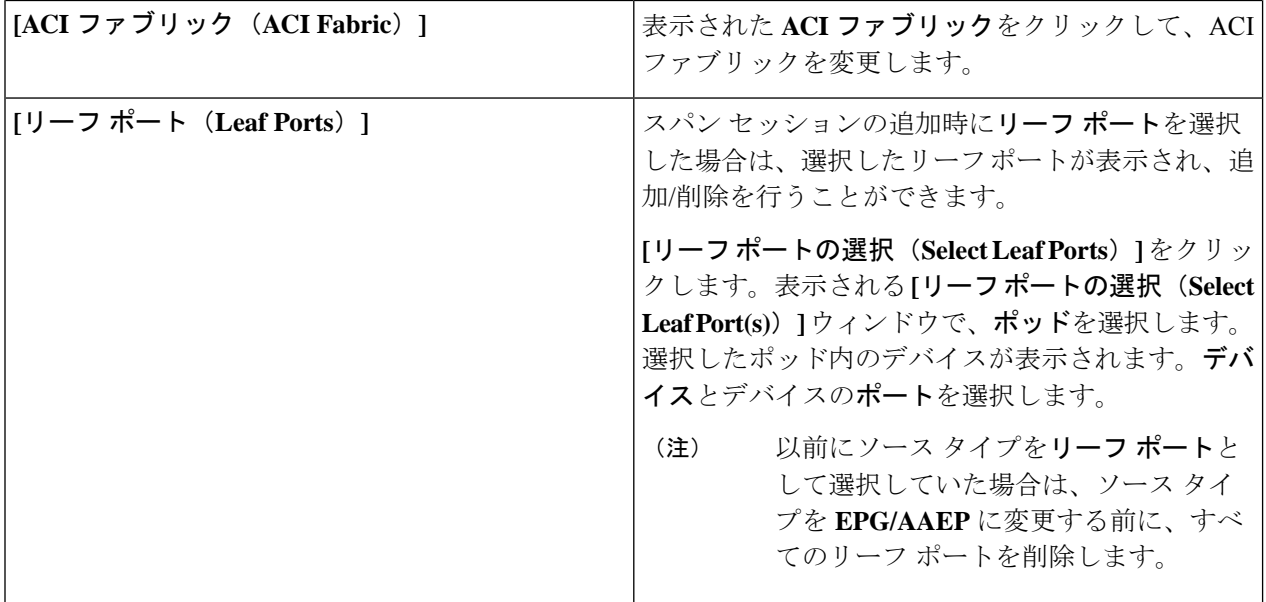

I

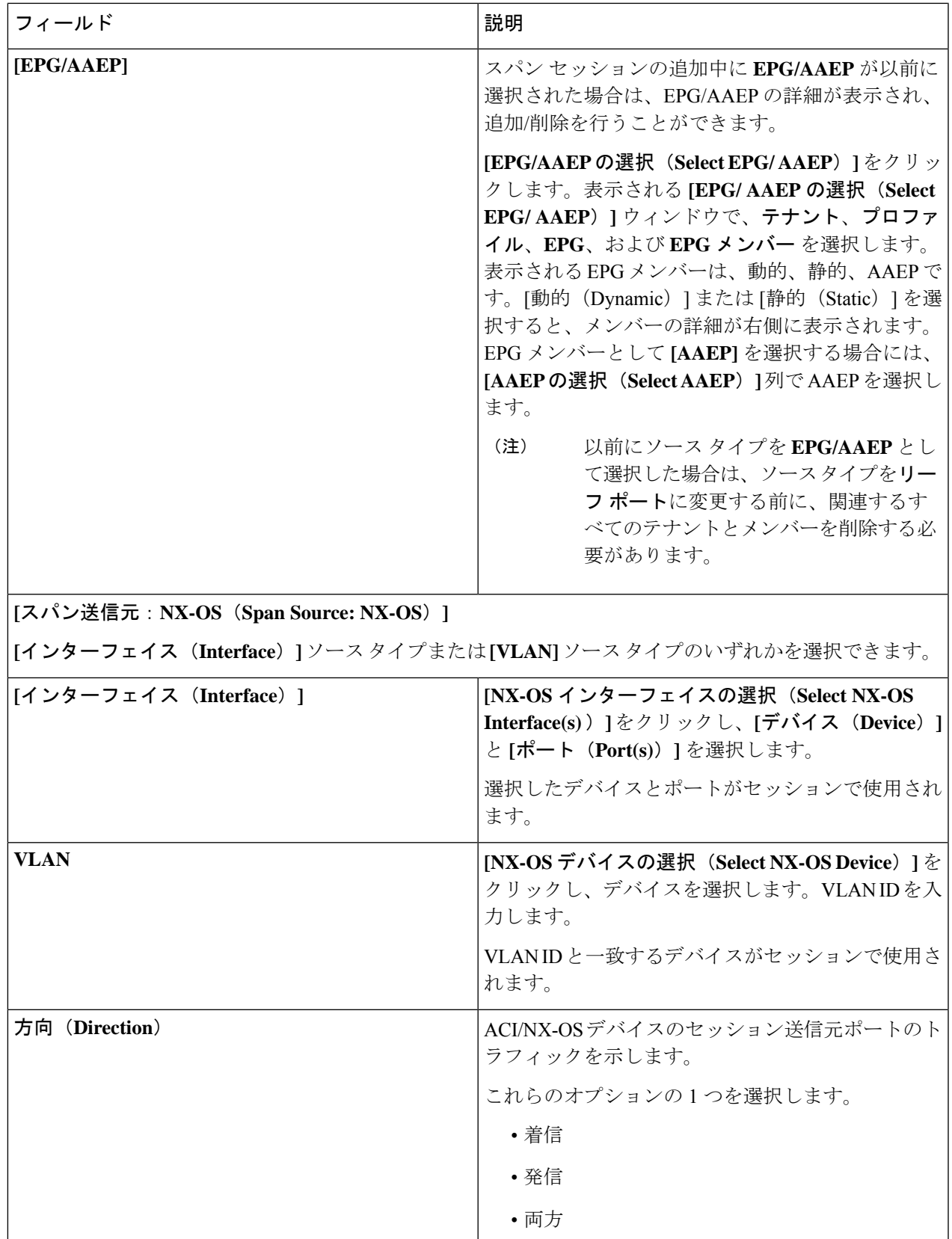

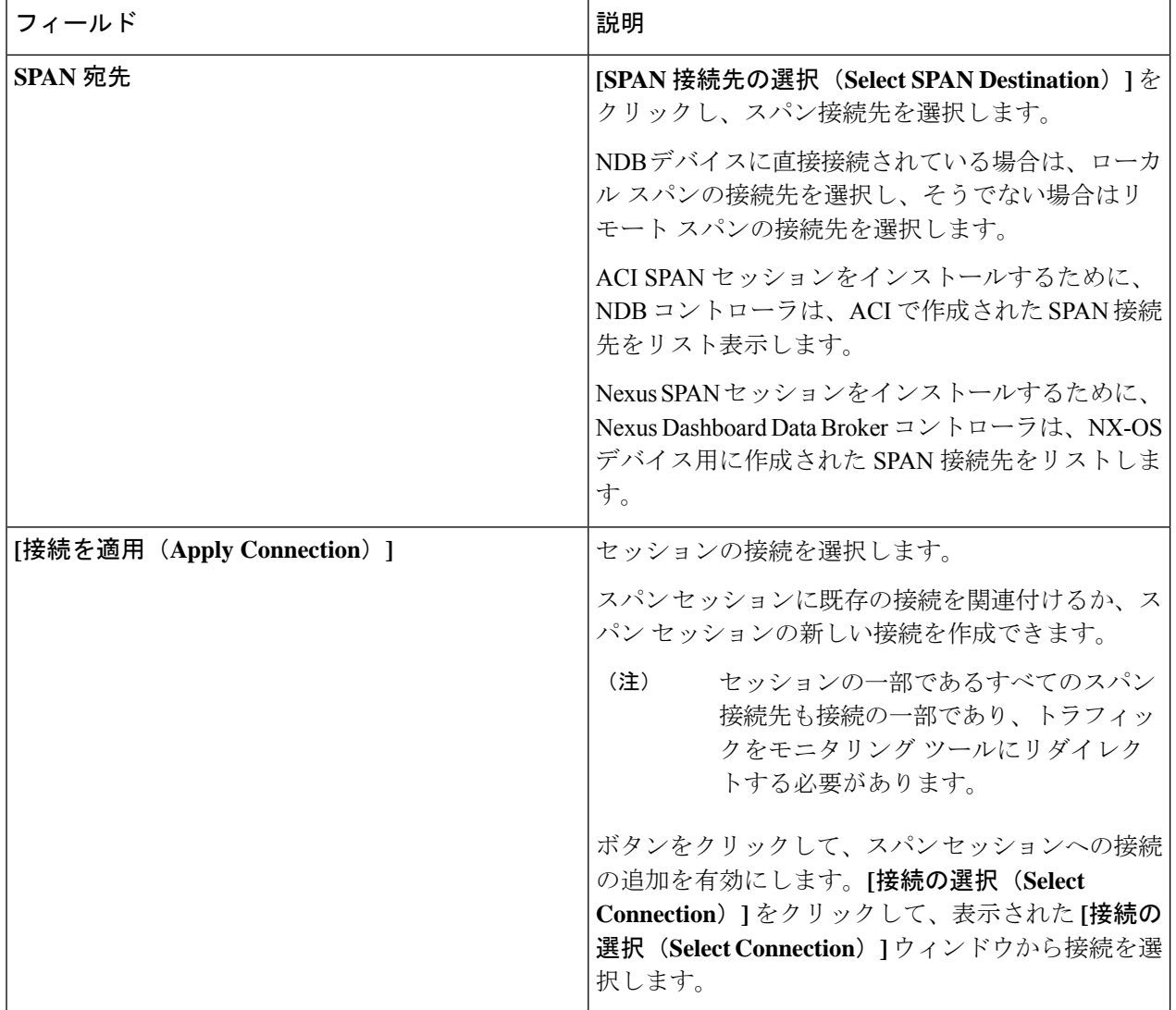

ステップ **4 [**スパン セッションの編集(**Edit Span Session**)**]** または **[**スパン セッションのクローン作成(**Clone Span Session**)**]** をクリックします。

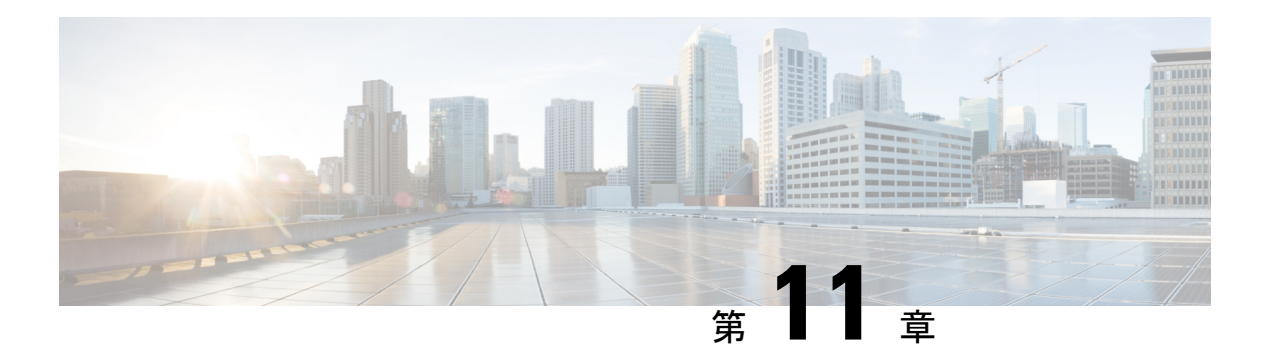

## 統計

この章では、Cisco Nexus Dashboard Data Broker の接続とコンポーネントの統計について詳しく 説明します。

リリース 3.10.1 から、Cisco Nexus Data Broker (NDB)の名前は、Cisco Nexus Dashboard Data Brokerに変更されました。ただし、GUIおよびインストールフォルダ構造と対応させるため、 一部のNDBのインスタンスがこのドキュメントには残されています。NDB/ Nexus DataBroker/ Nexus Dashboard Data Brokerという記述は、相互に交換可能なものとして用いられています。

- 接続 (187 ページ)
- フィルタ (188 ページ)
- [フロー(Flows)] (188 ページ)
- 入力ポート (189 ページ)
- TCAM リソース使用率 (189 ページ)
- モニタリングツール (190 ページ)
- ポート (190 ページ)

## 接続

**[**接続(**Connections**)**]** タブには、Nexus Dashboard Data Broker コントローラで構成された接続 のリストが表示されます。

次の詳細を示す表が表示されます。

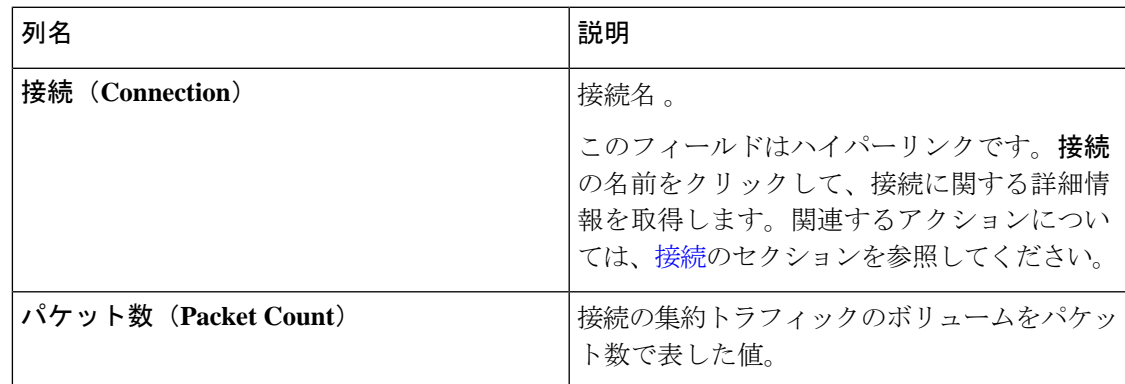

## フィルタ

**[**フィルタ(**Filter**)**]** タブには、接続で使用されるフィルタが表示されます。

次の詳細を示す表が表示されます。

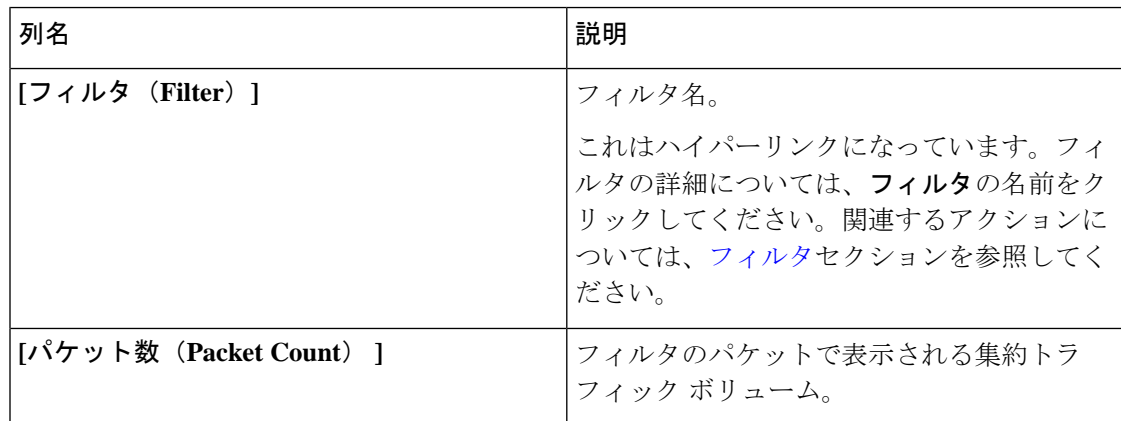

## **[**フロー(**Flows**)**]**

**[**フロー(**Flows**)**]** タブには、NDB デバイスのデバイス フローが表示されます。

**[**デバイスの選択(**Select Device**)**]** をクリックして、フロー統計を取得する NDB デバイスを選 択します。別のデバイスのフロー統計を取得する場合は、**[**デバイスの変更(**ChangeDevice**)**]** をクリックします。

次の詳細を示す表が表示されます。

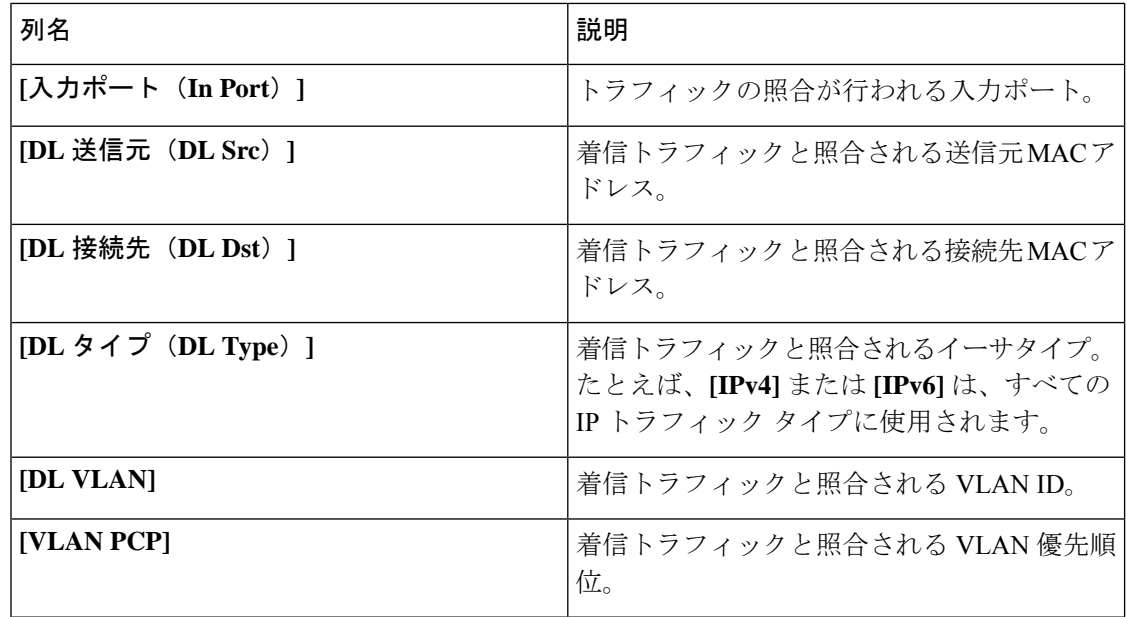

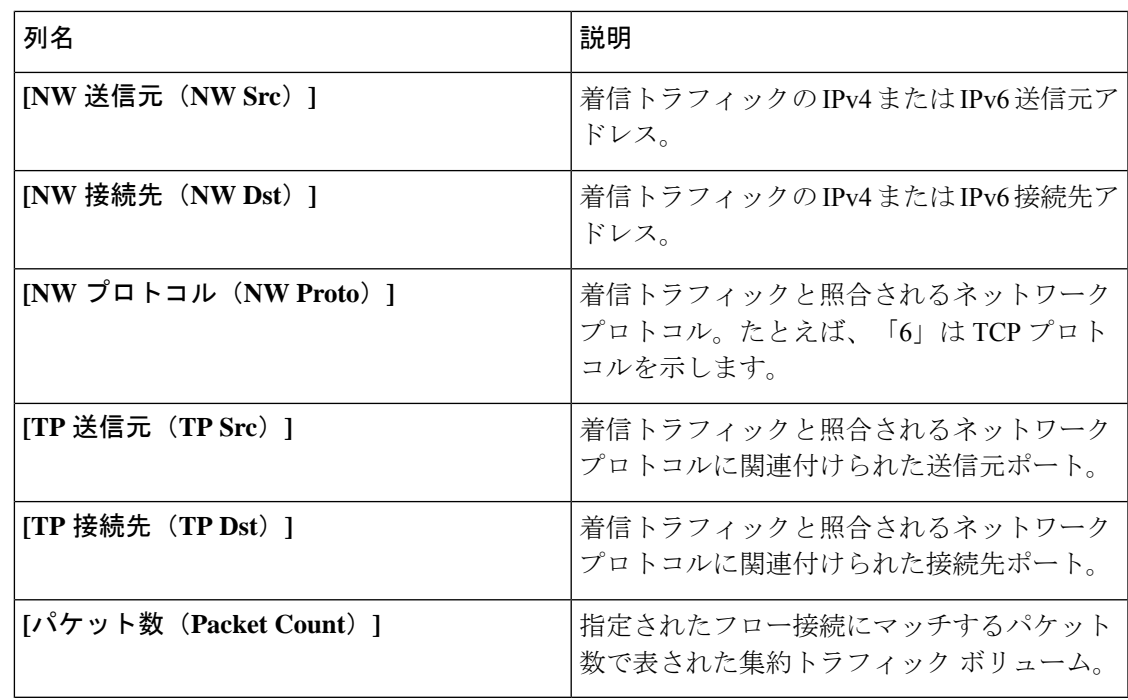

## 入力ポート

**[**入力ポート(**InputPorts**)**]**タブには、NDBデバイスの入力ポートのパケット数の詳細が表示 されます。

次の詳細を示す表が表示されます。

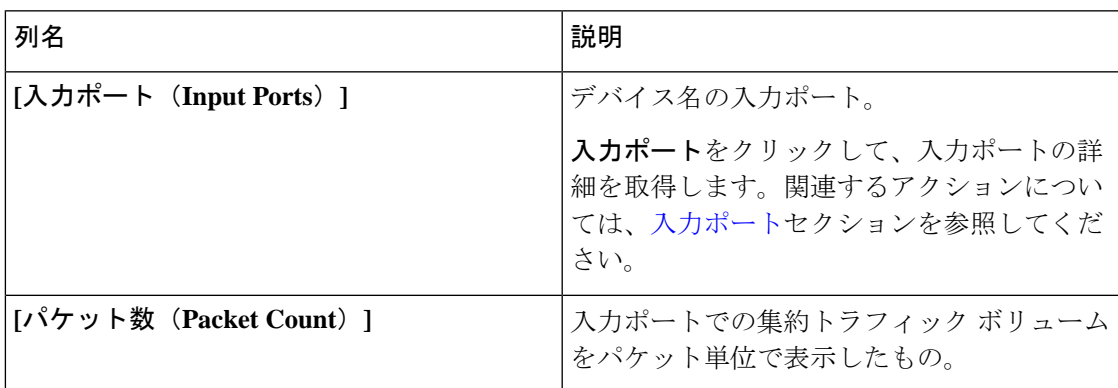

## **TCAM** リソース使用率

**[TCAM** リソース使用率(**TCAM Resource Utilization**)**]** タブには、NDB デバイスの TCAM リ ソース使用率の詳細が表示されます。

次の詳細の表が表示されます。

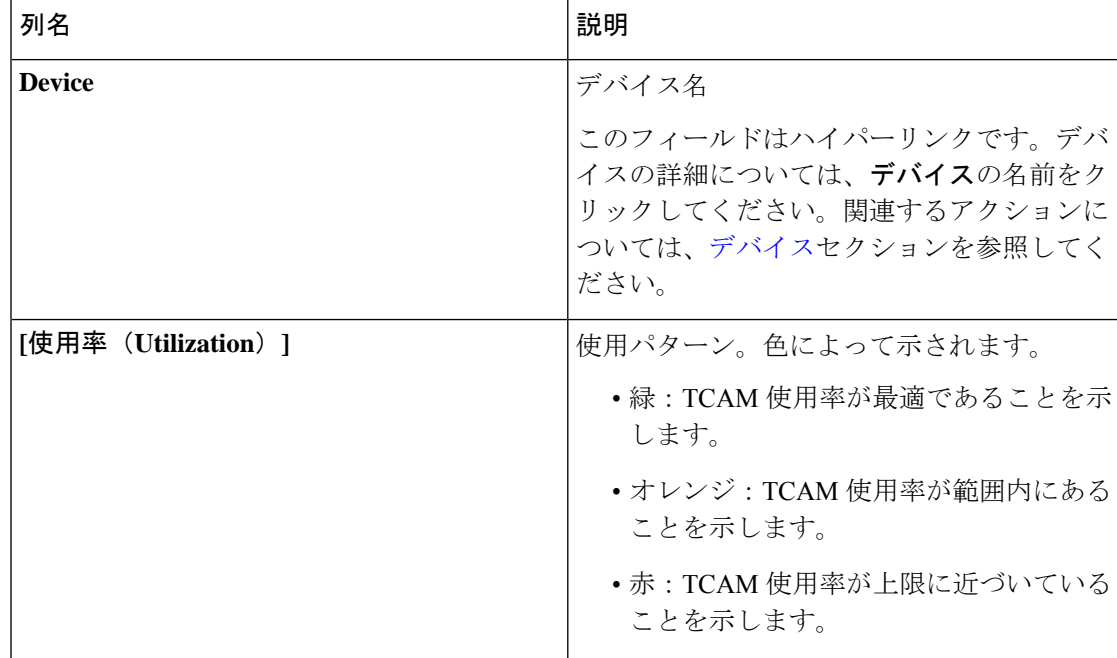

#### 表 **56 : TCAM** リソース使用率

## モニタリングツール

**[**モニタリング ツール(**Monitoring Tools**)**]** タブには、NDB コントローラに接続されているモ ニタリング ツールのポートが表示されます。

次の詳細を示す表が表示されます。

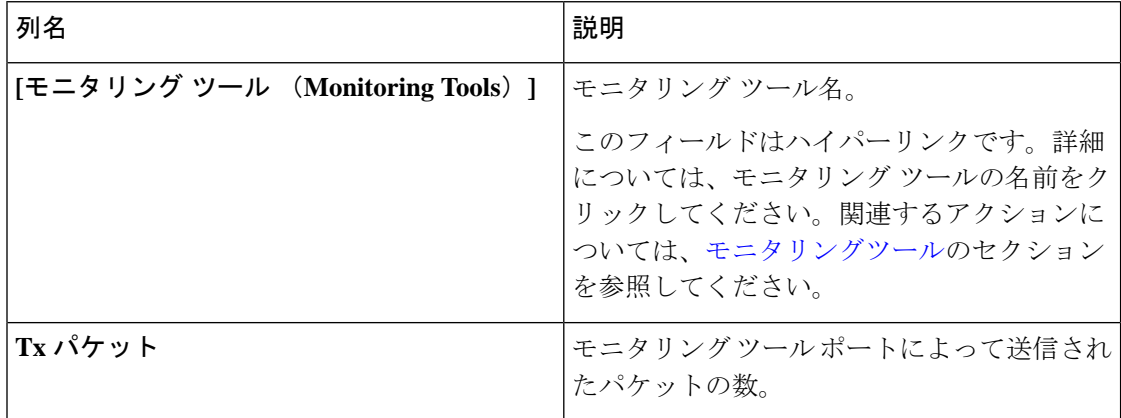

## ポート

**[**ポート(**Ports**)**]** タブには、NDB デバイスのポートの統計が表示されます。

**[**デバイスの選択(**Select Device**)**]** をクリックして、選択したデバイスのポートの詳細を取得 します。**[**デバイスの変更(**Change Device**)**]** をクリックして、別のデバイスを選択します。 次の詳細を示す表が表示されます。

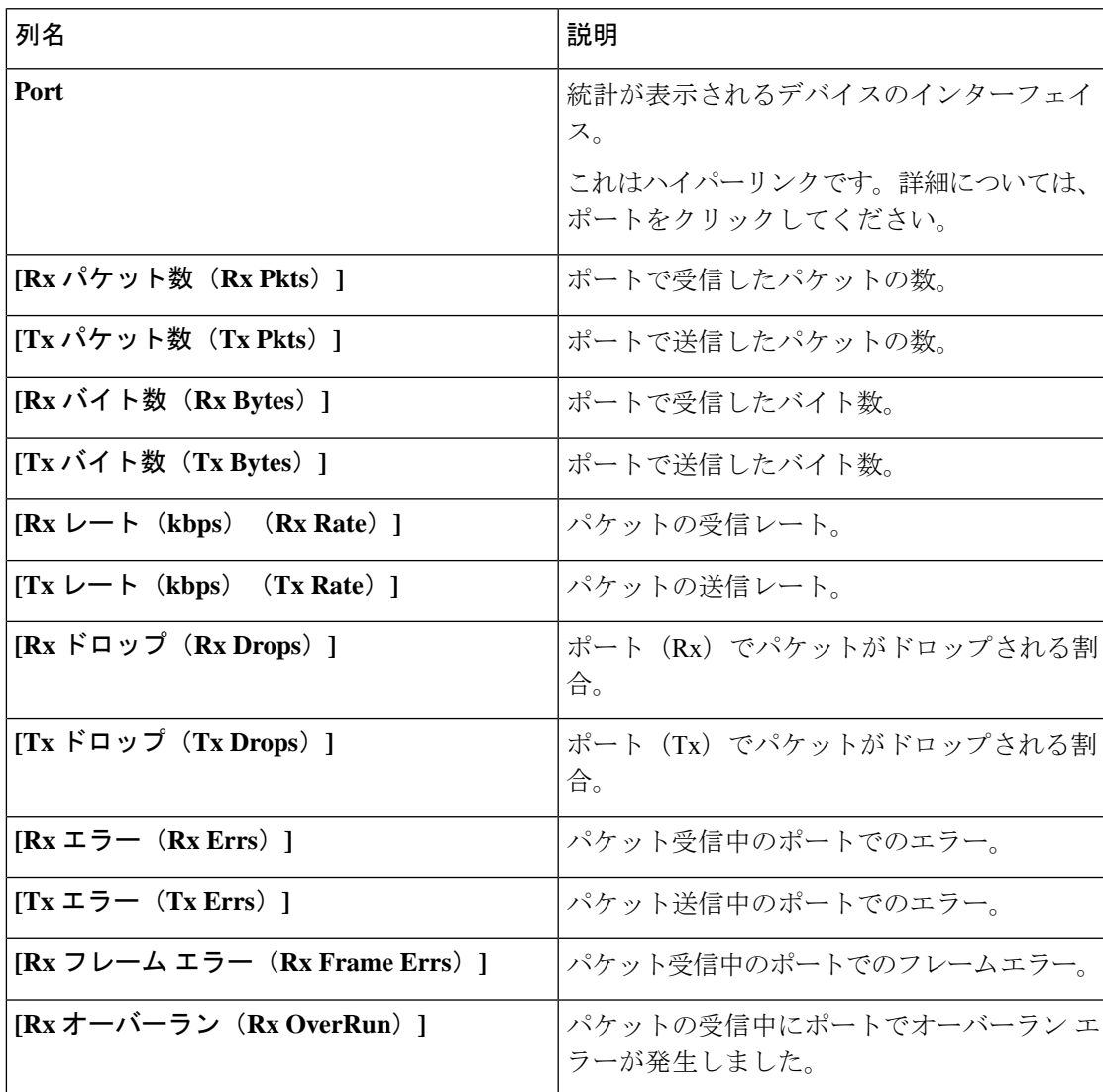

**[**アクション(**Actions**)**]** > **[**ポートのクリア(**Clear Ports**)**]** をクリックして、選択したデバイ スの統計データをクリアします。

 $\mathbf I$ 

 $\overline{\phantom{a}}$ 

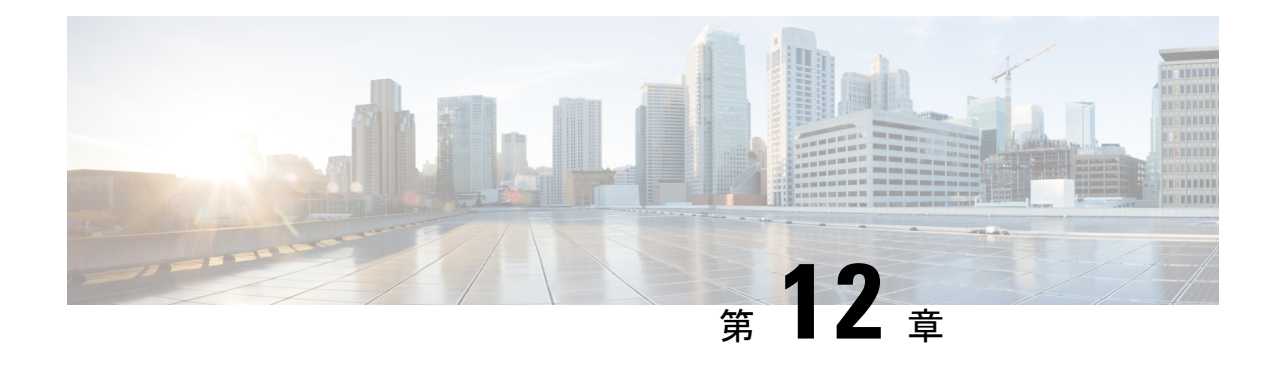

# トラブルシューティング

この章では、Cisco Nexus Dashboard Data Broker のトラブルシューティングの詳細について説明 します。

リリース 3.10.1 から、Cisco Nexus Data Broker (NDB) の名前は、Cisco Nexus Dashboard Data Brokerに変更されました。ただし、GUIおよびインストールフォルダ構造と対応させるため、 一部のNDBのインスタンスがこのドキュメントには残されています。NDB/ Nexus DataBroker/ Nexus Dashboard Data Brokerという記述は、相互に交換可能なものとして用いられています。

- 監査ログ (193 ページ)
- フローの管理 (195 ページ)
- JSON エクスポート/インポート (200 ページ)
- デバイスのパージ (203 ページ)
- RMA (203 ページ)
- [Tech Support]  $(204 \sim -\gamma)$

## 監査ログ

**[**監査ログ(**Audit Log**)**]** タブには、Nexus Dashboard Data Broker コントローラで実行されたア クティビティまたはアクションの記録が表示されます。

(注) 読み取り専用アクションは記録されません。

表には次の詳細が表示されます。

#### 表 **57 :** 監査ログ

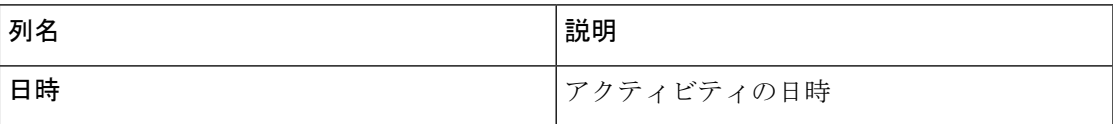

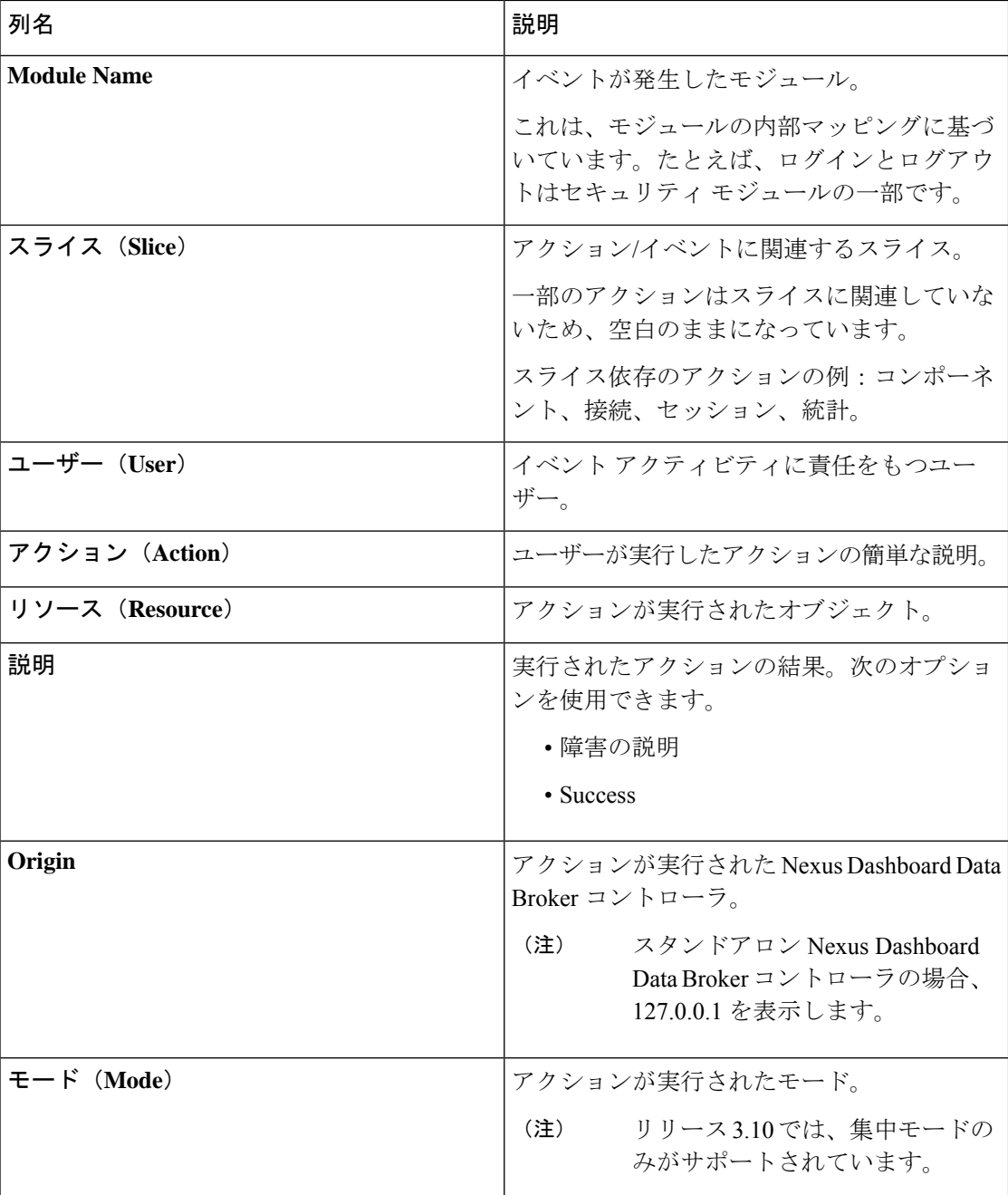

**[**監査ログ(**Audit Log**)**]** タブから、次のアクションを実行できます。

• **[**レコードの取得(**Fetch Records**)**]**:これを使用して、表示される監査ログの数を設定し ます。

**[**アクション(**Actions**)**]** > **[**レコードの取得(**Fetch Records**)**]** をクリックし、**[**レコード 数(**Record Count**)**]** フィールドに値を入力します。**[**取得(**Fetch**)**]** をクリックします。 これに応じて、監査ログ テーブルがロードされます。

### フローの管理

**[**フロー管理(**FlowManagement**)**]**タブでは、矛盾した接続とデバイスフローを表示し、矛盾 したフローを管理できます。詳細を閲覧してダウンロードできるので、デバッグに活用できま す。

**[**フロー管理(**Flow Management**)**]** タブには、次のサブタブがあります。

- **[**整合性チェック(**Consistency Check**)**]**:NX-API ベースのデバイスの不整合を表示しま す。NDBデータベースとのACL/ACEの不一致がある場合、不整合が自動的にトリガーさ れます。詳細については、整合性検査を参照してください。
- **[**接続フロー(**Connection Flows**)**]**:接続用に生成された ACL および ACE の詳細を表示 します。詳細については、接続フローを参照してください。
- **[**デバイス フロー(**Device Flows**)**]** :デバイス用に生成された ACL および ACE の詳細を 表示します。詳細については、デバイス フローを参照してください。

### 整合性検査

**[**整合性検査(**Consistency Check**)**]** タブには、NX-API ベースのデバイスの不整合が表示され ます。Nexus Dashboard Data Broker データベースとの間で ACL/ACE の不一致がある場合、不 整合は自動的にトリガーされます。

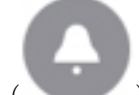

**ヘッダーの**[アラーム (Alarm) <sub>1</sub>アイコン ( )には、不整合のあるデバイスの数が表

示されます。

表には次の詳細が表示されます。

#### 表 **58 :** 整合性検査

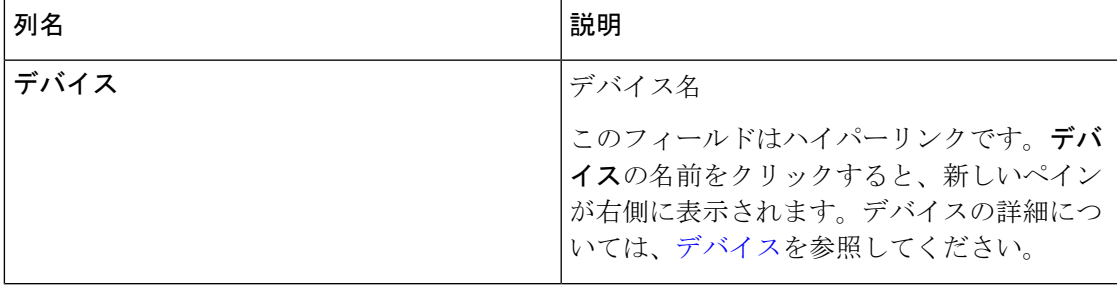

I

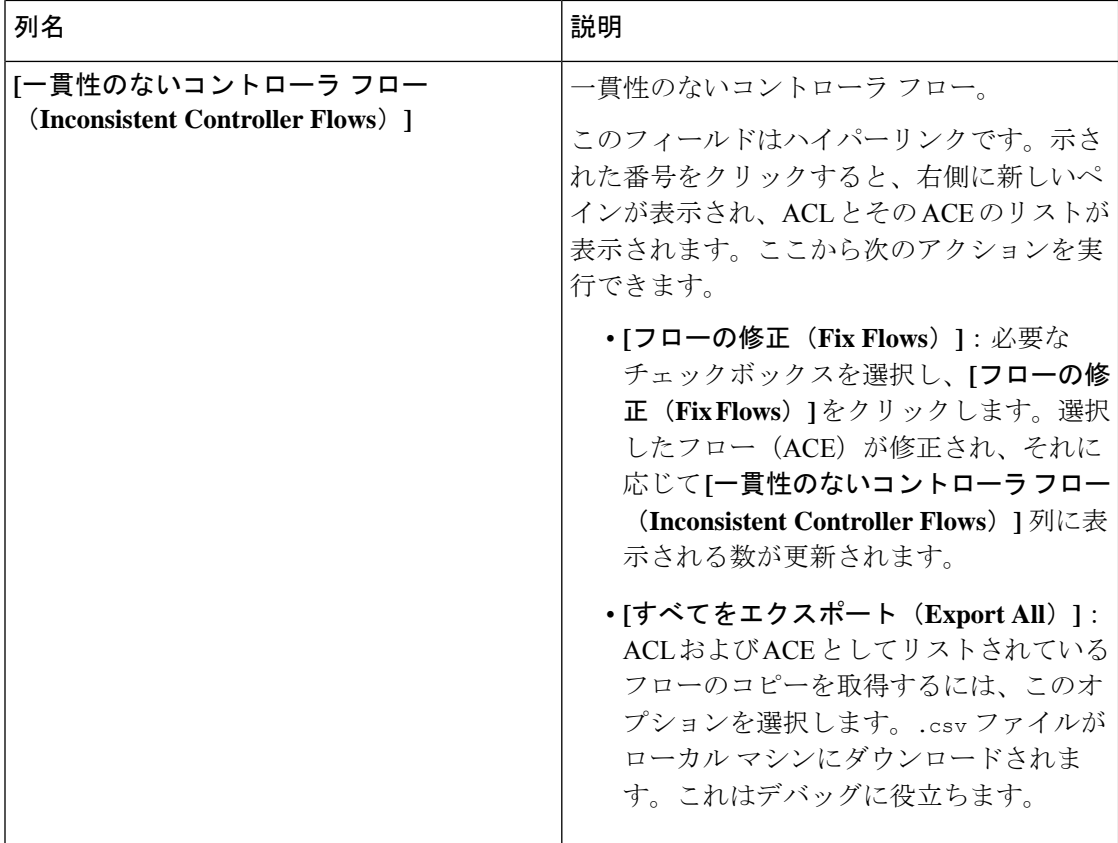

 $\overline{\phantom{a}}$ 

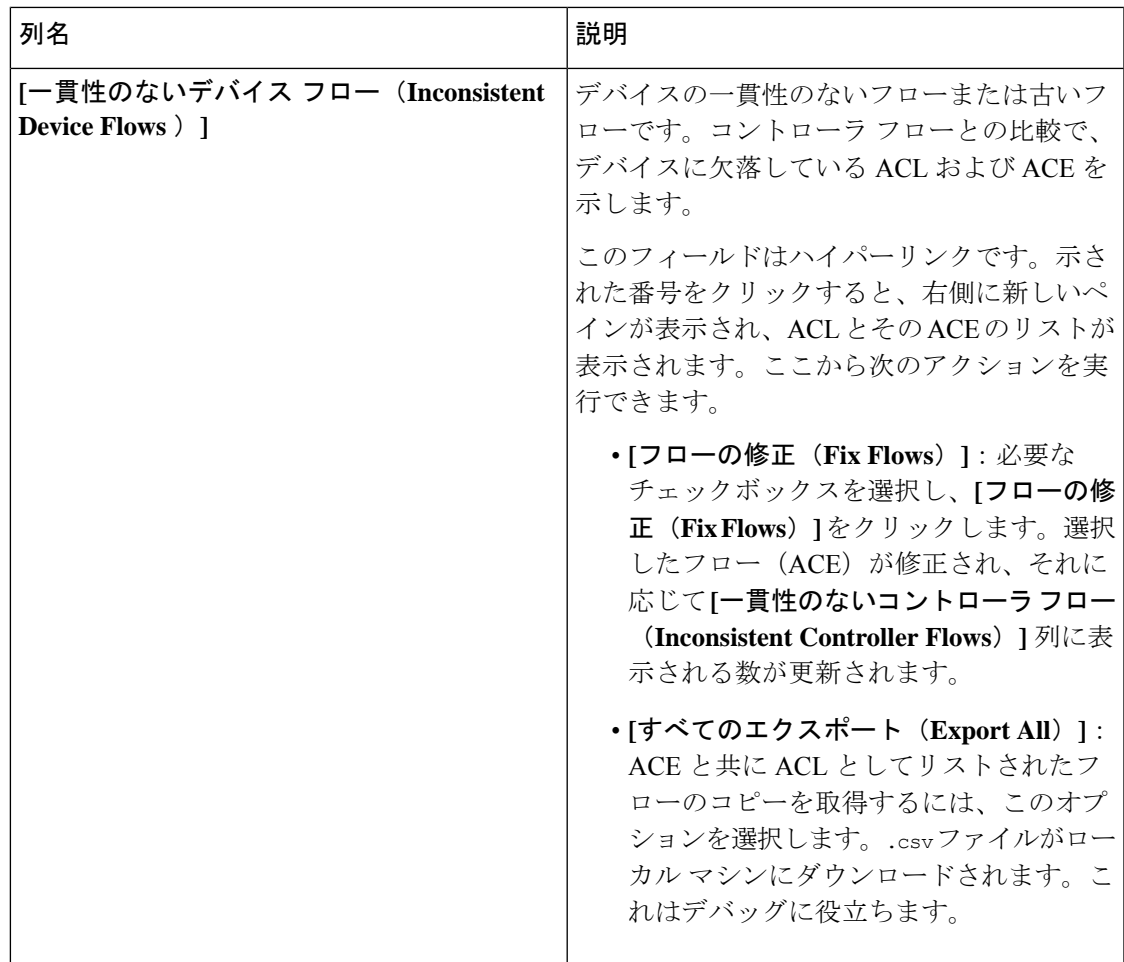

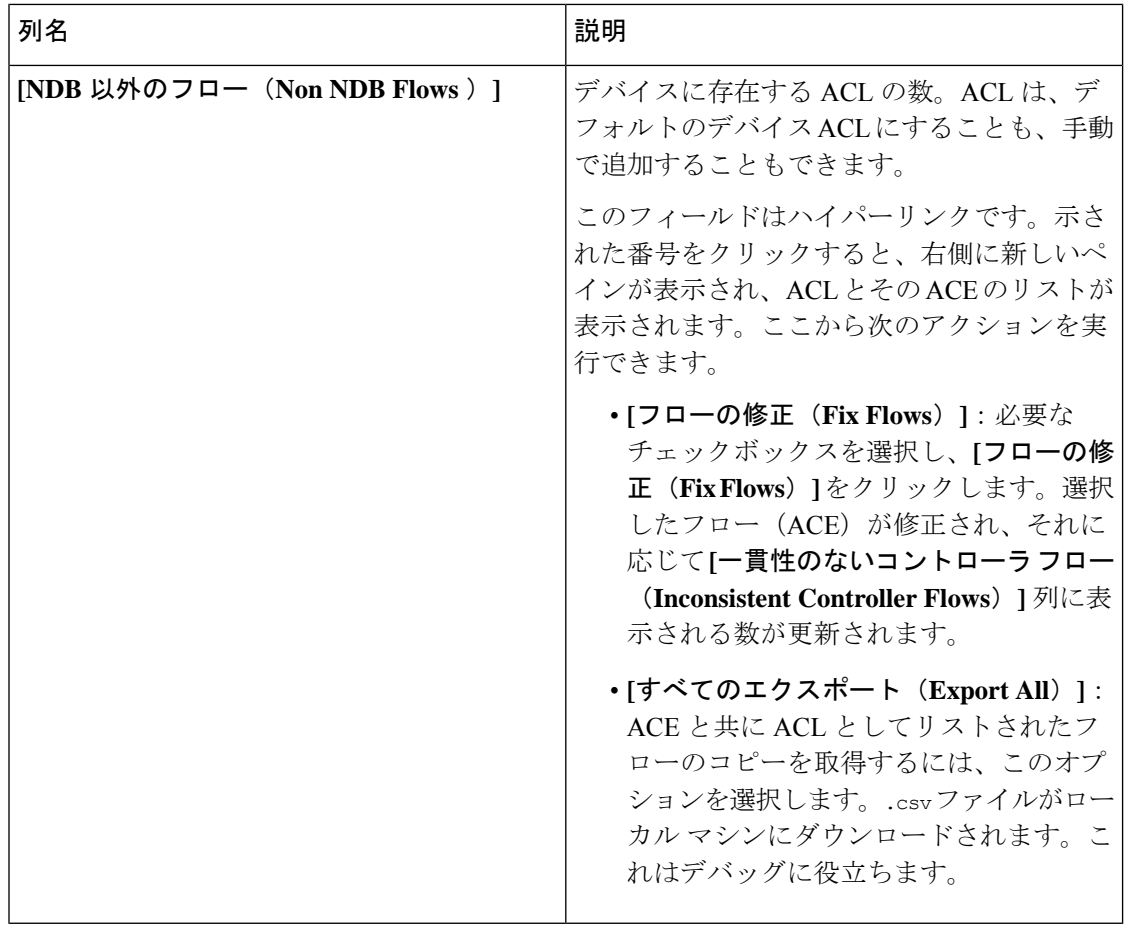

Nexus Dashboard Data Broker によって生成された ACL は、*ndb\_* プレフィックスで示されます。 NDB 以外のフローは、それぞれのコンポーネントによって示されます。 (注)

次のアクションは、**[**整合性チェック(**Consistency Check**)**]** タブから実行できます。

- **[**コントローラ フローの確認(**Check Controller Flows**)**]** デバイスを選択し、**[**コント ローラ フローの確認(**Check Controller Flows**)**]** をクリックします。ACL と ACE を含む 新しいペインが右側に表示されます。
- デバイス フローの確認(**Check Device Flows**)—デバイスを選択して、**[**デバイス フロー の確認(**Check Device Flows**)**]** をクリックします。ACL と ACE を含む新しいペインが右 側に表示されます。
- **[NDB** 以外のフローを表示(**View non-NDB Flow**)**]** デバイスを選択し、**[NDB** 以外のフ ローを表示(**View non-NDB Flow**)**]** をクリックします。ACL と ACE を含む新しいペイン が右側に表示されます。

### 接続フロー

**[**接続フロー(**Connections Flows**)**]** タブには、接続用に生成された ACL および ACE の詳細が 表示されます。

票には次の詳細が表示されます。

#### 表 **59 :** 接続フロー

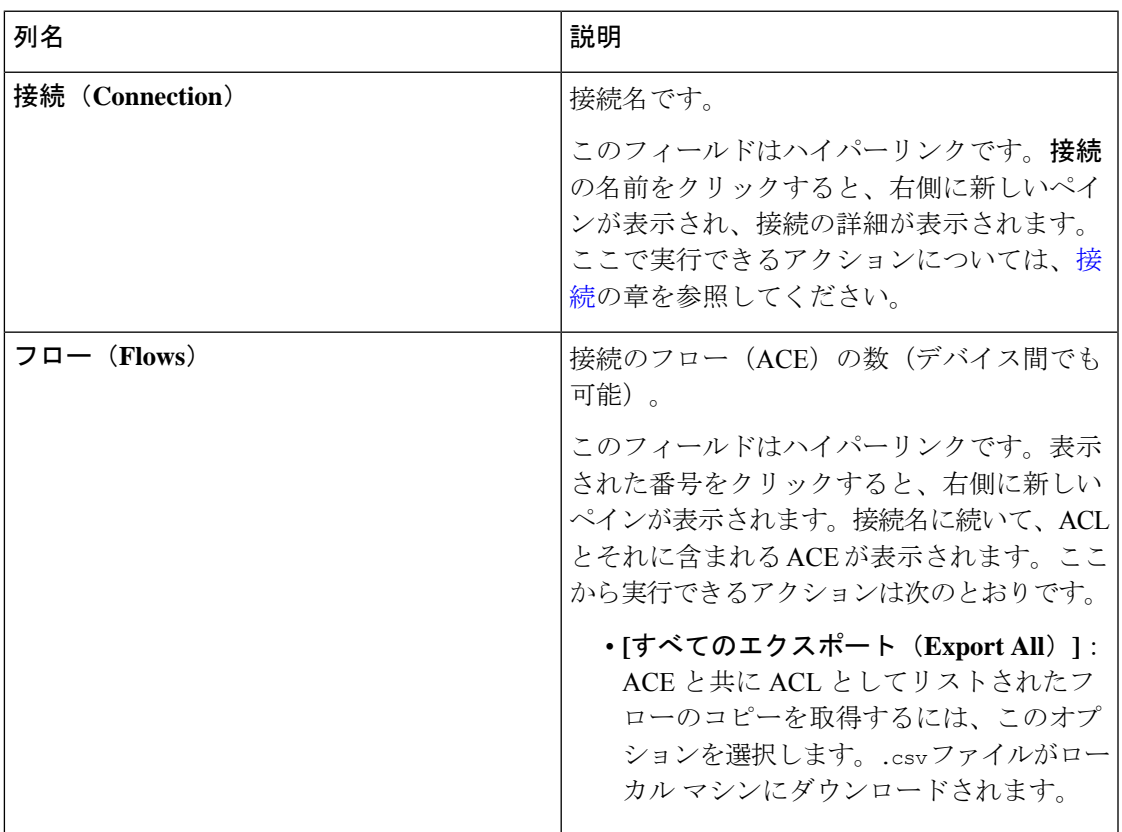

**[**接続フロー(**Connection Flows**)**]** タブから、次のアクションを実行できます。

- **[**接続フローの確認(**Check Connection Flows**)**]**:接続を選択し、**[**接続フローの確認**]**をク リックします。新しいペインは右側に表示されます。接続名に続いて、ACLとそれに含ま れる ACE が表示されます。ここから実行できるアクションは次のとおりです。
	- **[**すべてのエクスポート(**Export All**)**]**:ACE と共に ACL としてリストされたフロー のコピーを取得するには、このオプションを選択します。.csv ファイルがローカル マシンにダウンロードされます。

### デバイス フロー

**[**デバイス フロー(**Device Flows**)**]** タブには、デバイス用に生成された ACL および ACE の詳 細が表示されます。

票には次の詳細が表示されます。

#### 表 **60 :** デバイス フロー

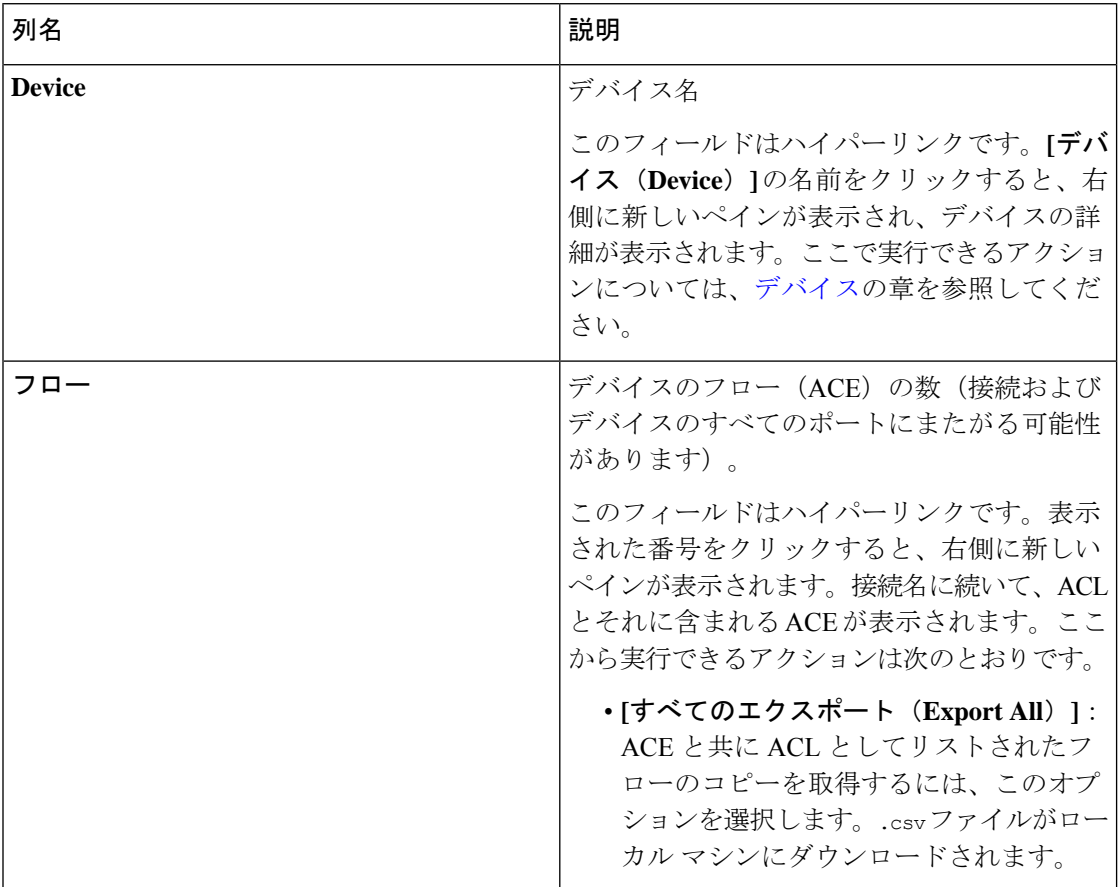

次のアクションは、**[**デバイス フロー(**Device Flows**)**]** タブから実行できます。

- デバイス フローの確認(**Check Device Flows**):デバイスを選択して、**[**デバイス フロー の確認(**CheckDeviceFlows**)**]**をクリックします。新しいペインは右側に表示されます。 デバイス名に続いて、ACL とそれに含まれる ACE が表示されます。ここから実行できる アクションは次のとおりです。
	- **[**すべてのエクスポート(**Export All**)**]**:ACE と共に ACL としてリストされたフロー のコピーを取得するには、このオプションを選択します。.csv ファイルがローカル マシンにダウンロードされます。

## **JSON** エクスポート**/**インポート

**[JSON** エクスポート**/**インポート(**JSON Export/Import**)**]** タブでは、デバイス構成を JSON ファイル形式でエクスポートおよびインポートできます。構成ファイルには、すべての構成情 報(ポートチャネルを除く)とともに、接続されたデバイスと切断されたデバイスに関する情 報が含まれています。

この **[JSON** エクスポート**/**インポート(**JSON Export/Import**)**]** タブには次のサブタブが含ま れます。

- **[**エクスポート(**Export**)**]**:Nexusダッシュボードデータブローカコントローラから(ロー カルマシンに)構成をエクスポートできるようにします。詳細については、エクスポート を参照してください。
- **[**インポート(**Import**)**]**:設定を Nexus Dashboard Data Broker コントローラにインポート できるようにします。詳細については、インポートを参照してください。

### エクスポート

**[**エクスポート(**Export**)**]** タブでは、Nexus Dashboard Data Broker コントローラから構成をエ クスポートできます。

次の詳細の表が表示されます。

表 **61 :** エクスポート

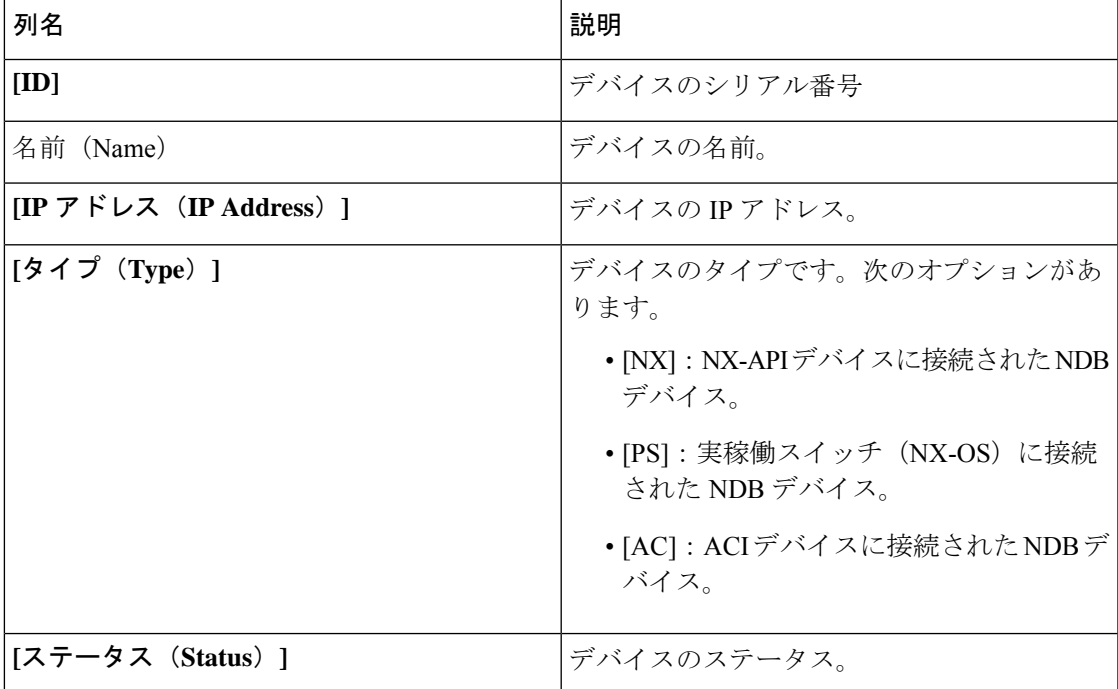

次のアクションは、**[JSON**のエクスポート**/**インポート(**JSON Export/Import**)**]** > **[**エクスポー ト(**Export**)**]** タブから実行できます。

• 構成のエクスポート:**[**アクション(**Actions**)**]** > **[**構成のエクスポート(**Export Configuration**)**]** をクリックして、JSON 構成をローカル マシンにエクスポートします。 エクスポート中にデバイスの接続を含めるには、**[**接続(**Connections**)**]**チェックボックス をオンにします。**[**エクスポート**]** をクリックします。

### インポート

**[**インポート(**Import**)**]** タブは構成を Nexus Dashboard Data Broker コントローラにインポート できるようにします。

次の詳細の表が表示されます。

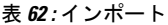

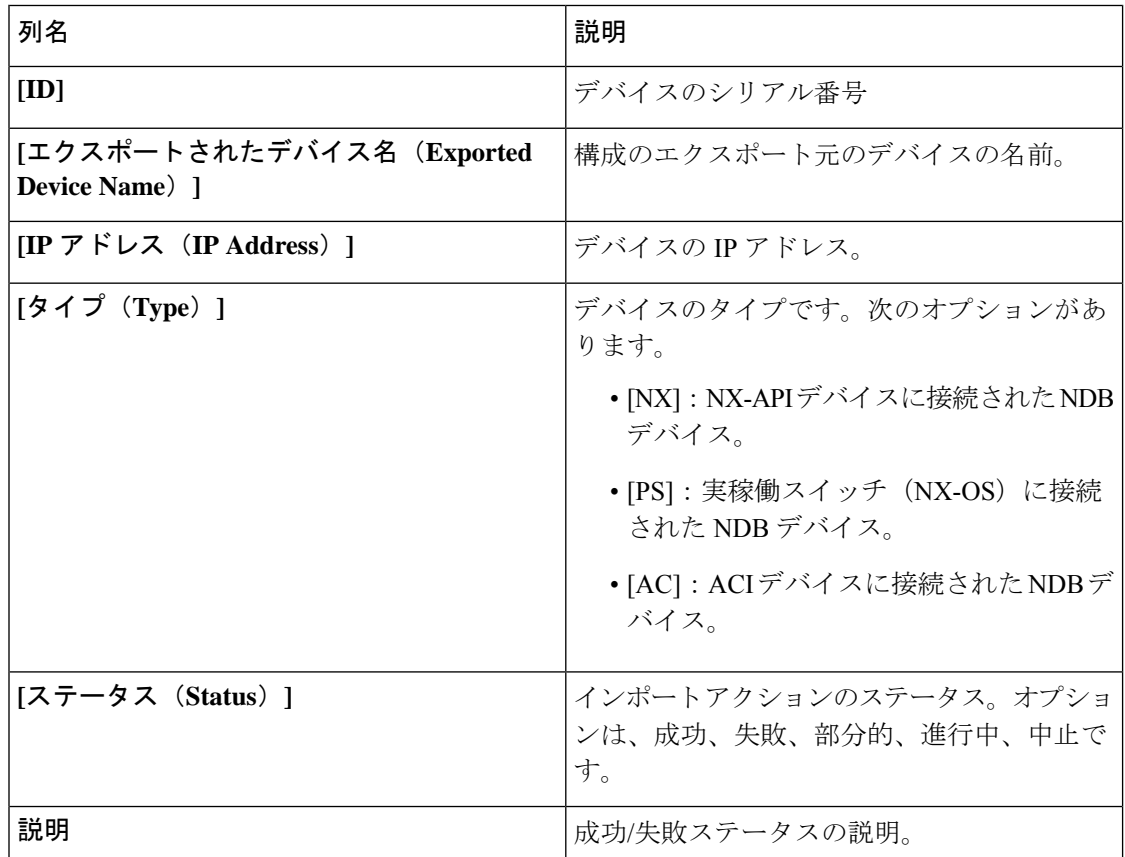

次のアクションは、**[JSON** エクスポート**/**インポート(**JSON Export/Import**)**]** > **[**インポート (**Import**)**]** タブから実行できます。

- **[**構成のインポート(**Import Configuration**)**]**:**[**アクション(**Actions**)**]** > **[**構成のインポー ト(**Import Configuration**)**]** をクリックし、ローカル マシンから JSON ファイルを選択し て**[**アップロード(**Upload**)**]**をクリックします。ドラッグアンドドロップしてJSONファ イルをアップロードすることもできます。
- **[**構成の適用(**Apply Configuration**)**]**:**[**アクション(**Actions**)**]** > **[**構成の適用(**Apply Configuration**)**]** をクリックします。**[**デバイスの編集(**Edit Device**)**]** 画面が表示されま

す。構成を適用するデバイスの詳細を入力します。**[**適用して互換性を確認(**Apply and Check Compatibility**)**]**をクリックします。**[**互換性マトリックス(**Compatibility Matrix**)**]** 画面が表示されます。両方のデバイスに互換性がある場合、ステータスは緑色で示されま す。**[**適用(**Apply**)**]** をクリックします。

このアクションのステータスは、**[**インポート(**Import**)**]** テーブルに示されます。

• **[**インポートの削除(**Delete Import**)**]**:**[**アクション(**Actions**)**]**>**[**インポートの削除(**Delete Import**)**]** をクリックして、インポートされた構成を削除します。

## デバイスのパージ

**[**デバイスのパージ(**Purge Device**)**]**タブには、削除されたNDBデバイスの詳細が表示されま す。デバイスを削除した場合には、Nexus Dashboard Data Broker コントローラからデバイスの みが削除され、デバイス構成は保持されます。一方、デバイスをパージした場合には、Nexus Dashboard Data Broker コントローラからデバイスが削除されるとともに、デバイス構成も削除 されます。

表には次の詳細が表示されます。

表 **63 :** デバイスのパージ

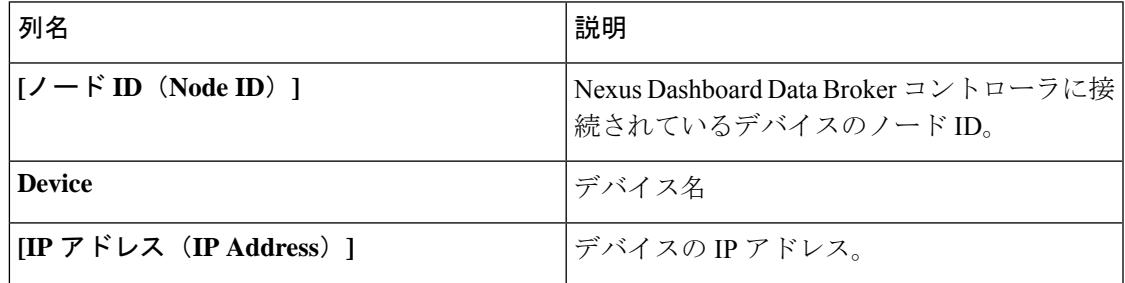

*[*属性によるフィルタ処理(*Filter by attributes*)*]* バーを使用して、表示されているデバイス グ ループの詳細に基づいてテーブルをフィルタ処理します。属性、演算子、およびフィルタ値を 選択します。

**[**デバイスのパージ(**Purge Device**)**]** タブでは、次のアクションを実行できます。

• **[**デバイスのパージ(**Purge Device**)**]**:行の先頭にあるチェックボックスをオンにして、 必要なデバイスを選択します。 **[**デバイスのパージ(**Purge Device**)**]** をクリックします。

これにより、古いデバイス構成がデータベースから削除されます。

## **RMA**

Return Material Authorization(**RMA**)タブには、削除され、交換待ちのデバイスのリストが表 示されます。この機能は、RMA デバイスの設定を新しいデバイスにマッピングします。

表には次の詳細が表示されます。

#### 表 **64 : RMA**

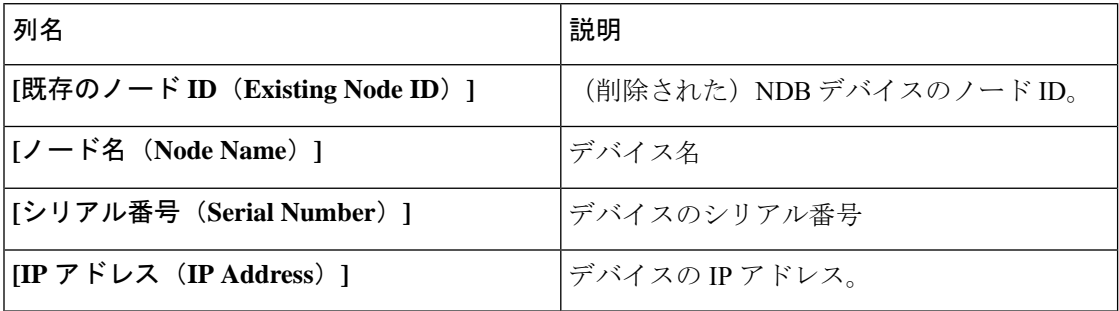

**[RMA]** タブから次のアクションを実行できます。

• **[**ノード **ID** の置換(**Replace Node ID**)**]**:チェックボックスをオンにしてノード ID を+選 択します。**[**アクション(**Actions**)**]** > **[**ノード **ID** の置換(**Replace Node ID**)**]** をクリック します。表示されるポップアップウィンドウで、**[**シリアル番号(**SerialNumber**)**]**を入力 し、**[**置換(**Replace**)**]** をクリックします。選択したデバイスは、新しいシリアル番号の デバイスに置き換えられます。

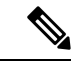

NX-API デバイスのシリアル番号を取得するには、非モジュラー シャーシの **show module**コマンドを使用するか(出力でシリアル 番号を探します)、モジュラーシャーシスイッチの**showhardware** コマンドを使用します(出力のスイッチ ハードウェア ID 情報で シリアル番号を探します)。 (注)

### **[Tech Support]**

**[**テクニカル サポート(**Tech Support**)**]** タブには、Nexus Dashboard Data Broker コントローラ で作成されたテクニカル サポート ジョブの詳細が表示されます。

テクニカル サポートの詳細については、テクニカル サポートの概要 (207 ページ) をご覧く ださい。

表には次の詳細が表示されます。

I

表 **<sup>65</sup> : [Tech Support]**

| 列名                | 説明                                                                                                    |
|-------------------|----------------------------------------------------------------------------------------------------|
| <b>Job ID</b>     | テクニカル サポート ジョブ用に作成された<br>ジョブ ID。                                                                                                    |
|                   | このフィールドはハイパーリンクです。ジョ<br>ブIDをクリックして、ジョブの詳細を表示し<br>ます。ローカルマシンにファイルをダウンロー<br>ドするには、「アクション (Actions) 1>「ダウ<br>ンロード (Download) ] をクリックします。 |
|                   | [ダウンロードして削除(Download and<br>Delete) 1オプションは、ジョブの詳細をロー<br>カルマシンにダウンロードし、Nexus<br>Dashboard Data Broker コントローラから削除し<br>ます。              |
| ジョブ タイプ(Job Type) | ジョブの操作タイプ。次のオプションがあり<br>ます。                                                                                                    |
|                   | ・基本<br>• 拡張                                                                                                    |
| <b>Status</b>     | テクニカル サポート ジョブのステータス。                                                                                                    |
|                   | 使用可能なステータスは次のとおりです。                                                                                                    |
|                   | •成功(Success):ジョブは正常に完了し<br>ました。                                                                                                    |
|                   | •一部 (Partial) : ジョブの一部が成功しま<br>した。たとえば、複数のデバイスを選択<br>した場合、選択したデバイスの1つで障<br>害が発生した可能性があります。                                            |
|                   | •失敗 (Failure) : ジョブは成功しません<br>でした。                                                                                                    |
|                   | •進行中(Inprogress) : ジョブは現在進行<br>中です。                                                                                                   |
|                   | •作成済み(Created):ジョブは実行の準<br>備ができていますが、現在キューに入っ<br>ています。                                                                                |
|                   | •停止(Stop):ジョブは作成されました<br>が、完了が許可されていません。                                                                                              |

次のアクションは、**[**テクニカル サポート(**Tech Support**)**]** タブから実行できます。

- **[**ジョブのトリガー(**TriggerJob**)**]**:これを使用して、テクニカルサポートジョブをトリ ガーします。詳細については、テクニカルサポートのトリガー(206ページ)を参照して ください。
- **[**ジョブの再トリガー(**Re-trigger Job**)**]**:次のチェックボックスを選択し、**[**アクション (**Actions**)**]** > **[**ジョブの再トリガー(**Re-trigger Job**)**]** をクリックしてジョブを再トリ ガーします。*[*進行中(*In Progress*)*]* および *[*作成済み(*Created*)*]* のジョブは再トリガー できません。再トリガーされたジョブが成功すると、テクニカル サポート ログ ファイル は最新のファイル セットに置き換えられます。
- **[**ジョブの停止(**Stop Job**)**]** : チェックボックスを選択し、**[**アクション(**Actions**)**]** > **[**ジョブの停止(**Stop Job**)**]** をクリックして、実行中のジョブを停止します。停止できる のは、*[*進行中(*In Progress*)*]* および *[*作成済み(*Created*)*]* のジョブのみです。
- **[**ジョブの削除(**Delete Job**)**]**:チェックボックスを選択し、**[**アクション(**Actions**)**]** > **[**ジョブの削除(**Delete Job**)**]**をクリックしてジョブを削除します。*[*進行中(*InProgress*)*]* のジョブは削除できません。

(注) 操作できる状態のジョブは、一度に削除/停止/再トリガーすることができます。

### テクニカル サポートのトリガー

この手順に従って、テクニカル サポート ジョブをトリガーします。

#### 始める前に

1 つ以上のデバイスが Nexus Dashboard Data Broker に接続されており、AUX モードが無効に なっていることを確認します。

デバイスに 64 MB 以上の空き容量があることを確認してください。不足していると操作は失 敗し、*No Enough Space* エラーが表示されます。

- ステップ **1 [**トラブルシューティング(**Troubleshooting**)**]** > **[**テクニカル サポート(**Tech Support**)**]** に移動します。
- ステップ **2 [**アクション(**Actions**)**]** > **[**ジョブのトリガー(**Trigger Job**)**]** をクリックします。
- ステップ **3 [**テクニカル サポートのトリガー(**Trigger Tech Support**)**]** ダイアログボックスで、次の詳細を入力しま す。

表 **66 :** テクニカル サポートのトリガー

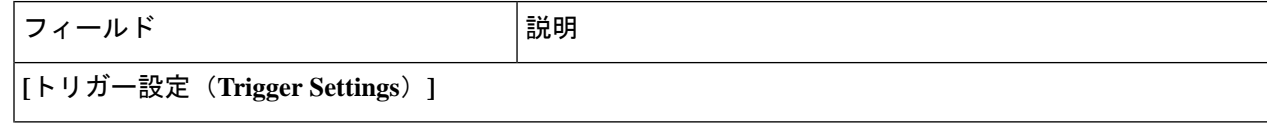

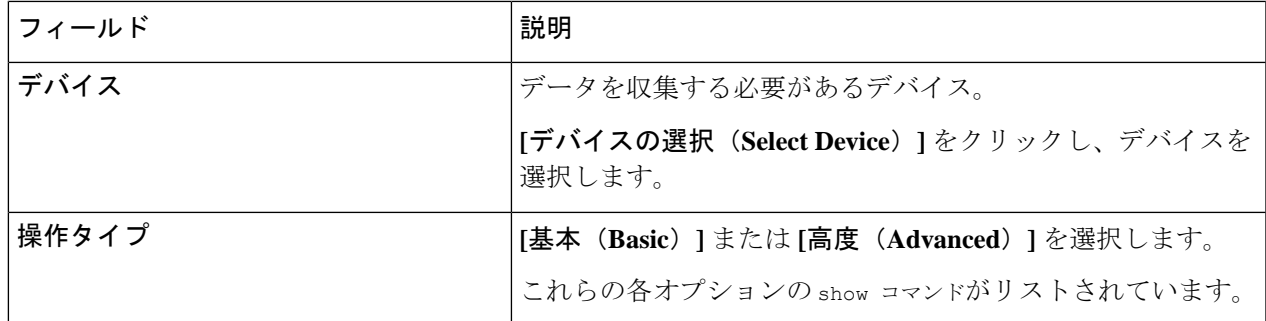

ステップ **4 [**追加(**Add**)**]** をクリックして、show コマンドの出力を収集します。

デフォルトでは、「Tech Support」フォルダの他に、「configuration」フォルダ、「configuration start up」フォルダ、および一般ログのフォルダがダウンロードされます。これにより、テクニ カル サポート チームはすべての情報を収集し、より迅速な分析を行うことができます。 (注)

### テクニカル サポートの概要

NX-API デバイス機能のテクニカル サポートは、各スイッチから個別にデータを収集するので はなく、1 つまたは複数のスイッチから情報を一度に収集できます。関連するすべてのログが すぐに利用でき、ダウンロードできるため、デバッグ時に役立ちます。

スイッチからテクニカル サポート データを収集する際には、次の 2 つのモードで実行できま す。

- •基本モード (Basic mode): 限定された一連の show コマンドが含まれています。
- •拡張モード (Advanced mode): より幅広い一連の show コマンドが含まれています。:

 $\overline{\phantom{a}}$ 

I

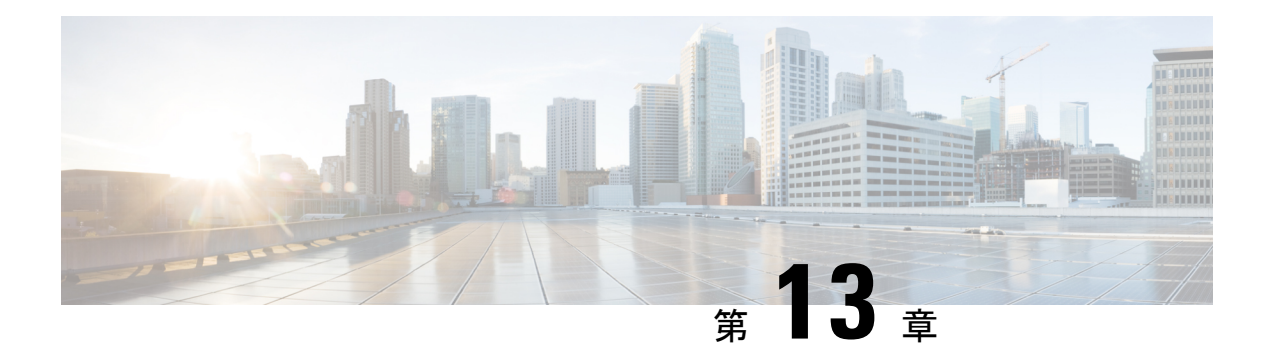

管理

この章では、Cisco Nexus Dashboard Data Broker のプロファイルとユーザーについて詳しく説明 します。

リリース 3.10.1 から、Cisco Nexus Data Broker (NDB)の名前は、Cisco Nexus Dashboard Data Brokerに変更されました。ただし、GUIおよびインストールフォルダ構造と対応させるため、 一部のNDBのインスタンスがこのドキュメントには残されています。NDB/ Nexus DataBroker/ Nexus Dashboard Data Brokerという記述は、相互に交換可能なものとして用いられています。

- AAA (209 ページ)
- バックアップ/復元 (213 ページ)
- Cluster  $(216 \sim -\check{\mathcal{V}})$
- プロファイル (217 ページ)
- スライス (219 ページ)
- システム情報 (223 ページ)
- ユーザ管理 (223 ページ)

## **AAA**

**[AAA]** タブには、Nexus Dashboard Data Broker で使用可能な AAA サーバーの詳細が表示され ます。AAA サーバーの詳細については、AAA サーバーの概要 (213 ページ) を参照してくだ さい。

次の詳細を示す表が表示されます。

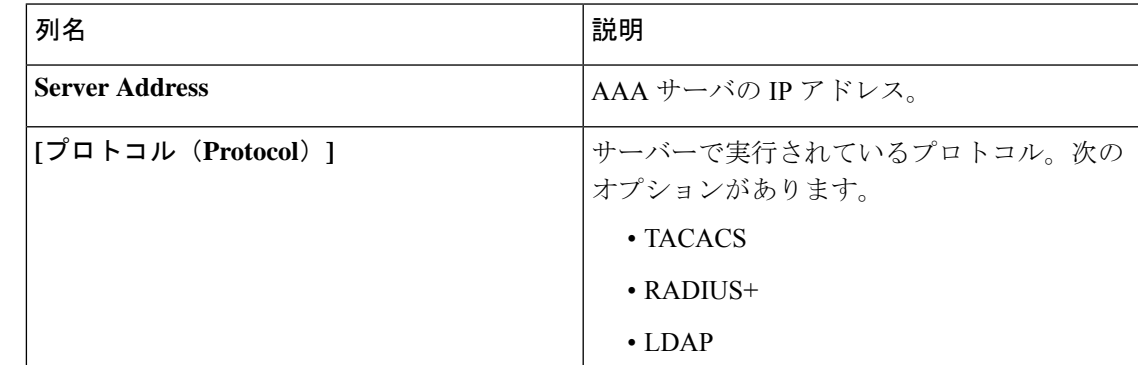

次のアクションは、**[AAA]** タブから実行できます。

- **[**サーバーの追加(**AddServer**)**]**:これを使用して、新しいAAAサーバーを追加します。 詳細な手順については、AAA サーバーの追加 (210 ページ) を参照してください。
- **[**サーバーの削除(**Delete Server**)**]**:行の先頭にあるチェックボックスをオンにして、削 除するサーバーを選択し、**[**アクション(**Actions**)**]** > **[AAA** サーバーの削除(**Delete AAA Server**)**]** をクリックします。選択したサーバーが削除されます。チェックボックスを選 択せずに削除アクションを選ぶと、エラーが表示されます。サーバーを選択するように求 められます。

### **AAA** サーバーの追加

この手順に従って、AAA サーバーを追加します。

ステップ **1 [**管理(**Administration**)**]** > **[AAA]** に移動します。

ステップ **2 [**アクション**]** ドロップダウン メニューから **[AAA** サーバーの追加(**Add AAA Server**)**]** を選択します。

ステップ **3 [AAA** サーバーの追加(**Add AAA Server**)**]** ダイアログボックスで、次の詳細を入力します。

表 **67 : AAA**サーバーの追加

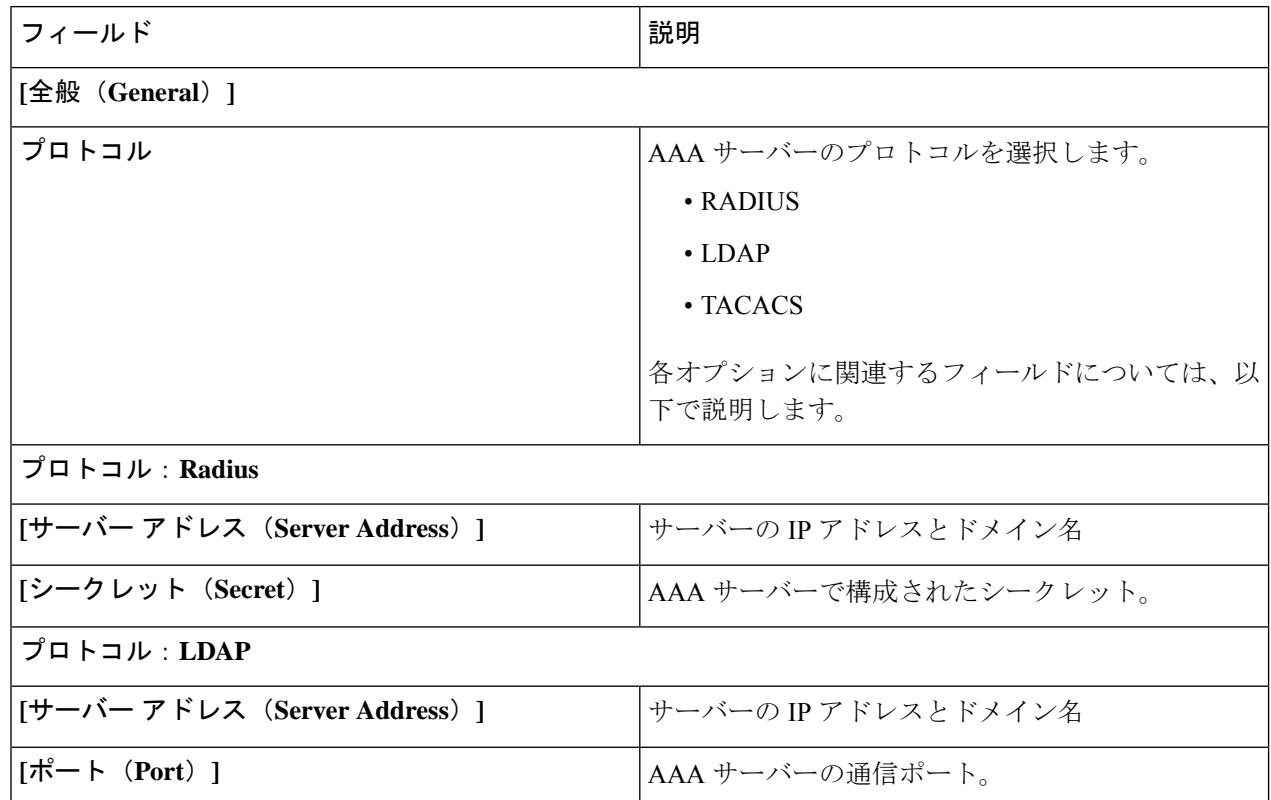

I

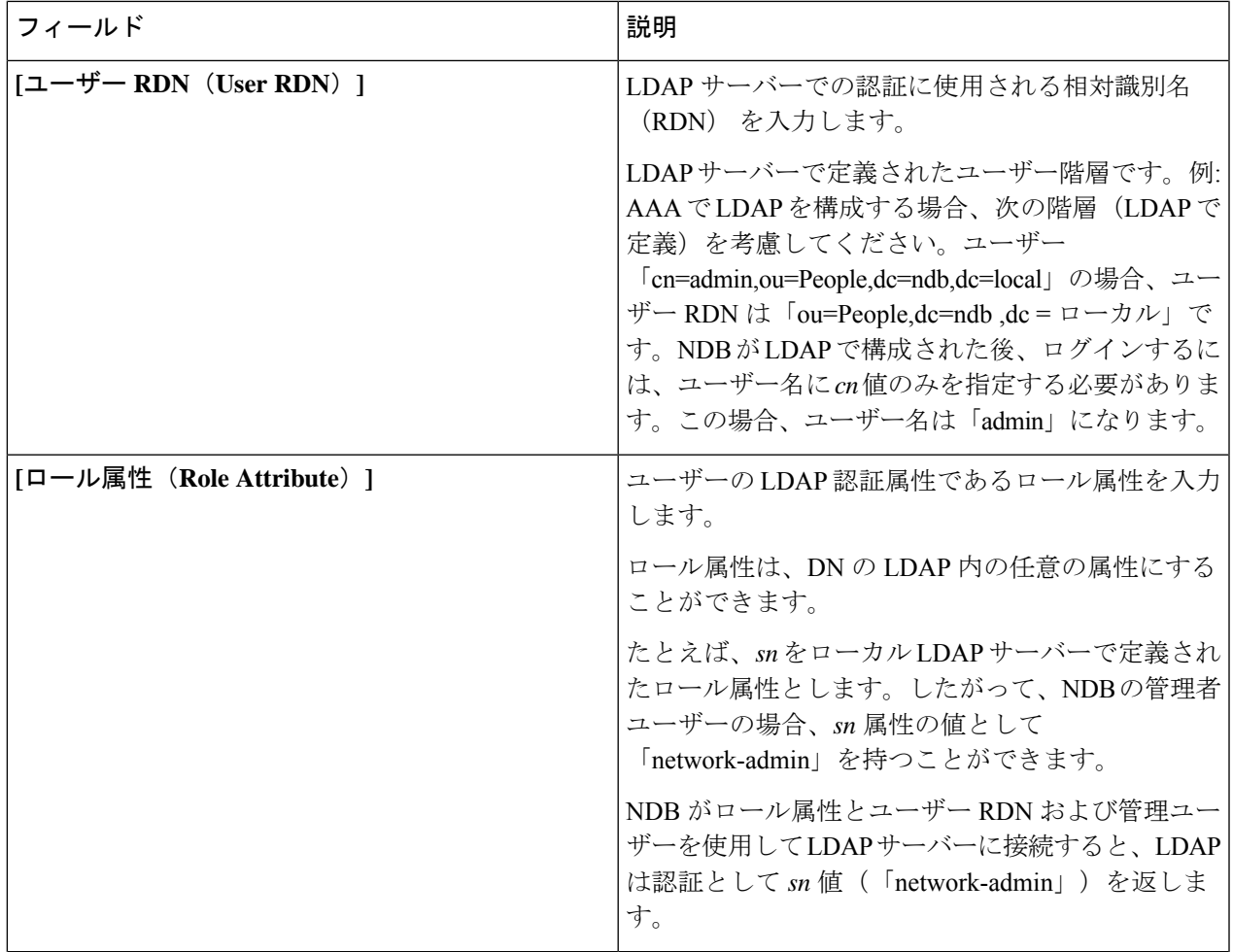

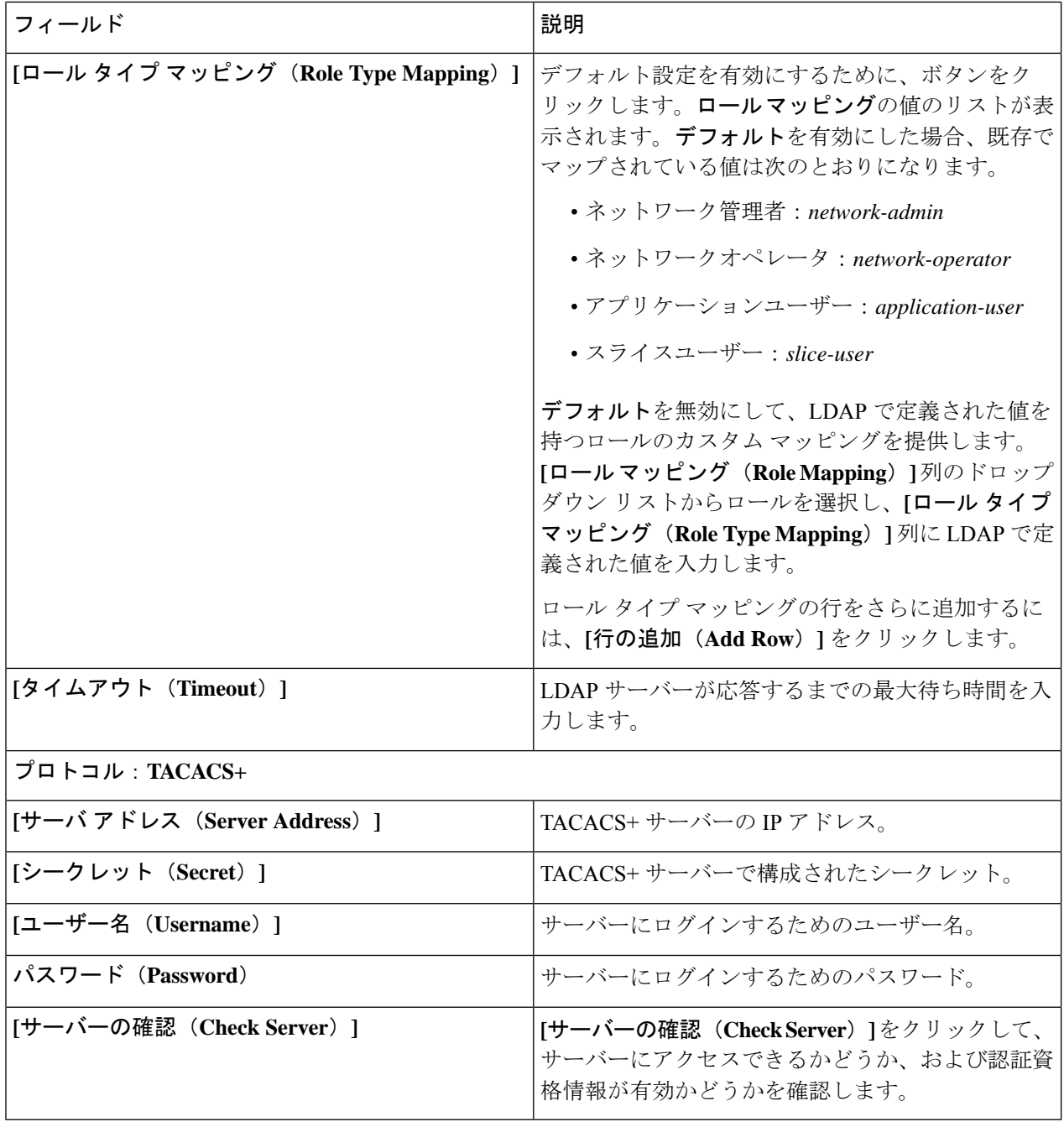

ndb コントローラのユーザー管理が TACACS または AAA を介して実行されている場合、ndb コ ントローラの管理者パスワードを変更することはお勧めしません。 (注)

ステップ **4 [AAA** サーバーの追加(**Add AAA Servers**)**]** をクリックして、サーバーを追加します。
### **AAA** サーバーの概要

AAA によって、セキュリティ アプライアンスが、ユーザーが誰か(認証)、ユーザーが何を 実行できるか(認可)、およびユーザーが何を実行したか(アカウンティング)を判別するこ とが可能になります。Cisco Nexus Dashboard Data Broker は Remote Authentication Dial-In User Service (RADIUS) または Terminal Access Controller Access Control System Plus (TACACS+) を 使用して、AAA サーバーと通信します。

AAAサーバーは、リモート認証と認可をサポートします。各ユーザーを認証するために、Cisco Nexus Dashboard Data Broker はログインクレデンシャルと属性値(AV)ペアの両方を使用しま す。AV ペアは、ユーザー管理の一環として、ユーザーに許可された役割を割り当てます。認 証に成功すると、Cisco AVペアは、リソースアクセス許可のためにCisco Nexus Dashboard Data Broker に返されます。

# バックアップ**/**復元

**[**バックアップ**/**復元(**Backup/ Restore**)**]** タブには 2 つのサブタブがあります。

- **[**スケジュールされたバックアップ(**Scheduled Backups**)**]**:Nexus Dashboard Data Broker コントローラでのバックアップのスケジュールの詳細については、バックアップのスケ ジュール (213ページ)を参照してください。
- **[**バックアップ(**Backup**)**]**:Nexus Dashboard Data Broker コントローラで完了したバック アップの詳細については、バックアップ (216 ページ)を参照してください。

### バックアップのスケジュール

**[**バックアップのスケジュール(**Schedule of Backups**)**]** タブには、Nexus Dashboard Data Broker コントローラのスケジュールされたバックアップの詳細が表示されます。

詳細を記した次の表が表示されます。

#### 表 **68 :** バックアップ

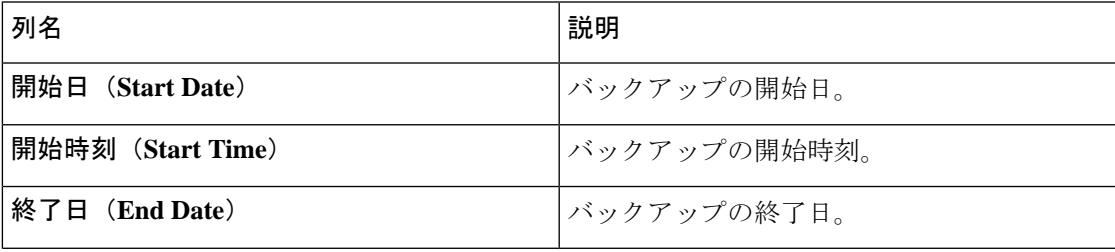

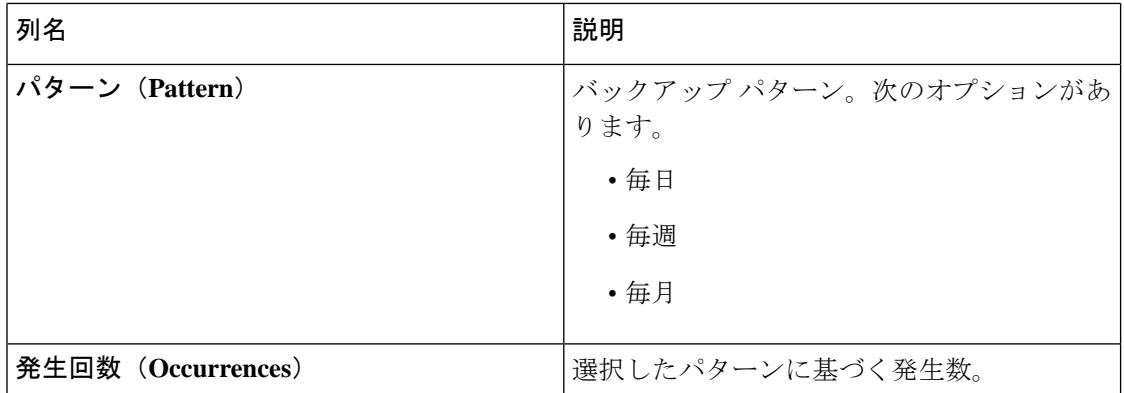

**[**バックアップ(**Backup**)**]** タブから、次のアクションを実行できます。

- バックアップのスケジュール(**Schedule Backup**):これを使用して、バックアップをス ケジュールします。バックアップのスケジュール作成(214ページ)を参照してください。
- ローカルにバックアップ(**BackupLocally**):設定はローカルマシンにバックアップされ ます。
- **[**ローカルに復元(**Restore Locally**)**]** 表示される **[**ローカルに復元(**Restore Locally**)**]** ウィンドウで、ローカル マシンからファイルを選択して構成を復元します。

Nexus Dashboard Data Broker の再起動後にアップロードされたバックアップを基に、Nexus Dashboard Data Broker でデバイスの構成を再構成する場合は、**[**復元(**Restore**)**]** チェック ボックスを選択します。次の構成が再構成されます。

- グローバル設定
- ポート設定
- UDF
- Connections

**[**復元(**Restore**)**]** チェックボックスは、NDB リリース 3.8 以降からダウンロードした構 成にのみ適用できます。

#### バックアップのスケジュール作成

この手順に従って、バックアップをスケジュールします。

Nexus Dashboard Data Broker の次のバージョンにアップグレードする前に、必ずバックアップ を作成することをお勧めします。

- ステップ **1 [**管理(**Administration**)**]** > **[**バックアップ**/**復元(**Administration**)**]** に移動します。
- ステップ **2 [**アクション(**Actions**)**]**ドロップダウンリストから、**[**バックアップのスケジュール作成(**ScheduleBackup**)**]** を選択します。
- ステップ **3 [**バックアップのスケジュール作成(**Schedule Backup**)**]** ダイアログボックスで、次の詳細を入力します。

#### 表 **<sup>69</sup> : Schedule Backup**

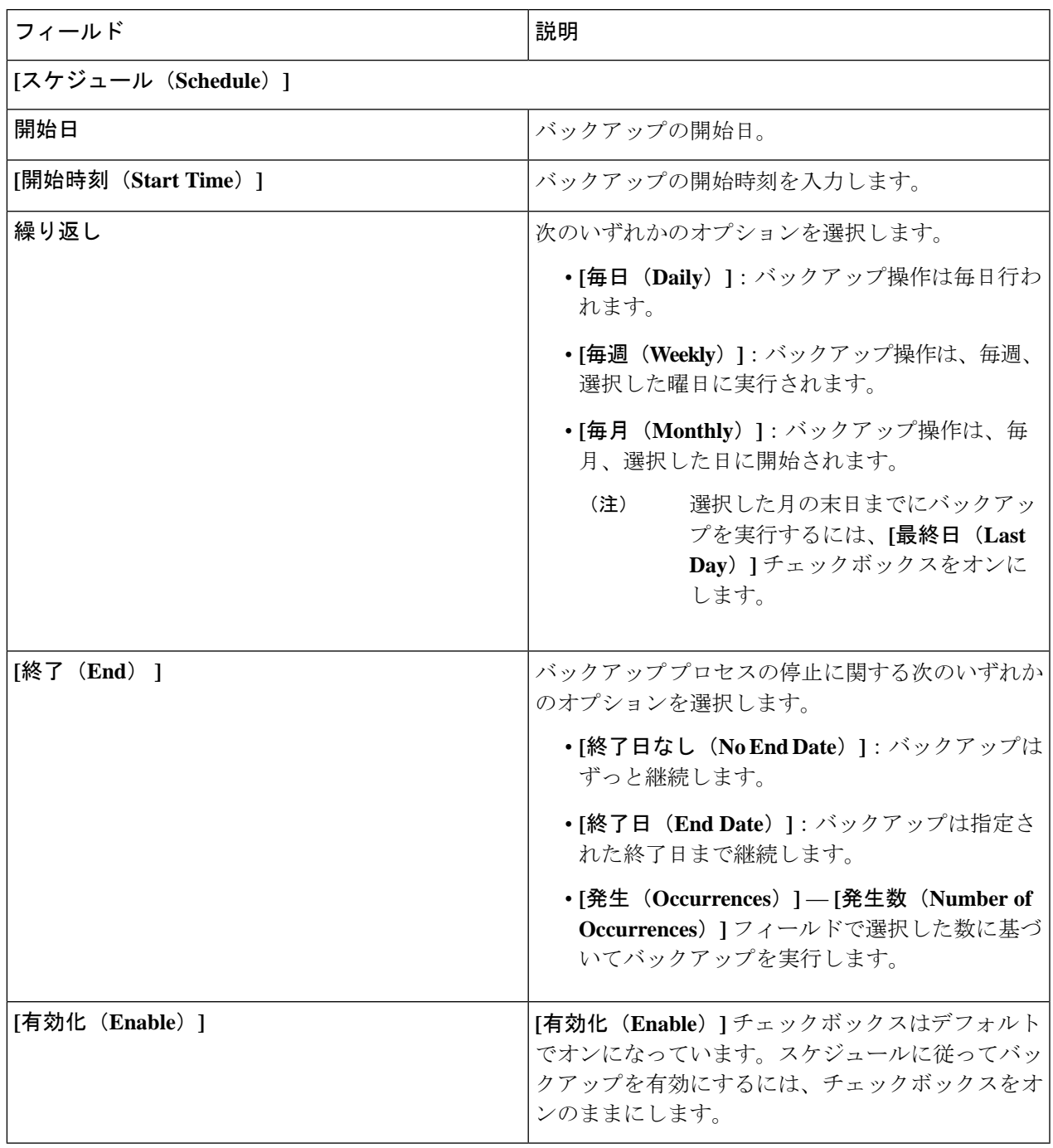

ステップ **4 [**スケジュール(**Schedule**)**]** をクリックします。

 $\overline{\phantom{a}}$ 

### バックアップ

**[**バックアップ(**Backups**)**]** タブにはバックアップ情報が表示されます。

ここに表示される情報は、バックアップのスケジュール作成を使用して生成されたスケジュー ルに基づいています。次の詳細を示す表が表示されます。

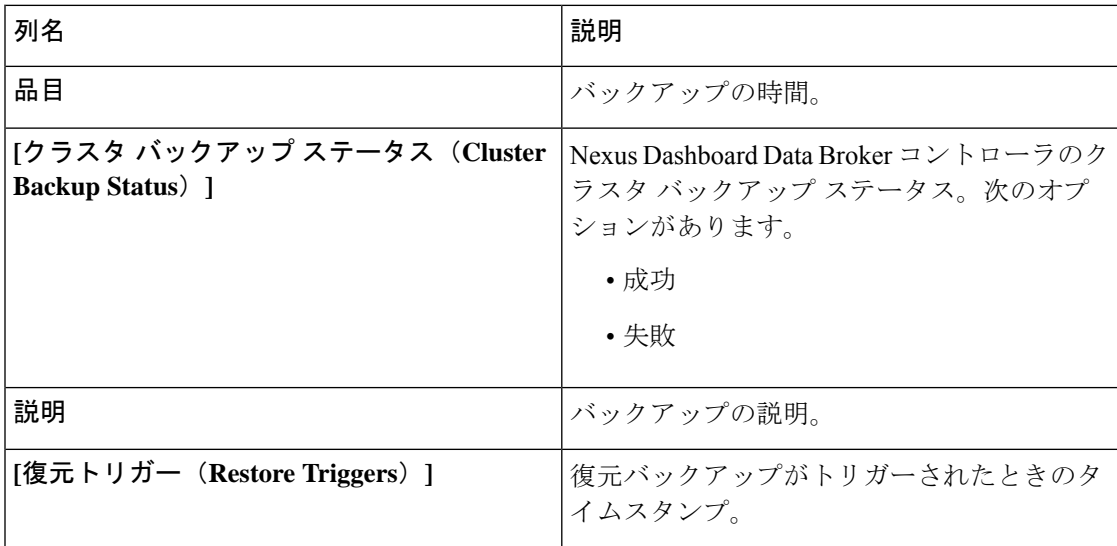

**[**バックアップ(**Backups**)**]** タブからは次のアクションを実行できます。

- **[NDB** サーバーへのバックアップ(**Backupto NDB Server**)**]**:NDB サーバーで指定された 時刻にバックアップが作成されます。このオプションを選択すると、バックアップの詳細 が **[**バックアップ(**Backups**)**]** タブに表示されます。
- **[**バックアップの復元(**Restore Backup**)**]**:選択したバックアップが、Nexus Dashboard DataBrokerコントローラで復元されます。復元には常に最新のバックアップを選択するこ とをお勧めします。古いバックアップを選択すると、最近のトポロジの変更のため接続エ ラーが発生する可能性があります。

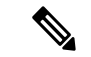

- バックアップを復元した後には、Nexus Dashboard Data Broker コ ントローラを再起動してください。 (注)
	- **[**バックアップの削除(**Delete Backup**)**]**:行の先頭にあるチェックボックスをオンにし て、削除するバックアップを選択し、**[**アクション(**Actions**)**]** > **[**バックアップの削除 (**Delete Backup(s)**)**]** をクリックします。

# **Cluster**

**[**クラスタ(**Cluster**)**]** タブには、Nexus Dashboard Data Broker コントローラで使用可能なクラ スタの詳細が表示されます。Nexus Dashboard Data Broker は、クラスタ内に最大 5 つのコント

ローラを使用したアクティブ/アクティブ モードでの高可用性クラスタリングをサポートしま す。

次の詳細を示す表が表示されます。

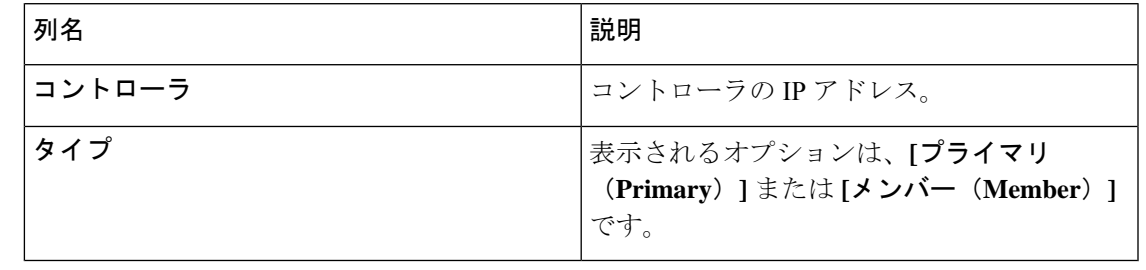

バックアップおよびアップロード機能を正しく動作させるには、クラスタ内のすべてのサー バーを停止してから再起動する必要があります。この間、機能を構成しないでください。いっ たんアップロード構成が完了したら、データの不整合につながる可能性があるため、クラスタ 内の他のノードからは何も構成しないでください。 (注)

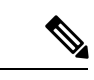

バックアップがアップロードされたら、クラスタのすべてのインスタンスをシャットダウン し、バックアップがアップロードされるサーバーを最初に起動する必要があります。 (注)

# プロファイル

**[**プロファイル(**Profiles**)**]** タブには、Nexus Dashboard Data Broker コントローラで使用可能な プロファイルの詳細が表示されます。プロファイルを使用すると、Nexus Dashboard DataBroker コントローラに関連付けられた複数のデバイスを管理できます。複数のデバイスをプロファイ ルに接続できます。

プロファイル構成は、すべてのメンバー スイッチに適用されます。

次の詳細を示す表が表示されます。

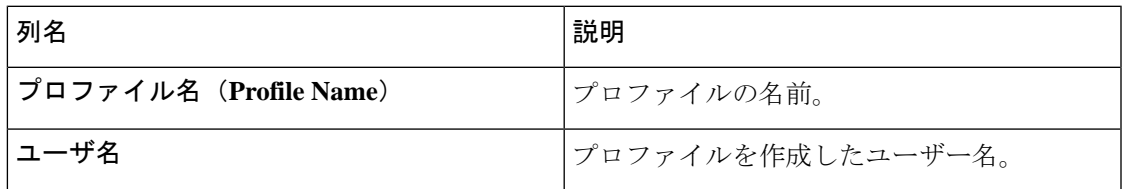

*[*属性によるフィルタ処理(*Filter by attributes*)*]* バーを使用して、表示されているフィルタの 詳細に基づいてテーブルをフィルタ処理します。属性、演算子、およびフィルタ値を選択しま す。

**[**プロファイル(**Profile**)**]** タブから、次のアクションを実行できます。

- **[**プロファイルの追加(**Add Profile**)**]**:これを使用して、新しいプロファイルを追加しま す。このタスクの詳細については、プロファイルの追加を参照してください。
- **[**プロファイルの削除(**Delete Profile**)**]**:行の先頭にあるチェックボックスをオンにして 必要なプロファイルを選択し、**[**プロファイルの削除(**DeleteProfile**)**]**をクリックします。 選択したプロファイルが削除されます。チェックボックスを選択せずに削除アクションを 選ぶと、エラーが表示されます。プロファイルを選択するように求められます。

(注) 使用中のプロファイルは削除できません。

### プロファイルの追加

この手順に従って、新しいプロファイルを追加します。

- ステップ **1 [**管理(**Administration**)**]** > **[**プロファイル(**Profile**)**]** に移動します。
- ステップ **2 [**アクション(**Actions**)**]** ドロップダウン メニューから **[**プロファイルの追加(**Add Profile**)**]** を選択しま す。
- ステップ **3 [**プロファイルの追加(**Add Profile**)**]** ダイアログ ボックスに次の詳細を入力します。

表 **70 :** プロファイルの追加

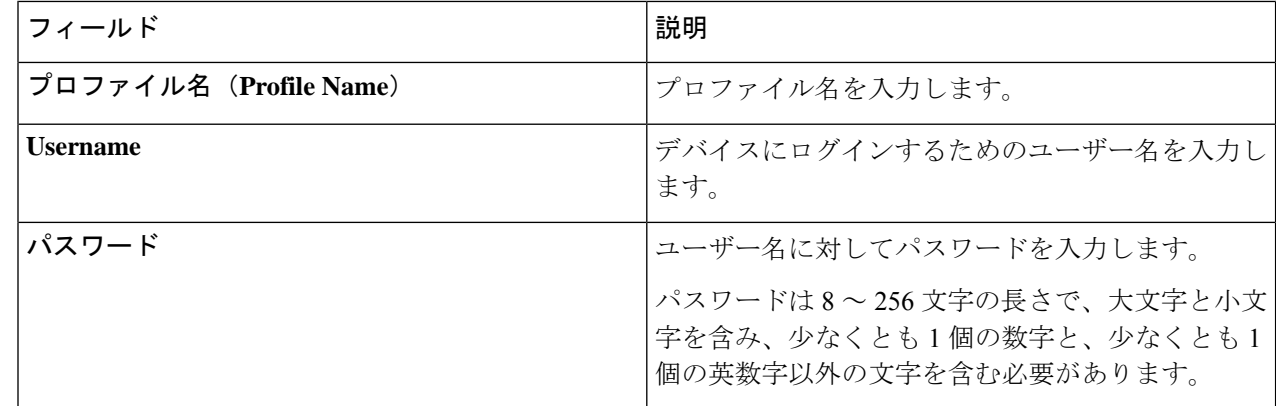

ステップ **4 [**プロファイルの追加(**Add Profile**)**]** をクリックして新しいプロファイルを作成します。

### プロファイルの編集

プロファイルを編集するには、次の手順に従います。

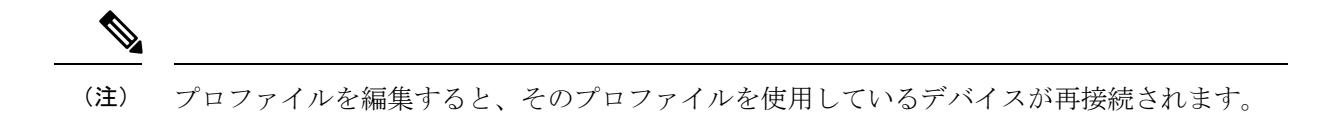

#### 始める前に

1 つ以上のプロファイルを作成します。

- ステップ **1 [**管理(**Administration**)**]** > **[**プロファイル(**Profile**)**]** に移動します。
- ステップ **2** 表示された表で、プロファイルの名前をクリックします。 新しいペインが右側に表示されます。
- ステップ **3 [**アクション(**Actions**)**]** をクリックし、**[**プロファイルの編集(**Edit Profile**)**]** を選択します。
- ステップ **4 [**プロファイルの編集(**Edit Profile**)**]** ダイアログ ボックスに、現在のプロファイル情報が表示されます。 これらのフィールドを必要に応じて変更します。

表 **<sup>71</sup> :** プロファイルの編集

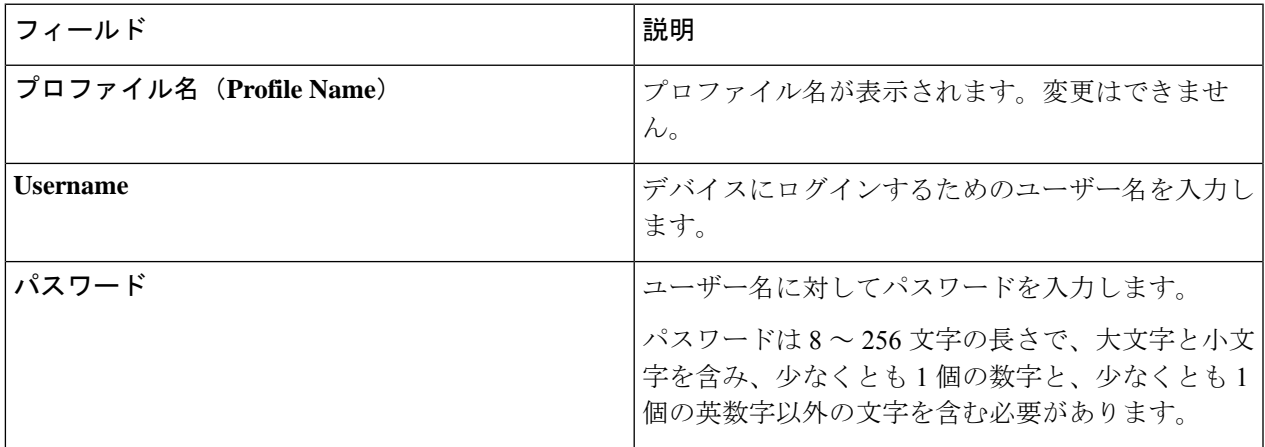

ステップ **5** プロファイルを編集するには、**[**プロファイルの編集(**Edit Profile**)**]** をクリックします。

# スライス

**[**スライス(**Slices**)**]** タブには、Nexus Dashboard Data Broker で使用できるスライスの詳細が表 示されます。

スライスを使用すると、ネットワークを多数の論理ネットワークに分割できます。詳細につい ては、スライスについて (222 ページ)を参照してください。

別のネットワーク パーティションを表示するには、ヘッダーの **[**スライス(**Slices**)**]** ボタンを 使用してスライスを切り替えます。初期の Nexus Dashboard Data Broker ビルドの一部として、

1つのスライスが使用可能になっており、デフォルトスライスと呼ばれます。次の構成は、 Nexus Dashboard Data Broker コントローラーのデフォルト スライスでのみ実行できます。

- 新しいデバイスの追加
- デバイスのグローバル構成の編集
- ユーザのプロファイルの変更
- ユーザおよび関連付けられたロールのパラメータの変更
- 矛盾のあるないデバイスと接続フローの修正

次の詳細を示す表が表示されます。

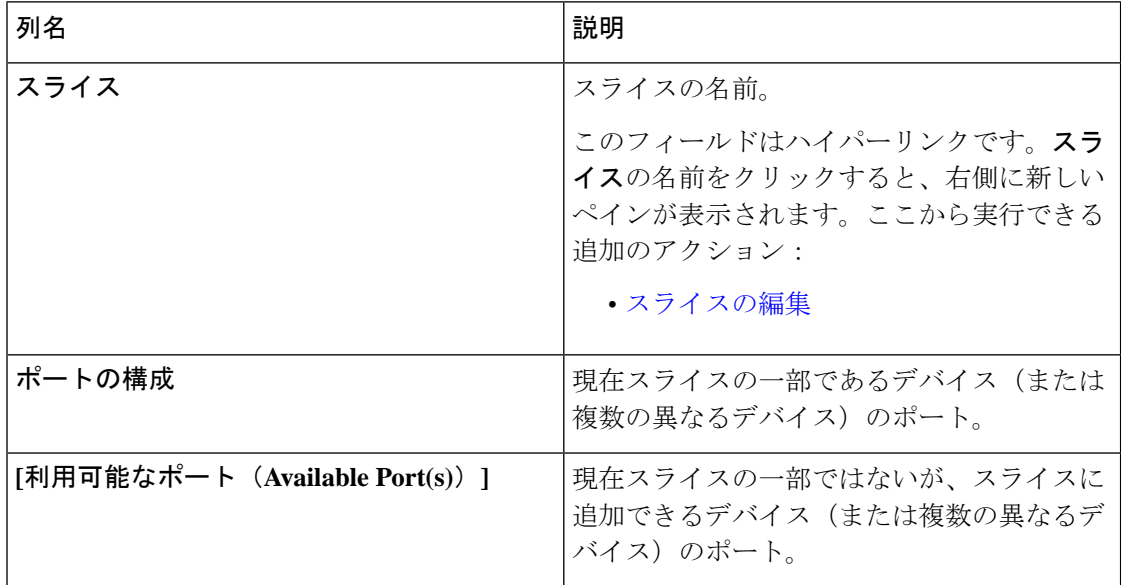

**[**スライス(**Slices**)**]** タブでは、次のアクションを実行できます。

- **[**スライスの追加(**Add Slice**)**]**:このアクションの詳細については、スライスの追加を参 照してください。
- **[**スライスの削除(**Delete Slice**)]:削除するスライスを選択し、**[**アクション(**Actions**)**]** > **[**スライスの削除(**Delete Slice(s)**)**]** をクリックします。チェックボックスを選択せずに 削除アクションを選択すると、エラーが表示され、スライスを選択するように求められま す。

### スライスの追加

この手順に従って、スライスを追加します。

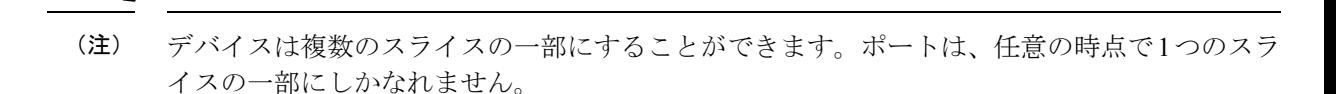

#### 始める前に

デバイスのポートを新しいスライスに追加する前に、すでにデフォルトスライスの一部である デバイスのすべてのポート構成と接続をクリアします。

- ステップ **1 [**管理(**Administration**)**]** > **[**スライス(**Slices**)**]** に移動します。
- ステップ **2 [**アクション(**Actions**)**]** ドロップダウン メニューから **[**スライスの追加(**Add Slice**)**]** を選択します。 ステップ **3 [**スライスの追加(**Add Slice**)**]** ダイアログボックスで、次の詳細を入力します。

#### 表 **72 :** スライスの追加

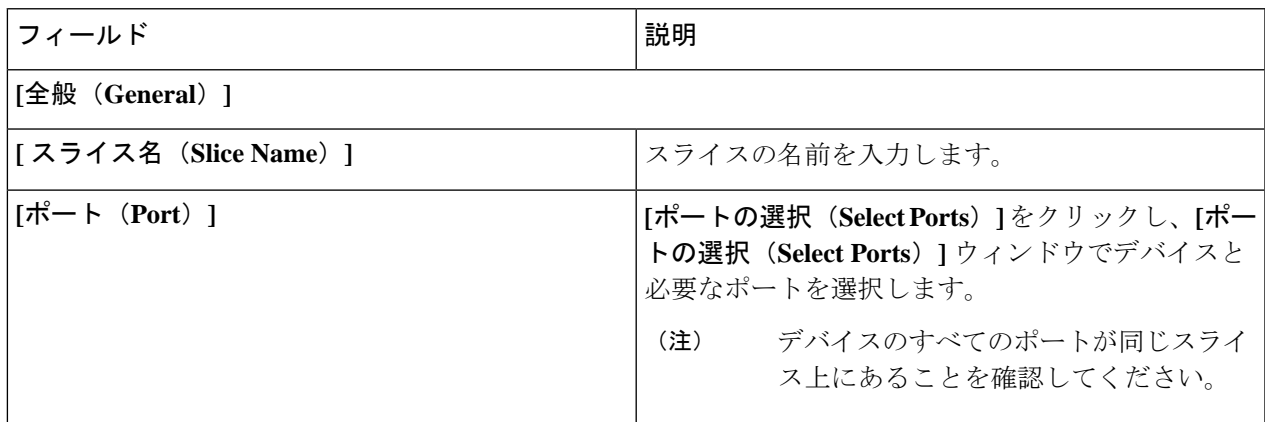

ステップ **4 [**スライスの追加(**Add Slice**)**]** をクリックして、スライスを作成します。

新しいスライスが追加されると、デフォルトのスライスは読み取り専用モードになります。ア クティブなポート構成や接続がデフォルトのスライスに存在する場合、それは使用不可になり ます。 (注)

スライスに追加されたデバイスがスライスに表示されます。たとえば、デバイス D1 がスライ スS1に追加され、デバイスが保守モード(または障害状態または未準備状態)になると、デバ イスは S1 に表示されなくなり、デフォルトのスライスに表示されます。

### スライスの編集

スライスを編集するには、この手順に従います。

#### 始める前に

スライスからポートを削除する前に、ポートのポート構成を削除してください。

- ステップ **1 [**管理(**Administration**)**]** > **[**スライス(**Slices**)**]** に移動します。
- ステップ2 スライスの名前をクリックします。右側に新しいウィンドウが開きます。
- ステップ **3 [**アクション(**Actions**)**]** > **[**スライスの編集(**Edit Slice**)**]** をクリックします。

**[**スライスの編集(**Edit Slice**)**]** ウィンドウが表示されます。

ステップ **4 [**スライスの編集(**Edit Slice**)**]** ウィンドウで必要な変更を行います。次の詳細情報が表示されます。

表 **73 :** スライスの編集

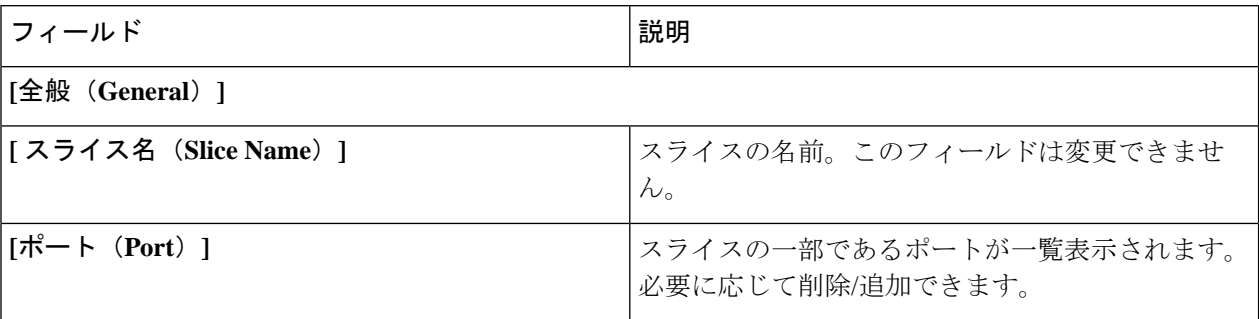

ステップ **5 [**スライスの編集(**Edit Slice**)**]** をクリックします。

# スライスについて

スライスを使用すると、ネットワークを多数の論理ネットワークに分割できます。この機能に より、複数の切り離されたネットワークを作成し、それぞれに異なるロールとアクセスレベル を割り当てることができます。各論理ネットワークは、部門、個人のグループ、またはアプリ ケーションに割り当てることができます。切り離された複数のネットワークは、Cisco Nexus Dashboard Data Broker アプリケーションを使用して管理できます。

スライスは、次の基準に基づいて作成されます。

- ネットワーク デバイス:スライスに使用できるデバイス。ネットワーク デバイスはスラ イス間で共有できます。
- ネットワーク デバイス インターフェイス:スライスに使用できるデバイス インターフェ イス。ネットワーク デバイス インターフェイスはスライス間で共有できます。

スライスは、ネットワーク管理者ロールを持つ Cisco Nexus Dashboard Data Broker ユーザーが 作成する必要があります。作成後、スライスは Slice Administrator ロールを持つユーザーが管 理できます。

# システム情報

**[**システム情報(**System Information**)**]** タブには、Nexus Dashboard Data Broker コントローラお よび Nexus Dashboard Data Broker コントローラ ホストに関するすべての情報が表示されます。 この情報は、次の 2 つの見出しの下にあります。

- **[NDB** 情報(**NDB Information**)**]**:インストール タイプ、現在のビルド番号、以前のビル ド番号などの情報が含まれます。
- **[**システム情報(**System Information**)**]**:Nexus Dashboard Data Broker コントローラ ホスト の合計メモリ、物理メモリ、使用済みメモリ、空きメモリなどの情報が含まれます。

## ユーザ管理

**[**ユーザー管理(**User Management**)**]** タブには、次のサブタブがあります。

- **[**ユーザー(**Users**)**]**:Nexus Dashboard Data Broker コントローラーのユーザー。詳細につ いては、ユーザを参照してください。
- **[**ロール(**Roles**)**]**:ユーザーが割り当てられているロール。詳細については、ロール (Roles)を参照してください。
- **[**グループ(**Groups**)**]** :ポートが割り当てられているデバイス グループ。詳細について は、グループを参照してください。

#### ユーザ

**[**ユーザー(**Users**)**]** タブには、Nexus Dashboard Data Broker コントローラのユーザーの詳細が 表示されます。

次の詳細を示す表が表示されます。

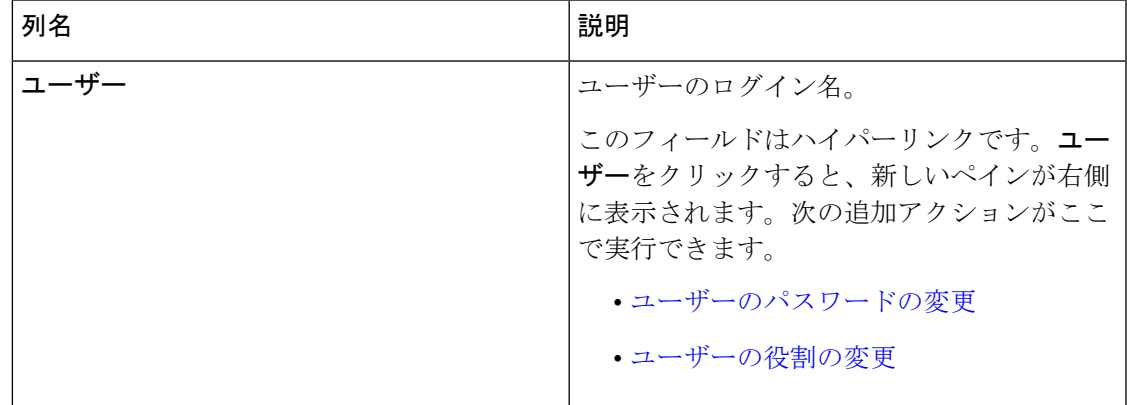

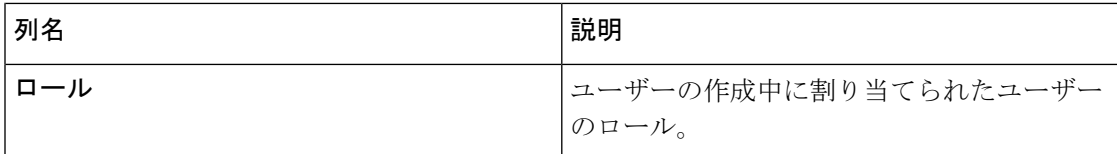

- **[**ユーザー(**Users**)**]** タブから次のアクションを実行できます。
	- **[**ユーザーの追加(**Add User**)**]**:これを使用して、新しいユーザーを追加します。このタ スクの詳細については、ユーザーの追加を参照してください。
	- **[**ユーザーの削除(**Delete User**)**]**:行の先頭にあるチェックボックスをオンにして、削除 するユーザーを選択し、**[**ユーザーの削除(**Delete User**)**]** をクリックします。選択した ユーザーが削除されます。チェックボックスを選択せずに削除アクションを選ぶと、エ ラーが表示されます。ユーザーを選択するように求められます。

#### ユーザーの追加

この手順に従って、新しいユーザを追加します。

#### 始める前に

新しいユーザに割り当てることができるロールを作成します。

ステップ **1 [**管理(**Administration**)**]** > **[**ユーザ管理(**User Management**)**]** > **[**ユーザ(**User**)**]** に移動します。

ステップ **2 [**アクション(**Actions**)**]** ドロップダウン メニューから **[**ユーザの追加(**Add User**)**]** を選択します。

ステップ **3 [**ユーザーの追加(**Add User**)**]** ダイアログボックスで、次の詳細を入力します。

表 **<sup>74</sup> :** ユーザの追加

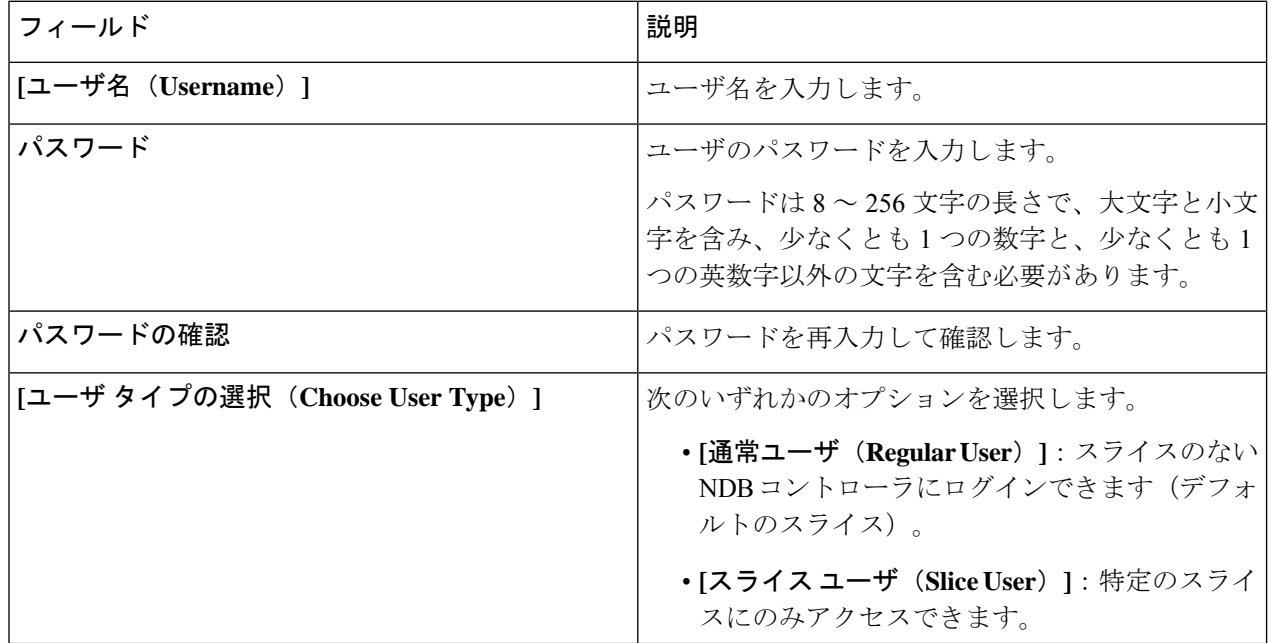

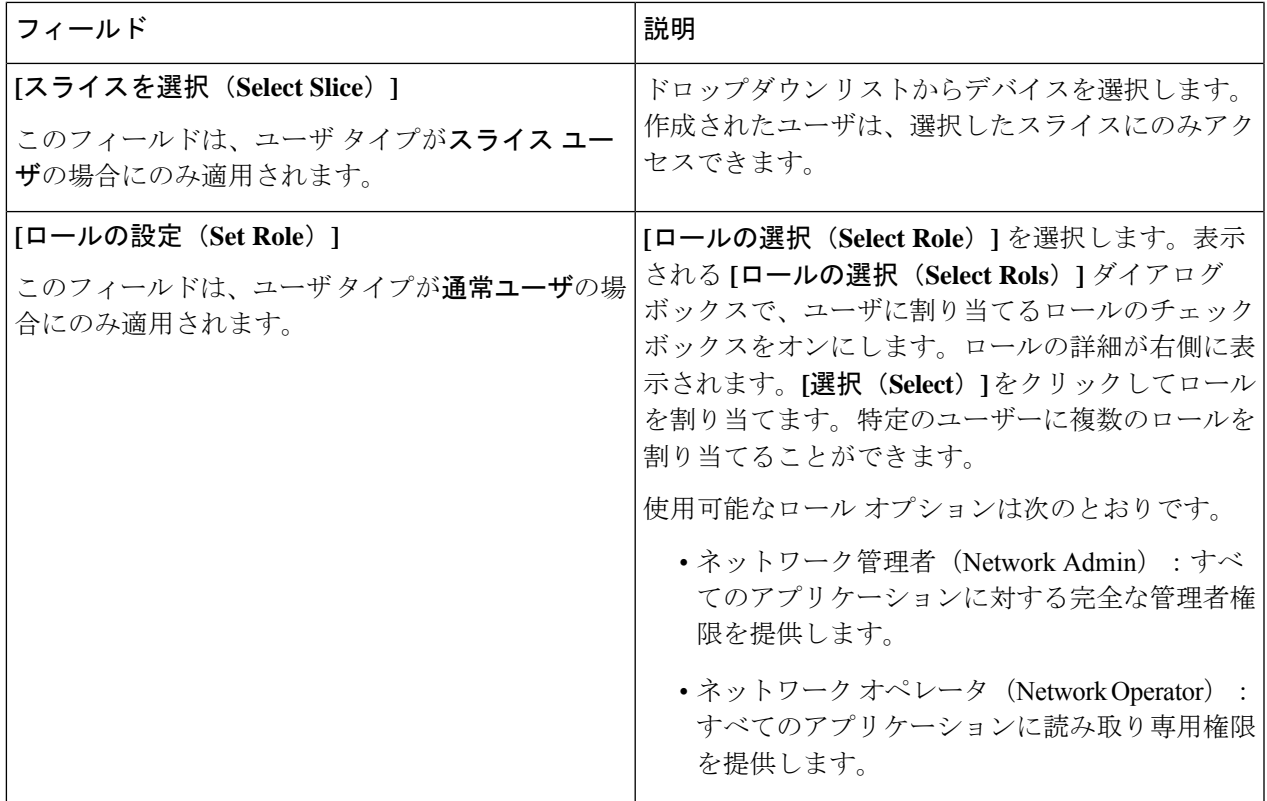

ステップ **4 [**ユーザの追加(**Add User**)**]** をクリックして、新しいユーザを追加します。

ユーザを作成した後で、パスワードは変更できますが、ユーザに割り当てられたロールは変更 できません。 (注)

#### ユーザーのパスワードの変更

ユーザーのパスワードを変更するには、次の手順に従います。

#### 始める前に

1人以上のユーザーを作成します。

- ステップ **1 [**管理(**Administration**)**]** > **[**ユーザー管理(**User Management**)**]** > **[**ユーザー(**Users**)**]** に移動します。
- ステップ2 ユーザーの名前をクリックします。右側に新しいウィンドウが開きます。
- ステップ **3 [**アクション(**Action**)**]** > **[**パスワードの変更(**Change Password**)**]** をクリックします。

**[**パスワードの変更(**Change Password**)**]** ウィンドウが表示されます。

ステップ **4 [**パスワードの変更(**ChangePassword**)**]**ウィンドウで必要な変更を行います。次の詳細情報が表示されま す。

表 **75 :** パスワードの変更

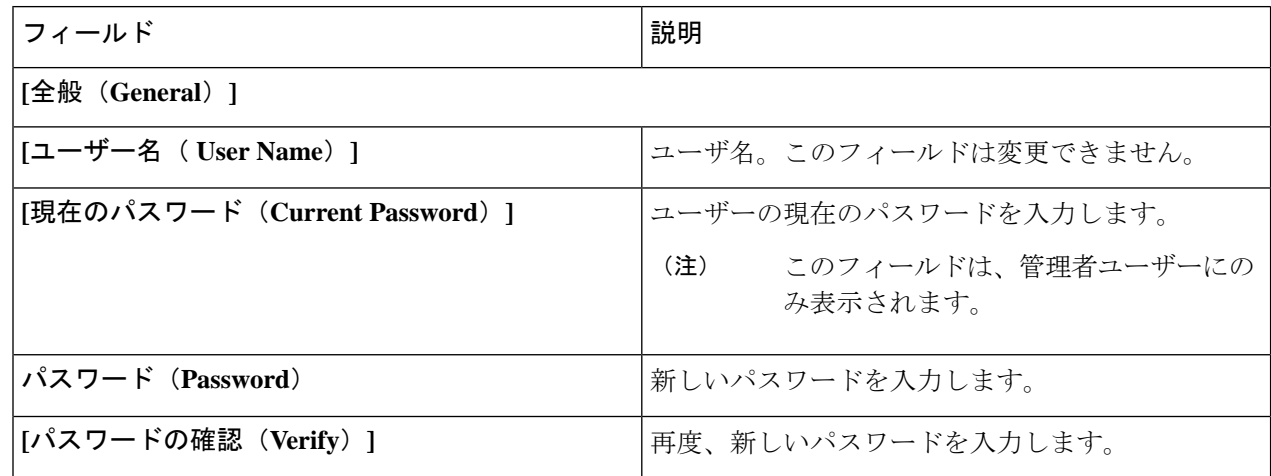

ステップ **5 [**パスワードを変更(**Change Password**)**]** をクリックします。

### ユーザーの役割の変更

ユーザーのロールを変更するためには、次の手順を使用します。

始める前に

1人以上のユーザーを作成します。

- ステップ **1 [**管理(**Administration**)**]** > **[**ユーザー管理(**User Management**)**]** > **[**ユーザー(**Users**)**]** に移動します。
- ステップ2 ユーザーの名前をクリックします。右側に新しいウィンドウが開きます。

ステップ **3 [**アクション(**Action**)**]** > **[**ロールの変更(**Change Role**)**]** をクリックします。

**[**ロールの変更(**Change Role**)**]** ウィンドウが表示されます。

ステップ **4 [**ロールの変更(**Change Role**)**]** ウィンドウで必要な変更を行います。次の詳細情報が表示されます。

表 **76 :** 役割の変更

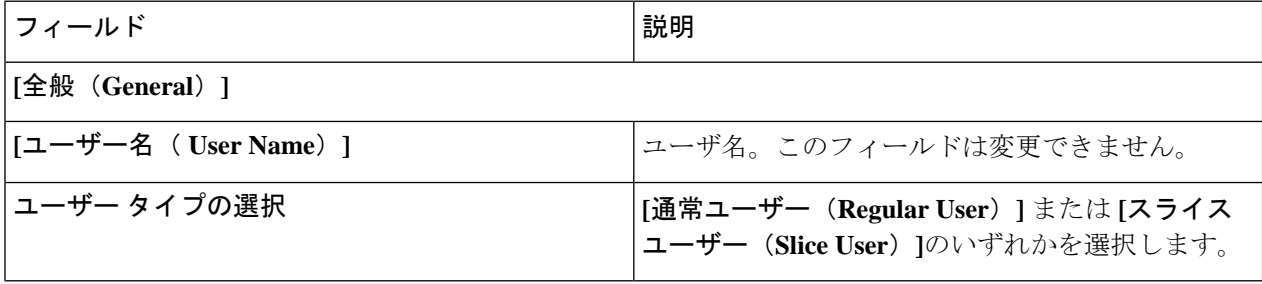

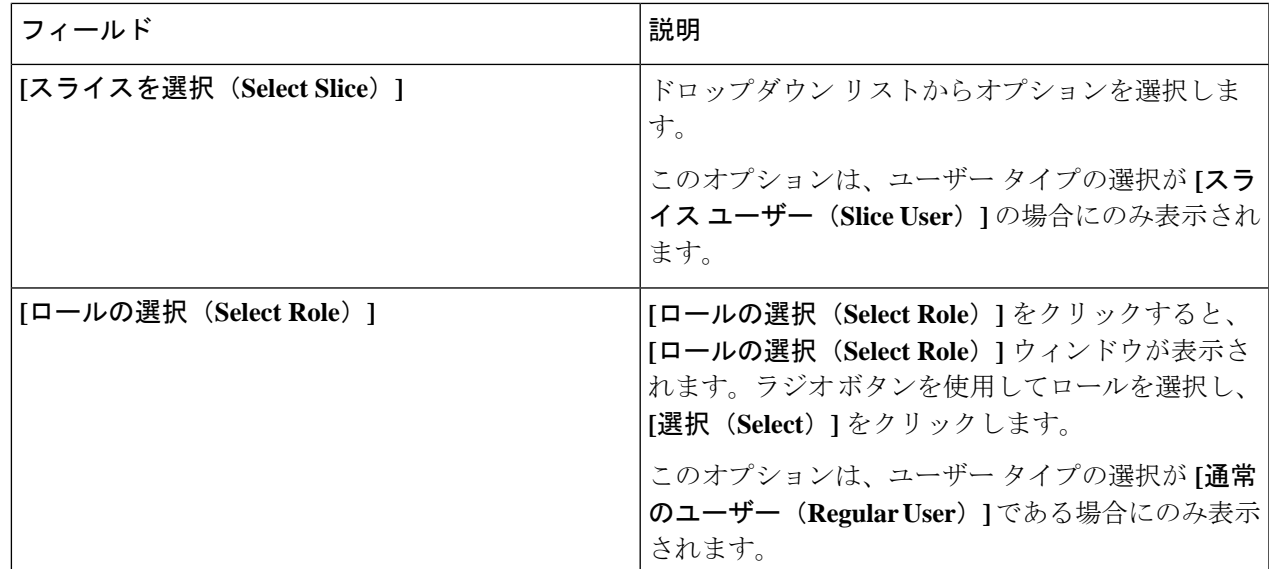

ステップ **5 [**保存(**Save**)**]** をクリックします。

# ロール(**Roles**)

**[**ロール(**Roles**)**]** タブには、Nexus Dashboard Data Broker コントローラで使用可能なロールの 詳細が表示されます。デフォルトのロールは次のとおりです。

- Network-Admin
- network-operator

票には次の詳細が表示されます。

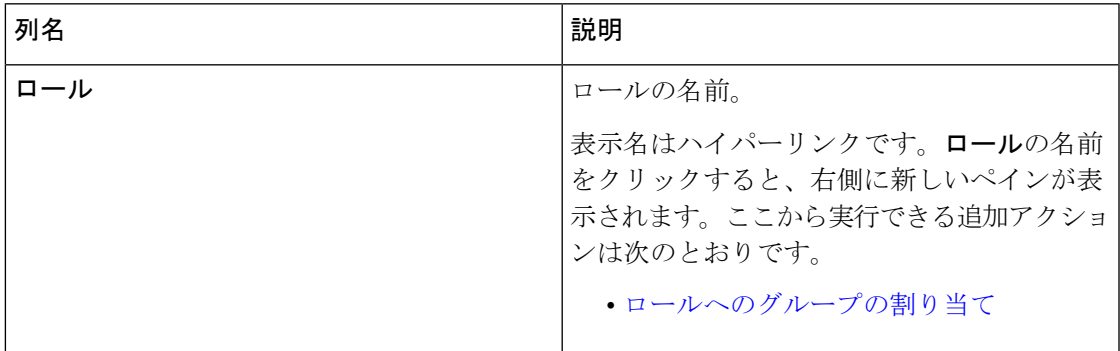

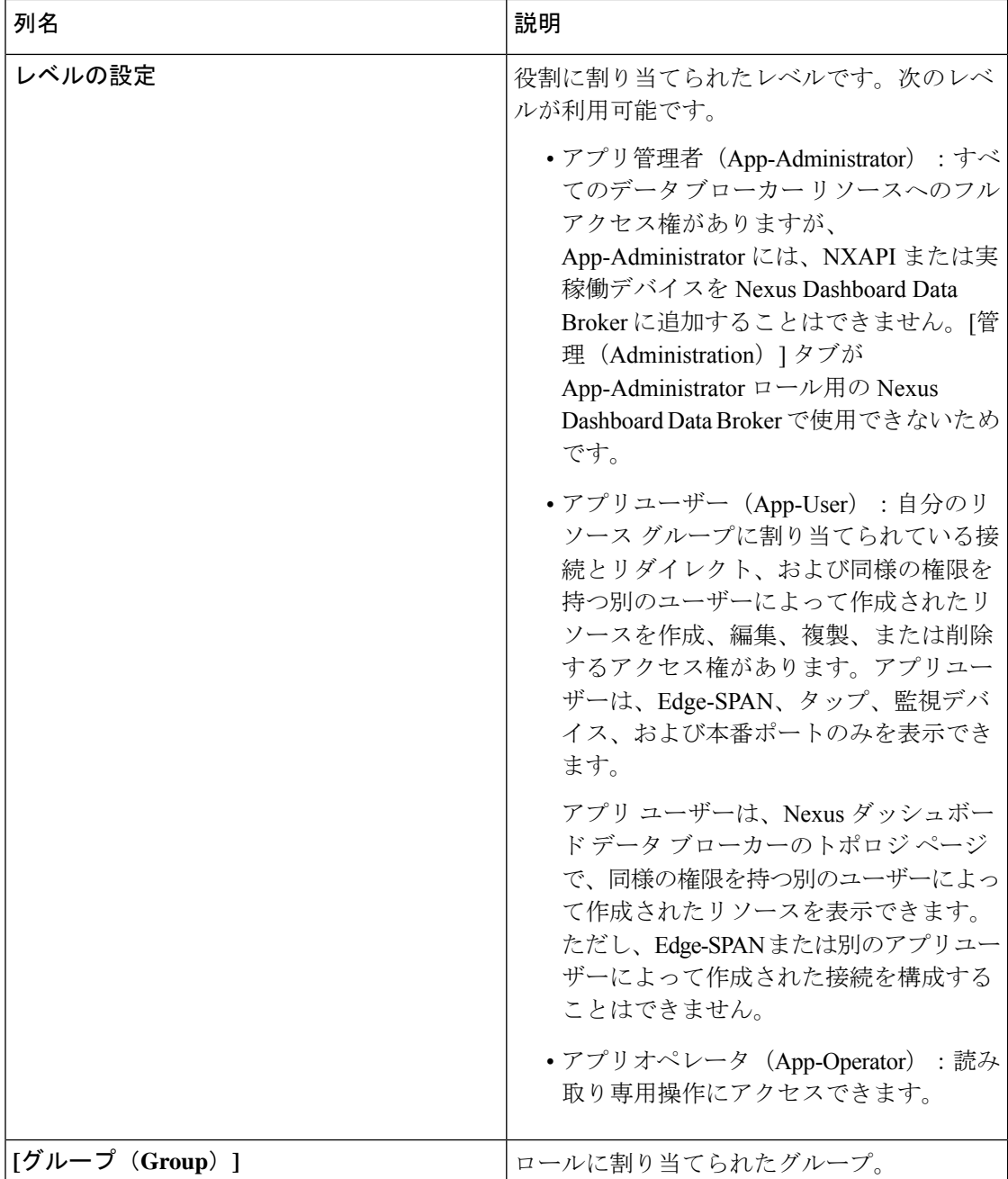

**[**ロール(**Roles**)**]** タブから、次のアクションを実行できます。

- **[**ロールの追加(**Add Role**)**]**:これを使用して、新しいロールを追加します。このタスク の詳細については、ロールの追加を参照してください。
- **[**ロールの削除(**Delete Role**)**]**:行の先頭にあるチェックボックスをオンにして削除する ロールを選択し、**[**アクション(**Actions**)**]**メニューから**[**ロールの削除(**Delete Role**)**]**を クリックします。チェックボックスを選択せずに削除アクションを選ぶと、エラーが表示 されます。ロールを選択するように求められます。

(注) デフォルト ロールは削除できません。

ロールの追加

以下の手順に従い、ロールを追加し、そのロールをグループに関連付けます。

始める前に

ロールに関連付ける 1 つ以上のグループを作成します。

ステップ **1 [**管理(**Administration**)**]** > **[**ユーザー管理(**User Management**)**]** > **[**ロール(**Roles**)**]** に移動します。 ステップ **2 [**アクション(**Actions**)**]** ドロップダウン メニューから **[**ロールの追加(**Add Role**)**]** を選択します。 ステップ **3 [**ロールの追加(**Add Role**)**]** ダイアログボックスで、次の詳細を入力します。

表 **<sup>77</sup> :** ロールの追加

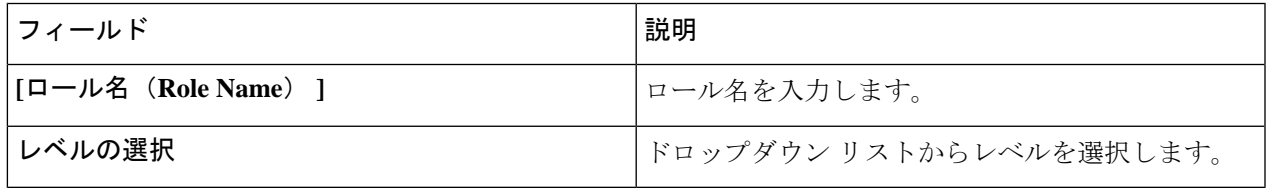

ステップ **4 [**追加(**Add**)**]** をクリックしてロールを追加します。

#### ロールへのグループの割り当て

この手順を使用して、グループをロールに割り当てます。これにより、ロールは割り当てられ たグループのポートのみにアクセスできます。

#### 始める前に

1 つ以上のグループを追加します。

ステップ **1 [**管理(**Administration**)**]** > **[**ユーザー管理(**User Management**)**]** > **[**ロール(**Roles**)**]** に移動します。

ステップ2 表示されたテーブルでロールの名前をクリックします。

新しいペインが右側に表示されます。

ステップ **3 [**アクション(**Actions**)**]** > **[**グループの割り当て(**Assign Group**)**]** をクリックします。 次の詳細を入力します。

グループ

表 **78 :** グループの割り当て

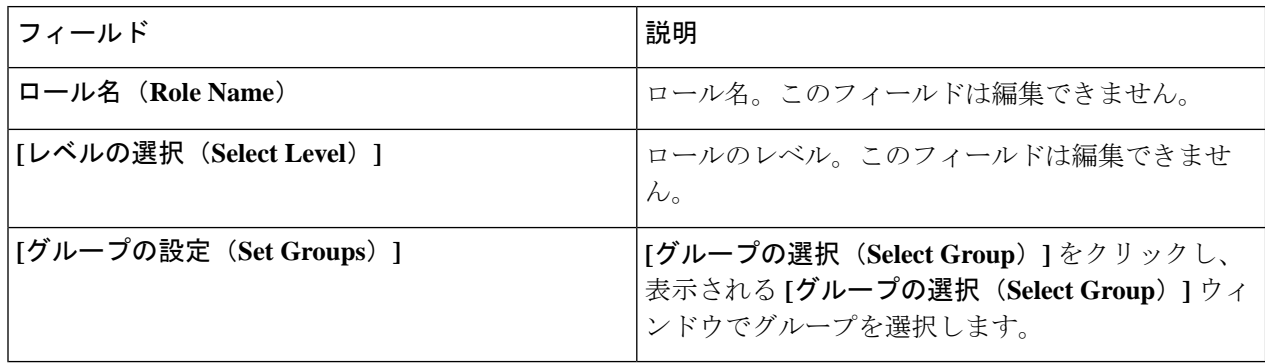

ステップ **4 [**割り当て(**Assign**)**]** をクリックします。

### グループ

**[**グループ(**Group**)**]**タブには、ポートグループの詳細が表示されます。デフォルトのグルー プは次のとおりです。

• allPorts

グループは、1 つのデバイスまたは多数のデバイスにまたがるポートのグループにすることが できます。

次の詳細を示す表が表示されます。

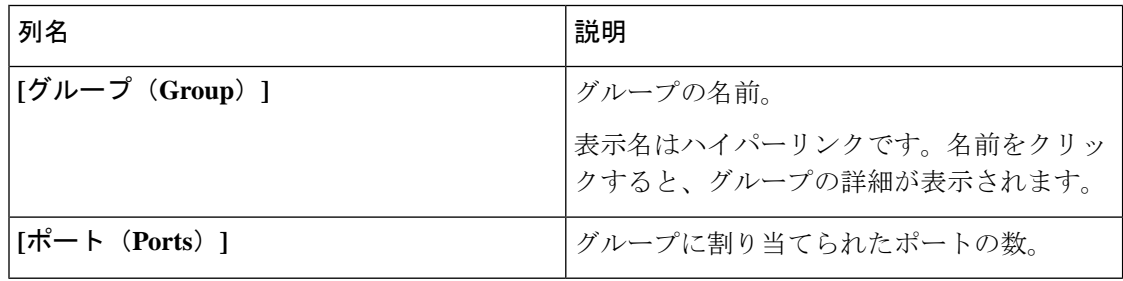

**[**グループ(**Group**)**]** タブから、次のアクションを実行できます。

- **[**グループの追加(**Add Group**)**]**:これを使用して、新しいグループを追加します。詳細 については、グループの追加を参照してください。
- **[**グループの削除(**Delete Group**)**]**:行の先頭にあるチェックボックスをオンにして削除 するグループを選択し、**[**アクション(**Action**)**]** メニューから **[**グループの削除(**Delete Group**)**]** をクリックします。チェックボックスを選択せずに削除アクションを選ぶと、 エラーが表示されます。グループを選択するように求められます。

(注) デフォルト グループは削除できません。

#### グループの追加

新しいグループを作成するには、次の手順を実行します。

ユーザーのポートへのアクセスを定義するためのグループが作成されます。グループはロール に割り当てられます。ユーザーはロールに関連付けられます。

ステップ **1 [**管理(**Administration**)**]** > **[**ユーザー管理(**User Management**)**]** > **[**グループ(**Groups**)**]** に移動します。 ステップ **2 [**アクション(**Actions**)**]** ドロップダウン メニューから **[**グループの追加(**Add Group**)**]** を選択します。 ステップ **3 [**グループの追加(**Add Group**)**]** ダイアログ ボックスから、次の詳細を入力します。

表 **79 :** グループの追加

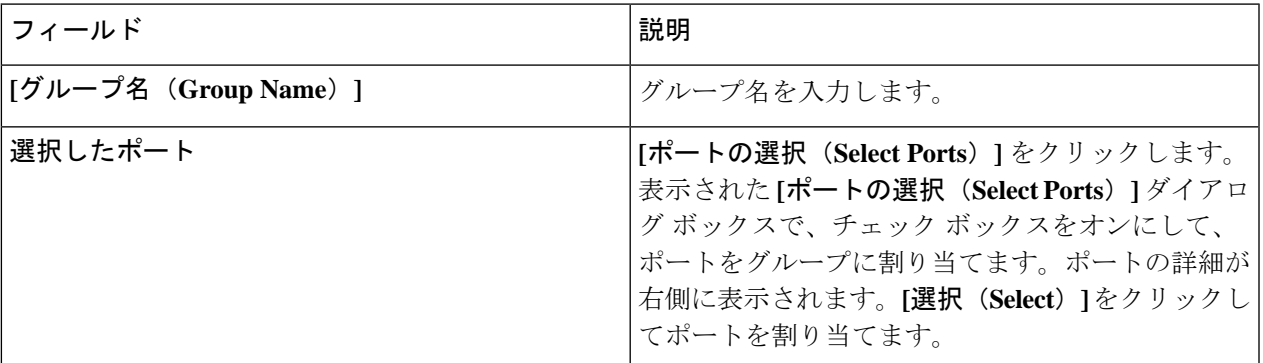

ステップ **4 [**グループの追加(**Add Group**)**]** をクリックして、グループを追加します。

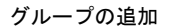

このドキュメントは、米国シスコ発行ドキュメントの参考和訳です。

リンク情報につきましては、日本語版掲載時点で、英語版にアップデートがあり、リンク先のページが移動/変更されている場 合がありますことをご了承ください。

あくまでも参考和訳となりますので、正式な内容については米国サイトのドキュメントを参照ください。

翻訳について

このドキュメントは、米国シスコ発行ドキュメントの参考和訳です。リンク情報につきましては 、日本語版掲載時点で、英語版にアップデートがあり、リンク先のページが移動/変更されている 場合がありますことをご了承ください。あくまでも参考和訳となりますので、正式な内容につい ては米国サイトのドキュメントを参照ください。